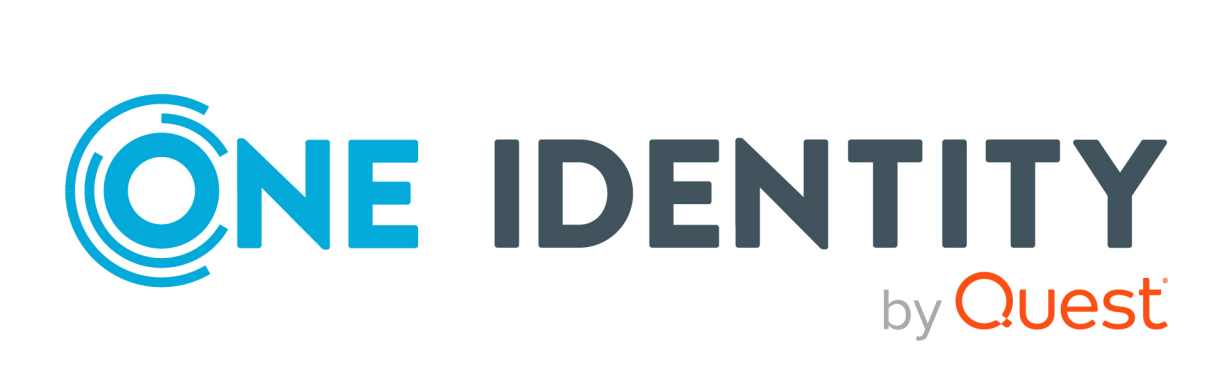

# One Identity Manager 8.2.1

# Administrationshandbuch für die Anbindung einer Microsoft Exchange-Umgebung

#### **Copyright 2022 One Identity LLC.**

#### **ALLE RECHTE VORBEHALTEN.**

Diese Anleitung enthält urheberrechtlich geschützte Informationen. Die in dieser Anleitung beschriebene Software wird unter einer Softwarelizenz oder einer Geheimhaltungsvereinbarung bereitgestellt. Diese Software darf nur in Übereinstimmung mit den Bestimmungen der geltenden Vereinbarung verwendet oder kopiert werden. Kein Teil dieser Anleitung darf ohne die schriftliche Erlaubnis von One Identity LLC in irgendeiner Form oder mit irgendwelchen Mitteln, elektronisch oder mechanisch reproduziert oder übertragen werden, einschließlich Fotokopien und Aufzeichnungen für irgendeinen anderen Zweck als den persönlichen Gebrauch des Erwerbers.

Die Informationen in diesem Dokument werden in Verbindung mit One Identity Produkten bereitgestellt. Durch dieses Dokument oder im Zusammenhang mit dem Verkauf von One Identity LLC Produkten wird keine Lizenz, weder ausdrücklich oder stillschweigend, noch durch Duldung oder anderweitig, an jeglichem geistigen Eigentumsrecht eingeräumt. MIT AUSNAHME DER IN DER LIZENZVEREINBARUNG FÜR DIESES PRODUKT GENANNTEN BEDINGUNGEN ÜBERNIMMT ONE IDENTITY KEINERLEI HAFTUNG UND SCHLIESST JEGLICHE AUSDRÜCKLICHE, IMPLIZIERTE ODER GESETZLICHE GEWÄHRLEISTUNG ODER GARANTIE IN BEZUG AUF IHRE PRODUKTE AUS, EINSCHLIESSLICH, ABER NICHT BESCHRÄNKT AUF DIE IMPLIZITE GEWÄHRLEISTUNG DER ALLGEMEINEN GEBRAUCHSTAUGLICHKEIT, EIGNUNG FÜR EINEN BESTIMMTEN ZWECK ODER NICHTVERLETZUNG VON RECHTEN. IN KEINEM FALL HAFTET ONE IDENTITY FÜR JEGLICHE DIREKTE, INDIREKTE, FOLGE-, STÖRUNGS-, SPEZIELLE ODER ZUFÄLLIGE SCHÄDEN (EINSCHLIESSLICH, OHNE EINSCHRÄNKUNG, SCHÄDEN FÜR VERLUST VON GEWINNEN, GESCHÄFTSUNTERBRECHUNGEN ODER VERLUST VON INFORMATIONEN), DIE AUS DER NUTZUNG ODER UNMÖGLICHKEIT DER NUTZUNG DIESES DOKUMENTS RESULTIEREN, SELBST WENN ONE IDENTITY AUF DIE MÖGLICHKEIT SOLCHER SCHÄDEN HINGEWIESEN HAT. One Identity übernimmt keinerlei Zusicherungen oder Garantien hinsichtlich der Richtigkeit und Vollständigkeit des Inhalts dieses Dokuments und behält sich das Recht vor, Änderungen an Spezifikationen und Produktbeschreibungen jederzeit ohne vorherige Ankündigung vorzunehmen. One Identity verpflichtet sich nicht, die in diesem Dokument enthaltenen Informationen zu aktualisieren.

Wenn Sie Fragen zu Ihrer potenziellen Nutzung dieses Materials haben, wenden Sie sich bitte an:

One Identity LLC. Attn: LEGAL Dept 4 Polaris Way Aliso Viejo, CA 92656

Besuchen Sie unsere Website [\(http://www.OneIdentity.com](http://www.oneidentity.com/)) für regionale und internationale Büro-Adressen.

#### **Patente**

One Identity ist stolz auf seine fortschrittliche Technologie. Für dieses Produkt können Patente und anhängige Patente gelten. Für die aktuellsten Informationen über die geltenden Patente für dieses Produkt besuchen Sie bitte unsere Website unter [http://www.OneIdentity.com/legal/patents.aspx.](http://www.oneidentity.com/legal/patents.aspx)

#### **Marken**

One Identity und das One Identity Logo sind Marken und eingetragene Marken von One Identity LLC. in den USA und anderen Ländern. Für eine vollständige Liste der One Identity Marken besuchen Sie bitte unsere Website unter [www.OneIdentity.com/legal](http://www.oneidentity.com/legal). Alle anderen Marken sind Eigentum der jeweiligen Besitzer.

#### **Legende**

- **WARNUNG: Das Symbol WARNUNG weist auf ein potenzielles Risiko von Körperverletzungen oder Sachschäden hin, für das Sicherheitsvorkehrungen nach Industriestandard empfohlen werden. Dieses Symbol ist oft verbunden mit elektrischen Gefahren bezüglich Hardware.**
- **VORSICHT: Das Symbol VORSICHT weist auf eine mögliche Beschädigung von Hardware oder den möglichen Verlust von Daten hin, wenn die Anweisungen nicht befolgt werden.**

One Identity Manager Administrationshandbuch für die Anbindung einer Microsoft Exchange-Umgebung Aktualisiert - 27. April 2022, 02:32 Uhr Version - 8.2.1

# **Inhalt**

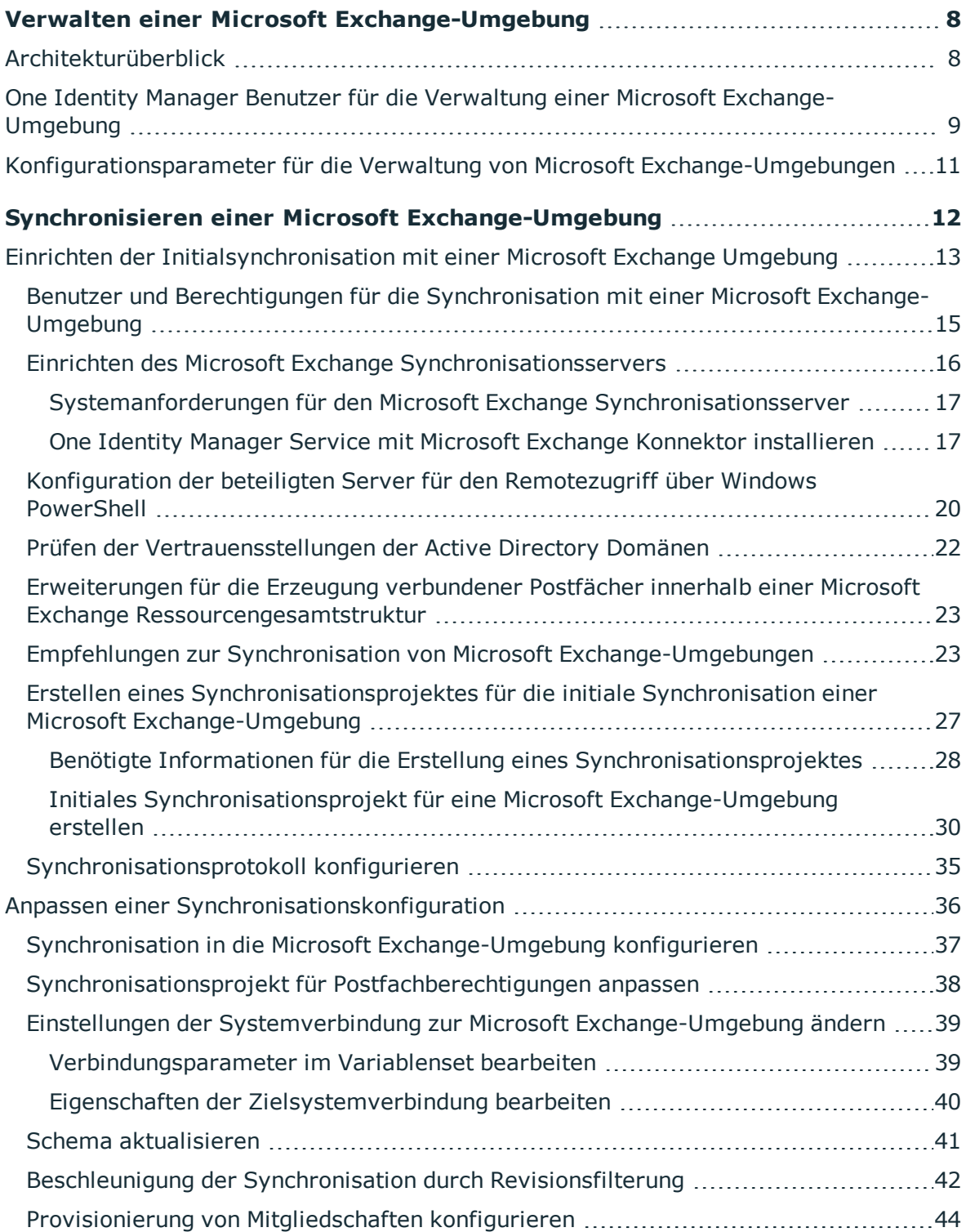

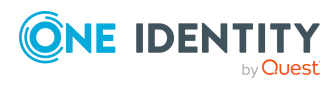

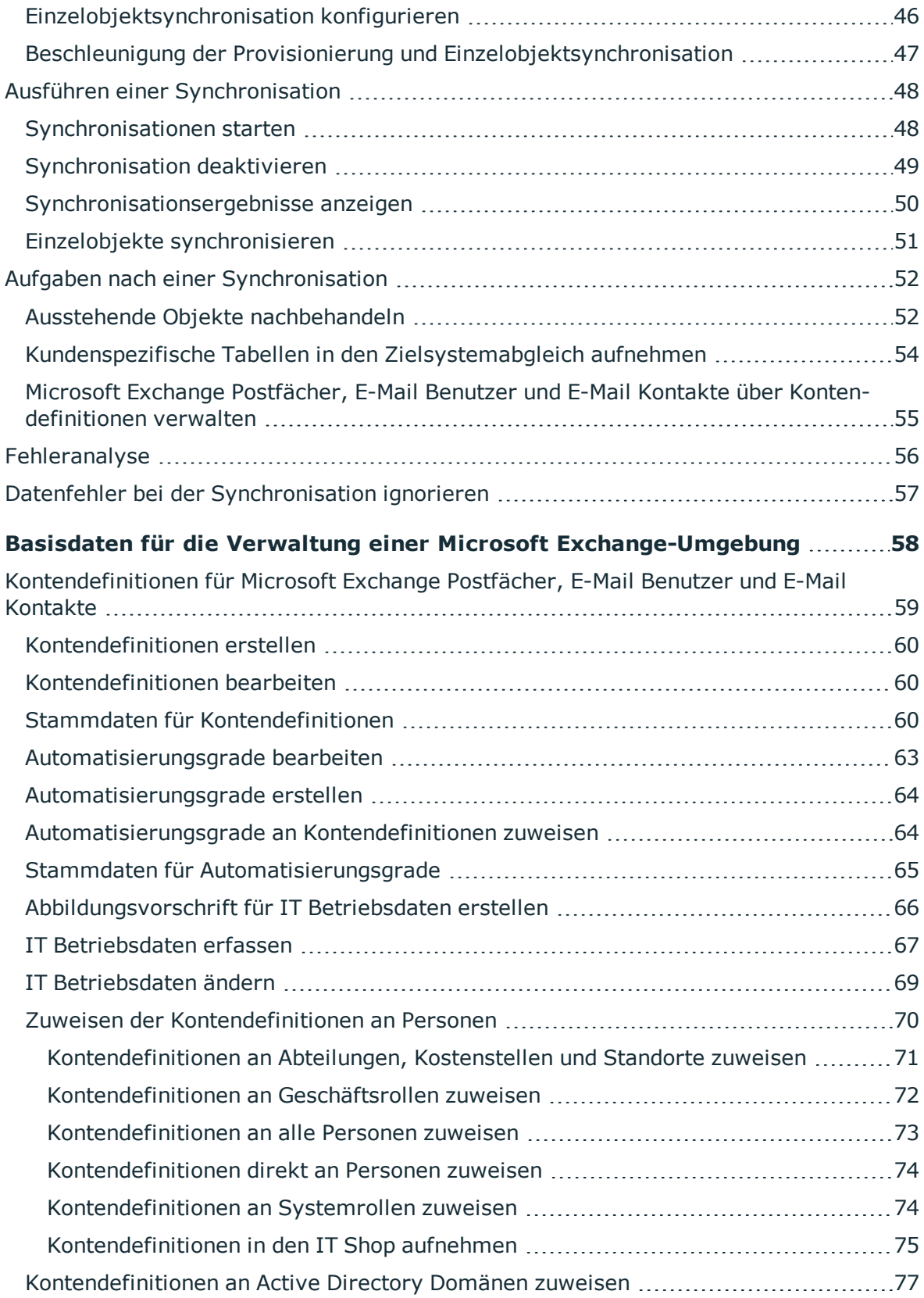

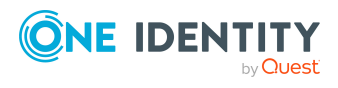

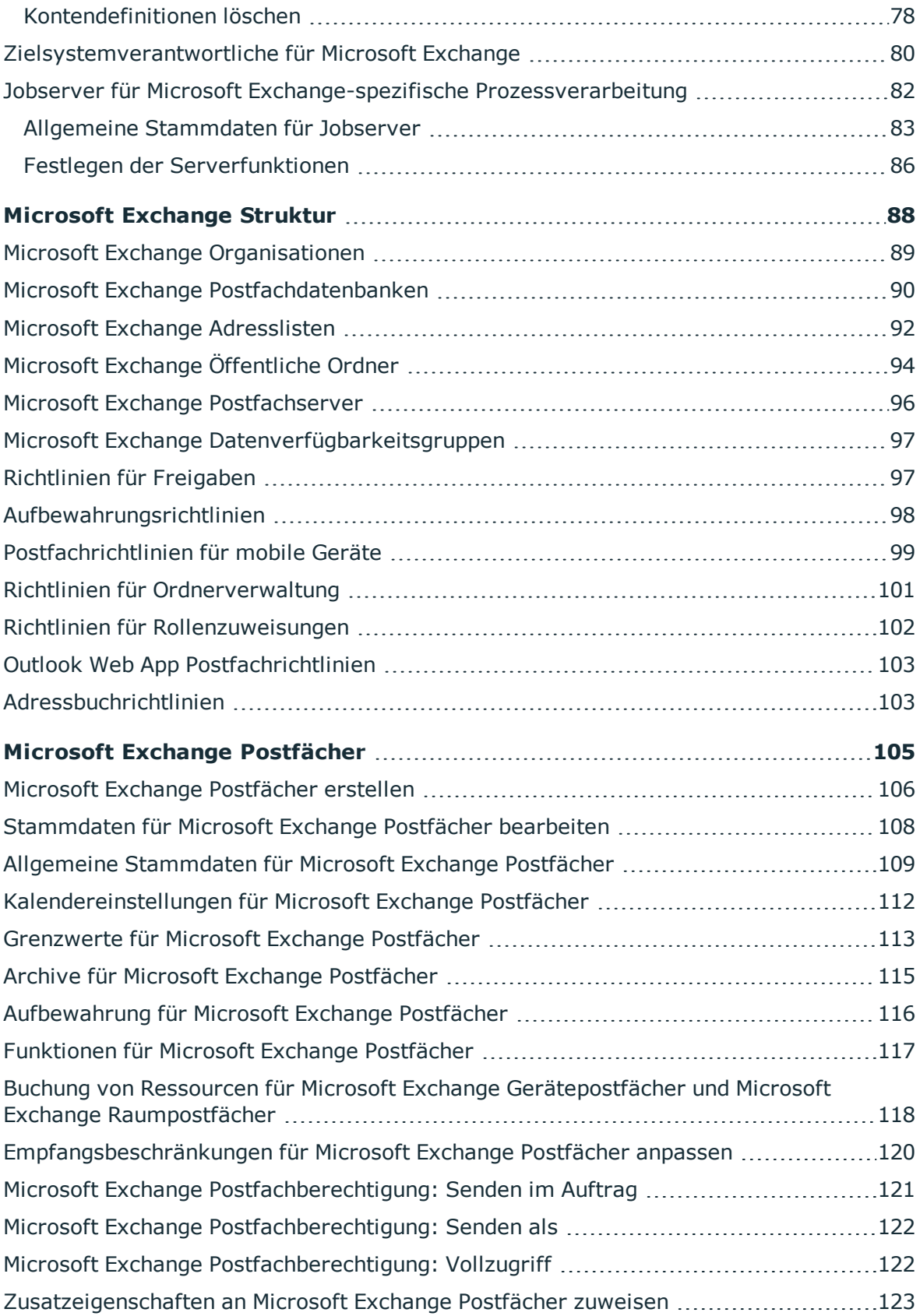

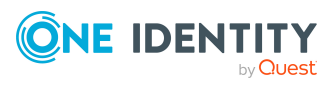

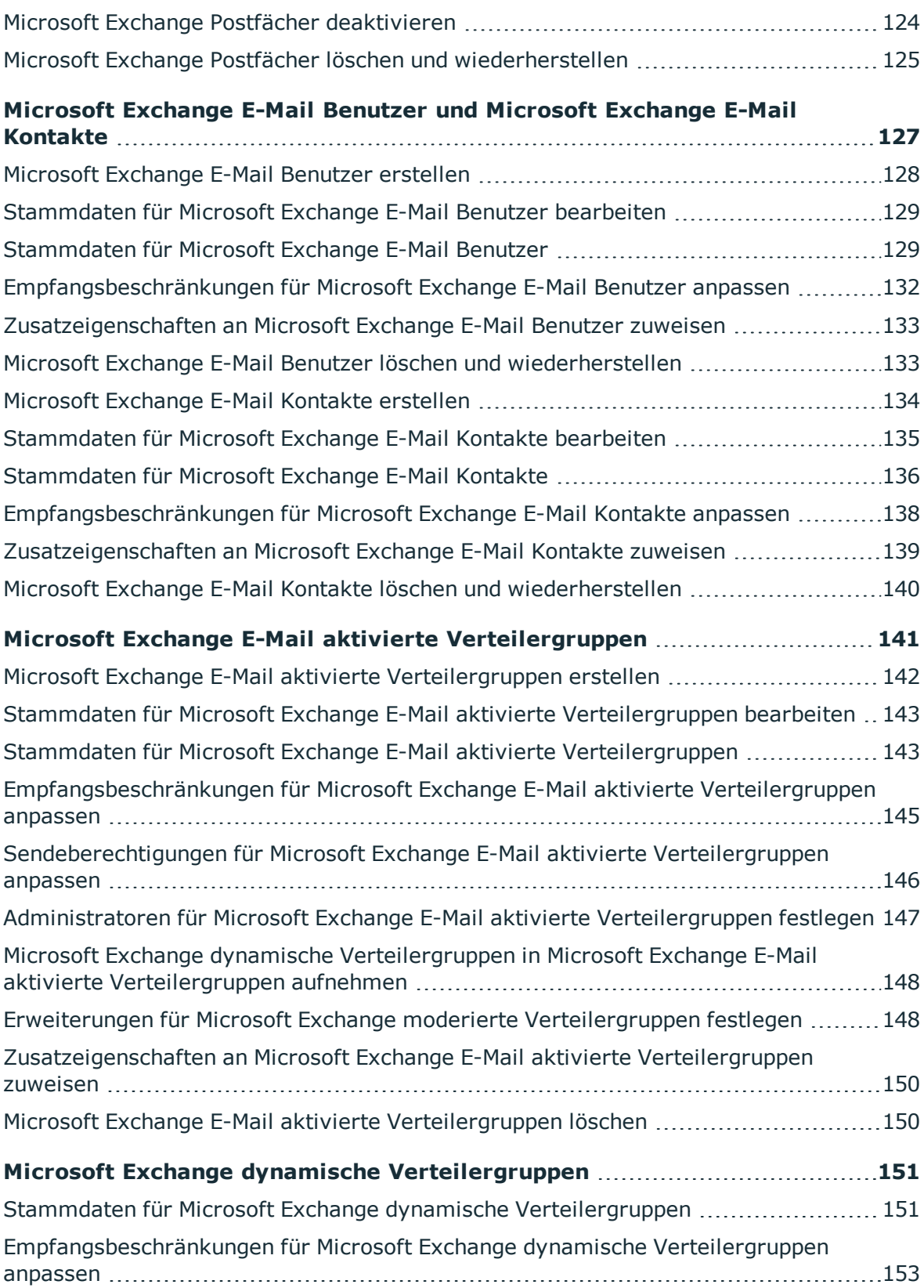

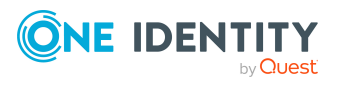

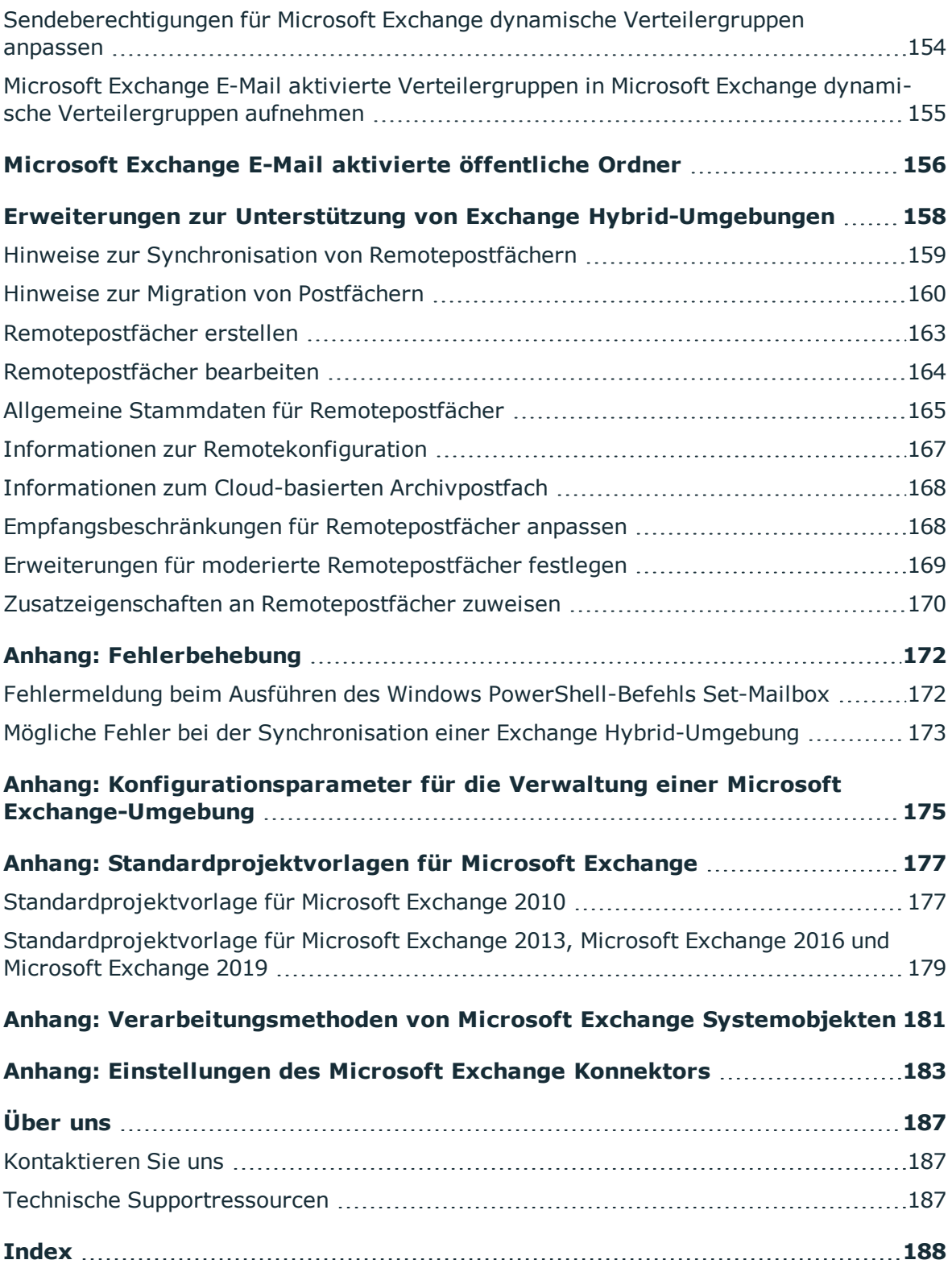

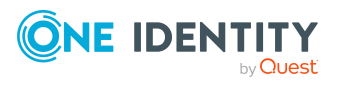

# **Verwalten einer Microsoft Exchange-Umgebung**

<span id="page-7-0"></span>Die Schwerpunkte der Verwaltung einer Microsoft Exchange-Umgebung mit dem One Identity Manager liegen in der Abbildung von Postfächern, E-Mail Benutzern, E-Mail Kontakten und E-Mail aktivierten Verteilergruppen.

Durch die Datensynchronisation werden die Systeminformationen zur Microsoft Exchange Struktur in die One Identity Manager-Datenbank eingelesen. Aufgrund der komplexen Zusammenhänge und weitreichenden Auswirkungen von Änderungen ist die Anpassung dieser Systeminformationen im One Identity Manager nicht möglich.

HINWEIS: Voraussetzung für die Verwaltung einer Microsoft Exchange-Umgebung im One Identity Manager ist die Installation des Microsoft Exchange Moduls. Ausführliche Informationen zur Installation finden Sie im *One Identity Manager Installationshandbuch.*

# <span id="page-7-1"></span>**Architekturüberblick**

Für die Verwaltung einer Microsoft Exchange-Umgebung spielen im One Identity Manager folgende Server eine Rolle:

• Microsoft Exchange Server

Microsoft Exchange Server, gegen den die Synchronisation der Microsoft Exchange Objekte läuft. Der Synchronisationsserver verbindet sich gegen diesen Server, um auf die Microsoft Exchange Objekte zuzugreifen.

• Synchronisationsserver

Synchronisationsserver für den Abgleich zwischen der One Identity Manager-Datenbank und der Microsoft Exchange-Umgebung. Auf diesem Server ist der One Identity Manager Service mit dem Microsoft Exchange Konnektor installiert. Der Synchronisationsserver verbindet sich gegen den Microsoft Exchange Server.

Der Microsoft Exchange Konnektor des One Identity Manager verwendet Windows PowerShell für die Kommunikation mit dem Microsoft Exchange Server.

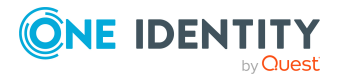

#### **Abbildung 1: Architektur für die Synchronisation**

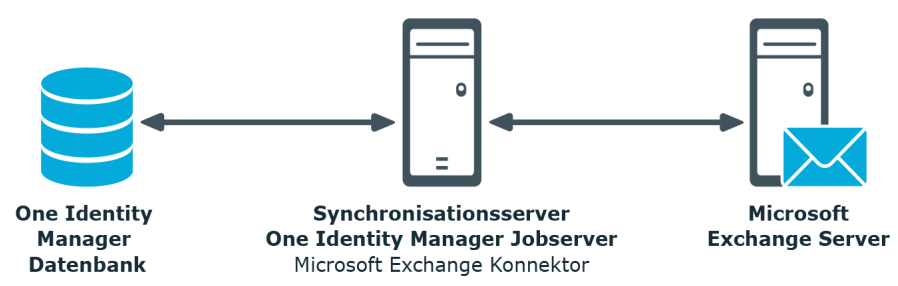

# <span id="page-8-0"></span>**One Identity Manager Benutzer für die Verwaltung einer Microsoft Exchange-Umgebung**

In die Einrichtung und Verwaltung einer Microsoft Exchange-Umgebung sind folgende Benutzer eingebunden.

#### **Tabelle 1: Benutzer**

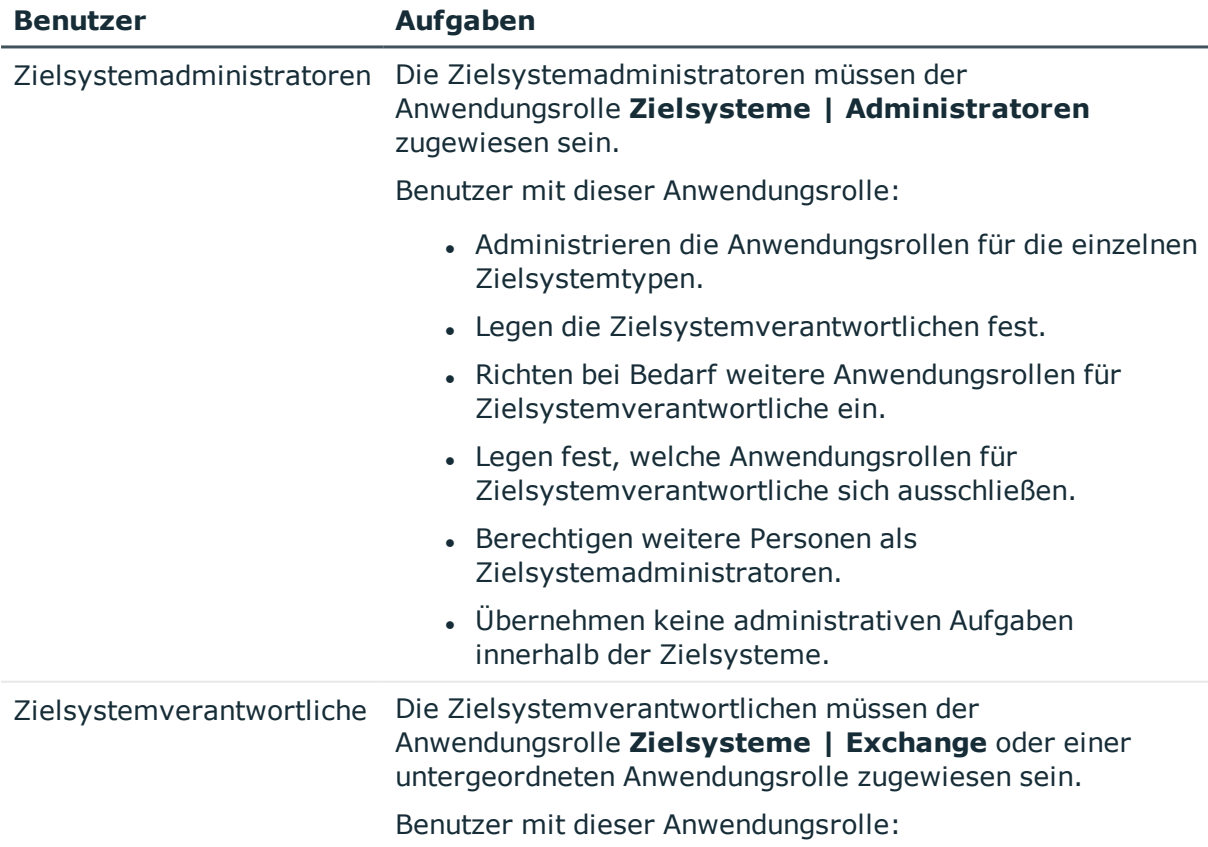

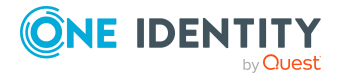

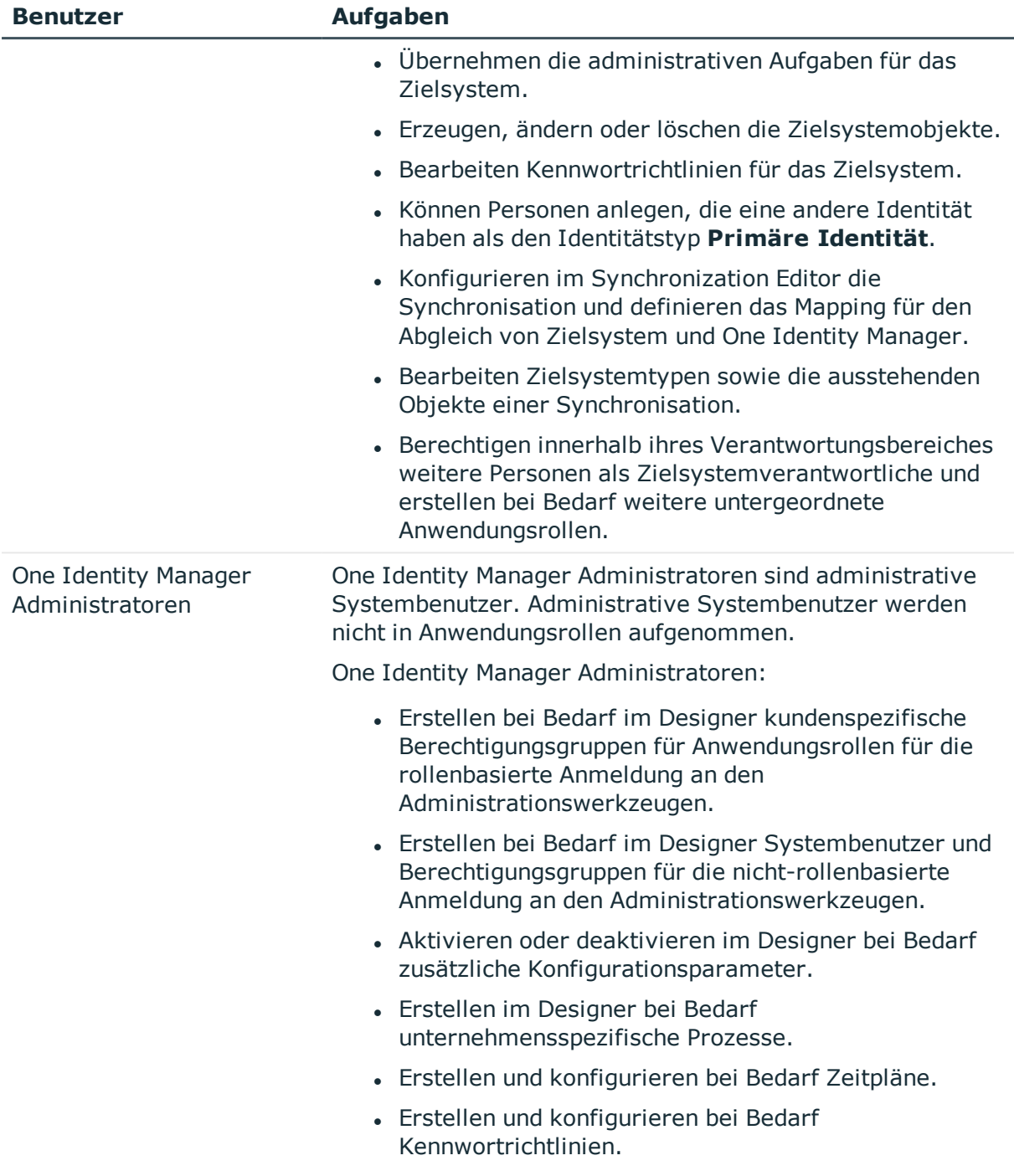

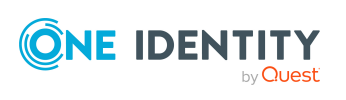

# <span id="page-10-0"></span>**Konfigurationsparameter für die Verwaltung von Microsoft Exchange-Umgebungen**

Über Konfigurationsparameter konfigurieren Sie die Grundeinstellungen zum Systemverhalten. Der One Identity Manager stellt für verschiedene Konfigurationsparameter Standardeinstellungen zur Verfügung. Prüfen Sie die Konfigurationsparameter und passen Sie die Konfigurationsparameter gegebenenfalls an das gewünschte Verhalten an.

Die Konfigurationsparameter sind in den One Identity Manager Modulen definiert. Jedes One Identity Manager Modul kann zusätzliche Konfigurationsparameter installieren. Einen Überblick über alle Konfigurationsparameter finden Sie im Designer in der Kategorie **Basisdaten > Allgemein > Konfigurationsparameter**.

Weitere Informationen finden Sie unter [Konfigurationsparameter](#page-174-0) für die Verwaltung einer Microsoft [Exchange-Umgebung](#page-174-0) auf Seite 175.

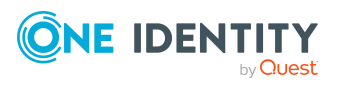

# <span id="page-11-0"></span>**Synchronisieren einer Microsoft Exchange-Umgebung**

Der One Identity Manager unterstützt die Synchronisation mit:

- Microsoft Exchange 2010 ab Service Pack 3
- Microsoft Exchange 2013 mit kumulativem Update 23
- Microsoft Exchange 2016
- Microsoft Exchange 2019 mit kumulativem Update 1

Für den Abgleich der Informationen zwischen der One Identity Manager-Datenbank und der Microsoft Exchange-Umgebung sorgt der One Identity Manager Service.

#### **Voraussetzungen für die Synchronisation**

- Die Synchronisation der Active Directory-Umgebung wird regelmäßig ausgeführt.
- Die Active Directory Gesamtstruktur ist im One Identity Manager bekannt.
- Die expliziten Vertrauensstellungen der Active Directory Domänen sind im One Identity Manager bekannt.
- Die impliziten Zwei-Wege-Vertrauensstellungen zwischen Domänen innerhalb einer Active Directory Gesamtstruktur sind One Identity Manager bekannt.
- Für die Erzeugung von verbundenen Postfächern innerhalb einer Microsoft Exchange Ressourcengesamtstruktur-Topologie sind das Benutzerkonto mit Kennwort und der Domänen-Controller an der Active Directory Client-Domäne eingetragen.

Informieren Sie sich hier:

- wie Sie die Synchronisation einrichten, um initial Daten aus einer Microsoft Exchange -Umgebung in die One Identity Manager-Datenbank einzulesen,
- wie Sie eine Synchronisationskonfiguration anpassen,
- wie Sie die Synchronisation starten und deaktivieren,
- wie Sie die Synchronisationsergebnisse auswerten.

TIPP: Bevor Sie die Synchronisation mit einer Microsoft Exchange-Umgebung einrichten, machen Sie sich mit dem Synchronization Editor vertraut. Ausführliche Informationen

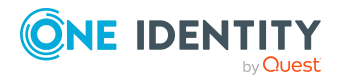

über dieses Werkzeug finden Sie im *One Identity Manager Referenzhandbuch für die Zielsystemsynchronisation*.

#### **Detaillierte Informationen zum Thema**

- Einrichten der [Initialsynchronisation](#page-12-0) mit einer Microsoft Exchange Umgebung auf [Seite](#page-12-0) 13
- Anpassen einer [Synchronisationskonfiguration](#page-35-0) auf Seite 36
- Ausführen einer [Synchronisation](#page-47-0) auf Seite 48
- Aufgaben nach einer [Synchronisation](#page-51-0) auf Seite 52
- [Fehleranalyse](#page-55-0) auf Seite 56
- <sup>l</sup> [Verarbeitungsmethoden](#page-180-0) von Microsoft Exchange Systemobjekten auf Seite 181

# <span id="page-12-0"></span>**Einrichten der Initialsynchronisation mit einer Microsoft Exchange Umgebung**

Der Synchronization Editor stellt Projektvorlagen bereit, mit denen die Synchronisation der Microsoft Exchange Objekte eingerichtet werden kann. Nutzen Sie diese Projektvorlagen, um Synchronisationsprojekte zu erstellen, mit denen Sie Daten aus einer Microsoft Exchange-Umgebung in Ihre One Identity Manager-Datenbank einlesen. Zusätzlich werden die notwendigen Prozesse angelegt, über die Änderungen an Zielsystemobjekten aus der One Identity Manager-Datenbank in das Zielsystem provisioniert werden.

#### *Um die Objekte einer Microsoft Exchange-Umgebung initial in die One Identity Manager-Datenbank einzulesen*

- 1. Stellen Sie ein Benutzerkonto für die Synchronisation mit ausreichenden Berechtigungen bereit.
- 2. Die One Identity Manager Bestandteile für die Verwaltung von Microsoft Exchange-Umgebungen sind verfügbar, wenn der Konfigurationsparameter **TargetSystem | ADS | Exchange2000** aktiviert ist.
	- Prüfen Sie im Designer, ob der Konfigurationsparameter aktiviert ist. Anderenfalls aktivieren Sie den Konfigurationsparameter und kompilieren Sie die Datenbank.

HINWEIS:Wenn Sie den Konfigurationsparameter zu einem späteren Zeitpunkt deaktivieren, werden die nicht benötigten Modellbestandteile und Skripte deaktiviert. SQL Prozeduren und Trigger werden weiterhin ausgeführt. Ausführliche Informationen zum Verhalten präprozessorrelevanter

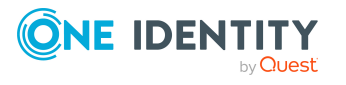

Konfigurationsparameter und zur bedingten Kompilierung finden Sie im *One Identity Manager Konfigurationshandbuch*.

- Mit der Installation des Moduls werden weitere Konfigurationsparameter installiert. Prüfen Sie die Konfigurationsparameter und passen Sie die Konfigurationsparameter gegebenenfalls an das gewünschte Verhalten an.
- 3. Installieren und konfigurieren Sie einen Synchronisationsserver und geben Sie den Server im One Identity Manager als Jobserver bekannt.
- 4. Prüfen Sie, ob die Vertrauensstellungen der Domänen richtig eingetragen sind.
- 5. Erfassen Sie die Informationen für die Erzeugung verbundener Postfächer innerhalb einer Ressourcengesamtstruktur.
- 6. Erstellen Sie mit dem Synchronization Editor ein Synchronisationsprojekt.

#### **Detaillierte Informationen zum Thema**

- Benutzer und Berechtigungen für die [Synchronisation](#page-14-0) mit einer Microsoft Exchange-[Umgebung](#page-14-0) auf Seite 15
- Systemanforderungen für den Microsoft Exchange [Synchronisationsserver](#page-16-0) auf [Seite](#page-16-0) 17
- <sup>l</sup> Konfiguration der beteiligten Server für den [Remotezugriff](#page-19-0) über Windows PowerShell auf [Seite](#page-19-0) 20
- <sup>l</sup> Prüfen der [Vertrauensstellungen](#page-21-0) der Active Directory Domänen auf Seite 22
- **·** [Erweiterungen](#page-22-0) für die Erzeugung verbundener Postfächer innerhalb einer Microsoft Exchange [Ressourcengesamtstruktur](#page-22-0) auf Seite 23
- Erstellen eines [Synchronisationsprojektes](#page-26-0) für die initiale Synchronisation einer Microsoft [Exchange-Umgebung](#page-26-0) auf Seite 27
- [Synchronisation](#page-48-0) deaktivieren auf Seite 49
- Empfehlungen zur Synchronisation von Microsoft [Exchange-Umgebungen](#page-22-1) auf Seite 23
- Anpassen einer [Synchronisationskonfiguration](#page-35-0) auf Seite 36
- [Konfigurationsparameter](#page-174-0) für die Verwaltung einer Microsoft Exchange-Umgebung auf [Seite](#page-174-0) 175
- [Standardprojektvorlage](#page-176-1) für Microsoft Exchange 2010 auf Seite 177
- [Standardprojektvorlage](#page-178-0) für Microsoft Exchange 2013, Microsoft Exchange 2016 und Microsoft [Exchange](#page-178-0) 2019 auf Seite 179

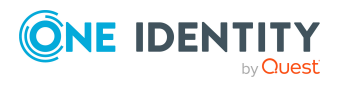

# <span id="page-14-0"></span>**Benutzer und Berechtigungen für die Synchronisation mit einer Microsoft Exchange-Umgebung**

Bei der Synchronisation des One Identity Manager mit einer Microsoft Exchange-Umgebung spielen folgende Benutzer eine Rolle.

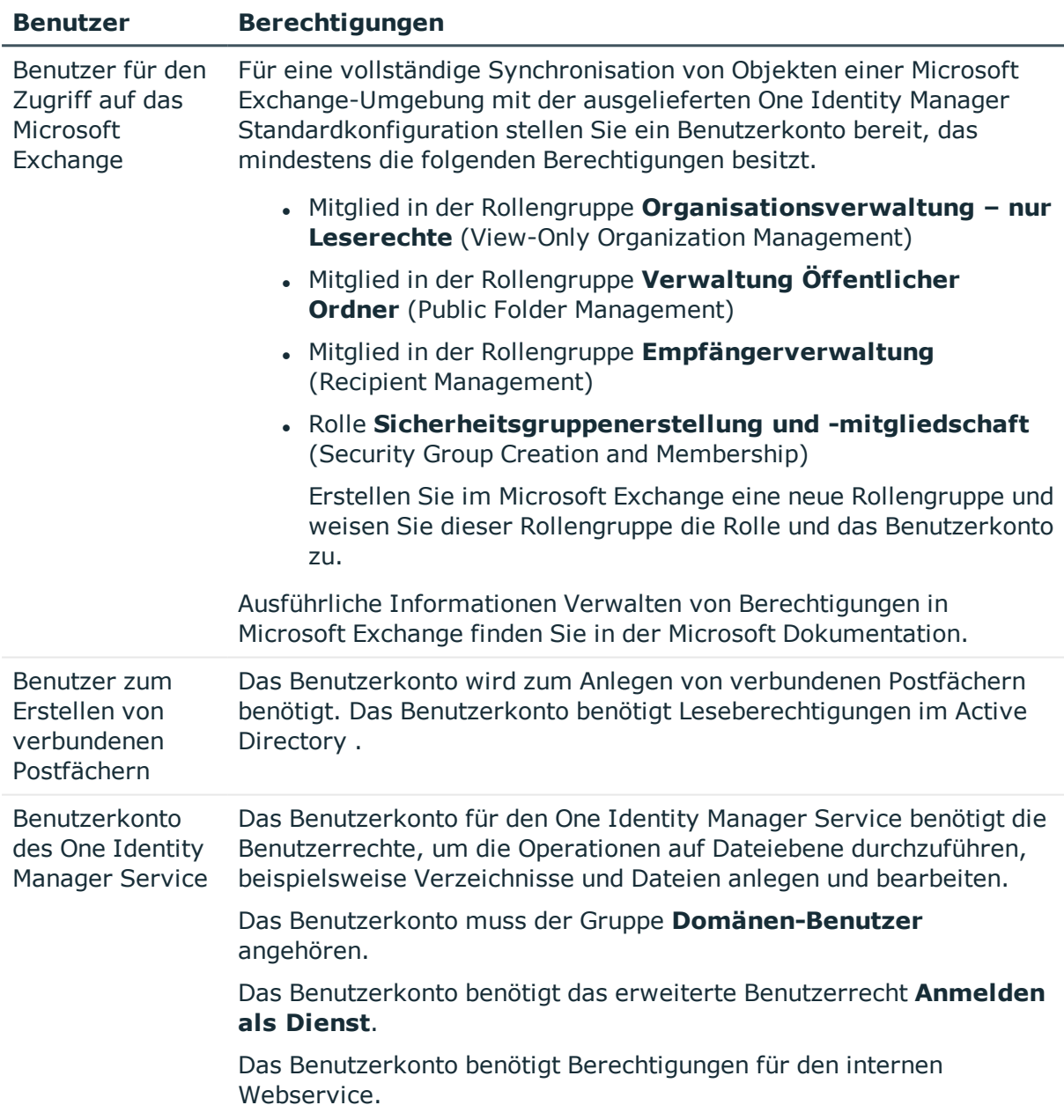

#### **Tabelle 2: Benutzer für die Synchronisation**

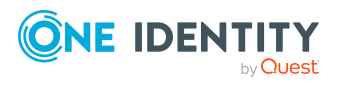

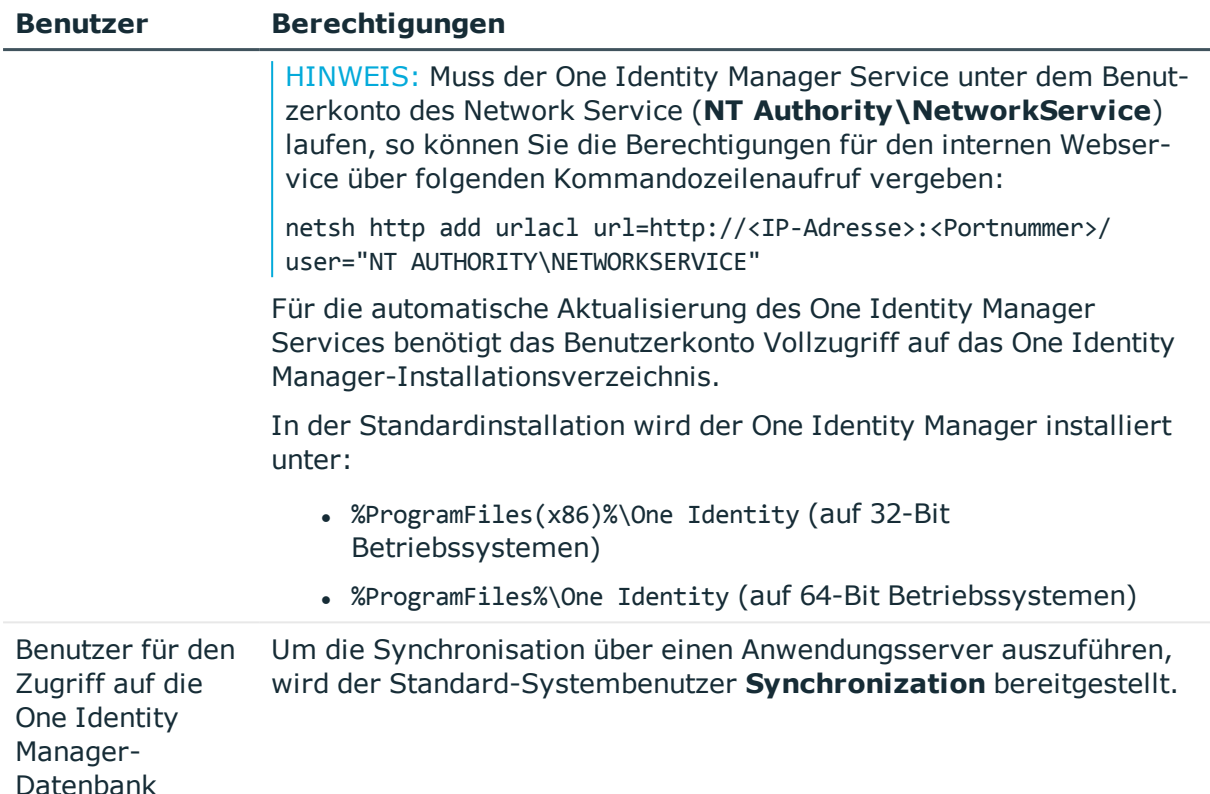

# <span id="page-15-0"></span>**Einrichten des Microsoft Exchange Synchronisationsservers**

Vom Synchronisationsserver werden alle Aktionen des One Identity Manager Service gegen die Zielsystemumgebung ausgeführt. Die für die Synchronisation und Administration mit der One Identity Manager-Datenbank benötigten Einträge werden vom Synchronisationsserver bearbeitet.

Auf dem Synchronisationsserver muss der One Identity Manager Service mit dem Microsoft Exchange Konnektor installiert werden.

WICHTIG: Der Microsoft Exchange Konnektor des One Identity Manager verwendet Windows PowerShell für die Kommunikation mit dem Microsoft Exchange Server. Für die Kommunikation sind zusätzliche Konfigurationen auf dem Synchronisationsserver und dem Microsoft Exchange Server vorzunehmen.

#### **Detaillierte Informationen zum Thema**

- Systemanforderungen für den Microsoft Exchange [Synchronisationsserver](#page-16-0) auf [Seite](#page-16-0) 17
- One Identity Manager Service mit Microsoft Exchange Konnektor [installieren](#page-16-1) auf [Seite](#page-16-1) 17

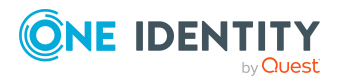

<sup>l</sup> Konfiguration der beteiligten Server für den [Remotezugriff](#page-19-0) über Windows PowerShell auf [Seite](#page-19-0) 20

### <span id="page-16-0"></span>**Systemanforderungen für den Microsoft Exchange Synchronisationsserver**

Für die Einrichtung der Synchronisation mit einer Microsoft Exchange-Umgebung muss ein Server zur Verfügung gestellt werden, auf dem die nachfolgend genannte Software installiert ist:

• Windows Betriebssystem

Unterstützt werden die Versionen:

- **.** Windows Server 2022
- Windows Server 2019
- **.** Windows Server 2016
- . Windows Server 2012 R2
- Windows Server 2012
- Microsoft .NET Framework Version 4.7.2 oder höher

HINWEIS: Beachten Sie die Empfehlungen des Zielsystemherstellers.

• Windows Management Framework 4.0

WICHTIG: Der Microsoft Exchange Konnektor des One Identity Manager verwendet Windows PowerShell für die Kommunikation mit dem Microsoft Exchange Server. Für die Kommunikation sind zusätzliche Konfigurationen auf dem Synchronisationsserver und dem Microsoft Exchange Server vorzunehmen.

#### **Verwandte Themen**

• Konfiguration der beteiligten Server für den [Remotezugriff](#page-19-0) über Windows PowerShell auf [Seite](#page-19-0) 20

### <span id="page-16-1"></span>**One Identity Manager Service mit Microsoft Exchange Konnektor installieren**

Auf dem Synchronisationsserver muss der One Identity Manager Service mit dem Microsoft Exchange Konnektor installiert sein. Der Synchronisationsserver muss im One Identity Manager als Jobserver bekannt sein.

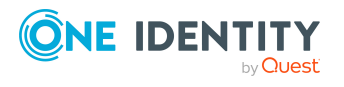

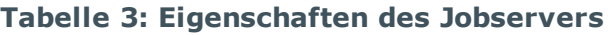

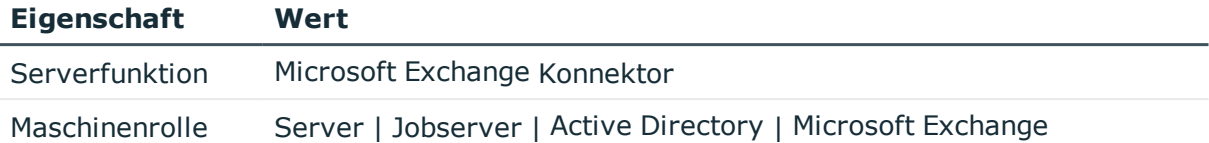

HINWEIS: Wenn mehrere gleichartige Zielsystemumgebungen über den selben Synchronisationsserver synchronisiert werden sollen, ist es aus Performancegründen günstig, für jedes einzelne Zielsystem einen eigenen Jobserver einzurichten. Dadurch wird ein unnötiger Wechsel der Verbindungen zum Zielsystem vermieden, da stets nur gleichartige Aufträge von einem Jobserver zu verarbeiten sind (Nachnutzung bestehender Verbindungen).

Um den One Identity Manager Service zu installieren, nutzen Sie das Programm Server Installer. Das Programm führt folgende Schritte aus:

- Erstellen eines Jobservers.
- <sup>l</sup> Festlegen der Maschinenrollen und Serverfunktionen für den Jobserver.
- Remote-Installation der One Identity Manager Service-Komponenten entsprechend der Maschinenrollen.
- Konfigurieren des One Identity Manager Service.
- Starten des One Identity Manager Service.

HINWEIS: Das Programm führt eine Remote-Installation des One Identity Manager Service aus. Eine lokale Installation des Dienstes ist mit diesem Programm nicht möglich.

Für die Remote-Installation des One Identity Manager Service benötigen Sie eine administrative Arbeitsstation, auf der die One Identity Manager-Komponenten installiert sind. Ausführliche Informationen zur Installation einer Arbeitsstation finden Sie im *One Identity Manager Installationshandbuch*.

HINWEIS: Für die Generierung von Prozessen für die Jobserver werden der Provider, Verbindungsparameter und die Authentifizierungsdaten benötigt. Diese Informationen werden im Standardfall aus den Verbindungsdaten der Datenbank ermittelt. Arbeitet der Jobserver über einen Anwendungsserver müssen Sie zusätzliche Verbindungsinformationen im Designer konfigurieren. Ausführliche Informationen zum Einrichten des Jobservers finden Sie im *One Identity Manager Konfigurationshandbuch*.

#### *Um den One Identity Manager Service remote auf einem Server zu installieren und zu konfigurieren*

- 1. Starten Sie das Programm Server Installer auf Ihrer administrativen Arbeitsstation.
- 2. Auf der Seite **Datenbankverbindung** geben Sie die gültigen Verbindungsdaten zur One Identity Manager-Datenbank ein.
- 3. Auf der Seite **Servereigenschaften** legen Sie fest, auf welchem Server der One Identity Manager Service installiert werden soll.

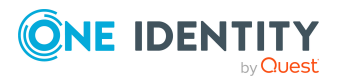

a. Wählen Sie in der Auswahlliste **Server** einen Jobserver aus.

- ODER -

Um einen neuen Jobserver zur erstellen, klicken Sie **Hinzufügen**.

- b. Bearbeiten Sie folgende Informationen für den Jobserver.
	- **. Server**: Bezeichnung des Jobservers.
	- <sup>l</sup> **Queue**: Bezeichnung der Queue, welche die Prozessschritte verarbeitet. Jeder Jobserver innerhalb des gesamten Netzwerkes muss eine eindeutige Queue-Bezeichnung erhalten. Mit exakt dieser Queue-Bezeichnung werden die Prozessschritte an der Jobqueue angefordert. Die Queue-Bezeichnung wird in die Konfigurationsdatei des One Identity Manager Service eingetragen.
	- <sup>l</sup> **Vollständiger Servername**: Vollständiger Servername gemäß DNS Syntax.

Syntax:

<Name des Servers>.<Vollqualifizierter Domänenname>

HINWEIS: Über die Option **Erweitert** können Sie weitere Eigenschaften für den Jobserver bearbeiten. Sie können die Eigenschaften auch zu einem späteren Zeitpunkt mit dem Designer bearbeiten.

- 4. Auf der Seite **Maschinenrollen** wählen Sie **Microsoft Exchange**.
- 5. Auf der Seite **Serverfunktionen** wählen Sie **Microsoft Exchange Konnektor**.
- 6. Auf der Seite **Dienstkonfiguration** erfassen Sie die Verbindungsinformationen und prüfen Sie die Konfiguration des One Identity Manager Service.

HINWEIS: Die initiale Konfiguration des Dienstes ist bereits vordefiniert. Sollte eine erweiterte Konfiguration erforderlich sein, können Sie diese auch zu einem späteren Zeitpunkt mit dem Designer durchführen. Ausführliche Informationen zur Konfiguration des Dienstes finden Sie im *One Identity Manager Konfigurationshandbuch*.

- Für eine direkte Verbindung zu Datenbank:
	- 1. Wählen Sie **Prozessabholung > sqlprovider**
	- 2. Klicken Sie auf den Eintrag **Verbindungsparameter** und klicken Sie die Schaltfläche **Bearbeiten**.
	- 3. Erfassen Sie die Verbindungsdaten zur One Identity Manager-Datenbank.
- Für eine Verbindung zum Anwendungsserver:
	- 1. Wählen Sie **Prozessabholung**, klicken Sie die Schaltfläche **Einfügen** und wählen Sie **AppServerJobProvider**.
	- 2. Klicken Sie auf den Eintrag **Verbindungsparameter** und klicken Sie die Schaltfläche **Bearbeiten**.
	- 3. Erfassen Sie die Verbindungsdaten zum Anwendungsserver.

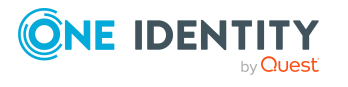

- 4. Klicken Sie auf den Eintrag **Authentifizierungsdaten** und klicken Sie die Schaltfläche **Bearbeiten**.
- 5. Wählen Sie das Authentifizierungsmodul. Abhängig vom Authentifizierungsmodul können weitere Daten, wie beispielsweise Benutzer und Kennwort erforderlich sein. Ausführliche Informationen zu den One Identity Manager Authentifizierungsmodulen finden Sie im *One Identity Manager Handbuch zur Autorisierung und Authentifizierung*.
- 7. Zur Konfiguration der Remote-Installation, klicken Sie **Weiter**.
- 8. Bestätigen Sie die Sicherheitsabfrage mit **Ja**.
- 9. Auf der Seite **Installationsquelle festlegen** prüfen Sie das Verzeichnis mit den Installationsdateien. Ändern Sie gegebenenfalls das Verzeichnis.
- 10. Wenn die Datenbank verschlüsselt ist, wählen Sie auf der Seite **Datenbankschlüsseldatei auswählen** die Datei mit dem privaten Schlüssel.
- 11. Auf der Seite **Serverzugang** erfassen Sie die Installationsinformationen für den Dienst.
	- **. Computer**: Erfassen Sie den Namen oder die IP-Adresse des Servers, auf dem der Dienst installiert und gestartet wird.
	- <sup>l</sup> **Dienstkonto**: Erfassen Sie die Angaben zum Benutzerkonto unter dem der One Identity Manager Service läuft. Erfassen Sie das Benutzerkonto, das Kennwort zum Benutzerkonto und die Kennwortwiederholung.

Die Installation des Dienstes erfolgt mit dem Benutzerkonto, mit dem Sie an der administrativen Arbeitsstation angemeldet sind. Möchten Sie ein anderes Benutzerkonto für die Installation des Dienstes nutzen, können Sie dieses in den erweiterten Optionen eintragen. Angaben zum One Identity Manager Service können Sie ebenfalls über die erweiterten Optionen ändern, beispielsweise das Installationsverzeichnis, den Namen, den Anzeigenamen und die Beschreibung für den One Identity Manager Service.

12. Um die Installation des Dienstes zu starten, klicken Sie **Weiter**.

Die Installation des Dienstes wird automatisch ausgeführt und kann einige Zeit dauern.

13. Auf der letzten Seite des Server Installer klicken Sie **Fertig**.

HINWEIS: In einer Standardinstallation wird der Dienst mit der Bezeichnung **One Identity Manager Service** in der Dienstverwaltung des Servers eingetragen.

### <span id="page-19-0"></span>**Konfiguration der beteiligten Server für den Remotezugriff über Windows PowerShell**

WICHTIG: Führen Sie die Konfigurationsschritte auf dem Microsoft Exchange Server und dem Synchronisationsserver aus.

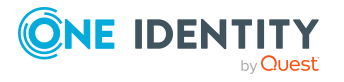

#### *Um einen Server für den Remotezugriff über Windows PowerShell zu konfigurieren*

- 1. Führen Sie eine Windows PowerShell über das Kontextmenü **Als Administrator ausführen** mit administrativen Berechtigungen aus.
- 2. Geben Sie in der Eingabeaufforderung den Befehl ein:

winrm quickconfig

Mit diesem Befehl wird die Nutzung des Remotezugriffs vorbereitet.

3. Geben Sie in der Eingabeaufforderung den Befehl ein:

Set-ExecutionPolicy RemoteSigned

Mit diesem Befehl wird die Ausführung von Windows PowerShell-Befehle (Cmdlets) zugelassen. Die Skripte müssen von einem vertrauenswürdigen Herausgeber signiert sein.

4. Geben Sie in der Eingabeaufforderung den Befehl ein:

Set-Item wsman:\localhost\client\trustedhosts \* -Force

Mit diesem Befehl wird die Liste der vertrauenswürdigen Hosts angepasst, um die Authentifizierung zu aktivieren.

Der Wert **\*** lässt alle Verbindungen zu. Der One Identity Manager nutzt für die Verbindung den vollqualifizierten Domänenamen des Servers. Sie können den Wert einschränken.

#### *Um den Remotezugriff über Windows PowerShell vom Synchronisationsserver zum Microsoft Exchange Server zu testen*

- 1. Führen Sie auf dem Microsoft Exchange Synchronisationsserver eine Windows PowerShell aus.
- 2. Geben Sie in der Eingabeaufforderung den Befehl ein:

```
$creds = New-Object System.Management.Automation.PSCredential
("<Domäne>\<Benutzer>", (ConvertTo-SecureString "<Kennwort>" -AsPlainText -
Force))
```

```
- ODER -
```
\$creds = Get-Credential

Mit diesem Befehl werden die Zugangsdaten ermittelt, die für den Verbindungsaufbau benötigt werden.

3. Geben Sie in der Eingabeaufforderung den Befehl ein:

```
$session = New-PSSession -Configurationname Microsoft.Exchange -ConnectionUri
http://<ServerName als FQDN>/powershell -Credential $creds -Authentication
Kerberos
```
Mit diesem Befehl wird eine Remotesitzung erstellt.

HINWEIS: Der One Identity Manager stellt eine Verbindung mit dem vollqualifizierten Domänenamen des Microsoft Exchange Server her. Der Servername muss in der konfigurierten Liste der vertrauenswürdigen Hosts

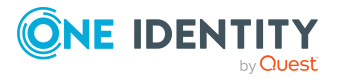

enthalten sein.

4. Geben Sie in der Eingabeaufforderung den Befehl ein:

Import-PsSession \$session

Mit diesem Befehl wird die Remotesitzung importiert, damit auf die Verbindung zugegriffen werden kann.

5. Testen Sie die Funktion eines beliebigen Microsoft Exchange-Befehls. Geben Sie in die Eingabeaufforderung beispielsweise folgenden Befehl ein:

Get-Mailbox

## <span id="page-21-0"></span>**Prüfen der Vertrauensstellungen der Active Directory Domänen**

Für die Synchronisation mit einer Microsoft Exchange-Umgebung müssen die Vertrauensstellungen der Active Directory Domänen im One Identity Manager bekannt sein. Abhängig von der Vertrauensstellung der Domänen können Benutzer auf Ressourcen anderer Domänen zugreifen.

- Die expliziten Vertrauensstellungen werden durch die Synchronisation mit der Active Directory Umgebung in den One Identity Manager eingelesen. Es werden die Domänen ermittelt, die der aktuell synchronisierten Domäne vertrauen.
- Um die impliziten Zwei-Wege-Vertrauensstellungen zwischen Domänen innerhalb einer Active Directory Gesamtstruktur im One Identity Manager bekanntzugeben, stellen Sie sicher, dass an allen untergeordneten Domänen die übergeordnete Domäne eingetragen ist.

#### *Um die übergeordnete Domäne einzutragen*

- 1. Wählen Sie im Manager die Kategorie **Active Directory > Domänen**.
- 2. Wählen Sie in der Ergebnisliste die Domäne.
- 3. Wählen Sie die Aufgabe **Stammdaten bearbeiten**.
- 4. Erfassen Sie die übergeordnete Domäne.
- 5. Speichern Sie die Änderungen.

Die impliziten Vertrauensstellungen werden automatisch erzeugt.

#### *Um die Vertrauensstellungen der Domänen zu prüfen*

- 1. Wählen Sie im Manager die Kategorie **Active Directory > Domänen**.
- 2. Wählen Sie in der Ergebnisliste die Domäne.
- 3. Wählen Sie die Aufgabe **Vertrauensstellungen festlegen**.

Angezeigt werden die Domänen, die der gewählten Domäne vertrauen.

Ausführliche Informationen finden Sie im *One Identity Manager Administrationshandbuch für die Anbindung einer Active Directory-Umgebung*.

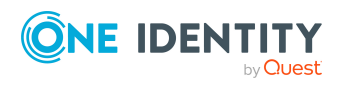

# <span id="page-22-0"></span>**Erweiterungen für die Erzeugung verbundener Postfächer innerhalb einer Microsoft Exchange Ressourcengesamtstruktur**

Für die Erzeugung von verbundenen Postfächern innerhalb einer Microsoft Exchange Ressourcengesamtstruktur muss für jede Active Directory Client-Domäne das Benutzerkonto mit dem die verbundenen Postfächer erzeugt werden sollen sowie der Active Directory Domänen-Controller bekannt sein.

#### *Um die Stammdaten einer Domäne zu bearbeiten*

- 1. Wählen Sie im Manager die Kategorie **Active Directory > Domänen**.
- 2. Wählen Sie in der Ergebnisliste die Domäne und führen Sie die Aufgabe **Stammdaten bearbeiten** aus.
- 3. Erfassen Sie auf dem Tabreiter **Exchange** die folgenden Informationen.

#### **Tabelle 4: Stammdaten einer Domäne zur Erzeugung verbundener Postfächer**

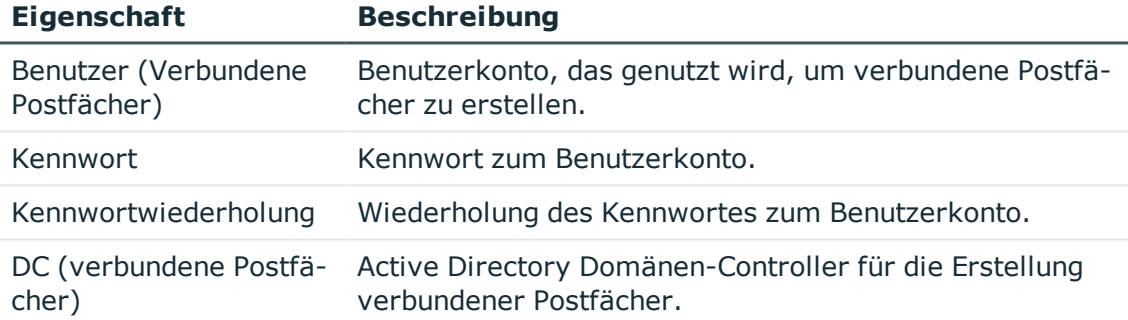

4. Speichern Sie die Änderungen.

#### **Verwandte Themen**

• Benutzer und Berechtigungen für die [Synchronisation](#page-14-0) mit einer Microsoft Exchange-[Umgebung](#page-14-0) auf Seite 15

## <span id="page-22-1"></span>**Empfehlungen zur Synchronisation von Microsoft Exchange-Umgebungen**

Für die Synchronisation von Microsoft Exchange-Umgebungen werden die folgenden Szenarien unterstützt.

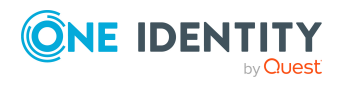

#### **Szenario: Synchronisation der Microsoft Exchange Infrastruktur inklusive aller Empfänger der Microsoft Exchange Organisation**

Grundsätzlich wird empfohlen, die Microsoft Exchange Infrastruktur inklusiver aller Empfänger der Microsoft Exchange Organisation in einer Synchronisation zu verarbeiten.

Es werden die Elemente der Microsoft Exchange Infrastruktur (beispielsweise Server, Adresslisten, Richtlinien) sowie die Empfänger (Postfächer, E-Mail aktivierte Verteilergruppen, E-Mail Benutzer, E-Mail Kontakte) der kompletten Microsoft Exchange Organisation synchronisiert.

• Richten Sie ein Synchronisationsprojekt ein und verwenden Sie den Empfängerbereich **Komplette Organisation**.

Weitere Informationen finden Sie unter Erstellen eines [Synchronisationsprojektes](#page-26-0) für die initiale Synchronisation einer Microsoft [Exchange-Umgebung](#page-26-0) auf Seite 27.

#### **Szenario: Synchronisation der Microsoft Exchange Infrastruktur sowie der Empfänger einer gewählten Active Directory Domäne der Microsoft Exchange Organisation**

Sollte die Synchronisation der kompletten Microsoft Exchange Organisation aufgrund einer sehr großen Anzahl von Empfängern nicht möglich sein, so kann die getrennte Synchronisation der Microsoft Exchange Infrastruktur und der Empfänger erfolgen.

Es werden zunächst die Elemente der Microsoft Exchange Infrastruktur (beispielsweise Server, Adresslisten, Richtlinien) eingelesen. Danach erfolgt die Synchronisation der Empfänger (Postfächer, E-Mail aktivierte Verteilergruppen, E-Mail Benutzer, E-Mail Kontakte) aus einer angegebenen Active Directory Domäne der Microsoft Exchange Organisation.

Hierbei wird folgende Konfiguration der Synchronisationsprojekte empfohlen.

HINWEIS: Für die folgenden Konfigurationen verwenden Sie den Expertenmodus des Synchronization Editor.

- 1. Richten Sie ein Synchronisationsprojekt für die Synchronisation der gesamten Microsoft Exchange Infrastruktur ein.
	- <sup>l</sup> Wählen Sie den Empfängerbereich **Komplette Organisation** aus.
	- Passen Sie den Workflow für die Synchronisation an.
		- Deaktivieren Sie die Synchronisationsschritte aller Schematypen, die Empfänger repräsentieren. Dies sind:
			- . Mailbox
			- MailContact
			- MailUser
			- DistributionList

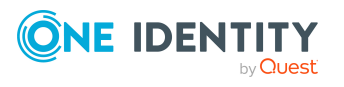

- DynamicDistributionList
- MailPublicFolder
- Prüfen Sie, dass alle Schematypen synchronisiert werden, die keine Empfänger repräsentieren. Dies sind:
	- AddressBookPolicy
	- ActiveSyncMailboxPolicy
	- DatabaseAvailabilityGroup
	- MailboxDatabase
	- ManagedFolderMailboxPolicy (Microsoft Exchange 2010)
	- OfflineAddressBook
	- Organization
	- PublicFolder
	- PublicFolderDatabase (Microsoft Exchange 2010)
	- RetentionPolicy
	- RoleAssingmentPolicy
	- Server
	- SharingPolicy
	- AddressList
	- GlobalAddressList
- 2. Richten Sie ein Synchronisationsprojekt für die Synchronisation der Empfänger einer Active Directory Domäne ein.
	- <sup>l</sup> Wählen Sie den Empfängerbereich **Nur Empfänger der folgenden Domäne** aus und wählen Sie eine Domäne der Microsoft Exchange Organisation.
	- Passen Sie den Workflow für die Synchronisation an.
		- Deaktivieren Sie die Synchronisationsschritte aller Schematypen, die keine Empfänger repräsentieren. Dies sind:
			- AddressBookPolicy
			- ActiveSyncMailboxPolicy
			- DatabaseAvailabilityGroup
			- MailboxDatabase
			- ManagedFolderMailboxPolicy (Microsoft Exchange 2010)
			- OfflineAddressBook
			- Organization
			- PublicFolder
			- PublicFolderDatabase (Microsoft Exchange 2010)

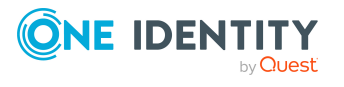

- RetentionPolicy
- RoleAssingmentPolicy
- Server
- SharingPolicy
- AddressList
- GlobalAddressList
- Prüfen Sie, dass alle Schematypen synchronisiert werden, die Empfänger repräsentieren. Dies sind:
	- . Mailbox
	- MailContact
	- MailUser
	- DistributionList
	- DynamicDistributionList
	- MailPublicFolder
- 3. Legen Sie für die übrigen Active Directory Domänen weitere Basisobjekte an.
	- <sup>l</sup> Öffnen Sie im Synchronization Editor das erste Synchronisationsprojekt für die Synchronisation der Empfänger.
	- Erstellen Sie für jede weitere Domänen ein neues Basisobjekt. Verwenden Sie den Assistenten zur Anlage eines Basisobjektes.
		- Wählen Sie im Assistenten den Microsoft Exchange Konnektor und geben Sie die Verbindungsparameter bekannt. Die Verbindungsparameter werden in einem spezialisierten Variablenset gespeichert.

HINWEIS: Achten Sie bei der Einrichtung der Verbindung auf Folgendes:

- Wählen Sie als Server möglichst einen Microsoft Exchange Server, der sich in der Domäne befindet.
- <sup>l</sup> Wählen Sie wieder den Empfängerbereich **Nur Empfänger der folgenden Domäne**.
- Erstellen Sie für jede Domäne eine neue Startkonfiguration. Verwenden Sie in den Startkonfigurationen die neu angelegten Variablensets.
- Führen Sie eine Konsistenzprüfung durch.
- Aktivieren Sie das Synchronisationsprojekt.
- 4. Passen Sie die Zeitpläne für die Synchronisationen an.

WICHTIG: Erstellen Sie die Synchronisationszeitpläne so, dass die Synchronisation der Microsoft Exchange Infrastruktur vor der Synchronisation der Microsoft Exchange Empfänger erfolgt.

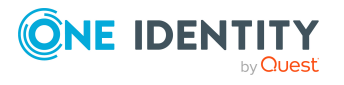

Aufgrund von Referenzen zwischen den Domänen der Microsoft Exchange Organisation, sind gegebenenfalls mehrere Synchronisationsdurchläufe nötig, bis alle Daten synchron sind.

## <span id="page-26-0"></span>**Erstellen eines Synchronisationsprojektes für die initiale Synchronisation einer Microsoft Exchange-Umgebung**

Verwenden Sie den Synchronization Editor, um die Synchronisation zwischen One Identity Manager-Datenbank und Microsoft Exchange-Umgebung einzurichten. Nachfolgend sind die Schritte für die initiale Einrichtung eines Synchronisationsprojektes beschrieben. Ausführliche Informationen zur Einrichtung der Synchronisation finden Sie im *One Identity Manager Referenzhandbuch für die Zielsystemsynchronisation*.

Nach der initialen Einrichtung können Sie innerhalb des Synchronisationsprojektes die Workflows anpassen und weitere Workflows konfigurieren. Nutzen Sie dazu den Workflow-Assistenten im Synchronization Editor. Der Synchronization Editor bietet zusätzlich verschiedene Konfigurationsmöglichkeiten für ein Synchronisationsprojekt an.

WICHTIG: Erstellen Sie für jede Microsoft Exchange-Umgebung ein eigenes Synchronisationsprojekt.

WICHTIG: Für eine erfolgreiche Authentifizierung muss der Microsoft Exchange Server per DNS Anfrage erreicht werden können. Ist die DNS Auflösung nicht möglich, wird die Verbindung zum Zielsystem mit Fehlermeldung abgelehnt.

HINWEIS: Beachten Sie bei der Einrichtung der Synchronisation die unter [Empfehlungen](#page-22-1) zur Synchronisation von Microsoft [Exchange-Umgebungen](#page-22-1) auf Seite 23 beschriebenen Empfehlungen.

#### **Voraussetzungen für die Synchronisation**

- Die Synchronisation der Active Directory-Umgebung wird regelmäßig ausgeführt.
- Die Active Directory Gesamtstruktur ist im One Identity Manager bekannt.
- Die expliziten Vertrauensstellungen der Active Directory Domänen sind im One Identity Manager bekannt.
- Die impliziten Zwei-Wege-Vertrauensstellungen zwischen Domänen innerhalb einer Active Directory Gesamtstruktur sind One Identity Manager bekannt.
- <sup>l</sup> Für die Erzeugung von verbundenen Postfächern innerhalb einer Microsoft Exchange Ressourcengesamtstruktur-Topologie sind das Benutzerkonto mit Kennwort und der Domänen-Controller an der Active Directory Client-Domäne eingetragen.

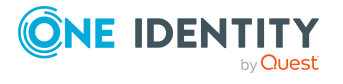

#### **Verwandte Themen**

- Empfehlungen zur Synchronisation von Microsoft [Exchange-Umgebungen](#page-22-1) auf Seite 23
- Benötigte Informationen für die Erstellung eines [Synchronisationsprojektes](#page-27-0) auf [Seite](#page-27-0) 28
- Initiales [Synchronisationsprojekt](#page-29-0) für eine Microsoft Exchange-Umgebung erstellen auf [Seite](#page-29-0) 30
- Prüfen der [Vertrauensstellungen](#page-21-0) der Active Directory Domänen auf Seite 22
- [Erweiterungen](#page-22-0) für die Erzeugung verbundener Postfächer innerhalb einer Microsoft Exchange [Ressourcengesamtstruktur](#page-22-0) auf Seite 23
- <sup>l</sup> [Synchronisationsprojekt](#page-37-0) für Postfachberechtigungen anpassen auf Seite 38

### <span id="page-27-0"></span>**Benötigte Informationen für die Erstellung eines Synchronisationsprojektes**

Für die Einrichtung des Synchronisationsprojektes sollten Sie die folgenden Informationen bereit halten.

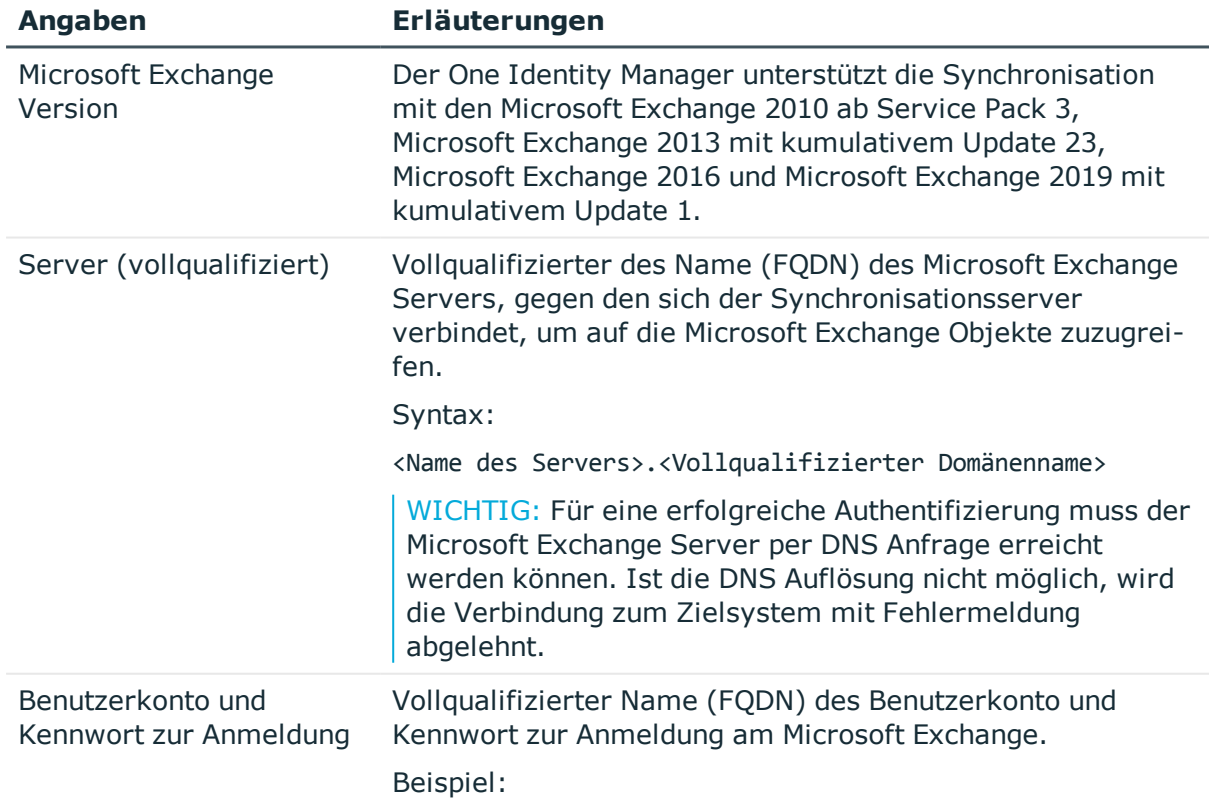

#### **Tabelle 5: Benötigte Informationen für die Erstellung eines Synchronisationsprojektes**

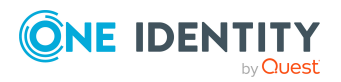

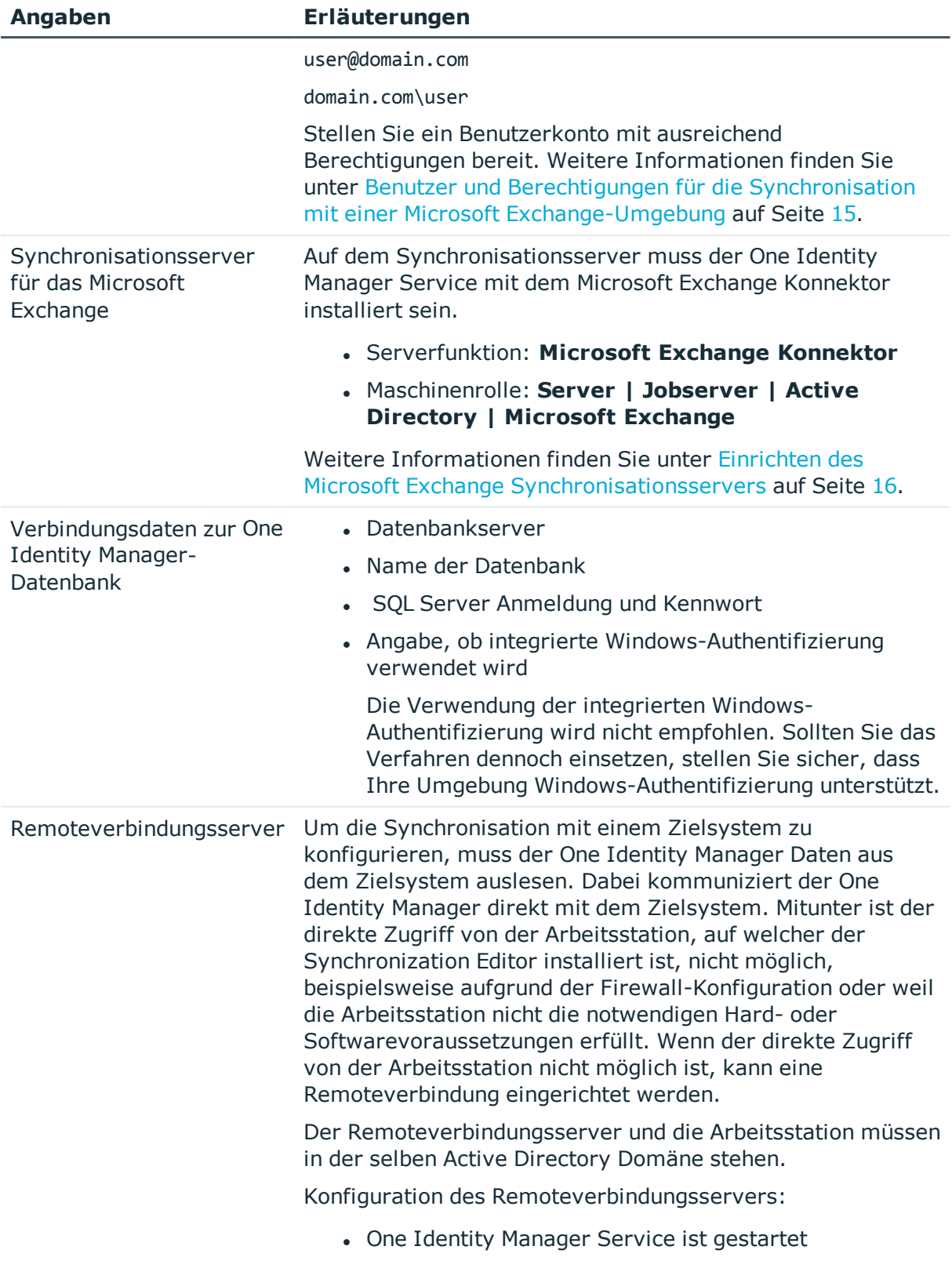

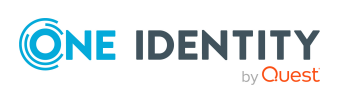

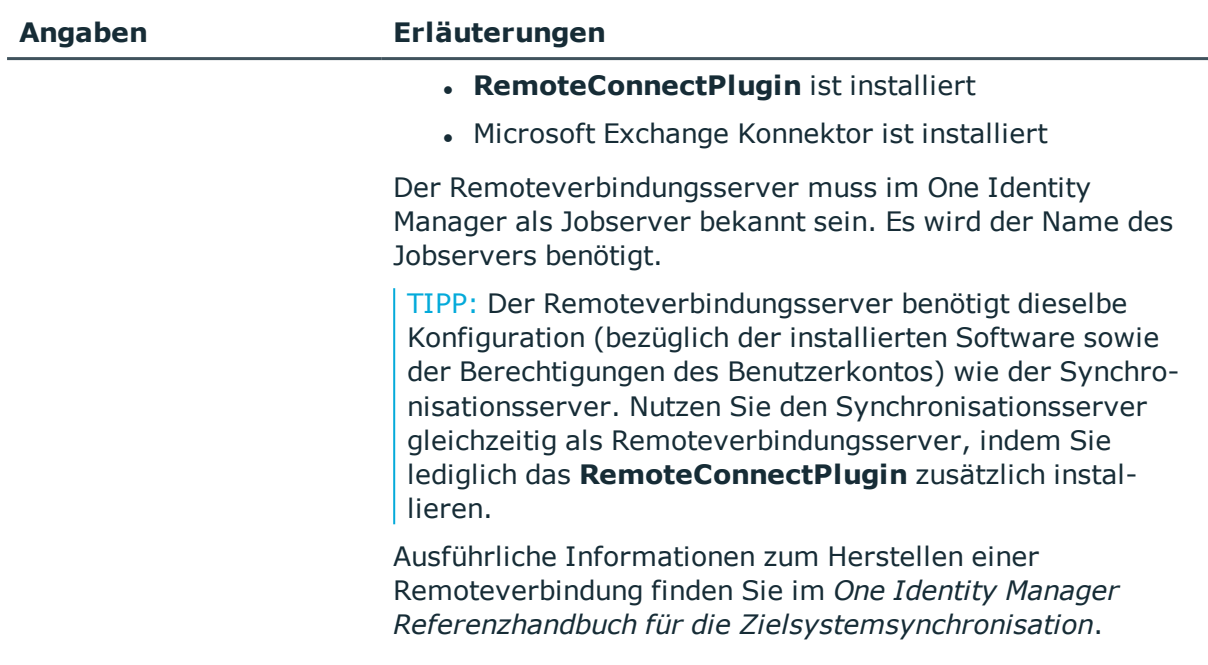

### <span id="page-29-0"></span>**Initiales Synchronisationsprojekt für eine Microsoft Exchange-Umgebung erstellen**

WICHTIG: Erstellen Sie für jede Microsoft Exchange-Umgebung ein eigenes Synchronisationsprojekt.

HINWEIS: Der folgende Ablauf beschreibt die Einrichtung eines Synchronisationsprojekts, wenn der Synchronization Editor

- im Standardmodus ausgeführt wird und
- aus dem Launchpad gestartet wird.

Wenn der Projektassistent im Expertenmodus ausgeführt wird oder direkt aus dem Synchronization Editor gestartet wird, können zusätzliche Konfigurationseinstellungen vorgenommen werden. Folgen Sie in diesen Schritten den Anweisungen des Projektassistenten.

#### *Um ein initiales Synchronisationsprojekt für eine Microsoft Exchange-Umgebung einzurichten*

1. Starten Sie das Launchpad und melden Sie sich an der One Identity Manager-Datenbank an.

HINWEIS: Wenn die Synchronisation über einen Anwendungsserver ausgeführt werden soll, stellen Sie die Datenbankverbindung über den Anwendungsserver her.

2. Wählen Sie den Eintrag **Zielsystemtyp Microsoft Exchange** und klicken Sie **Starten**.

Der Projektassistent des Synchronization Editors wird gestartet.

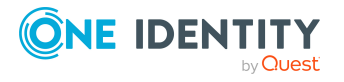

- 3. Auf der Seite **Zielsystem auswählen** wählen Sie den Konnektor aus.
	- <sup>l</sup> Für die Synchronisation einer Microsoft Exchange 2010-Umgebung wählen Sie **Microsoft Exchange 2010 Konnektor**.
	- <sup>l</sup> Für die Synchronisation einer Microsoft Exchange 2013-Umgebung wählen Sie **Microsoft Exchange 2013 Konnektor**.
	- Für die Synchronisation einer Microsoft Exchange 2016-Umgebung wählen Sie **Microsoft Exchange 2016 Konnektor**.
	- Für die Synchronisation einer Microsoft Exchange 2019-Umgebung wählen Sie **Microsoft Exchange 2019 Konnektor**.
- 4. Auf der Seite **Systemzugriff** legen Sie fest, wie der One Identity Manager auf das Zielsystem zugreifen kann.
	- <sup>l</sup> Ist der Zugriff von der Arbeitsstation, auf der Sie den Synchronization Editor gestartet haben, möglich, nehmen Sie keine Einstellungen vor.
	- Ist der Zugriff von der Arbeitsstation, auf der Sie den Synchronization Editor gestartet haben, nicht möglich, können Sie eine Remoteverbindung herstellen.

#### Aktivieren Sie die Option **Verbindung über einen**

**Remoteverbindungsserver herstellen** und wählen Sie unter **Jobserver** den Server, über den die Verbindung hergestellt werden soll.

- 5. Auf der Seite **Auswahl Microsoft Exchange Server** erfassen Sie Informationen zum Microsoft Exchange Server, gegen den sich der Synchronisationsserver verbindet, um auf die Microsoft Exchange Objekte zuzugreifen.
	- a. Tragen Sie unter **Server** den vollqualifizierten Namen (FQDN) des Microsoft Exchange Servers ein. Um die Angabe zu überprüfen, klicken Sie **DNS Abfrage**.

HINWEIS: Wenn Sie nur die IP-Adresse des Servers kennen, tragen Sie die IP-Adresse in das Eingabefeld **Server** ein und klicken Sie **DNS Abfrage**. Der vollqualifizierten Name des Servers wird ermittelt und übernommen.

b. Geben Sie unter **Max. gleichzeitige Verbindungen** die Anzahl der Verbindungen an, die maximal gleichzeitig genutzt werden sollen.

Es wird empfohlen maximal 4 gleichzeitige Verbindungen einzustellen. Die Synchronisation versucht diese Anzahl an Verbindungen zu nutzen. Abhängig von der Last kann jedoch diese Anzahl nicht immer erreicht werden. Es werden entsprechende Warnmeldungen ausgegeben.

Für die Verbindungen ist ein Standard-Timeout definiert. Das Timeout beträgt bei der ersten Verbindung 5 Minuten, bei allen weiteren Verbindungen 30 Sekunden. Erfolgt in dieser Zeitspanne keine Aktivität, werden die Verbindungen geschlossen.

c. Um die Authentifizierungsmethode **Basic** zu verwenden, aktivieren Sie **Basic Authentifizierung (benötigt SSL)**.

HINWEIS: Microsoft Exchange unterstützt diesen Authentifizierungstyp nicht standardmäßig. Die Unterstützung für diese Methode muss in der Microsoft

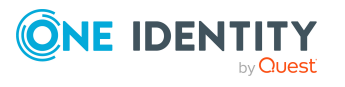

Exchange-Umgebung konfiguriert werden. Für die Authentifizierung über **Basic** wird außerdem eine SSL Verbindung verwendet. Standardmäßig wird Kerberos zur Authentifizierung verwendet.

- 6. Auf der Seite **Verbindungsinformationen eingeben** erfassen Sie die Anmeldeinformationen für die Verbindung zum Microsoft Exchange.
	- Um ein definiertes Benutzerkonto zu verwenden, wählen Sie die Option **Folgendes Konto verwenden** und erfassen Sie die folgenden Informationen:
		- <sup>l</sup> **Benutzername (user@domain)**: Erfassen Sie den vollqualifizierten Namen (FQDN) des Benutzerkonto zur Anmeldung.
			- Beispiel:
			- user@domain.com

domain.com\user

- **Kennwort: Kennwort zum Benutzerkonto.**
- <sup>l</sup> Wählen Sie die Option **Konto des One Identity Manager Service verwenden**, wenn das Benutzerkonto des aktuell angemeldeten Benutzers genutzt werden soll. Das Benutzerkonto, unter dem der One Identity Manager Service läuft, benötigt die unter Benutzer und [Berechtigungen](#page-14-0) für die Synchronisation mit einer Microsoft [Exchange-Umgebung](#page-14-0) auf Seite 15 beschriebenen Berechtigungen.

HINWEIS: Wenn die Einstellung verwendet wird, dann wird während der Konfiguration im Synchronization Editor ebenfalls das Benutzerkonto des aktuell angemeldeten Benutzers verwendet. Dieses Benutzerkonto weicht gegebenenfalls vom Benutzerkonto des One Identity Manager Service ab.

In diesem Fall wird empfohlen, das **RemoteConnectPlugin** zu verwenden. Damit ist sichergestellt, dass das gleiche Benutzerkonto während Konfiguration im Synchronization Editor als auch im Dienstkontext verwendet wird.

- 7. Auf der Seite **Empfängerbereich** legen Sie fest, ob die Empfänger einer beliebigen Domäne oder der kompletten Microsoft Exchange Organisation berücksichtigt werden sollen.
	- Um die Empfänger der Microsoft Exchange Organisation zu synchronisieren, wählen Sie die Option **Komplette Organisation** (empfohlen). Voraussetzung ist die Bekanntgabe der Vertrauensstellungen der Active Directory Domänen im One Identity Manager.
	- Um die Empfänger einer bestimmten Domäne zu synchronisieren, wählen Sie die Option **Nur Empfänger der folgenden Domäne** und wählen Sie eine Domäne aus. Es wird mindestens die Domäne des Zielservers zur Auswahl angeboten.
- 8. Auf der letzten Seite des Systemverbindungsassistenten können Sie die Verbindungsdaten speichern.
	- <sup>l</sup> Aktivieren Sie die Option **Verbindung auf dem Computer lokal speichern**, um die Verbindungsdaten zu speichern. Diese können Sie bei der Einrichtung

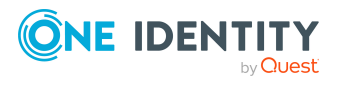

weiterer Synchronisationsprojekte nutzen.

- Um den Systemverbindungsassistenten zu beenden und zum Projektassistenten zurückzukehren, klicken Sie **Fertig**.
- 9. Auf der Seite **One Identity Manager Verbindung** überprüfen Sie die Verbindungsdaten zur One Identity Manager-Datenbank. Die Daten werden aus der verbundenen Datenbank geladen. Geben Sie das Kennwort erneut ein.

HINWEIS:

- Wenn Sie mit einer unverschlüsselten One Identity Manager-Datenbank arbeiten und noch kein Synchronisationsprojekt in der Datenbank gespeichert ist, erfassen Sie alle Verbindungsdaten neu.
- Wenn bereits ein Synchronisationsprojekt gespeichert ist, wird diese Seite nicht angezeigt.
- 10. Der Assistent lädt das Zielsystemschema. Abhängig von der Art des Zielsystemzugriffs und der Größe des Zielsystems kann dieser Vorgang einige Minuten dauern.
- 11. Auf der Seite **Zielsystemzugriff einschränken** legen Sie fest, wie der Systemzugriff erfolgen soll. Zur Auswahl stehen:

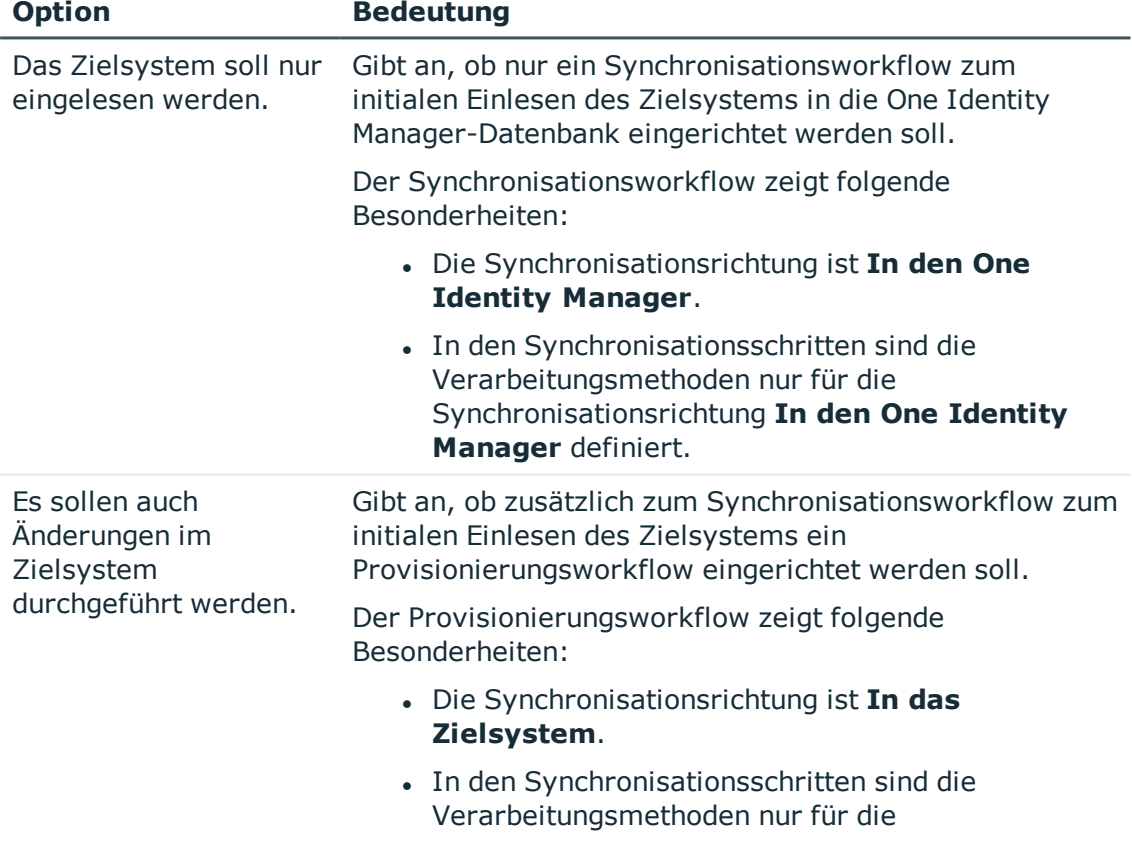

#### **Tabelle 6: Zielsystemzugriff festlegen**

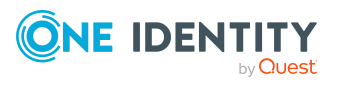

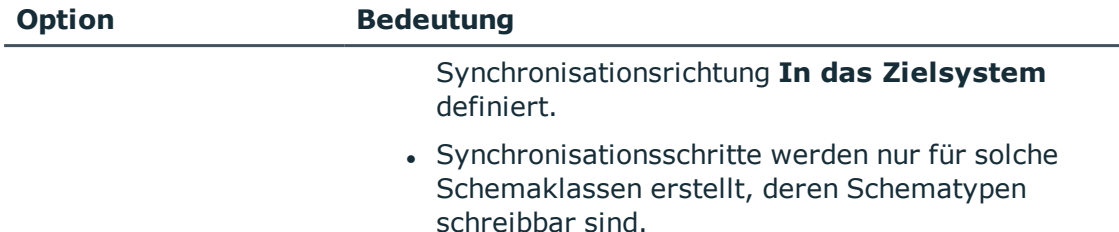

12. Auf der Seite **Synchronisationsserver** wählen Sie den Synchronisationsserver, der die Synchronisation ausführen soll.

Wenn der Synchronisationsserver noch nicht als Jobserver in der One Identity Manager-Datenbank bekannt gegeben wurde, können Sie einen neuen Jobserver anlegen.

- a. Klicken Sie  $\pm$ , um einen neuen Jobserver anzulegen.
- b. Erfassen Sie die Bezeichnung des Jobservers und den vollständigen Servernamen gemäß DNS-Syntax.
- c. Klicken Sie **OK**.

Der Synchronisationsserver wird als Jobserver für das Zielsystem in der One Identity Manager-Datenbank bekannt gegeben.

- d. HINWEIS: Stellen Sie nach dem Speichern des Synchronisationsprojekts sicher, dass dieser Server als Synchronisationsserver eingerichtet ist.
- 13. Um den Projektassistenten zu beenden, klicken Sie **Fertig**.

Es wird ein Standardzeitplan für regelmäßige Synchronisationen erstellt und zugeordnet. Aktivieren Sie den Zeitplan für die regelmäßige Synchronisation.

Das Synchronisationsprojekt wird erstellt, gespeichert und sofort aktiviert.

HINWEIS:

• Beim Aktivieren wird eine Konsistenzprüfung durchgeführt. Wenn dabei Fehler auftreten, erscheint eine Meldung. Sie können entscheiden, ob das Synchronisationsprojekt dennoch aktiviert werden soll.

Bevor Sie das Synchronisationsprojekt nutzen, prüfen Sie die Fehler. In der Ansicht **Allgemein** auf der Startseite des Synchronization Editor klicken Sie dafür **Projekt prüfen**.

- Wenn das Synchronisationsprojekt nicht sofort aktiviert werden soll, deaktivieren Sie die Option **Synchronisationsprojekt speichern und sofort aktivieren**. In diesem Fall speichern Sie das Synchronisationsprojekt manuell vor dem Beenden des Synchronization Editor.
- Die Verbindungsdaten zum Zielsystem werden in einem Variablenset gespeichert und können bei Bedarf im Synchronization Editor in der Kategorie **Konfiguration > Variablen** angepasst werden.

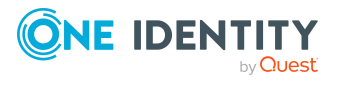

#### **Verwandte Themen**

- **Empfehlungen zur Synchronisation von Microsoft [Exchange-Umgebungen](#page-22-1) auf Seite 23**
- Benötigte Informationen für die Erstellung eines [Synchronisationsprojektes](#page-27-0) auf [Seite](#page-27-0) 28
- Benutzer und Berechtigungen für die [Synchronisation](#page-14-0) mit einer Microsoft Exchange-[Umgebung](#page-14-0) auf Seite 15
- Einrichten des Microsoft Exchange [Synchronisationsservers](#page-15-0) auf Seite 16
- Prüfen der [Vertrauensstellungen](#page-21-0) der Active Directory Domänen auf Seite 22
- [Synchronisationsprotokoll](#page-34-0) konfigurieren auf Seite 35
- Anpassen einer [Synchronisationskonfiguration](#page-35-0) auf Seite 36
- Aufgaben nach einer [Synchronisation](#page-51-0) auf Seite 52
- [Standardprojektvorlage](#page-176-1) für Microsoft Exchange 2010 auf Seite 177
- [Standardprojektvorlage](#page-178-0) für Microsoft Exchange 2013, Microsoft Exchange 2016 und Microsoft [Exchange](#page-178-0) 2019 auf Seite 179
- **[Einstellungen](#page-182-0) des Microsoft Exchange Konnektors auf Seite 183**

### <span id="page-34-0"></span>**Synchronisationsprotokoll konfigurieren**

Im Synchronisationsprotokoll werden alle Informationen, Hinweise, Warnungen und Fehler, die bei der Synchronisation auftreten, aufgezeichnet. Welche Informationen aufgezeichnet werden sollen, kann für jede Systemverbindung separat konfiguriert werden.

#### *Um den Inhalt des Synchronisationsprotokolls zu konfigurieren*

1. Um das Synchronisationsprotokoll für die Zielsystemverbindung zu konfigurieren, wählen Sie im Synchronization Editor die Kategorie **Konfiguration > Zielsystem**.

- ODER -

Um das Synchronisationsprotokoll für die Datenbankverbindung zu konfigurieren, wählen Sie im Synchronization Editor die Kategorie **Konfiguration > One Identity Manager Verbindung**.

- 2. Wählen Sie den Bereich **Allgemein** und klicken Sie **Konfigurieren**.
- 3. Wählen Sie den Bereich **Synchronisationsprotokoll** und aktivieren Sie **Synchronisationsprotokoll erstellen**.
- 4. Aktivieren Sie die zu protokollierenden Daten.

HINWEIS: Einige Inhalte erzeugen besonders viele Protokolldaten. Das Synchronisationsprotokoll soll nur die für Fehleranalysen und weitere Auswertungen notwendigen Daten enthalten.

5. Klicken Sie **OK**.

Synchronisationsprotokolle werden für einen festgelegten Zeitraum aufbewahrt.

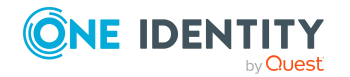

#### *Um den Aufbewahrungszeitraum für Synchronisationsprotokolle anzupassen*

<sup>l</sup> Aktivieren Sie im Designer den Konfigurationsparameter **DPR | Journal | LifeTime** und tragen Sie die maximale Aufbewahrungszeit ein.

#### **Verwandte Themen**

• [Synchronisationsergebnisse](#page-49-0) anzeigen auf Seite 50

# <span id="page-35-0"></span>**Anpassen einer Synchronisationskonfiguration**

Mit dem Synchronization Editor haben Sie ein Synchronisationsprojekt für die initiale Synchronisation einer Microsoft Exchange-Umgebung eingerichtet. Mit diesem Synchronisationsprojekt können Sie Microsoft Exchange Objekte in die One Identity Manager-Datenbank einlesen. Wenn Sie Postfächer, E-Mail Benutzer, E-Mail Kontakte und E-Mail aktivierte Verteilergruppen mit dem One Identity Manager verwalten, werden Änderungen in die Microsoft Exchange-Umgebung provisioniert.

Um die One Identity Manager-Datenbank und die Microsoft Exchange-Umgebung regelmäßig abzugleichen und Änderungen zu synchronisieren, passen Sie die Synchronisationskonfiguration an.

- Um bei der Synchronisation den One Identity Manager als primäres System zu nutzen, erstellen Sie einen Workflow mit der Synchronisationsrichtung **In das Zielsystem**.
- Um allgemeingültige Synchronisationskonfigurationen zu erstellen, die erst beim Start der Synchronisation die notwendigen Informationen über die zu synchronisierenden Objekte erhalten, können Variablen eingesetzt werden. Variablen können beispielsweise in den Basisobjekten, den Schemaklassen oder den Verarbeitungsmethoden eingesetzt werden.
- Um festzulegen, welche Microsoft Exchange Objekte und Datenbankobjekte bei der Synchronisation behandelt werden, bearbeiten Sie den Scope der Zielsystemverbindung und der One Identity Manager-Datenbankverbindung. Um Dateninkonsistenzen zu vermeiden, definieren Sie in beiden Systemen den gleichen Scope. Ist kein Scope definiert, werden alle Objekte synchronisiert.
- Wenn sich das One Identity Manager Schema oder das Zielsystemschema geändert hat, aktualisieren Sie das Schema im Synchronisationsprojekt. Anschließend können Sie die Änderungen in das Mapping aufnehmen.
- Um zusätzliche Schemaeigenschaften zu synchronisieren, aktualisieren Sie das Schema im Synchronisationsprojekt. Nehmen Sie die Schemaerweiterungen in das Mapping auf.

Ausführliche Informationen zum Konfigurieren einer Synchronisation finden Sie im *One Identity Manager Referenzhandbuch für die Zielsystemsynchronisation*.

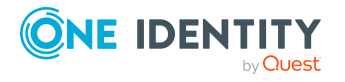
### **Detaillierte Informationen zum Thema**

- Synchronisation in die Microsoft [Exchange-Umgebung](#page-36-0) konfigurieren auf Seite 37
- Schema [aktualisieren](#page-40-0) auf Seite 41
- Einstellungen der Systemverbindung zur Microsoft [Exchange-Umgebung](#page-38-0) ändern auf [Seite](#page-38-0) 39
- <sup>l</sup> Schema [aktualisieren](#page-40-0) auf Seite 41
- Beschleunigung der Synchronisation durch [Revisionsfilterung](#page-41-0) auf Seite 42
- Provisionierung von [Mitgliedschaften](#page-43-0) konfigurieren auf Seite 44
- [Einzelobjektsynchronisation](#page-45-0) konfigurieren auf Seite 46
- Beschleunigung der Provisionierung und [Einzelobjektsynchronisation](#page-46-0) auf Seite 47

## <span id="page-36-0"></span>**Synchronisation in die Microsoft Exchange-Umgebung konfigurieren**

Das Synchronisationsprojekt für die initiale Synchronisation stellt je einen Workflow zum initialen Einlesen der Zielsystemobjekte (Initial Synchronization) und für die Provisionierung von Objektänderungen aus der One Identity Manager-Datenbank in das Zielsystem (Provisioning) bereit. Um bei der Synchronisation den One Identity Manager als primäres System zu nutzen, benötigen Sie zusätzlich einen Workflow mit der Synchronisationsrichtung **In das Zielsystem**.

### *Um eine Synchronisationskonfiguration für die Synchronisation in die Microsoft Exchange-Umgebung zu erstellen*

- 1. Öffnen Sie im Synchronization Editor das Synchronisationsprojekt.
- 2. Prüfen Sie, ob die bestehenden Mappings für die Synchronisation in das Zielsystem genutzt werden können. Erstellen Sie bei Bedarf neue Mappings.
- 3. Erstellen Sie mit dem Workflowassistenten einen neuen Workflow.

Es wird ein Workflow mit der Synchronisationsrichtung **In das Zielsystem** angelegt.

- 4. Erstellen Sie eine neue Startkonfiguration. Nutzen Sie dabei den neu angelegten Workflow.
- 5. Speichern Sie die Änderungen.
- 6. Führen Sie eine Konsistenzprüfung durch.

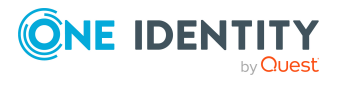

## **Synchronisationsprojekt für Postfachberechtigungen anpassen**

Die Synchronisation der Postfachberechtigungen **Senden als** und **Vollzugriff** ist sehr zeitaufwändig. Deshalb ist die Funktionalität im Standard ausgeschaltet. Um die Postfachberechtigungen zu synchronisieren muss das Synchronisationsprojekt angepasst werden.

- <sup>l</sup> Aktivieren Sie im Workflow **Initial Synchronization** den Synchronisationsschritt **Mailbox Permissions**.
- <sup>l</sup> Aktivieren Sie im Workflow **Provisioning** den Synchronisationsschritt **Mailbox Permissions**.

### *Um Synchronisationsschritte zu aktivieren*

- 1. Öffnen Sie im Synchronization Editor das Synchronisationsprojekt.
- 2. Wählen Sie die Kategorie **Workflows**.
- 3. Wählen Sie in der Navigationsansicht einen Workflow.
- 4. Klicken Sie in der Symbolleiste der Workflowansicht ...
- 5. Entfernen Sie die Option **Deaktivieren** für Synchronisationsschritte, die aktiviert werden sollen.
- 6. Klicken Sie **OK**.

### **Berechtigungen für die Synchronisation der Postfachberechtigungen**

Der Benutzer für den Zugriff auf das Microsoft Exchange benötigt, zusätzlich zu den in Benutzer und Berechtigungen für die [Synchronisation](#page-14-0) mit einer Microsoft Exchange-[Umgebung](#page-14-0) auf Seite 15 genannten Berechtigungen, die folgende Berechtigung:

**.** Rolle **Active Directory-Berechtigungen** (Active Directory Permissions)

Erstellen Sie im Microsoft Exchange eine neue Rollengruppe und weisen Sie dieser Rollengruppe die Rolle und das Benutzerkonto zu. Ausführliche Informationen Verwalten von Berechtigungen in Microsoft Exchange finden Sie in der Microsoft Dokumentation.

### **Verwandte Themen**

- **.** Microsoft Exchange [Postfachberechtigung:](#page-121-0) Senden als auf Seite 122
- Microsoft Exchange [Postfachberechtigung:](#page-121-1) Vollzugriff auf Seite 122

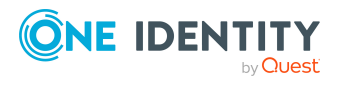

### <span id="page-38-0"></span>**Einstellungen der Systemverbindung zur Microsoft Exchange-Umgebung ändern**

Beim Einrichten der initialen Synchronisation werden für die Eigenschaften der Systemverbindung Standardwerte gesetzt. Diese Standardwerte können angepasst werden. Dafür gibt es zwei Wege:

a. Legen Sie ein spezialisiertes Variablenset an und ändern Sie die Werte der betroffenen Variablen.

Die Standardwerte bleiben im Standardvariablenset erhalten. Die Variablen können jederzeit auf die Standardwerte zurückgesetzt werden. (Empfohlenes Vorgehen)

b. Bearbeiten Sie die Zielsystemverbindung mit dem Systemverbindungsassistenten und ändern Sie die betroffenen Werte.

Der Systemverbindungsassistent liefert zusätzliche Erläuterungen zu den Einstellungen. Die Standardwerte können nur unter bestimmten Voraussetzungen wiederhergestellt werden.

### **Detaillierte Informationen zum Thema**

- [Verbindungsparameter](#page-38-1) im Variablenset bearbeiten auf Seite 39
- Eigenschaften der [Zielsystemverbindung](#page-39-0) bearbeiten auf Seite 40
- [Einstellungen](#page-182-0) des Microsoft Exchange Konnektors auf Seite 183

### <span id="page-38-1"></span>**Verbindungsparameter im Variablenset bearbeiten**

Die Verbindungsparameter wurden beim Einrichten der Synchronisation als Variablen im Standardvariablenset gespeichert. Sie können die Werte dieser Variablen in einem spezialisierten Variablenset Ihren Erfordernissen anpassen und dieses Variablenset einer Startkonfiguration und einem Basisobjekt zuordnen. Damit haben Sie jederzeit die Möglichkeit, erneut die Standardwerte aus dem Standardvariablenset zu nutzen.

HINWEIS: Um die Datenkonsistenz in den angebundenen Zielsystemen zu bewahren, stellen Sie sicher, dass die Startkonfiguration für die Synchronisation und das Basisobjekt für die Provisionierung dasselbe Variablenset verwenden.

### *Um die Verbindungsparameter in einem spezialisierten Variablenset anzupassen*

- 1. Öffnen Sie im Synchronization Editor das Synchronisationsprojekt.
- 2. Wählen Sie die Kategorie **Konfiguration > Zielsystem**.
- 3. Öffnen Sie die Ansicht **Verbindungsparameter**.

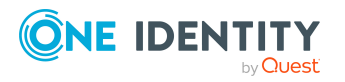

Synchronisieren einer Microsoft Exchange-Umgebung

Einige Verbindungsparameter können hier in Variablen umgewandelt werden. Für andere sind bereits Variablen angelegt.

- 4. Wählen Sie einen Parameter und klicken Sie **Umwandeln**.
- 5. Wählen Sie die Kategorie **Konfiguration > Variablen**.

Im unteren Bereich der Dokumentenansicht werden alle spezialisierten Variablensets angezeigt.

- 6. Wählen Sie ein spezialisiertes Variablenset oder klicken Sie in der Symbolleiste der Variablensetansicht i.
	- Um das Variablenset umzubenennen, markieren Sie das Variablenset und klicken Sie in der Symbolleiste der Variablensetansicht . Erfassen Sie einen Namen für das Variablenset.
- 7. Wählen Sie die zuvor angelegten Variablen und erfassen Sie neue Werte.
- 8. Wählen Sie die Kategorie **Konfiguration > Startkonfigurationen**.
- 9. Wählen Sie eine Startkonfiguration und klicken Sie **Bearbeiten**.
- 10. Wählen Sie den Tabreiter **Allgemein**.
- 11. Ordnen Sie im Eingabefeld **Variablenset** das spezialisierte Variablenset zu.
- 12. Wählen Sie die Kategorie **Konfiguration > Basisobjekte**.
- 13. Wählen Sie ein Basisobjekt und klicken Sie  $\mathbb Z$ .
	- ODER -

Klicken Sie  $\pm$ , um ein neues Basisobjekt anzulegen.

- 14. Ordnen Sie im Eingabefeld **Variablenset** das spezialisierte Variablenset zu.
- 15. Speichern Sie die Änderungen.

Ausführliche Informationen zur Anwendung von Variablen und Variablensets, zum Wiederherstellen der Standardwerte und zum Anlegen von Basisobjekten finden Sie im *One Identity Manager Referenzhandbuch für die Zielsystemsynchronisation*.

### **Verwandte Themen**

• Eigenschaften der [Zielsystemverbindung](#page-39-0) bearbeiten auf Seite 40

### <span id="page-39-0"></span>**Eigenschaften der Zielsystemverbindung bearbeiten**

Die Verbindungsparameter können auch mit dem Systemverbindungsassistenten geändert werden. Wenn für die Einstellungen Variablen definiert sind, werden die Änderungen in das aktive Variablenset übernommen.

HINWEIS: Unter folgenden Umständen können die Standardwerte nicht wiederhergestellt werden:

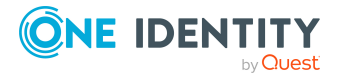

- Die Verbindungsparameter sind nicht als Variablen hinterlegt.
- Das Standardvariablenset ist als aktives Variablenset ausgewählt.

In beiden Fällen überschreibt der Systemverbindungsassistent die Standardwerte. Sie können später nicht wiederhergestellt werden.

### *Um die Verbindungsparameter mit dem Systemverbindungsassistenten zu bearbeiten*

- 1. Öffnen Sie im Synchronization Editor das Synchronisationsprojekt.
- 2. Wählen Sie in der Symbolleiste das aktive Variablenset, das für die Verbindung zum Zielsystem verwendet werden soll.

HINWEIS: Ist das Standardvariablenset ausgewählt, werden die Standardwerte überschrieben und können später nicht wiederhergestellt werden.

- 3. Wählen Sie die Kategorie **Konfiguration > Zielsystem**.
- 4. Klicken Sie **Verbindung bearbeiten**.

Der Systemverbindungsassistent wird gestartet.

- 5. Folgen Sie den Anweisungen des Systemverbindungsassistenten und ändern Sie die gewünschten Eigenschaften.
- 6. Speichern Sie die Änderungen.

### **Verwandte Themen**

• [Verbindungsparameter](#page-38-1) im Variablenset bearbeiten auf Seite 39

### <span id="page-40-0"></span>**Schema aktualisieren**

Während ein Synchronisationsprojekt bearbeitet wird, stehen alle Schemadaten (Schematypen und Schemaeigenschaften) des Zielsystemschemas und des One Identity Manager Schemas zur Verfügung. Für eine Synchronisationskonfiguration wird jedoch nur ein Teil dieser Daten benötigt. Wenn ein Synchronisationsprojekt fertig gestellt wird, werden die Schemas komprimiert, um die nicht benötigten Daten aus dem Synchronisationsprojekt zu entfernen. Dadurch kann das Laden des Synchronisationsprojekts beschleunigt werden. Die entfernten Schemadaten können zu einem späteren Zeitpunkt wieder in die Synchronisationskonfiguration aufgenommen werden.

Wenn sich das Zielsystemschema oder das One Identity Manager Schema geändert hat, müssen diese Änderungen ebenfalls in die Synchronisationskonfiguration aufgenommen werden. Anschließend können die Änderungen in das Mapping der Schemaeigenschaften eingearbeitet werden.

Um Schemadaten, die beim Komprimieren entfernt wurden, und Schemaänderungen in der Synchronisationskonfiguration berücksichtigen zu können, aktualisieren Sie das jeweilige Schema im Synchronisationsprojekt. Das kann erforderlich sein, wenn:

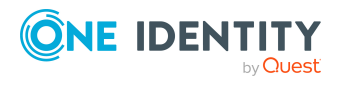

- ein Schema geändert wurde, durch:
	- Änderungen am Zielsystemschema
	- unternehmensspezifische Anpassungen des One Identity Manager Schemas
	- eine Update-Migration des One Identity Manager
- . ein Schema im Synchronisationsprojekt komprimiert wurde, durch:
	- die Aktivierung des Synchronisationsprojekts
	- erstmaliges Speichern des Synchronisationsprojekts
	- Komprimieren eines Schemas

### *Um das Schema einer Systemverbindung zu aktualisieren*

- 1. Öffnen Sie im Synchronization Editor das Synchronisationsprojekt.
- 2. Wählen Sie die Kategorie **Konfiguration > Zielsystem**.
	- ODER -

Wählen Sie die Kategorie **Konfiguration > One Identity Manager Verbindung**.

- 3. Wählen Sie die Ansicht **Allgemein** und klicken Sie **Schema aktualisieren**.
- 4. Bestätigen Sie die Sicherheitsabfrage mit **Ja**.

Die Schemadaten werden neu geladen.

### *Um ein Mapping zu bearbeiten*

- 1. Öffnen Sie im Synchronization Editor das Synchronisationsprojekt.
- 2. Wählen Sie die Kategorie **Mappings**.
- 3. Wählen Sie in der Navigationsansicht das Mapping.

Der Mappingeditor wird geöffnet. Ausführliche Informationen zum Bearbeiten von Mappings finden Sie im *One Identity Manager Referenzhandbuch für die Zielsystemsynchronisation*.

HINWEIS: Wenn das Schema eines aktivierten Synchronisationsprojekts aktualisiert wird, wird das Synchronisationsprojekt deaktiviert. Damit Synchronisationen ausgeführt werden, aktivieren Sie das Synchronisationsprojekt erneut.

### <span id="page-41-0"></span>**Beschleunigung der Synchronisation durch Revisionsfilterung**

Beim Start der Synchronisation werden alle zu synchronisierenden Objekte geladen. Ein Teil dieser Objekte wurde gegebenenfalls seit der letzten Synchronisation nicht geändert und muss daher bei der Synchronisation nicht verarbeitet werden. Indem nur solche Objekte geladen werden, die sich seit der letzten Synchronisation geändert haben, kann die Synchronisation beschleunigt werden. Zur Beschleunigung der Synchronisation nutzt der One Identity Manager die Revisionsfilterung.

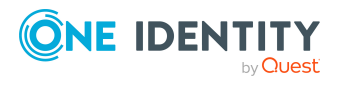

One Identity Manager 8.2.1 Administrationshandbuch für die Anbindung einer Microsoft Exchange-Umgebung

WICHTIG: Der Revisionsalgorithmus darf ausschließlich in mit mindestens One Identity Manager Version 8.0 neu erstellten Synchronisationsprojekten aktiviert werden.

Wird die Verwendung von Revisionen in alten 7.x Synchronisationsprojekten aktiviert, werden Modifikationen, die direkt in Microsoft Exchange erfolgt sind, gegebenenfalls nicht erkannt. Es wird empfohlen, das Synchronisationsprojekt mit der ab Version 8.0 implementierten Synchronisationsprojektvorlage neu zu erstellen.

Microsoft Exchange unterstützt die Revisionsfilterung für die Schematypen Mailbox, MailUser, MailContact, MailPublicFolder, DistributionGroup und DynamicDistributionGroup.

Wie die Änderungszeitpunkte für die Revisionsfilterung ermittelt werden, konfigurieren Sie über die folgenden Verbindungsparameter im Synchronisationsprojekt.

<sup>l</sup> **Verwende lokale Serverzeit als Revision**: Ist der Wert **True**, wird die lokale Serverzeit des Synchronisationsservers für die Revisionsfilterung genutzt (Standard). Damit ist es nicht erforderlich Zielsystemobjekte zur Revisionsbestimmung zu laden. Ist der Wert **False**, wird das Änderungsdatum der zugrunde liegenden Active Directory Objekte für die Revisionsfilterung verwendet.

Variable: CP\_UseLocalServerTimeAsRevision

<sup>l</sup> **Max. Zeitabweichung (lokal/remote) in Minuten**: Angabe der maximalen Zeitdifferenz in Minuten zwischen dem Synchronisationsserver und dem Microsoft Exchange Server. Standardwert sind 60 Minuten. Ist die Zeitdifferenz größer als 60 Minuten, passen Sie den Wert an.

Variable: CP\_LocalServerRevisionMaxDifferenceInMinutes

Der Zeitpunkt, der sich aus der lokalen Serverzeit und der maximalen Zeitabweichung ergibt, wird als Revision in der One Identity Manager-Datenbank (Tabelle DPRRevisionStore, Spalte Value) gespeichert. Wird nicht die lokale Serverzeit verwendet, erfolgt die Ermittlung der Revision aus den Änderungszeitpunkten der Objekte.

Dieser Wert wird als Vergleichswert für die Revisionsfilterung bei der nächsten Synchronisation mit dem selben Workflow genutzt. Beim nächsten Synchronisationslauf werden nur noch jene Objekte gelesen, die sich seit diesem Datum verändert haben. Anhand des Vergleichs werden unnötige Aktualisierungen von Objekten, die sich seit dem letzten Synchronisationslauf nicht verändert haben, vermieden.

Die Revision wird zu Beginn einer Synchronisation ermittelt. Objekte, die durch die Synchronisation geändert werden, werden bei der nächsten Synchronisation nochmals geladen und überprüft. Die zweite Synchronisation nach der Initialsynchronisation ist daher noch nicht deutlich schneller.

Die Revisionsfilterung kann an den Workflows oder an den Startkonfigurationen zugelassen werden.

#### *Um die Revisionsfilterung an einem Workflow zuzulassen*

- Öffnen Sie im Synchronization Editor das Synchronisationsprojekt.
- Bearbeiten Sie die Eigenschaften des Workflows. Wählen Sie in der Auswahlliste **Revisionsfilterung** den Eintrag **Revisionsfilter nutzen**.

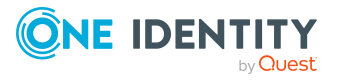

### *Um die Revisionsfilterung an einer Startkonfiguration zuzulassen*

- Öffnen Sie im Synchronization Editor das Synchronisationsprojekt.
- Bearbeiten Sie die Eigenschaften der Startkonfiguration. Wählen Sie in der Auswahlliste **Revisionsfilterung** den Eintrag **Revisionsfilter nutzen**.

Ausführliche Informationen zur Revisionsfilterung sowie zur Anpassung der Verbindungsparameter und zur Bearbeitung von Variablen finden Sie im *One Identity Manager Referenzhandbuch für die Zielsystemsynchronisation*.

### **Verwandte Themen**

• Einstellungen der Systemverbindung zur Microsoft [Exchange-Umgebung](#page-38-0) ändern auf [Seite](#page-38-0) 39

### <span id="page-43-0"></span>**Provisionierung von Mitgliedschaften konfigurieren**

Mitgliedschaften, beispielsweise von Benutzerkonten in Gruppen, werden in der One Identity Manager-Datenbank in Zuordnungstabellen gespeichert. Bei der Provisionierung von geänderten Mitgliedschaften werden möglicherweise Änderungen, die im Zielsystem vorgenommen wurden, überschrieben. Dieses Verhalten kann unter folgenden Bedingungen auftreten:

• Mitgliedschaften werden im Zielsystem in Form einer Liste als Eigenschaft eines Objekts gespeichert.

Beispiel: Liste von Postfächern in der Eigenschaft AcceptMessagesOnlyFrom eines Microsoft Exchange Postfachs (Mailbox)

- Änderungen von Mitgliedschaften sind in beiden verbundenen Systemen zulässig.
- Ein Provisionierungsworkflow und Provisionierungsprozesse sind eingerichtet.

Wird eine Mitgliedschaft im One Identity Manager geändert, wird standardmäßig die komplette Mitgliederliste in das Zielsystem übertragen. Mitgliedschaften, die zuvor im Zielsystem hinzugefügt wurden, werden dabei entfernt; zuvor gelöschte Mitgliedschaften werden wieder eingefügt.

Um das zu verhindern, kann die Provisionierung so konfiguriert werden, dass nur die einzelne geänderte Mitgliedschaft in das Zielsystem provisioniert wird. Das entsprechende Verhalten wird für jede Zuordnungstabelle separat konfiguriert.

### *Um die Einzelprovisionierung von Mitgliedschaften zu ermöglichen*

- 1. Wählen Sie im Manager die Kategorie **Active Directory > Basisdaten zur Konfiguration > Zielsystemtypen**.
- 2. Wählen Sie in der Ergebnisliste den Zielsystemtyp **Microsoft Exchange**.
- 3. Wählen Sie die Aufgabe **Konfigurieren der Tabellen zum Publizieren**.

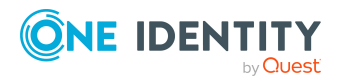

- 4. Wählen Sie die Zuordnungstabellen, für die Sie die Einzelprovisionierung ermöglichen möchten. Mehrfachauswahl ist möglich.
- 5. Klicken Sie **Merge-Modus**.

HINWEIS:

- Die Option kann nur für Zuordnungstabellen aktiviert werden, deren Basistabelle eine Spalte XDateSubItem hat.
- Zuordnungstabellen, die im Mapping in einer virtuellen Schemaeigenschaft zusammengefasst sind, müssen identisch markiert werden.
- 6. Speichern Sie die Änderungen.

Für jede Zuordnungstabelle, die so gekennzeichnet ist, werden Änderungen, die im One Identity Manager vorgenommen werden, in einer separaten Tabelle gespeichert. Dabei werden nur die neu eingefügten und gelöschten Zuordnungen verarbeitet. Bei der Provisionierung der Änderungen wird die Mitgliederliste im Zielsystem mit den Einträgen in dieser Tabelle abgeglichen. Damit wird nicht die gesamte Mitgliederliste überschrieben, sondern nur die einzelne geänderte Mitgliedschaft provisioniert.

HINWEIS: Bei einer Synchronisation wird immer die komplette Mitgliederliste aktualisiert. Dabei werden Objekte mit Änderungen, deren Provisionierung noch nicht abgeschlossen ist, nicht verarbeitet. Diese Objekte werden im Synchronisationsprotokoll aufgezeichnet.

Die Einzelprovisionierung von Mitgliedschaften kann durch eine Bedingung eingeschränkt werden. Wenn für eine Tabelle der Merge-Modus deaktiviert wird, dann wird auch die Bedingung gelöscht. Tabellen, bei denen die Bedingung bearbeitet oder gelöscht wurde, sind durch folgendes Symbol gekennzeichnet:  $\frac{1}{\sqrt{2}}$ . Die originale Bedingung kann jederzeit wiederhergestellt werden.

### *Um die originale Bedingung wiederherzustellen*

- 1. Wählen Sie die Zuordnungstabelle, für welche Sie die Bedingung wiederherstellen möchten.
- 2. Klicken Sie mit der rechten Maustaste auf die gewählte Zeile und wählen Sie im Kontextmenü **Originalwerte wiederherstellen**.
- 3. Speichern Sie die Änderungen.

HINWEIS: Um in der Bedingung den Bezug zu den eingefügten oder gelöschten Zuordnungen herzustellen, nutzen Sie den Tabellenalias i.

Beispiel für eine Bedingung an der Zuordnungstabelle EX0MailUserAcceptRcpt:

exists (select top 1 1 from EX0MailUser u where u.UID\_EX0MailUser = i.UID\_EX0MailUser and <einschränkende Bedingung>)

Ausführliche Informationen zur Provisionierung von Mitgliedschaften finden Sie im *One Identity Manager Referenzhandbuch für die Zielsystemsynchronisation*.

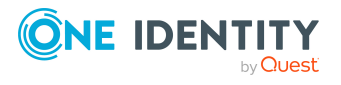

## <span id="page-45-0"></span>**Einzelobjektsynchronisation konfigurieren**

Änderungen an einem einzelnen Objekt im Zielsystem können sofort in die One Identity Manager-Datenbank übertragen werden, ohne dass eine vollständige Synchronisation der Zielsystem-Umgebung gestartet werden muss. Die Einzelobjektsynchronisation kann nur für Objekte ausgeführt werden, die in der One Identity Manager-Datenbank bereits vorhanden sind. Es werden die Änderungen an den gemappten Objekteigenschaften übernommen. Gehört zu diesen Objekteigenschaften eine Mitgliederliste, werden auch die Einträge in der Zuordnungstabelle aktualisiert. Ist das Objekt im Zielsystem nicht mehr vorhanden, wird es in der One Identity Manager-Datenbank gelöscht.

### **Voraussetzungen**

- Es gibt einen Synchronisationsschritt, der die Änderungen am geänderten Objekt in den One Identity Manager einlesen kann.
- Für die Tabelle, die das geänderte Objekt enthält, ist der Pfad zum Basisobjekt der Synchronisation festgelegt.

Für Synchronisationsprojekte, die mit der Standard-Projektvorlage erstellt wurden, ist die Einzelobjektsynchronisation vollständig konfiguriert. Wenn Sie kundenspezifische Tabellen in solch ein Synchronisationsprojekt einbeziehen möchten, müssen Sie die Einzelobjektsynchronisation für diese Tabellen konfigurieren. Ausführliche Informationen dazu finden Sie im *One Identity Manager Referenzhandbuch für die Zielsystemsynchronisation*.

### *Um den Pfad zum Basisobjekt der Synchronisation für eine kundenspezifische Tabelle festzulegen*

- 1. Wählen Sie im Manager die Kategorie **Active Directory > Basisdaten zur Konfiguration > Zielsystemtypen**.
- 2. Wählen Sie in der Ergebnisliste den Zielsystemtyp **Microsoft Exchange**.
- 3. Wählen Sie die Aufgabe **Synchronisationstabellen zuweisen**.
- 4. Weisen Sie im Bereich **Zuordnungen hinzufügen** die kundenspezifische Tabelle zu, für die Sie die Einzelobjektsynchronisation nutzen möchten.
- 5. Speichern Sie die Änderungen.
- 6. Wählen Sie die Aufgabe **Konfigurieren der Tabellen zum Publizieren**.
- 7. Wählen Sie die kundenspezifische Tabelle und erfassen Sie den **Pfad zum Basisobjekt**.

Geben Sie den Pfad zum Basisobjekt in der ObjectWalker-Notation der VI.DB an. Beispiel: FK(UID\_EX0Organization).XObjectKey

8. Speichern Sie die Änderungen.

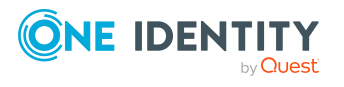

### **Verwandte Themen**

- Einzelobjekte [synchronisieren](#page-50-0) auf Seite 51
- Ausstehende Objekte [nachbehandeln](#page-51-0) auf Seite 52

### <span id="page-46-0"></span>**Beschleunigung der Provisionierung und Einzelobjektsynchronisation**

Um Lastspitzen aufzufangen, kann die Verarbeitung der Prozesse zur Provisionierung und Einzelobjektsynchronisation auf mehrere Jobserver verteilt werden. Damit können die Provisionierung und Einzelobjektsynchronisation beschleunigt werden.

HINWEIS: Die Lastverteilung sollte nicht permanent für Provisionierungen oder Einzelobjektsynchronisationen eingesetzt werden. Durch die parallele Verarbeitung der Objekte kann es beispielsweise vorkommen, dass Abhängigkeiten nicht aufgelöst werden, da die referenzierten Objekte von einem anderen Jobserver noch nicht vollständig verarbeitet wurden.

Sobald die Lastverteilung nicht mehr benötigt wird, stellen Sie sicher, dass der Synchronisationsserver die Prozesse zur Provisionierung und Einzelobjektsynchronisation ausführt.

#### *Um die Lastverteilung zu konfigurieren*

- 1. Konfigurieren Sie die Server und geben Sie diese im One Identity Manager als Jobserver bekannt.
	- <sup>l</sup> Für Jobserver, die an der Lastverteilung teilnehmen, muss die Option **Keine Prozesszuteilung** deaktiviert sein.
	- <sup>l</sup> Weisen Sie diesen Jobservern die Serverfunktion **Microsoft Exchange Konnektor** zu.

Alle Jobserver müssen auf die gleiche Microsoft Exchange Organisation zugreifen können, wie der Synchronisationsserver für das jeweilige Basisobjekt.

2. Weisen Sie im Synchronization Editor an das Basisobjekt eine kundendefinierte Serverfunktion zu.

Über diese Serverfunktion werden alle Jobserver identifiziert, welche für die Lastverteilung genutzt werden sollen.

Wenn für das Basisobjekt noch keine kundendefinierte Serverfunktion vorhanden ist, erstellen Sie hier eine neue.

Ausführliche Informationen zur Bearbeitung von Basisobjekten finden Sie im *One Identity Manager Referenzhandbuch für die Zielsystemsynchronisation*.

3. Weisen Sie diese Serverfunktion im Manager an alle Jobserver zu, welche die Prozesse zur Provisionierung und Einzelobjektsynchronisation für das Basisobjekt verarbeiten sollen.

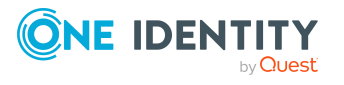

Wählen Sie nur die Jobserver, welche die gleiche Konfiguration wie der Synchronisationsserver des Basisobjekts haben.

Sobald alle Prozesse verarbeitet wurden, soll wieder der Synchronisationsserver die Provisionierung und Einzelobjektsynchronisation ausführen.

#### *Um den Synchronisationsserver ohne Lastverteilung zu nutzen*

• Entfernen Sie im Synchronization Editor die Serverfunktion vom Basisobjekt.

Ausführliche Informationen zur Lastverteilung finden Sie im *One Identity Manager Referenzhandbuch für die Zielsystemsynchronisation*.

### **Detaillierte Informationen zum Thema**

• Jobserver für Microsoft [Exchange-spezifische](#page-81-0) Prozessverarbeitung auf Seite 82

## **Ausführen einer Synchronisation**

Synchronisationen werden über zeitgesteuerte Prozessaufträge gestartet. Im Synchronization Editor ist es auch möglich, eine Synchronisation manuell zu starten. Zuvor können Sie die Synchronisation simulieren, um das Ergebnis der Synchronisation abzuschätzen und Fehler in der Synchronisationskonfiguration aufzudecken. Wenn eine Synchronisation irregulär abgebrochen wurde, müssen Sie die Startinformation zurücksetzen, um die Synchronisation erneut starten zu können.

Wenn verschiedene Zielsysteme immer in einer vorher festgelegten Reihenfolge synchronisiert werden sollen, nutzen Sie Startfolgen, um die Synchronisation zu starten. In einer Startfolge können beliebige Startkonfigurationen aus verschiedenen Synchronisationsprojekten zusammengestellt und in eine Ausführungsreihenfolge gebracht werden. Ausführliche Informationen zu Startfolgen finden Sie im *One Identity Manager Referenzhandbuch für die Zielsystemsynchronisation*.

### **Detaillierte Informationen zum Thema**

- [Synchronisationen](#page-47-0) starten auf Seite 48
- [Synchronisation](#page-48-0) deaktivieren auf Seite 49
- [Synchronisationsergebnisse](#page-49-0) anzeigen auf Seite 50
- $\cdot$  Einzelobjekte [synchronisieren](#page-50-0) auf Seite 51

### <span id="page-47-0"></span>**Synchronisationen starten**

Beim Einrichten des initialen Synchronisationsprojekts über das Launchpad werden Standardzeitpläne für regelmäßige Synchronisationen erstellt und zugeordnet. Um regelmäßige Synchronisationen auszuführen, aktivieren Sie diese Zeitpläne.

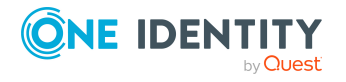

### *Um regelmäßige Synchronisationen auszuführen*

- 1. Öffnen Sie im Synchronization Editor das Synchronisationsprojekt.
- 2. Wählen Sie die Kategorie **Konfiguration > Startkonfigurationen**.
- 3. Wählen Sie in der Dokumentenansicht eine Startkonfiguration aus und klicken Sie **Zeitplan bearbeiten**.
- 4. Bearbeiten Sie die Eigenschaften des Zeitplans.
- 5. Um den Zeitplan zu aktivieren, klicken Sie **Aktiviert**.
- 6. Klicken Sie **OK**.

Wenn kein Zeitplan aktiviert ist, können Sie die Synchronisation auch manuell starten.

### *Um die initiale Synchronisation manuell zu starten*

- 1. Öffnen Sie im Synchronization Editor das Synchronisationsprojekt.
- 2. Wählen Sie die Kategorie **Konfiguration > Startkonfigurationen**.
- 3. Wählen Sie in der Dokumentenansicht eine Startkonfiguration und klicken Sie **Ausführen**.
- 4. Bestätigen Sie die Sicherheitsabfrage mit **Ja**.

WICHTIG: Solange eine Synchronisation ausgeführt wird, sollte keine weitere Synchronisation für dasselbe Zielsystem gestartet werden. Das gilt insbesondere, wenn dieselben Synchronisationsobjekte verarbeitet werden.

- Wenn eine weitere Synchronisation mit derselben Startkonfiguration gestartet wird, wird dieser Prozess gestoppt und erhält den Ausführungsstatus **Frozen**. Es wird eine Fehlermeldung in die Protokolldatei des One Identity Manager Service geschrieben.
	- Stellen Sie sicher, dass Startkonfigurationen, die in Startfolgen verwendet werden, nicht gleichzeitig einzeln gestartet werden. Weisen Sie den Startfolgen und Startkonfigurationen unterschiedliche Zeitpläne zu.
- Wenn eine weitere Synchronisation mit einer anderen Startkonfiguration gestartet wird, die dasselbe Zielsystem anspricht, kann das zu Synchronisationsfehlern oder Datenverlust führen. Legen Sie an den Startkonfigurationen fest, wie sich der One Identity Manager in diesem Fall verhalten soll.
	- Stellen Sie über den Zeitplan sicher, dass die Startkonfigurationen nacheinander ausgeführt werden.
	- Gruppieren Sie die Startkonfigurationen mit gleichem Startverhalten.

### <span id="page-48-0"></span>**Synchronisation deaktivieren**

Regelmäßige Synchronisationen können nur gestartet werden, wenn das Synchronisationsprojekt und der Zeitplan aktiviert sind.

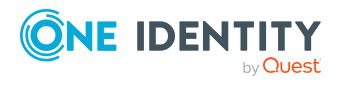

### *Um regelmäßige Synchronisationen zu verhindern*

- 1. Öffnen Sie im Synchronization Editor das Synchronisationsprojekt.
- 2. Wählen Sie die Startkonfiguration und deaktivieren Sie den hinterlegten Zeitplan.

Synchronisationen können nun nur noch manuell gestartet werden.

Ein aktiviertes Synchronisationsprojekt kann nur eingeschränkt bearbeitet werden. Sind Schemaänderungen notwendig, muss das Schema im Synchronisationsprojekt aktualisiert werden. Dabei wird das Synchronisationsprojekt deaktiviert und kann erneut bearbeitet werden.

Des Weiteren muss das Synchronisationsprojekt deaktiviert werden, wenn keinerlei Synchronisationen gestartet werden dürfen (auch nicht manuell).

#### *Um das Synchronisationsprojekt zu deaktivieren*

- 1. Öffnen Sie im Synchronization Editor das Synchronisationsprojekt.
- 2. Wählen Sie auf der Startseite die Ansicht **Allgemein**.
- 3. Klicken Sie **Projekt deaktivieren**.

#### **Verwandte Themen**

<sup>l</sup> Erstellen eines [Synchronisationsprojektes](#page-26-0) für die initiale Synchronisation einer Microsoft [Exchange-Umgebung](#page-26-0) auf Seite 27

### <span id="page-49-0"></span>**Synchronisationsergebnisse anzeigen**

Die Ergebnisse der Synchronisation werden im Synchronisationsprotokoll zusammengefasst. Der Umfang des Synchronisationsprotokolls kann für jede Systemverbindung separat festgelegt werden. Der One Identity Manager stellt verschiedene Berichte bereit, in denen die Synchronisationsergebnisse nach verschiedenen Kriterien aufbereitet sind.

#### *Um das Protokoll einer Synchronisation anzuzeigen*

- 1. Öffnen Sie im Synchronization Editor das Synchronisationsprojekt.
- 2. Wählen Sie die Kategorie **Protokolle**.
- 3. Klicken Sie in der Symbolleiste der Navigationsansicht .

In der Navigationsansicht werden die Protokolle aller abgeschlossenen Synchronisationsläufe angezeigt.

4. Wählen Sie per Maus-Doppelklick das Protokoll, das angezeigt werden soll.

Die Auswertung der Synchronisation wird als Bericht angezeigt. Sie können diesen Bericht speichern.

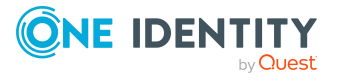

### *Um das Protokoll einer Provisionierung anzuzeigen*

- 1. Öffnen Sie im Synchronization Editor das Synchronisationsprojekt.
- 2. Wählen Sie die Kategorie **Protokolle**.
- 3. Klicken Sie in der Symbolleiste der Navigationsansicht  $\overline{\mathcal{F}}$ .

In der Navigationsansicht werden die Protokolle aller abgeschlossenen Provisionierungsprozesse angezeigt.

4. Wählen Sie per Maus-Doppelklick das Protokoll, das angezeigt werden soll.

Die Auswertung der Provisionierung wird als Bericht angezeigt. Sie können diesen Bericht speichern.

Die Protokolle sind in der Navigationsansicht farblich gekennzeichnet. Die Kennzeichnung gibt den Ausführungsstatus der Synchronisation/Provisionierung wieder.

TIPP: Die Protokolle werden auch im Manager unter der Kategorie **<Zielsystemtyp> > Synchronisationsprotokolle** angezeigt.

### <span id="page-50-0"></span>**Einzelobjekte synchronisieren**

Die Einzelobjektsynchronisation kann nur für Objekte ausgeführt werden, die in der One Identity Manager-Datenbank bereits vorhanden sind. Es werden die Änderungen an den gemappten Objekteigenschaften übernommen. Gehört zu diesen Objekteigenschaften eine Mitgliederliste, werden auch die Einträge in der Zuordnungstabelle aktualisiert.

HINWEIS: Ist das Objekt im Zielsystem nicht mehr vorhanden, wird es in der One Identity Manager-Datenbank gelöscht.

#### *Um ein Einzelobjekt zu synchronisieren*

- 1. Wählen Sie im Manager die Kategorie **Active Directory**.
- 2. Wählen Sie in der Navigationsansicht den Objekttyp.
- 3. Wählen Sie in der Ergebnisliste das Objekt, das Sie synchronisieren möchten.
- 4. Wählen Sie die Aufgabe **Objekt synchronisieren**.

Es wird ein Prozess zum Lesen dieses Objekts in die Jobqueue eingestellt.

#### **Besonderheiten bei der Synchronisation von Mitgliederlisten**

Wenn Sie Änderungen in der Mitgliederliste eines Objekts synchronisieren, führen Sie die Einzelobjektsynchronisation am Basisobjekt der Zuweisung aus. Die Basistabelle einer Zuordnung enthält eine Spalte XDateSubItem mit der Information über die letzte Änderung der Mitgliedschaften.

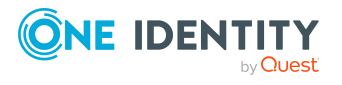

### **Beispiel:**

Basisobjekt für die Zuweisung von Empfangsbeschränkungen für E-Mail Benutzer und E-Mail aktivierte Verteilergruppen ist die Verteilergruppe.

Im Zielsystem wurde für eine E-Mail aktivierte Verteilergruppe die Postannahme für einen E-Mail Benutzer erlaubt. Um diese Zuweisung zu synchronisieren, wählen Sie im Manager diese Verteilergruppe und führen Sie die Einzelobjektsynchronisation aus. Dabei werden alle Zuweisungen für diese Verteilergruppe synchronisiert.

Der E-Mail Benutzer muss in der One Identity Manager-Datenbank bereits als Objekt vorhanden sein, damit die Zuweisung angelegt werden kann.

### **Detaillierte Informationen zum Thema**

• [Einzelobjektsynchronisation](#page-45-0) konfigurieren auf Seite 46

# **Aufgaben nach einer Synchronisation**

Nach der Synchronisation von Daten aus dem Zielsystem in die One Identity Manager-Datenbank können Nacharbeiten erforderlich sein. Prüfen Sie folgende Aufgaben:

- **.** Ausstehende Objekte [nachbehandeln](#page-51-0) auf Seite 52
- Kundenspezifische Tabellen in den [Zielsystemabgleich](#page-53-0) aufnehmen auf Seite 54
- Microsoft Exchange [Postfächer,](#page-54-0) E-Mail Benutzer und E-Mail Kontakte über [Kontendefinitionen](#page-54-0) verwalten auf Seite 55

### <span id="page-51-0"></span>**Ausstehende Objekte nachbehandeln**

Objekte, die im Zielsystem nicht vorhanden sind, können bei der Synchronisation in den One Identity Manager als ausstehend gekennzeichnet werden. Damit kann verhindert werden, dass Objekte aufgrund einer fehlerhaften Datensituation oder einer fehlerhaften Synchronisationskonfiguration gelöscht werden.

Ausstehende Objekte

- können im One Identity Manager nicht bearbeitet werden,
- werden bei jeder weiteren Synchronisation ignoriert,
- werden bei der Vererbungsberechnung ignoriert.

Das heißt, sämtliche Mitgliedschaften und Zuweisungen bleiben solange erhalten, bis die ausstehenden Objekte nachbearbeitet wurden.

Führen Sie dafür einen Zielsystemabgleich durch.

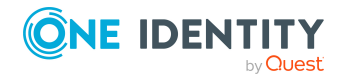

#### *Um ausstehende Objekte nachzubearbeiten*

1. Wählen Sie im Manager die Kategorie **Active Directory > Zielsystemabgleich: Exchange**.

In der Navigationsansicht werden alle Tabellen angezeigt, die dem Zielsystemtyp **Microsoft Exchange** als Synchronisationstabellen zugewiesen sind.

2. Öffnen Sie auf dem Formular **Zielsystemabgleich**, in der Spalte **Tabelle/Objekt** den Knoten der Tabelle, für die sie ausstehende Objekte nachbearbeiten möchten.

Es werden alle Objekte angezeigt, die als ausstehend markiert sind. Die Spalten **Letzter Protokolleintrag** und **Letzte ausgeführte Methode** zeigen den Zeitpunkt für den letzten Eintrag im Synchronisationsprotokoll und die dabei ausgeführte Verarbeitungsmethode. Der Eintrag **Kein Protokoll verfügbar** hat folgende Bedeutungen:

• Das Synchronisationsprotokoll wurde bereits gelöscht.

- ODER -

• Im Zielsystem wurde eine Zuweisung aus einer Mitgliederliste gelöscht.

Bei der Synchronisation wird das Basisobjekt der Zuordnung aktualisiert. Dafür erscheint ein Eintrag im Synchronisationsprotokoll. Der Eintrag in der Zuordnungstabelle wird als ausstehend markiert, es gibt jedoch keinen Eintrag im Synchronisationsprotokoll.

• Im Zielsystem wurde ein Objekt gelöscht, das eine Mitgliederliste enthält.

Bei der Synchronisation werden das Objekt und alle zugehörigen Einträge in Zuordnungstabellen als ausstehend markiert. Ein Eintrag im Synchronisationsprotokoll erscheint jedoch nur für das gelöschte Objekt.

#### TIPP:

#### *Um die Objekteigenschaften eines ausstehenden Objekts anzuzeigen*

- 1. Wählen Sie auf dem Formular für den Zielsystemabgleich das Objekt.
- 2. Öffnen Sie das Kontextmenü und klicken Sie **Objekt anzeigen**.
- 3. Wählen Sie die Objekte, die Sie nachbearbeiten möchten. Mehrfachauswahl ist möglich.
- 4. Klicken Sie in der Formularsymbolleiste eins der folgenden Symbole, um die jeweilige Methode auszuführen.

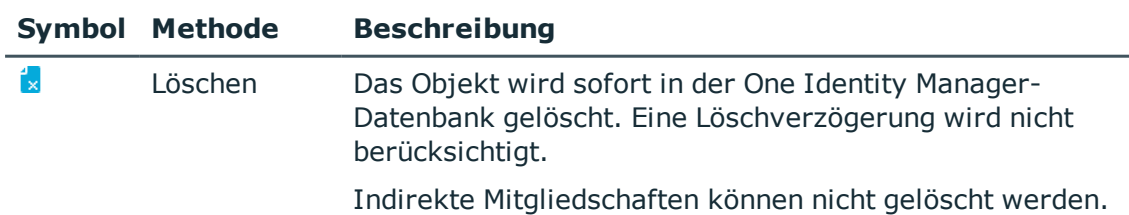

### **Tabelle 7: Methoden zur Behandlung ausstehender Objekte**

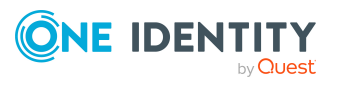

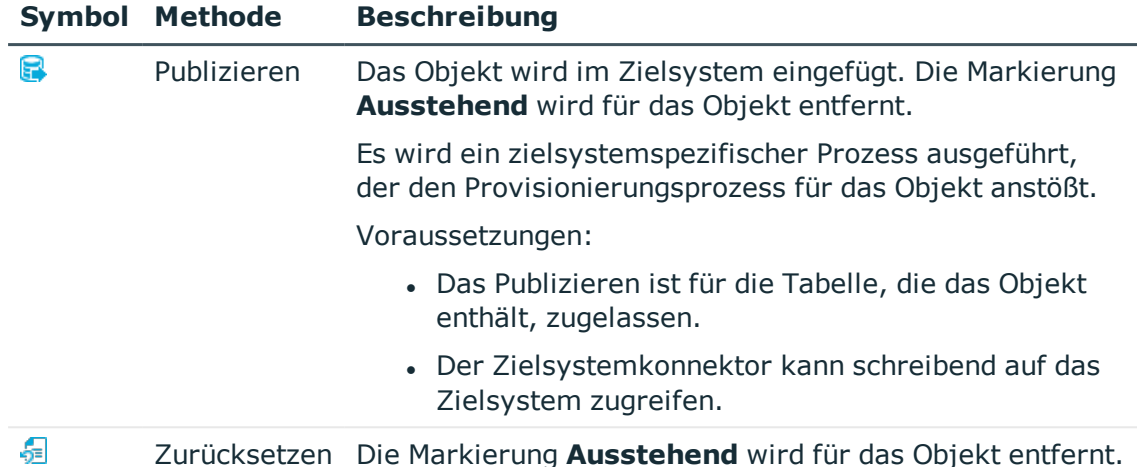

5. Bestätigen Sie die Sicherheitsabfrage mit **Ja**.

HINWEIS: Standardmäßig werden die ausgewählten Objekte parallel verarbeitet. Damit wird die Ausführung der ausgewählten Methode beschleunigt. Wenn bei der Verarbeitung ein Fehler auftritt, wird die Aktion abgebrochen und alle Änderungen werden rückgängig gemacht.

Um den Fehler zu lokalisieren, muss die Massenverarbeitung der Objekte deaktiviert werden. Die Objekte werden damit nacheinander verarbeitet. Das fehlerhafte Objekt wird in der Fehlermeldung benannt. Alle Änderungen, die bis zum Auftreten des Fehlers vorgenommen wurden, werden gespeichert.

### *Um die Massenverarbeitung zu deaktivieren*

• Deaktivieren Sie in der Formularsymbolleiste das Symbol  $\Box$ .

HINWEIS: Damit ausstehende Objekte in der Nachbehandlung publiziert werden können, muss der Zielsystemkonnektor schreibend auf das Zielsystem zugreifen können. Das heißt, an der Zielsystemverbindung ist die Option **Verbindung darf nur gelesen werden** deaktiviert.

### <span id="page-53-0"></span>**Kundenspezifische Tabellen in den Zielsystemabgleich aufnehmen**

Für die Synchronisation in kundenspezifische Tabellen müssen Sie den Zielsystemabgleich anpassen.

### *Um kundenspezifische Tabellen in den Zielsystemabgleich aufzunehmen*

- 1. Wählen Sie im Manager die Kategorie **Active Directory > Basisdaten zur Konfiguration > Zielsystemtypen**.
- 2. Wählen Sie in der Ergebnisliste den Zielsystemtyp **Microsoft Exchange**.

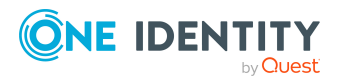

- 3. Wählen Sie die Aufgabe **Synchronisationstabellen zuweisen**.
- 4. Weisen Sie im Bereich **Zuordnungen hinzufügen** die kundenspezifischen Tabellen zu, für die Sie ausstehende Objekte behandeln möchten.
- 5. Speichern Sie die Änderungen.
- 6. Wählen Sie die Aufgabe **Konfigurieren der Tabellen zum Publizieren**.
- 7. Wählen Sie die kundenspezifischen Tabellen, für die ausstehende Objekte in das Zielsystem publiziert werden dürfen und aktivieren Sie die Option **Publizierbar**.
- 8. Speichern Sie die Änderungen.

### **Verwandte Themen**

• Ausstehende Objekte [nachbehandeln](#page-51-0) auf Seite 52

### <span id="page-54-0"></span>**Microsoft Exchange Postfächer, E-Mail Benutzer und E-Mail Kontakte über Kontendefinitionen verwalten**

Im Anschluss an eine Synchronisation werden in der Standardinstallation automatisch für die Microsoft Exchange Postfächer, E-Mail Benutzer und E-Mail Kontakte Personen erzeugt. Ist zum Zeitpunkt der Synchronisation noch keine Kontendefinition für die Microsoft Exchange Organisation bekannt, werden die Microsoft Exchange Postfächer, E-Mail Benutzer und E-Mail Kontakte mit den Personen verbunden. Es wird jedoch noch keine Kontendefinition zugewiesen. Die Microsoft Exchange Postfächer, E-Mail Benutzer und E-Mail Kontakte sind somit im Zustand **Linked** (verbunden).

Um die Microsoft Exchange Postfächer, E-Mail Benutzer und E-Mail Kontakte über Kontendefinitionen zu verwalten, weisen Sie eine Kontendefinition und einen Automatisierungsgrad zu.

### *Um die Microsoft Exchange Postfächer, E-Mail Benutzer und E-Mail Kontakte über Kontendefinitionen zu verwalten*

- 1. Erstellen Sie eine Kontendefinition.
- 2. Weisen Sie der Active Directory Domäne die Kontendefinition zu.
- 3. Weisen Sie den Benutzerkonten im Zustand **Linked** (verbunden) die Kontendefinition und den Automatisierungsgrad zu.
	- a. Wählen Sie im Manager die Kategorie **Active Directory > Postfächer > Verbunden aber nicht konfiguriert > <Domäne>**.

- ODER -

Wählen Sie im Manager die Kategorie **Active Directory > E-Mail Benutzer > Verbunden aber nicht konfiguriert > <Domäne>**.

- ODER -

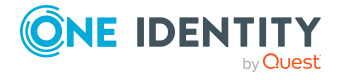

Wählen Sie im Manager die Kategorie **Active Directory > E-Mail Kontakte > Verbunden aber nicht konfiguriert > <Domäne>**.

b. Wählen Sie die Aufgabe **Kontendefinition an verbundene Benutzerkonten zuweisen**.

### **Verwandte Themen**

- <sup>l</sup> [Kontendefinitionen](#page-58-0) für Microsoft Exchange Postfächer, E-Mail Benutzer und E-Mail [Kontakte](#page-58-0) auf Seite 59
- [Kontendefinitionen](#page-76-0) an Active Directory Domänen zuweisen auf Seite 77

## **Fehleranalyse**

Bei der Analyse und Behebung von Synchronisationsfehlern unterstützt Sie der Synchronization Editor auf verschiedene Weise.

• Synchronisation simulieren

Die Simulation ermöglicht es, das Ergebnis einer Synchronisation abzuschätzen. Dadurch können beispielsweise Fehler in der Synchronisationskonfiguration aufgedeckt werden.

• Synchronisation analysieren

Für die Analyse von Problemen während der Synchronisation, beispielsweise unzureichender Performance, kann der Synchronisationsanalysebericht erzeugt werden.

• Meldungen protokollieren

Der One Identity Manager bietet verschiedene Möglichkeiten zur Protokollierung von Meldungen. Dazu gehören das Synchronisationsprotokoll, die Protokolldatei des One Identity Manager Service, die Protokollierung von Meldungen mittels NLog und weitere.

• Startinformation zurücksetzen

Wenn eine Synchronisation irregulär abgebrochen wurde, beispielsweise weil ein Server nicht erreichbar war, muss die Startinformation manuell zurückgesetzt werden. Erst danach kann die Synchronisation erneut gestartet werden.

Ausführliche Informationen zu diesen Themen finden Sie im *One Identity Manager Referenzhandbuch für die Zielsystemsynchronisation*.

#### **Verwandte Themen**

• [Synchronisationsergebnisse](#page-49-0) anzeigen auf Seite 50

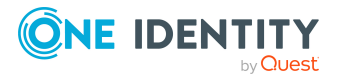

# **Datenfehler bei der Synchronisation ignorieren**

Standardmäßig werden Objekte mit fehlerhaften Daten nicht synchronisiert. Diese Objekte können synchronisiert werden, sobald die fehlerhaften Daten korrigiert wurden. In einzelnen Situationen kann es notwendig sein, solche Objekte dennoch zu synchronisieren und nur die fehlerhaften Objekteigenschaften zu ignorieren. Dieses Verhalten kann für die Synchronisation in den One Identity Manager konfiguriert werden.

### *Um Datenfehler bei der Synchronisation in den One Identity Manager zu ignorieren*

- 1. Öffnen Sie im Synchronization Editor das Synchronisationsprojekt.
- 2. Wählen Sie die Kategorie **Konfiguration > One Identity Manager Verbindung**.
- 3. In der Ansicht **Allgemein** klicken Sie **Verbindung bearbeiten**.

Der Systemverbindungsassistent wird gestartet.

4. Auf der Seite **Weitere Einstellungen** aktivieren Sie **Versuche Datenfehler zu ignorieren**.

Diese Option ist nur wirksam, wenn am Synchronisationsworkflow **Bei Fehler fortsetzen** eingestellt ist.

Fehler in Standardspalten, wie Primärschlüssel oder UID-Spalten, und Pflichteingabespalten können nicht ignoriert werden.

5. Speichern Sie die Änderungen.

WICHTIG: Wenn die Option aktiviert ist, versucht der One Identity Manager Speicherfehler zu ignorieren, die auf Datenfehler in einer einzelnen Spalte zurückgeführt werden können. Dabei wird die Datenänderung an der betroffenen Spalte verworfen und das Objekt anschließend neu gespeichert. Das beeinträchtigt die Performance und führt zu Datenverlust.

Aktivieren Sie die Option nur im Ausnahmefall, wenn eine Korrektur der fehlerhaften Daten vor der Synchronisation nicht möglich ist.

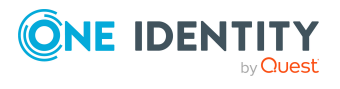

# **Basisdaten für die Verwaltung einer Microsoft Exchange-Umgebung**

Für die Verwaltung einer Microsoft Exchange-Umgebung im One Identity Manager sind folgende Basisdaten relevant.

• Kontendefinitionen

Um Postfächer, E-Mail Benutzer oder E-Mail Kontakte automatisch an Personen zu vergeben, kennt der One Identity Manager Kontendefinitionen. Kontendefinitionen können für jedes Zielsystem erzeugt werden. Hat eine Person noch kein Postfach (E-Mail Benutzer, E-Mail Kontakt) in einem Zielsystem, wird durch die Zuweisung der Kontendefinition an eine Person ein neues Postfach (ein neuer E-Mail Benutzer, ein neuer E-Mail Kontakt) erzeugt.

Weitere Informationen finden Sie unter [Kontendefinitionen](#page-58-0) für Microsoft Exchange [Postfächer,](#page-58-0) E-Mail Benutzer und E-Mail Kontakte auf Seite 59.

• Zielsystemtypen

Zielsystemtypen werden für die Konfiguration des Zielsystemabgleichs benötigt. An den Zielsystemtypen werden die Tabellen gepflegt, die ausstehende Objekte enthalten können. Es werden Einstellungen für die Provisionierung von Mitgliedschaften und die Einzelobjektsynchronisation vorgenommen. Zusätzlich dient der Zielsystemtyp zur Abbildung der Objekte im Unified Namespace.

Weitere Informationen finden Sie unter Ausstehende Objekte [nachbehandeln](#page-51-0) auf [Seite](#page-51-0) 52.

• Zielsystemverantwortliche

Im One Identity Manager ist eine Standardanwendungsrolle für die Zielsystemverantwortlichen vorhanden. Weisen Sie dieser Anwendungsrolle die Personen zu, die berechtigt sind, alle Microsoft Exchange Organisationen im One Identity Manager zu bearbeiten.

Wenn Sie die Berechtigungen der Zielsystemverantwortlichen auf einzelne Microsoft Exchange Organisationen einschränken wollen, definieren Sie weitere Anwendungsrollen. Die Anwendungsrollen müssen der Standardanwendungsrolle untergeordnet sein.

Weitere Informationen finden Sie unter [Zielsystemverantwortliche](#page-79-0) für Microsoft [Exchange](#page-79-0) auf Seite 80.

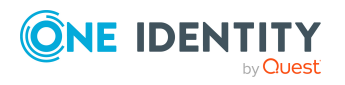

One Identity Manager 8.2.1 Administrationshandbuch für die Anbindung einer Microsoft Exchange-Umgebung • Server

Für die Verarbeitung der Microsoft Exchange-spezifischen Prozesse im One Identity Manager müssen die Server mit ihren Serverfunktionen bekannt sein. Dazu gehört beispielsweise der Synchronisationsserver.

Weitere Informationen finden Sie unter Jobserver für Microsoft [Exchange-spezifische](#page-81-0) [Prozessverarbeitung](#page-81-0) auf Seite 82.

# <span id="page-58-0"></span>**Kontendefinitionen für Microsoft Exchange Postfächer, E-Mail Benutzer und E-Mail Kontakte**

Um Postfächer, E-Mail Benutzer oder E-Mail Kontakte automatisch an Personen zu vergeben, kennt der One Identity Manager Kontendefinitionen. Kontendefinitionen können für jedes Zielsystem erzeugt werden. Hat eine Person noch kein Postfach (E-Mail Benutzer, E-Mail Kontakt) in einem Zielsystem, wird durch die Zuweisung der Kontendefinition an eine Person ein neues Postfach (ein neuer E-Mail Benutzer, ein neuer E-Mail Kontakt) erzeugt.

Ausführliche Informationen zu Kontendefinitionen finden Sie im *One Identity Manager Administrationshandbuch für das Zielsystem-Basismodul*.

Für den Einsatz einer Kontendefinition sind die folgenden Schritte erforderlich:

- Erstellen von Kontendefinitionen
- Konfigurieren der Automatisierungsgrade
- Erstellen der Abbildungsvorschriften für die IT Betriebsdaten
- Erfassen der IT Betriebsdaten
- Zuweisen der Kontendefinitionen an Personen und Zielsysteme

### **Detaillierte Informationen zum Thema**

- [Kontendefinitionen](#page-59-0) erstellen auf Seite 60
- [Automatisierungsgrade](#page-62-0) bearbeiten auf Seite 63
- [Abbildungsvorschrift](#page-65-0) für IT Betriebsdaten erstellen auf Seite 66
- **IT [Betriebsdaten](#page-66-0) erfassen auf Seite 67**
- Zuweisen der [Kontendefinitionen](#page-69-0) an Personen auf Seite 70
- [Kontendefinitionen](#page-76-0) an Active Directory Domänen zuweisen auf Seite 77

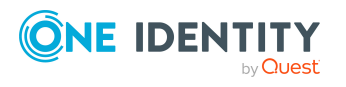

### <span id="page-59-0"></span>**Kontendefinitionen erstellen**

### *Um eine Kontendefinition zu erstellen*

- 1. Wählen Sie im Manager die Kategorie **Active Directory > Basisdaten zur Konfiguration > Kontendefinitionen > Kontendefinitionen**.
- 2. Klicken Sie in der Ergebnisliste  $\Box$ .
- 3. Auf dem Stammdatenformular erfassen Sie die Stammdaten der Kontendefinition.
- 4. Speichern Sie die Änderungen.

### **Verwandte Themen**

- **Stammdaten für [Kontendefinitionen](#page-59-1) auf Seite 60**
- [Kontendefinitionen](#page-59-2) bearbeiten auf Seite 60
- [Automatisierungsgrade](#page-63-0) an Kontendefinitionen zuweisen auf Seite 64

### <span id="page-59-2"></span>**Kontendefinitionen bearbeiten**

### *Um eine Kontendefinition zu bearbeiten*

- 1. Wählen Sie im Manager die Kategorie **Active Directory > Basisdaten zur Konfiguration > Kontendefinitionen > Kontendefinitionen**.
- 2. Wählen Sie in der Ergebnisliste eine Kontendefinition.
- 3. Wählen Sie die Aufgabe **Stammdaten bearbeiten**.
- 4. Bearbeiten Sie die Stammdaten der Kontendefinition.
- 5. Speichern Sie die Änderungen.

### **Verwandte Themen**

- **Stammdaten für [Kontendefinitionen](#page-59-1) auf Seite 60**
- [Kontendefinitionen](#page-59-0) erstellen auf Seite 60
- [Automatisierungsgrade](#page-63-0) an Kontendefinitionen zuweisen auf Seite 64

### <span id="page-59-1"></span>**Stammdaten für Kontendefinitionen**

Für eine Kontendefinition erfassen Sie die folgenden Stammdaten.

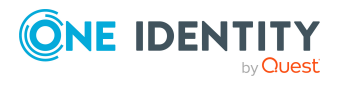

Basisdaten für die Verwaltung einer Microsoft Exchange-Umgebung

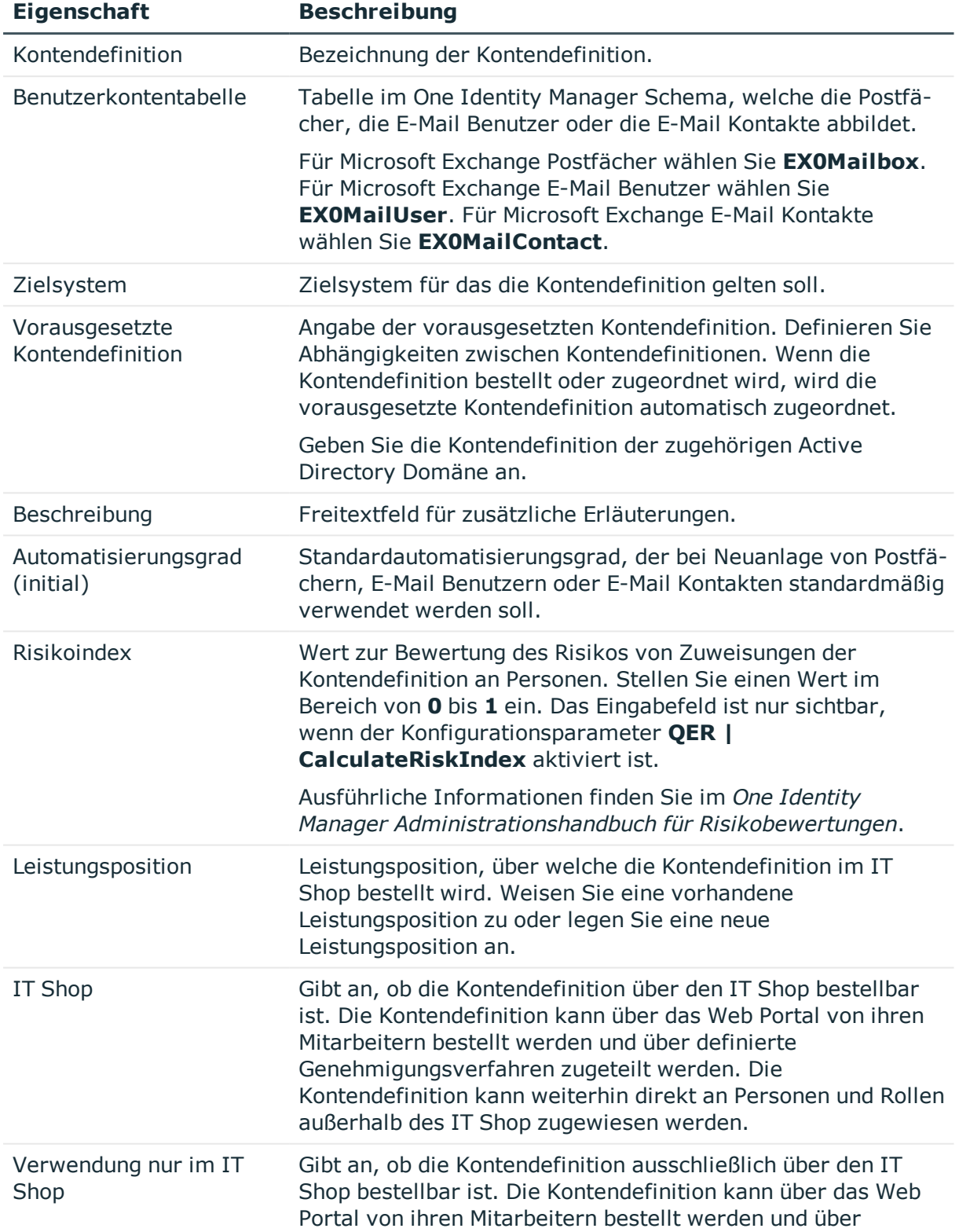

### **Tabelle 8: Stammdaten einer Kontendefinition**

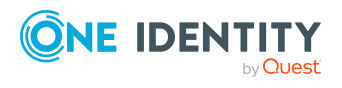

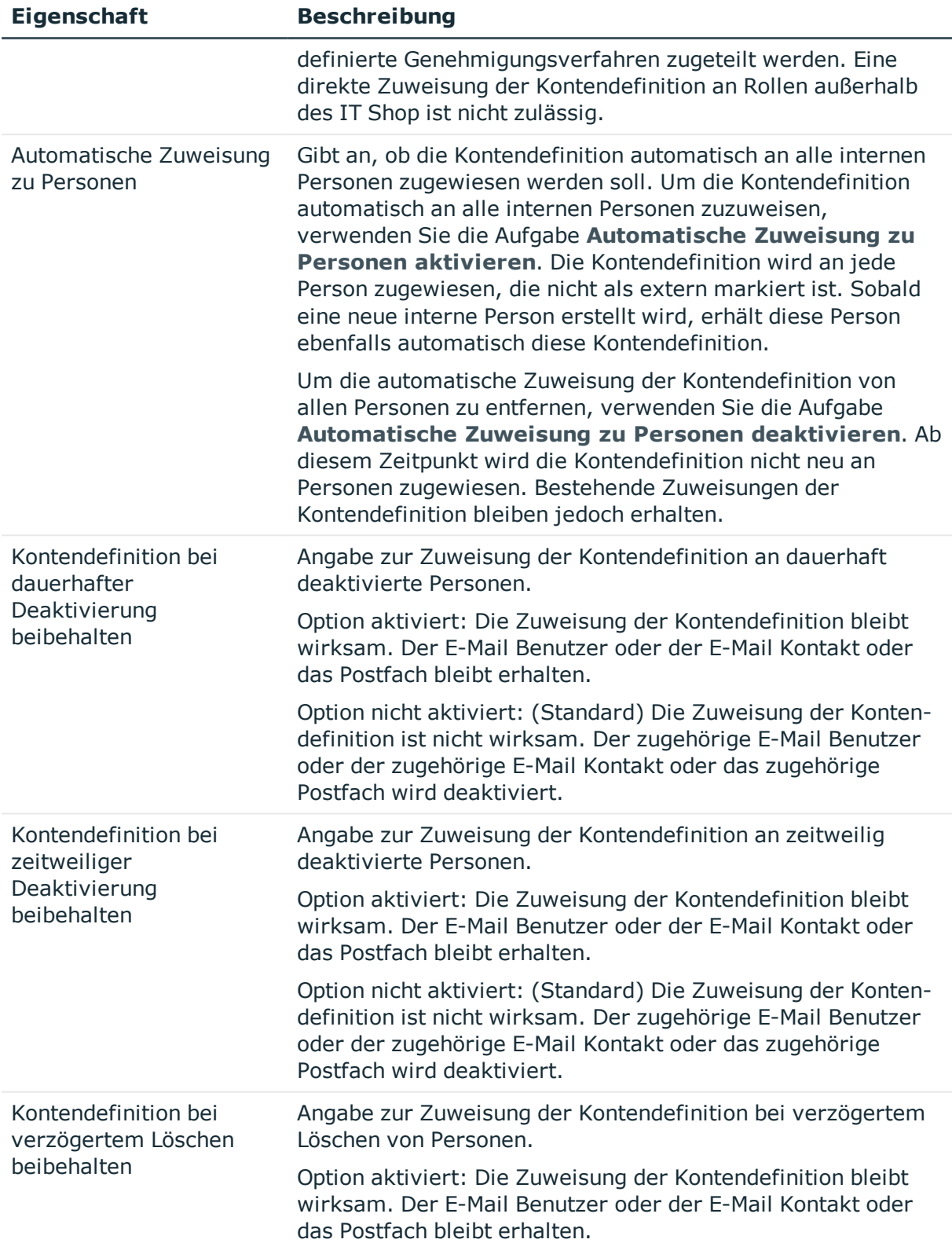

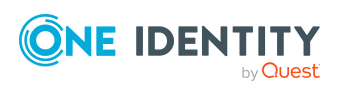

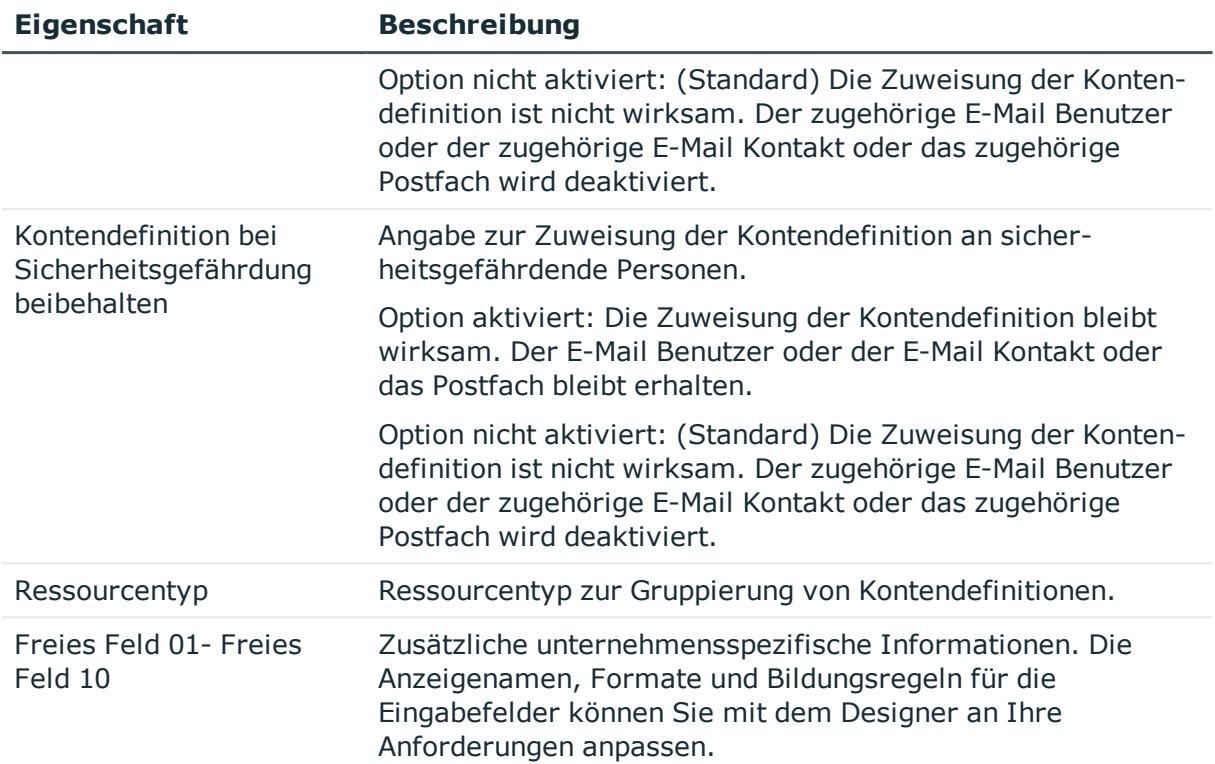

### <span id="page-62-0"></span>**Automatisierungsgrade bearbeiten**

Der One Identity Manager liefert eine Standardkonfiguration für die Automatisierungsgrade **Unmanaged** und **Full managed**. Abhängig von Ihren Anforderungen können Sie weitere Automatisierungsgrade definieren.

WICHTIG: Erweitern Sie im Designer die Bildungsregeln um die Vorgehensweise für die zusätzlichen Automatisierungsgrade. Ausführliche Informationen zu Bildungsregeln finden Sie im *One Identity Manager Konfigurationshandbuch*.

Ausführliche Informationen zu Automatisierungsgraden finden Sie im *One Identity Manager Administrationshandbuch für das Zielsystem-Basismodul*.

#### *Um einen Automatisierungsgrad zu bearbeiten*

- 1. Wählen Sie im Manager die Kategorie **Active Directory > Basisdaten zur Konfiguration > Kontendefinitionen > Automatisierungsgrade**.
- 2. Wählen Sie in der Ergebnisliste einen Automatisierungsgrad.
- 3. Wählen Sie die Aufgabe **Stammdaten bearbeiten**.
- 4. Bearbeiten Sie die Stammdaten des Automatisierungsgrades.
- 5. Speichern Sie die Änderungen.

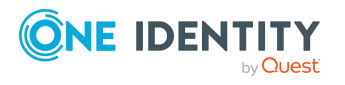

### **Verwandte Themen**

- Stammdaten für [Automatisierungsgrade](#page-64-0) auf Seite 65
- [Automatisierungsgrade](#page-63-1) erstellen auf Seite 64
- [Automatisierungsgrade](#page-63-0) an Kontendefinitionen zuweisen auf Seite 64

### <span id="page-63-1"></span>**Automatisierungsgrade erstellen**

Der One Identity Manager liefert eine Standardkonfiguration für die Automatisierungsgrade **Unmanaged** und **Full managed**. Abhängig von Ihren Anforderungen können Sie weitere Automatisierungsgrade definieren.

WICHTIG: Erweitern Sie im Designer die Bildungsregeln um die Vorgehensweise für die zusätzlichen Automatisierungsgrade. Ausführliche Informationen zu Bildungsregeln finden Sie im *One Identity Manager Konfigurationshandbuch*.

Ausführliche Informationen zu Automatisierungsgraden finden Sie im*One Identity Manager Administrationshandbuch für das Zielsystem-Basismodul*.

#### *Um einen Automatisierungsgrad zu erstellen*

- 1. Wählen Sie im Manager die Kategorie **Active Directory > Basisdaten zur Konfiguration > Kontendefinitionen > Automatisierungsgrade**.
- 2. Klicken Sie in der Ergebnisliste  $\blacksquare$ .
- 3. Auf dem Stammdatenformular bearbeiten Sie die Stammdaten des Automatisierungsgrades.
- 4. Speichern Sie die Änderungen.

### **Verwandte Themen**

- Stammdaten für [Automatisierungsgrade](#page-64-0) auf Seite 65
- [Automatisierungsgrade](#page-62-0) bearbeiten auf Seite 63
- [Automatisierungsgrade](#page-63-0) an Kontendefinitionen zuweisen auf Seite 64

### <span id="page-63-0"></span>**Automatisierungsgrade an Kontendefinitionen zuweisen**

WICHTIG: Der Automatisierungsgrad **Unmanaged** wird beim Erstellen einer Kontendefinition automatisch zugewiesen und kann nicht entfernt werden.

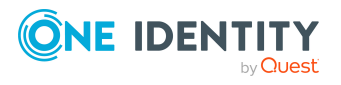

### *Um Automatisierungsgrade an eine Kontendefinition zuzuweisen*

- 1. Wählen Sie im Manager die Kategorie **Active Directory > Basisdaten zur Konfiguration > Kontendefinitionen > Kontendefinitionen**.
- 2. Wählen Sie in der Ergebnisliste eine Kontendefinition.
- 3. Wählen Sie die Aufgabe **Automatisierungsgrade zuweisen**.
- 4. Weisen Sie im Bereich **Zuordnungen hinzufügen** die Automatisierungsgrade zu.

TIPP: Im Bereich **Zuordnungen entfernen** können Sie die Zuweisung von Automatisierungsgraden entfernen.

### *Um eine Zuweisung zu entfernen*

- Wählen Sie den Automatisierungsgrad und doppelklicken Sie  $\bigcirc$ .
- <span id="page-64-0"></span>5. Speichern Sie die Änderungen.

### **Stammdaten für Automatisierungsgrade**

Für einen Automatisierungsgrad erfassen Sie die folgenden Stammdaten.

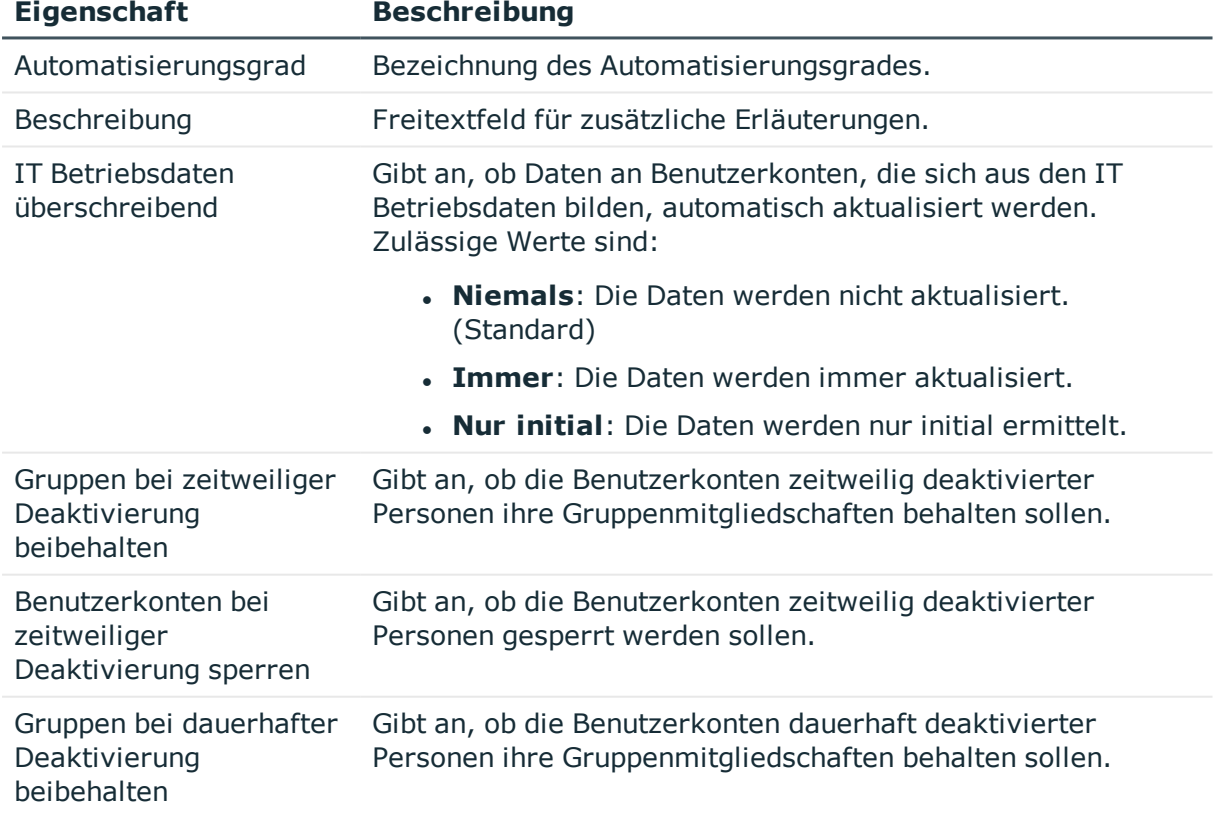

### **Tabelle 9: Stammdaten eines Automatisierungsgrades**

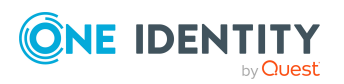

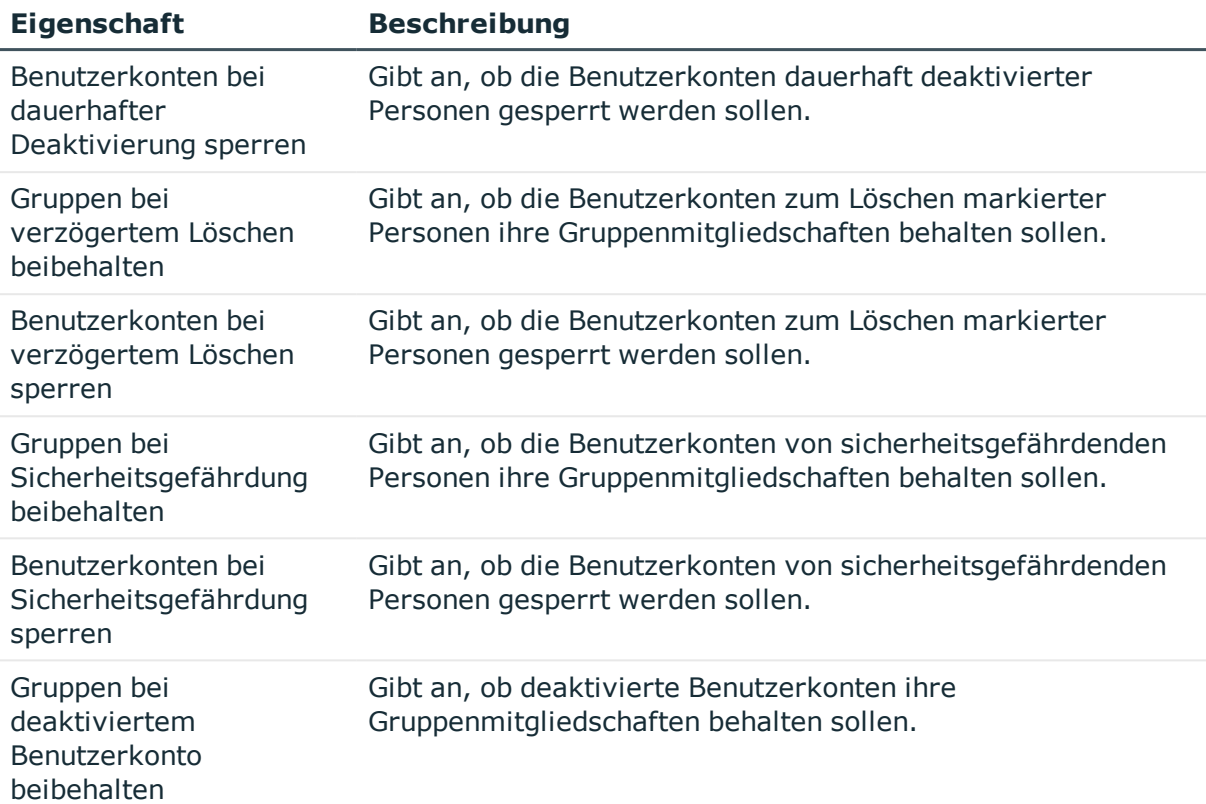

### <span id="page-65-0"></span>**Abbildungsvorschrift für IT Betriebsdaten erstellen**

Eine Kontendefinition legt fest, nach welchen Regeln die IT Betriebsdaten für die Benutzerkonten gebildet werden und welche Standardwerte genutzt werden, wenn keine IT Betriebsdaten über die primären Rollen einer Person ermittelt werden können.

Die folgenden IT Betriebsdaten werden in der Standardkonfiguration des One Identity Manager für das automatische Erzeugen und Ändern von Benutzerkonten für eine Person im Zielsystem verwendet.

• Microsoft Exchange Postfachdatenbank

### *Um eine Abbildungsvorschrift für die IT Betriebsdaten zu erstellen*

- 1. Wählen Sie im Manager die Kategorie **Active Directory > Basisdaten zur Konfiguration > Kontendefinitionen > Kontendefinitionen**.
- 2. Wählen Sie in der Ergebnisliste eine Kontendefinition.
- 3. Wählen Sie die Aufgabe **IT Betriebsdaten Abbildungsvorschrift bearbeiten.**
- 4. Klicken Sie **Hinzufügen** und erfassen Sie folgende Informationen.

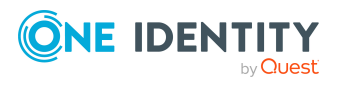

- <sup>l</sup> **Spalte**: Eigenschaft des Benutzerkontos, für die der Wert gesetzt wird. In der Auswahlliste werden die Spalten angeboten, die in ihrer Bildungsregel das Skript TSB\_ITDataFromOrg verwenden. Ausführliche Informationen dazu finden Sie im *One Identity Manager Administrationshandbuch für das Zielsystem-Basismodul*.
- <sup>l</sup> **Quelle**: Angabe, welche Rolle verwendet wird, um die Eigenschaften für das Benutzerkonto zu ermitteln. Zur Auswahl stehen:
	- Primäre Abteilung
	- Primärer Standort
	- <sup>l</sup> Primäre Kostenstelle
	- Primäre Geschäftsrolle

HINWEIS: Die Geschäftsrolle kann nur verwendet werden, wenn das Geschäftsrollenmodul vorhanden ist.

 $\cdot$  keine Angabe

Wenn Sie keine Rolle auswählen, müssen Sie einen Standardwert festlegen und die Option **Immer Standardwert verwenden** setzen.

- <sup>l</sup> **Standardwert**: Standardwert der Eigenschaft für das Benutzerkonto einer Person, wenn der Wert nicht dynamisch aus den IT Betriebsdaten einer Rolle ermittelt werden kann.
- <sup>l</sup> **Immer Standardwert verwenden**: Gibt an, ob die Eigenschaft des Benutzerkontos immer mit dem Standardwert besetzt wird. Es erfolgt keine dynamische Ermittlung der IT Betriebsdaten aus einer Rolle.
- <sup>l</sup> **Benachrichtigung bei Verwendung des Standards**: Gibt an, ob bei Verwendung des Standardwertes eine E-Mail Benachrichtigung an ein definiertes Postfach versendet wird. Es wird die Mailvorlage **Person - Erstellung neues Benutzerkontos mit Standardwerten** verwendet.

Um die Mailvorlage zu ändern, passen Sie im Designer den Konfigurationsparameter **TargetSystem | ADS | Exchange2000 | Accounts | MailTemplateDefaultValues** an.

5. Speichern Sie die Änderungen.

### **Verwandte Themen**

• IT [Betriebsdaten](#page-66-0) erfassen auf Seite 67

## <span id="page-66-0"></span>**IT Betriebsdaten erfassen**

Um für eine Person Benutzerkonten mit dem Automatisierungsgrad **Full managed** zu erzeugen, müssen die benötigten IT Betriebsdaten ermittelt werden. Welche IT Betriebsdaten für welches Zielsystem konkret verwendet werden sollen, wird an den Geschäftsrollen, Abteilungen, Kostenstellen oder Standorten definiert. Einer Person wird eine primäre Geschäftsrolle, eine primäre Abteilung, eine primäre Kostenstelle oder ein

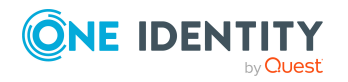

primärer Standort zugeordnet. Abhängig von dieser Zuordnung werden die gültigen IT Betriebsdaten ermittelt und für die Erstellung des Benutzerkontos verwendet. Können über die primären Rollen keine gültigen IT Betriebsdaten ermittelt werden, werden die Standardwerte verwendet.

Wenn in einem Zielsystem mehrere Kontendefinitionen für die Abbildung der Benutzerkonten verwendet werden, können Sie die IT Betriebsdaten auch direkt für eine konkrete Kontendefinition festlegen.

### **Beispiel:**

In der Regel erhält jede Person der Abteilung A ein Standardbenutzerkonto in der Domäne A. Zusätzlich erhalten einige Personen der Abteilung A administrative Benutzerkonten in der Domäne A.

Erstellen Sie eine Kontendefinition A für die Standardbenutzerkonten der Domäne A und eine Kontendefinition B für die administrativen Benutzerkonten der Domäne A. In der Abbildungsvorschrift der IT Betriebsdaten für die Kontendefinitionen A und B legen Sie die Eigenschaft **Abteilung** zur Ermittlung der gültigen IT Betriebsdaten fest.

Für die Abteilung A legen Sie die wirksamen IT Betriebsdaten für die Domäne A fest. Diese IT Betriebsdaten werden für die Standardbenutzerkonten verwendet. Zusätzlich legen Sie für die Abteilung A die wirksamen IT Betriebsdaten für die Kontendefinition B fest. Diese IT Betriebsdaten werden für administrative Benutzerkonten verwendet.

### *Um IT Betriebsdaten festzulegen*

- 1. Wählen Sie im Manager in der Kategorie **Organisationen** oder **Geschäftsrollen** die Rolle.
- 2. Wählen Sie die Aufgabe **IT Betriebsdaten bearbeiten**.
- 3. Klicken Sie **Hinzufügen** und erfassen Sie die folgenden Daten.
	- <sup>l</sup> **Wirksam für**: Legen Sie den Anwendungsbereich der IT Betriebsdaten fest. Die IT Betriebsdaten können für ein Zielsystem oder für eine definierte Kontendefinition verwendet werden.

#### *Um den Anwendungsbereich festzulegen*

- a. Klicken Sie auf die Schaltfläche  $\rightarrow$  neben dem Eingabefeld.
- b. Wählen Sie unter **Tabelle** die Tabelle, die das Zielsystem abbildet oder, für eine Kontendefinition, die Tabelle TSBAccountDef.
- c. Wählen Sie unter **Wirksam für** das konkrete Zielsystem oder die konkrete Kontendefinition.
- d. Klicken Sie **OK**.

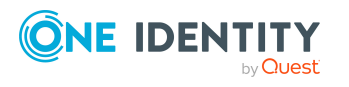

<sup>l</sup> **Spalte**: Wählen Sie die Eigenschaft des Benutzerkontos, für die der Wert gesetzt wird.

In der Auswahlliste werden die Spalten angeboten, die in ihrer Bildungsregel das Skript TSB\_ITDataFromOrg verwenden. Ausführliche Informationen dazu finden Sie im *One Identity Manager Administrationshandbuch für das Zielsystem-Basismodul*.

- **Wert:** Erfassen Sie den konkreten Wert, welcher der Eigenschaft des Benutzerkontos zugewiesen werden soll.
- 4. Speichern Sie die Änderungen.

### **Verwandte Themen**

• [Abbildungsvorschrift](#page-65-0) für IT Betriebsdaten erstellen auf Seite 66

## **IT Betriebsdaten ändern**

Sobald sich die IT Betriebsdaten ändern, müssen Sie diese Änderungen für bestehende Benutzerkonten übernehmen. Dafür führen Sie die Bildungsregeln an den betroffenen Spalten erneut aus. Bevor Sie die Bildungsregeln ausführen, prüfen Sie, welche Auswirkungen eine Änderung der IT Betriebsdaten auf bestehende Benutzerkonten hat. Für jede betroffene Spalte an jedem betroffenen Benutzerkonto können Sie entscheiden, ob die Änderung in die One Identity Manager-Datenbank übernommen werden soll.

### **Voraussetzungen**

• Die IT Betriebsdaten einer Abteilung, einer Kostenstelle, einer Geschäftsrolle oder eines Standorts wurden geändert.

- ODER -

• Die Standardwerte in der IT Betriebsdaten Abbildungsvorschrift für eine Kontendefinition wurden geändert.

HINWEIS: Ändert sich die Zuordnung einer Person zu einer primären Abteilung, Kostenstelle, zu einer primären Geschäftsrolle oder zu einem primären Standort, werden die Bildungsregeln automatisch ausgeführt.

### *Um die Bildungsregeln auszuführen*

- 1. Wählen Sie im Manager die Kategorie **Active Directory > Basisdaten zur Konfiguration > Kontendefinitionen > Kontendefinitionen**.
- 2. Wählen Sie in der Ergebnisliste eine Kontendefinition.
- 3. Wählen Sie die Aufgabe **Bildungsregeln ausführen**.

Es wird eine Liste aller Benutzerkonten angezeigt, die über die gewählte Kontendefinition entstanden sind und deren Eigenschaften durch die Änderung der IT Betriebsdaten geändert werden. Es bedeuten:

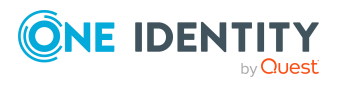

- **. Alter Wert**: Wert der Objekteigenschaft vor der Änderung der IT Betriebsdaten.
- <sup>l</sup> **Neuer Wert**: Wert der Objekteigenschaft nach der Änderung der IT Betriebsdaten.
- <sup>l</sup> **Auswahl**: Gibt an, ob der neue Wert für das Benutzerkonto übernommen werden soll.
- 4. Markieren Sie in der Spalte **Auswahl** alle Objekteigenschaften, für die der neue Wert übernommen werden soll.
- 5. Klicken Sie **Übernehmen**.

Für alle markierten Benutzerkonten und Eigenschaften werden die Bildungsregeln ausgeführt.

### <span id="page-69-0"></span>**Zuweisen der Kontendefinitionen an Personen**

Kontendefinitionen werden an die Personen des Unternehmens zugewiesen.

Das Standardverfahren für die Zuweisung von Kontendefinitionen an Personen ist die indirekte Zuweisung. Die Kontendefinitionen werden an die Abteilungen, Kostenstellen, Standorte oder Geschäftsrollen zugewiesen. Die Personen werden gemäß ihrer Funktion im Unternehmen in diese Abteilungen, Kostenstellen, Standorte oder Geschäftsrollen eingeordnet und erhalten so ihre Kontendefinitionen. Um auf Sonderanforderungen zu reagieren, können einzelne Kontendefinitionen direkt an Personen zugewiesen werden.

Kontendefinitionen können automatisch an alle Personen eines Unternehmens zugewiesen werden. Es ist möglich, die Kontendefinitionen als bestellbare Produkte dem IT Shop zuzuordnen. Der Abteilungsleiter kann dann für seine Mitarbeiter Benutzerkonten über das Web Portal bestellen. Zusätzlich ist es möglich, Kontendefinitionen in Systemrollen aufzunehmen. Diese Systemrollen können über hierarchische Rollen oder direkt an Personen zugewiesen werden oder als Produkte in den IT Shop aufgenommen werden.

In den Prozessen der One Identity Manager Standardinstallation wird zunächst überprüft, ob die Person bereits ein Benutzerkonto im Zielsystem der Kontendefinition besitzt. Ist kein Benutzerkonto vorhanden, so wird ein neues Benutzerkonto mit dem Standardautomatisierungsgrad der zugewiesenen Kontendefinition erzeugt.

HINWEIS: Ist bereits ein Benutzerkonto vorhanden und ist es deaktiviert, dann wird dieses Benutzerkonto entsperrt. Den Automatisierungsgrad des Benutzerkontos müssen Sie in diesem Fall nachträglich ändern.

HINWEIS: Solange eine Kontendefinition für eine Person wirksam ist, behält die Person ihr daraus entstandenes Benutzerkonto. Wird die Zuweisung einer Kontendefinition entfernt, dann wird das Benutzerkonto, das aus dieser Kontendefinition entstanden ist, gelöscht.

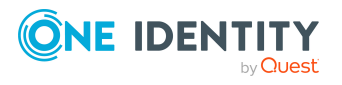

### **Voraussetzungen für die indirekte Zuweisung von Kontendefinitionen an Personen**

<sup>l</sup> Für die Rollenklasse (Abteilung, Kostenstelle, Standort oder Geschäftsrolle) ist die Zuweisung von Personen und Kontendefinitionen erlaubt.

### *Um die Zuweisungen zu Rollen einer Rollenklasse zu konfigurieren*

1. Wählen Sie im Manager in der Kategorie **Organisationen > Basisdaten zur Konfiguration > Rollenklassen** die Rollenklasse.

- ODER -

Wählen Sie im Manager in der Kategorie **Geschäftsrollen > Basisdaten zur Konfiguration > Rollenklassen** die Rollenklasse.

- 2. Wählen Sie die Aufgabe **Rollenzuweisungen konfigurieren** und konfigurieren Sie die erlaubten Zuweisungen.
	- Um eine Zuweisung generell zu erlauben, aktivieren Sie die Spalte **Zuweisungen erlaubt**.
	- <sup>l</sup> Um die direkte Zuweisung zu erlauben, aktivieren Sie die Spalte **Direkte Zuweisungen erlaubt**.
- 3. Speichern Sie die Änderungen.

Ausführliche Informationen zur Vorbereitung der Rollenklassen für die Zuweisung finden Sie im *One Identity Manager Administrationshandbuch für das Identity Management Basismodul*.

### **Detaillierte Informationen zum Thema**

- [Kontendefinitionen](#page-70-0) an Abteilungen, Kostenstellen und Standorte zuweisen auf [Seite](#page-70-0) 71
- [Kontendefinitionen](#page-71-0) an Geschäftsrollen zuweisen auf Seite 72
- [Kontendefinitionen](#page-72-0) an alle Personen zuweisen auf Seite 73
- [Kontendefinitionen](#page-73-0) direkt an Personen zuweisen auf Seite 74
- [Kontendefinitionen](#page-76-0) an Active Directory Domänen zuweisen auf Seite 77

### <span id="page-70-0"></span>**Kontendefinitionen an Abteilungen, Kostenstellen und Standorte zuweisen**

#### *Um Kontendefinitionen in eine hierarchische Rolle aufzunehmen*

- 1. Wählen Sie im Manager die Kategorie **Active Directory > Basisdaten zur Konfiguration > Kontendefinitionen > Kontendefinitionen**.
- 2. Wählen Sie in der Ergebnisliste die Kontendefinition.

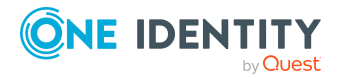

Basisdaten für die Verwaltung einer Microsoft Exchange-Umgebung

- 3. Wählen Sie die Aufgabe **Organisationen zuweisen**.
- 4. Weisen Sie im Bereich **Zuordnungen hinzufügen** die Organisationen zu.
	- <sup>l</sup> Weisen Sie auf dem Tabreiter **Abteilungen** die Abteilungen zu.
	- <sup>l</sup> Weisen Sie auf dem Tabreiter **Standorte** die Standorte zu.
	- <sup>l</sup> Weisen Sie auf dem Tabreiter **Kostenstellen** die Kostenstellen zu.

TIPP: Im Bereich **Zuordnungen entfernen** können Sie die Zuweisung von Organisationen entfernen.

### *Um eine Zuweisung zu entfernen*

- Wählen Sie die Organisation und doppelklicken Sie  $\bigcirc$ .
- 5. Speichern Sie die Änderungen.

### **Verwandte Themen**

- [Kontendefinitionen](#page-71-0) an Geschäftsrollen zuweisen auf Seite 72
- [Kontendefinitionen](#page-72-0) an alle Personen zuweisen auf Seite 73
- [Kontendefinitionen](#page-73-0) direkt an Personen zuweisen auf Seite 74

### <span id="page-71-0"></span>**Kontendefinitionen an Geschäftsrollen zuweisen**

HINWEIS: Diese Funktion steht zur Verfügung, wenn das Geschäftsrollenmodul vorhanden ist.

#### *Um Kontendefinitionen in eine hierarchische Rolle aufzunehmen*

- 1. Wählen Sie im Manager die Kategorie **Active Directory > Basisdaten zur Konfiguration > Kontendefinitionen > Kontendefinitionen**.
- 2. Wählen Sie in der Ergebnisliste eine Kontendefinition.
- 3. Wählen Sie die Aufgabe **Geschäftsrollen zuweisen**.
- 4. Wählen Sie im Bereich **Zuordnungen hinzufügen** die Rollenklasse und weisen Sie die Geschäftsrollen zu.

TIPP: Im Bereich **Zuordnungen entfernen** können Sie die Zuweisung von Geschäftsrollen entfernen.

#### *Um eine Zuweisung zu entfernen*

- Wählen Sie die Geschäftsrolle und doppelklicken Sie  $\bigcirc$ .
- 5. Speichern Sie die Änderungen.

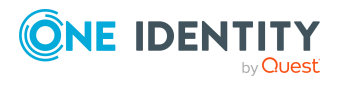
## **Verwandte Themen**

- [Kontendefinitionen](#page-70-0) an Abteilungen, Kostenstellen und Standorte zuweisen auf [Seite](#page-70-0) 71
- [Kontendefinitionen](#page-72-0) an alle Personen zuweisen auf Seite 73
- [Kontendefinitionen](#page-73-0) direkt an Personen zuweisen auf Seite 74

# <span id="page-72-0"></span>**Kontendefinitionen an alle Personen zuweisen**

Über diese Aufgaben wird die Kontendefinition an alle internen Personen zugewiesen. Personen, die als externe Personen gekennzeichnet sind, erhalten die Kontendefinition nicht. Sobald eine neue interne Person erstellt wird, erhält diese Person ebenfalls automatisch diese Kontendefinition. Die Zuweisung wird durch den DBQueue Prozessor berechnet.

WICHTIG: Führen Sie die Aufgabe nur aus, wenn sichergestellt ist, dass alle aktuell in der Datenbank vorhandenen internen Personen sowie alle zukünftig neu hinzuzufügenden internen Personen ein Benutzerkonto in diesem Zielsystem erhalten sollen!

#### *Um eine Kontendefinition an alle Personen zuzuweisen*

- 1. Wählen Sie im Manager die Kategorie **Active Directory > Basisdaten zur Konfiguration > Kontendefinitionen > Kontendefinitionen**.
- 2. Wählen Sie in der Ergebnisliste eine Kontendefinition.
- 3. Wählen Sie die Aufgabe **Stammdaten bearbeiten**.
- 4. Wählen Sie die Aufgabe **Automatische Zuweisung zu Personen aktivieren**.
- 5. Bestätigen Sie die Sicherheitsabfrage mit **Ja**.
- 6. Speichern Sie die Änderungen.

HINWEIS: Um die automatische Zuweisung der Kontendefinition von allen Personen zu entfernen, führen Sie die Aufgabe **Automatische Zuweisung zu Personen deaktivieren** aus. Ab diesem Zeitpunkt wird die Kontendefinition nicht neu an Personen zugewiesen. Bestehende Zuweisungen bleiben jedoch erhalten.

#### **Verwandte Themen**

- [Kontendefinitionen](#page-70-0) an Abteilungen, Kostenstellen und Standorte zuweisen auf [Seite](#page-70-0) 71
- **[Kontendefinitionen](#page-71-0) an Geschäftsrollen zuweisen auf Seite 72**
- [Kontendefinitionen](#page-73-0) direkt an Personen zuweisen auf Seite 74

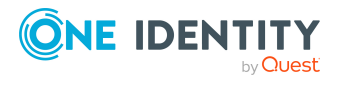

# <span id="page-73-0"></span>**Kontendefinitionen direkt an Personen zuweisen**

### *Um eine Kontendefinition direkt an Personen zuzuweisen*

- 1. Wählen Sie im Manager die Kategorie **Active Directory > Basisdaten zur Konfiguration > Kontendefinitionen > Kontendefinitionen**.
- 2. Wählen Sie in der Ergebnisliste eine Kontendefinition.
- 3. Wählen Sie die Aufgabe **An Personen zuweisen**.
- 4. Weisen Sie im Bereich **Zuordnungen hinzufügen** die Personen zu.

TIPP: Im Bereich **Zuordnungen entfernen** können Sie die Zuweisung von Personen entfernen.

#### *Um eine Zuweisung zu entfernen*

- Wählen Sie die Person und doppelklicken Sie  $\bigcirc$ .
- 5. Speichern Sie die Änderungen.

## **Verwandte Themen**

- [Kontendefinitionen](#page-70-0) an Abteilungen, Kostenstellen und Standorte zuweisen auf [Seite](#page-70-0) 71
- **[Kontendefinitionen](#page-71-0) an Geschäftsrollen zuweisen auf Seite 72**
- [Kontendefinitionen](#page-72-0) an alle Personen zuweisen auf Seite 73

# <span id="page-73-1"></span>**Kontendefinitionen an Systemrollen zuweisen**

HINWEIS: Diese Funktion steht zur Verfügung, wenn das Systemrollenmodul vorhanden ist.

Kontendefinitionen, bei denen die Option **Verwendung nur im IT Shop** aktiviert ist, können Sie nur an Systemrollen zuweisen, bei denen diese Option ebenfalls aktiviert ist.

#### *Um Kontendefinitionen in eine Systemrolle aufzunehmen*

- 1. Wählen Sie im Manager die Kategorie **Active Directory > Basisdaten zur Konfiguration > Kontendefinitionen > Kontendefinitionen**.
- 2. Wählen Sie in der Ergebnisliste eine Kontendefinition.
- 3. Wählen Sie die Aufgabe **Systemrollen zuweisen**.
- 4. Weisen Sie im Bereich **Zuordnungen hinzufügen** die Systemrollen zu.

TIPP: Im Bereich **Zuordnungen entfernen** können Sie die Zuweisung von Systemrollen entfernen.

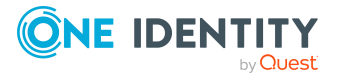

### *Um eine Zuweisung zu entfernen*

- Wählen Sie die Systemrolle und doppelklicken Sie  $\bigcirc$ .
- 5. Speichern Sie die Änderungen.

# **Kontendefinitionen in den IT Shop aufnehmen**

Mit der Zuweisung einer Kontendefinition an ein IT Shop Regal kann sie von den Kunden des Shops bestellt werden. Für die Bestellbarkeit sind weitere Voraussetzungen zu gewährleisten.

- **.** Die Kontendefinition muss mit der Option **IT Shop** gekennzeichnet sein.
- Der Kontendefinition muss eine Leistungsposition zugeordnet sein.

TIPP: Im Web Portal werden alle bestellbaren Produkte nach Servicekategorien zusammengestellt. Damit die Kontendefinition im Web Portal leichter gefunden werden kann, weisen Sie der Leistungsposition eine Servicekategorie zu.

• Soll die Kontendefinition nur über IT Shop-Bestellungen an Personen zugewiesen werden können, muss sie zusätzlich mit der Option **Verwendung nur im IT Shop** gekennzeichnet sein. Eine direkte Zuweisung an hierarchische Rollen ist dann nicht mehr zulässig.

HINWEIS: Bei rollenbasierter Anmeldung können die IT Shop Administratoren Kontendefinitionen an IT Shop Regale zuweisen. Zielsystemadministratoren sind nicht berechtigt Kontendefinition in den IT Shop aufzunehmen.

#### *Um eine Kontendefinition in den IT Shop aufzunehmen (bei rollenbasierter Anmeldung)*

- 1. Wählen Sie im Manager die Kategorie **Berechtigungen > Kontendefinitionen**.
- 2. Wählen Sie in der Ergebnisliste die Kontendefinition.
- 3. Wählen Sie die Aufgabe **In IT Shop aufnehmen**.
- 4. Weisen Sie im Bereich **Zuordnungen hinzufügen** die Kontendefinition an die IT Shop Regale zu.
- 5. Speichern Sie die Änderungen.

#### *Um eine Kontendefinition in den IT Shop aufzunehmen (bei nichtrollenbasierter Anmeldung)*

- 1. Wählen Sie im Manager die Kategorie **Active Directory > Basisdaten zur Konfiguration > Kontendefinitionen > Kontendefinitionen**.
- 2. Wählen Sie in der Ergebnisliste die Kontendefinition.
- 3. Wählen Sie die Aufgabe **In IT Shop aufnehmen**.
- 4. Weisen Sie im Bereich **Zuordnungen hinzufügen** die Kontendefinition an die IT Shop Regale zu.
- 5. Speichern Sie die Änderungen.

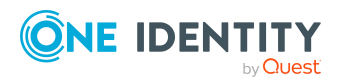

### *Um eine Kontendefinition aus einzelnen Regalen des IT Shops zu entfernen (bei rollenbasierter Anmeldung)*

- 1. Wählen Sie im Manager die Kategorie **Berechtigungen > Kontendefinitionen**.
- 2. Wählen Sie in der Ergebnisliste die Kontendefinition.
- 3. Wählen Sie die Aufgabe **In IT Shop aufnehmen**.
- 4. Entfernen Sie im Bereich **Zuordnungen entfernen** die Kontendefinition aus den IT Shop Regalen.
- 5. Speichern Sie die Änderungen.

### *Um eine Kontendefinition aus einzelnen Regalen des IT Shops zu entfernen (bei nicht-rollenbasierter Anmeldung)*

- 1. Wählen Sie im Manager die Kategorie **Active Directory > Basisdaten zur Konfiguration > Kontendefinitionen > Kontendefinitionen**.
- 2. Wählen Sie in der Ergebnisliste die Kontendefinition.
- 3. Wählen Sie die Aufgabe **In IT Shop aufnehmen**.
- 4. Entfernen Sie im Bereich **Zuordnungen entfernen** die Kontendefinition aus den IT Shop Regalen.
- 5. Speichern Sie die Änderungen.

### *Um eine Kontendefinition aus allen Regalen des IT Shops zu entfernen (bei rollenbasierter Anmeldung)*

- 1. Wählen Sie im Manager die Kategorie **Berechtigungen > Kontendefinitionen**.
- 2. Wählen Sie in der Ergebnisliste die Kontendefinition.
- 3. Wählen Sie die Aufgabe **Entfernen aus allen Regalen (IT Shop)**.
- 4. Bestätigen Sie die Sicherheitsabfrage mit **Ja**.
- 5. Klicken Sie **OK**.

Die Kontendefinition wird durch den One Identity Manager Service aus allen Regalen entfernt. Dabei werden sämtliche Bestellungen und Zuweisungsbestellungen mit dieser Kontendefinition abbestellt.

#### *Um eine Kontendefinition aus allen Regalen des IT Shops zu entfernen (bei nicht-rollenbasierter Anmeldung)*

- 1. Wählen Sie im Manager die Kategorie **Active Directory > Basisdaten zur Konfiguration > Kontendefinitionen > Kontendefinitionen**.
- 2. Wählen Sie in der Ergebnisliste die Kontendefinition.
- 3. Wählen Sie die Aufgabe **Entfernen aus allen Regalen (IT Shop)**.
- 4. Bestätigen Sie die Sicherheitsabfrage mit **Ja**.
- 5. Klicken Sie **OK**.

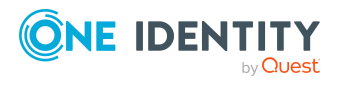

Die Kontendefinition wird durch den One Identity Manager Service aus allen Regalen entfernt. Dabei werden sämtliche Bestellungen und Zuweisungsbestellungen mit dieser Kontendefinition abbestellt.

Ausführliche Informationen zur Bestellung von Unternehmensressourcen über den IT Shop finden Sie im *One Identity Manager Administrationshandbuch für IT Shop*.

### **Verwandte Themen**

- Stammdaten für [Kontendefinitionen](#page-59-0) auf Seite 60
- [Kontendefinitionen](#page-70-0) an Abteilungen, Kostenstellen und Standorte zuweisen auf [Seite](#page-70-0) 71
- [Kontendefinitionen](#page-71-0) an Geschäftsrollen zuweisen auf Seite 72
- [Kontendefinitionen](#page-73-0) direkt an Personen zuweisen auf Seite 74
- [Kontendefinitionen](#page-73-1) an Systemrollen zuweisen auf Seite 74

# **Kontendefinitionen an Active Directory Domänen zuweisen**

Wenn Sie die automatische Zuordnung von Benutzerkonten und Personen einsetzen und dabei bereits verwaltete Benutzerkonten (Zustand **Linked configured**) entstehen sollen, sind folgende Voraussetzungen zu gewährleisten:

- Die Kontendefinition ist dem Zielsystem zugewiesen.
- Die Kontendefinition besitzt einen Standardautomatisierungsgrad.

Ist keine Kontendefinition angegeben, werden die Benutzerkonten nur mit der Person verbunden (Zustand **Linked**). Dies ist beispielsweise bei der initialen Synchronisation der Fall.

#### *Um die Kontendefinition an ein Zielsystem zuzuweisen*

- 1. Wählen Sie im Manager in der Kategorie **Active Directory > Domänen** die Domäne.
- 2. Wählen Sie die Aufgabe **Stammdaten bearbeiten**.
- 3. Erfassen Sie auf dem Tabreiter **Exchange** die Kontendefinitionen.
	- a. Wählen Sie in der Auswahlliste **Postfachdefinition (initial)** die Kontendefinition für die Postfächer.
	- b. Wählen Sie in der Auswahlliste **E-Mail Kontaktdefinition (initial)** die Kontendefinition für die E-Mail Kontakte.
	- c. Wählen Sie in der Auswahlliste **E-Mail Benutzerdefinition (initial)** die Kontendefinition für die E-Mail Benutzer.
- 4. Speichern Sie die Änderungen.

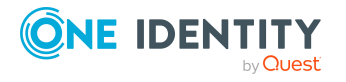

## **Verwandte Themen**

• Zuweisen der [Kontendefinitionen](#page-69-0) an Personen auf Seite 70

# **Kontendefinitionen löschen**

Sie können Kontendefinitionen löschen, wenn diese keinem Zielsystem, keiner Person, keiner hierarchischen Rolle und keiner anderen Kontendefinition als Vorgänger zugeordnet sind.

#### *Um eine Kontendefinition zu löschen*

- 1. Entfernen Sie die automatische Zuweisung der Kontendefinition an alle Personen.
	- a. Wählen Sie im Manager die Kategorie **Active Directory > Basisdaten zur Konfiguration > Kontendefinitionen > Kontendefinitionen**.
	- b. Wählen Sie in der Ergebnisliste die Kontendefinition.
	- c. Wählen Sie die Aufgabe **Stammdaten bearbeiten**.
	- d. Wählen Sie die Aufgabe **Automatische Zuweisung zu Personen deaktivieren**.
	- e. Bestätigen Sie die Sicherheitsabfrage mit **Ja**.
	- f. Speichern Sie die Änderungen.
- 2. Entfernen Sie die direkte Zuordnung der Kontendefinition zu Personen.
	- a. Wählen Sie im Manager die Kategorie **Active Directory > Basisdaten zur Konfiguration > Kontendefinitionen > Kontendefinitionen**.
	- b. Wählen Sie in der Ergebnisliste die Kontendefinition.
	- c. Wählen Sie die Aufgabe **An Personen zuweisen**.
	- d. Entfernen Sie im Bereich **Zuordnungen entfernen** die Personen.
	- e. Speichern Sie die Änderungen.
- 3. Entfernen Sie die Zuordnung der Kontendefinition zu Abteilungen, Kostenstellen und Standorten.
	- a. Wählen Sie im Manager die Kategorie **Active Directory > Basisdaten zur Konfiguration > Kontendefinitionen > Kontendefinitionen**.
	- b. Wählen Sie in der Ergebnisliste die Kontendefinition.
	- c. Wählen Sie die Aufgabe **Organisationen zuweisen**.
	- d. Entfernen Sie im Bereich **Zuordnungen entfernen** die Abteilungen, Kostenstellen und Standorte.
	- e. Speichern Sie die Änderungen.
- 4. Entfernen Sie die Zuordnung der Kontendefinition zu Geschäftsrollen.

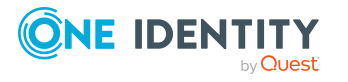

- a. Wählen Sie im Manager die Kategorie **Active Directory > Basisdaten zur Konfiguration > Kontendefinitionen > Kontendefinitionen**.
- b. Wählen Sie in der Ergebnisliste die Kontendefinition.
- c. Wählen Sie die Aufgabe **Geschäftsrollen zuweisen**.
- d. Entfernen Sie im Bereich **Zuordnungen entfernen** die Geschäftsrollen.
- e. Speichern Sie die Änderungen.
- 5. Wenn die Kontendefinition über den IT Shop bestellt wurde, muss sie abbestellt und aus allen IT Shop Regalen entfernt werden.

Ausführliche Informationen zum Abbestellen einer Bestellung finden Sie im *One Identity Manager Web Designer Web Portal Anwenderhandbuch*.

### *Um eine Kontendefinition aus allen Regalen des IT Shops zu entfernen (bei rollenbasierter Anmeldung)*

- a. Wählen Sie im Manager die Kategorie **Berechtigungen > Kontendefinitionen**.
- b. Wählen Sie in der Ergebnisliste die Kontendefinition.
- c. Wählen Sie die Aufgabe **Entfernen aus allen Regalen (IT Shop)**.
- d. Bestätigen Sie die Sicherheitsabfrage mit **Ja**.
- e. Klicken Sie **OK**.

Die Kontendefinition wird durch den One Identity Manager Service aus allen Regalen entfernt. Dabei werden sämtliche Bestellungen und Zuweisungsbestellungen mit dieser Kontendefinition abbestellt.

### *Um eine Kontendefinition aus allen Regalen des IT Shops zu entfernen (bei nicht-rollenbasierter Anmeldung)*

- a. Wählen Sie im Manager die Kategorie **Active Directory > Basisdaten zur Konfiguration > Kontendefinitionen > Kontendefinitionen**.
- b. Wählen Sie in der Ergebnisliste die Kontendefinition.
- c. Wählen Sie die Aufgabe **Entfernen aus allen Regalen (IT Shop)**.
- d. Bestätigen Sie die Sicherheitsabfrage mit **Ja**.
- e. Klicken Sie **OK**.

Die Kontendefinition wird durch den One Identity Manager Service aus allen Regalen entfernt. Dabei werden sämtliche Bestellungen und Zuweisungsbestellungen mit dieser Kontendefinition abbestellt.

- 6. Entfernen Sie die Zuordnung der Kontendefinition als vorausgesetzte Kontendefinition einer anderen Kontendefinition. Solange die Kontendefinition Voraussetzung einer anderen Kontendefinition ist, kann sie nicht gelöscht werden. Prüfen Sie alle Kontendefinitionen.
	- a. Wählen Sie im Manager die Kategorie **Active Directory > Basisdaten zur Konfiguration > Kontendefinitionen > Kontendefinitionen**.

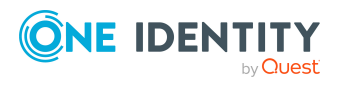

- b. Wählen Sie in der Ergebnisliste die Kontendefinition.
- c. Wählen Sie die Aufgabe **Stammdaten bearbeiten**.
- d. Entfernen Sie in der Auswahlliste **Vorausgesetzte Kontendefinition** die Kontendefinition.
- e. Speichern Sie die Änderungen.
- 7. Entfernen Sie die Zuordnung der Kontendefinition zum Zielsystem.
	- a. Wählen Sie im Manager in der Kategorie **Active Directory > Domänen** die Domäne.
	- b. Wählen Sie die Aufgabe **Stammdaten bearbeiten**.
	- c. Entfernen Sie auf dem Tabreiter **Allgemein** die zugewiesenen Kontendefinitionen.
	- d. Speichern Sie die Änderungen.
- 8. Löschen Sie die Kontendefinition.
	- a. Wählen Sie im Manager die Kategorie **Active Directory > Basisdaten zur Konfiguration > Kontendefinitionen > Kontendefinitionen**.
	- b. Wählen Sie in der Ergebnisliste die Kontendefinition.
	- c. Klicken Sie iz, um die Kontendefinition zu löschen.

# <span id="page-79-0"></span>**Zielsystemverantwortliche für Microsoft Exchange**

Im One Identity Manager ist eine Standardanwendungsrolle für die Zielsystemverantwortlichen vorhanden. Weisen Sie dieser Anwendungsrolle die Personen zu, die berechtigt sind, alle Microsoft Exchange Organisationen im One Identity Manager zu bearbeiten.

Wenn Sie die Berechtigungen der Zielsystemverantwortlichen auf einzelne Microsoft Exchange Organisationen einschränken wollen, definieren Sie weitere Anwendungsrollen. Die Anwendungsrollen müssen der Standardanwendungsrolle untergeordnet sein.

Ausführliche Informationen zum Einsatz und zur Bearbeitung von Anwendungsrollen finden Sie im *One Identity Manager Handbuch zur Autorisierung und Authentifizierung*.

#### **Inbetriebnahme der Anwendungsrollen für Zielsystemverantwortliche**

- 1. Der One Identity Manager Administrator legt Personen als Zielsystemadministratoren fest.
- 2. Die Zielsystemadministratoren nehmen die Personen in die Standardanwendungsrolle für die Zielsystemverantwortlichen auf.

Zielsystemverantwortliche der Standardanwendungsrolle sind berechtigt alle Microsoft Exchange Organisationen im One Identity Manager zu bearbeiten.

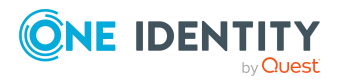

3. Zielsystemverantwortliche können innerhalb ihres Verantwortungsbereiches weitere Personen als Zielsystemverantwortliche berechtigen und bei Bedarf weitere untergeordnete Anwendungsrollen erstellen und einzelnen Microsoft Exchange Organisationen zuweisen.

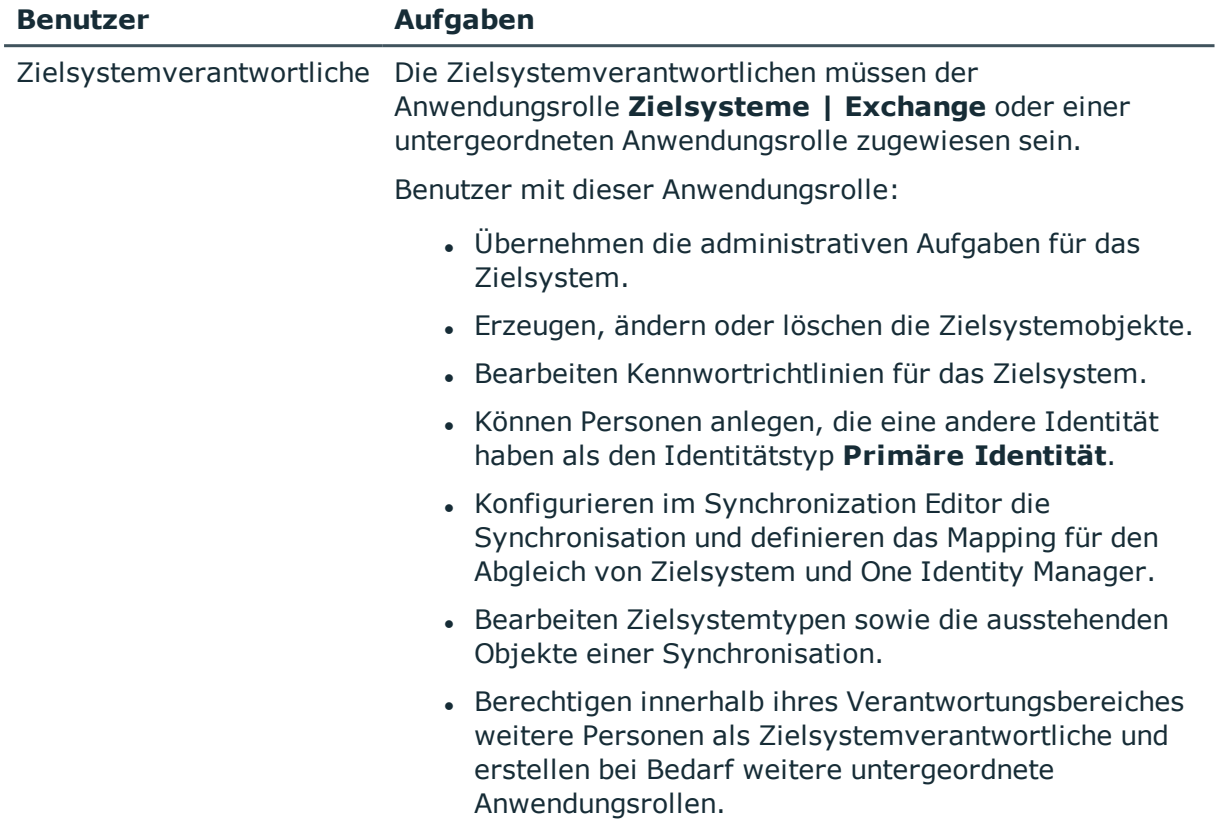

### **Tabelle 10: Standardanwendungsrolle für Zielsystemverantwortliche**

#### *Um initial Personen als Zielsystemadministrator festzulegen*

- 1. Melden Sie sich als One Identity Manager Administrator (Anwendungsrolle **Basisrollen | Administratoren**) am Manager an.
- 2. Wählen Sie die Kategorie **One Identity Manager Administration > Zielsysteme > Administratoren**.
- 3. Wählen Sie die Aufgabe **Personen zuweisen**.
- 4. Weisen Sie die Person zu und speichern Sie die Änderung.

#### *Um initial Personen in die Standardanwendungsrolle für Zielsystemverantwortliche aufzunehmen*

- 1. Melden Sie sich als Zielsystemadministrator (Anwendungsrolle **Zielsysteme | Administratoren**) am Manager an.
- 2. Wählen Sie die Kategorie **One Identity Manager Administration > Zielsysteme > Exchange**.

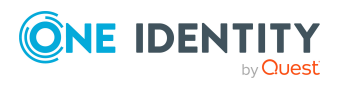

- 3. Wählen Sie die Aufgabe **Personen zuweisen**.
- 4. Weisen Sie die Personen zu und speichern Sie die Änderungen.

#### *Um als Zielsystemverantwortlicher weitere Personen als Zielsystemverantwortliche zu berechtigen*

- 1. Melden Sie sich als Zielsystemverantwortlicher am Manager an.
- 2. Wählen Sie in der Kategorie **Active Directory > Basisdaten zur Konfiguration > Zielsystemverantwortliche** die Anwendungsrolle.
- 3. Wählen Sie die Aufgabe **Personen zuweisen**.
- 4. Weisen Sie die Personen zu und speichern Sie die Änderungen.

### *Um Zielsystemverantwortliche für einzelne Microsoft Exchange Organisationen festzulegen*

- 1. Melden Sie sich als Zielsystemverantwortlicher am Manager an.
- 2. Wählen Sie die Kategorie **Active Directory > Exchange Systemadministration**.
- 3. Wählen Sie die Aufgabe **Stammdaten bearbeiten**.
- 4. Wählen Sie auf dem Tabreiter **Allgemein** in der Auswahlliste **Zielsystemverantwortliche** die Anwendungsrolle.

- ODER -

Klicken Sie neben der Auswahlliste Zielsystemverantwortliche auf in um eine neue Anwendungsrolle zu erstellen.

- a. Erfassen Sie die Bezeichnung der Anwendungsrolle und ordnen Sie die übergeordnete Anwendungsrolle **Zielsysteme | Exchange** zu.
- b. Klicken Sie **Ok**, um die neue Anwendungsrolle zu übernehmen.
- 5. Speichern Sie die Änderungen.

#### **Verwandte Themen**

- One Identity Manager Benutzer für die [Verwaltung](#page-8-0) einer Microsoft Exchange-[Umgebung](#page-8-0) auf Seite 9
- **.** Microsoft Exchange [Organisationen](#page-88-0) auf Seite 89

# **Jobserver für Microsoft Exchangespezifische Prozessverarbeitung**

Für die Verarbeitung der Microsoft Exchange spezifischen Prozesse im One Identity Manager müssen die Server mit ihren Serverfunktionen bekannt sein. Dazu gehört beispielsweise der Synchronisationsserver.

Um die Funktion eines Servers zu definieren, haben Sie mehrere Möglichkeiten:

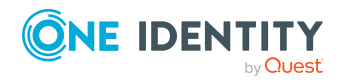

- <sup>l</sup> Erstellen Sie im Designer in der Kategorie **Basisdaten > Installationen > Jobserver** einen Eintrag für den Jobserver. Ausführliche Informationen dazu finden Sie im *One Identity Manager Konfigurationshandbuch*.
- <sup>l</sup> Wählen Sie im Manager in der Kategorie **Active Directory > Basisdaten zur Konfiguration > Server** einen Eintrag für den Jobserver und bearbeiten Sie die Stammdaten des Jobservers.

Nutzen Sie dieses Verfahren, wenn der Jobserver bereits im One Identity Manager bekannt ist und Sie für den Jobserver spezielle Funktionen konfigurieren möchten.

#### *Um einen Jobserver und seine Funktionen zu bearbeiten*

- 1. Wählen Sie im Manager die Kategorie **Active Directory > Basisdaten zur Konfiguration > Server**.
- 2. Wählen Sie in der Ergebnisliste den Jobserver-Eintrag.
- 3. Wählen Sie die Aufgabe **Stammdaten bearbeiten**.
- 4. Bearbeiten Sie die Stammdaten für den Jobserver.
- 5. Wählen Sie die Aufgabe **Serverfunktionen zuweisen** und legen Sie die Serverfunktionen fest.
- 6. Speichern Sie die Änderungen.

### **Detaillierte Informationen zum Thema**

- Allgemeine [Stammdaten](#page-82-0) für Jobserver auf Seite 83
- Festlegen der [Serverfunktionen](#page-85-0) auf Seite 86

# <span id="page-82-0"></span>**Allgemeine Stammdaten für Jobserver**

HINWEIS: Alle Bearbeitungsmöglichkeiten stehen Ihnen auch im Designer in der Kategorie **Basisdaten > Installationen > Jobserver** zur Verfügung.

HINWEIS: Abhängig von den installierten Modulen können weitere Eigenschaften verfügbar sein.

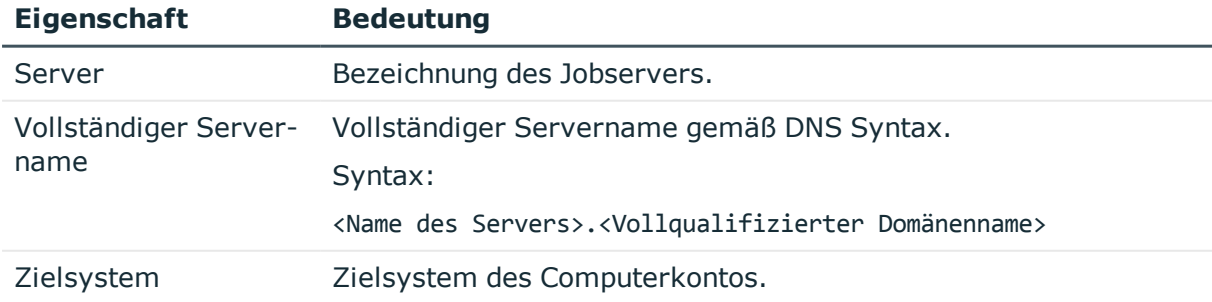

#### **Tabelle 11: Eigenschaften eines Jobservers**

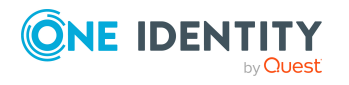

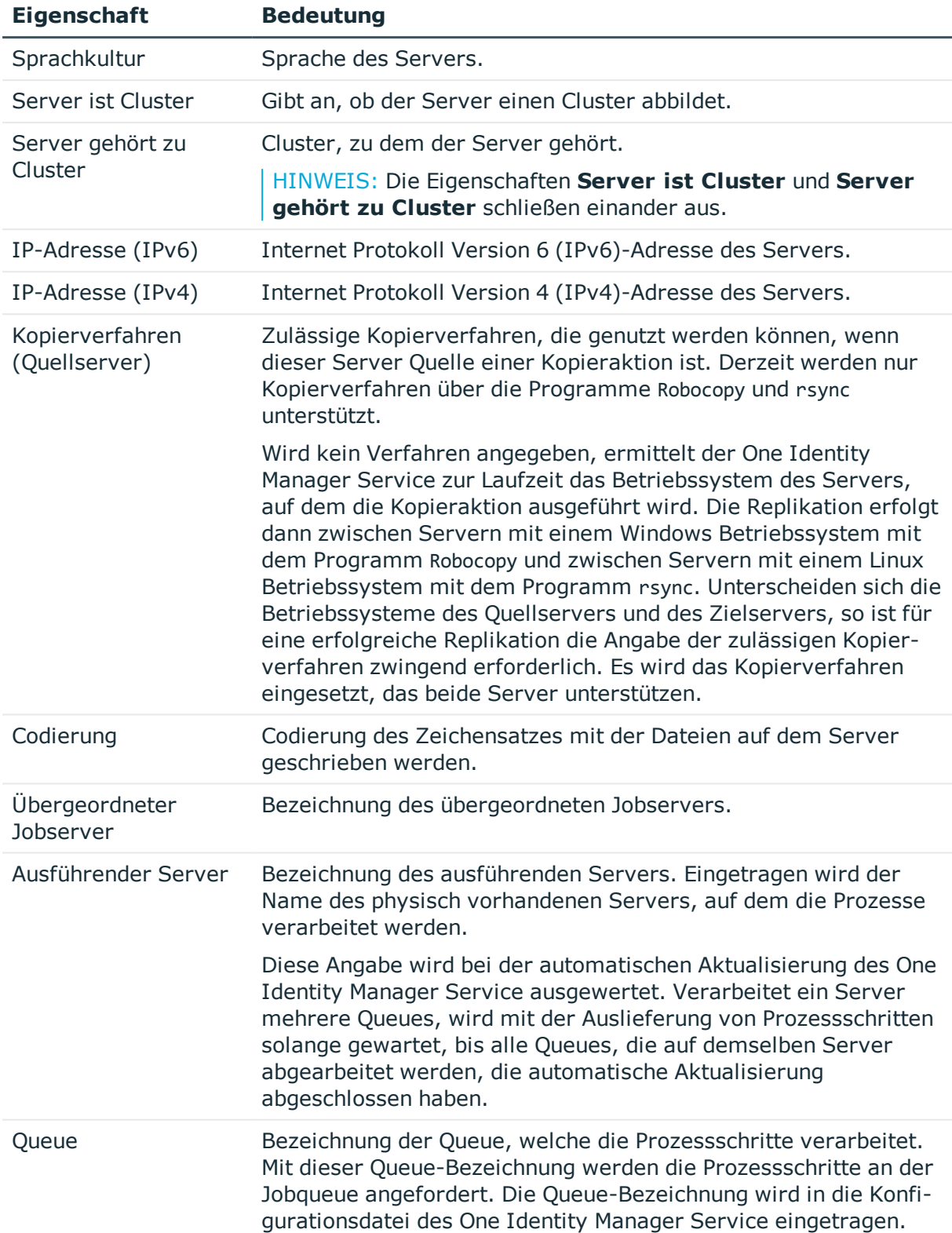

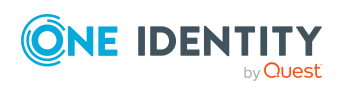

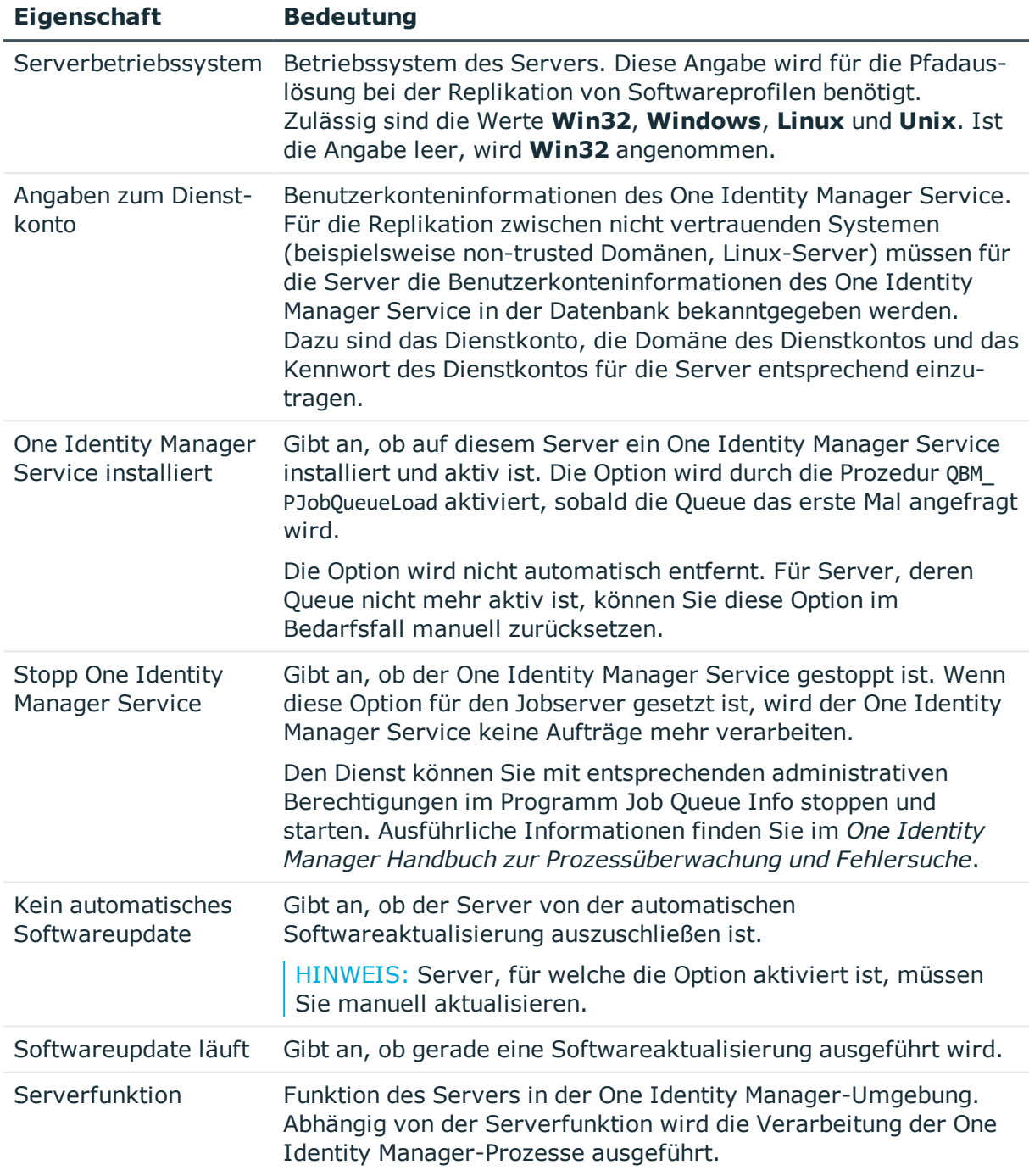

## **Verwandte Themen**

**Festlegen der [Serverfunktionen](#page-85-0) auf Seite 86** 

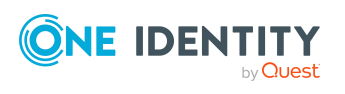

# <span id="page-85-0"></span>**Festlegen der Serverfunktionen**

HINWEIS: Alle Bearbeitungsmöglichkeiten stehen Ihnen auch im Designer in der Kategorie **Basisdaten > Installationen > Jobserver** zur Verfügung.

Die Serverfunktion definiert die Funktion eines Servers in der One Identity Manager-Umgebung. Abhängig von der Serverfunktion wird die Verarbeitung der One Identity Manager-Prozesse ausgeführt.

HINWEIS: Abhängig von den installierten Modulen können weitere Serverfunktionen verfügbar sein.

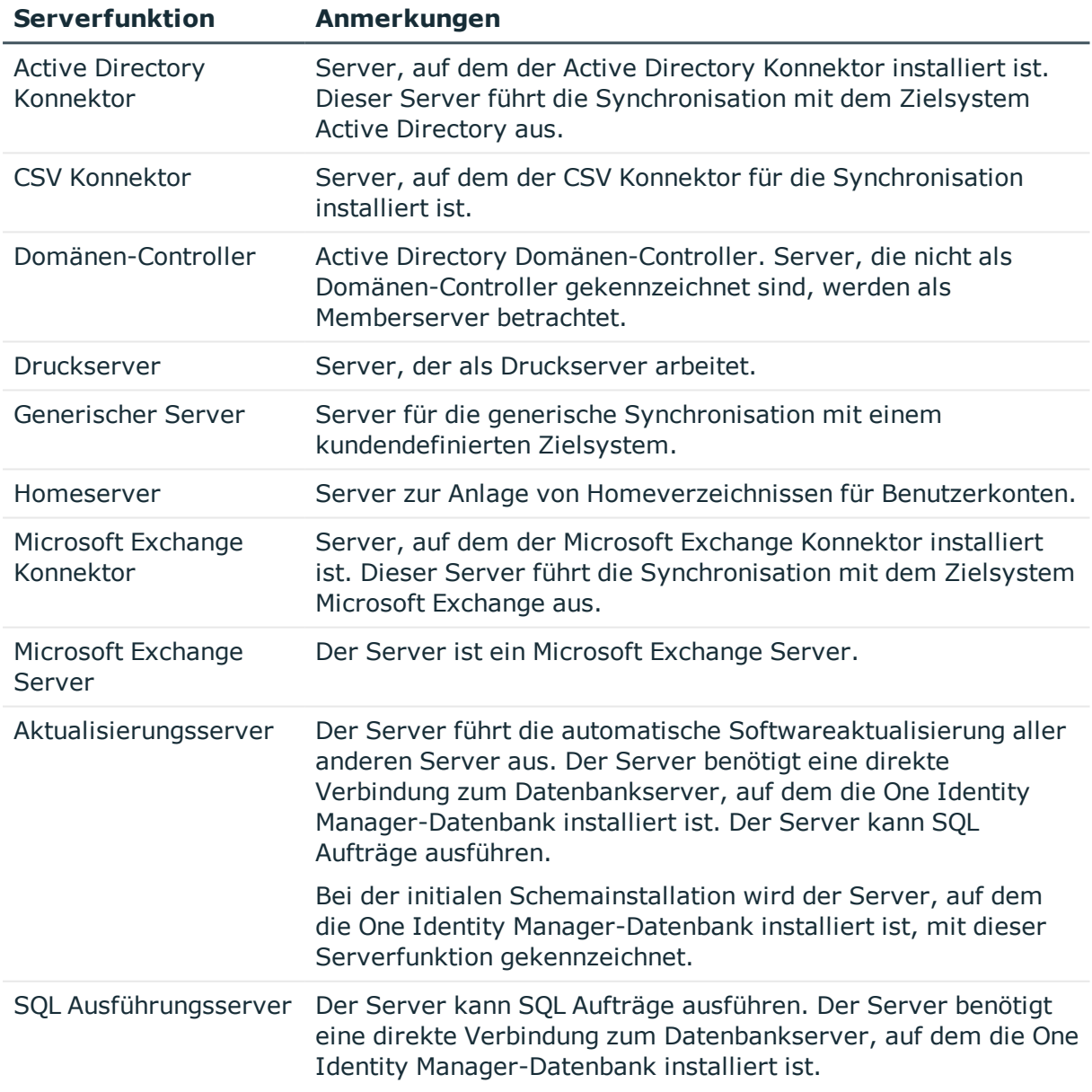

### **Tabelle 12: Zulässige Serverfunktionen**

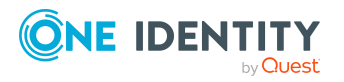

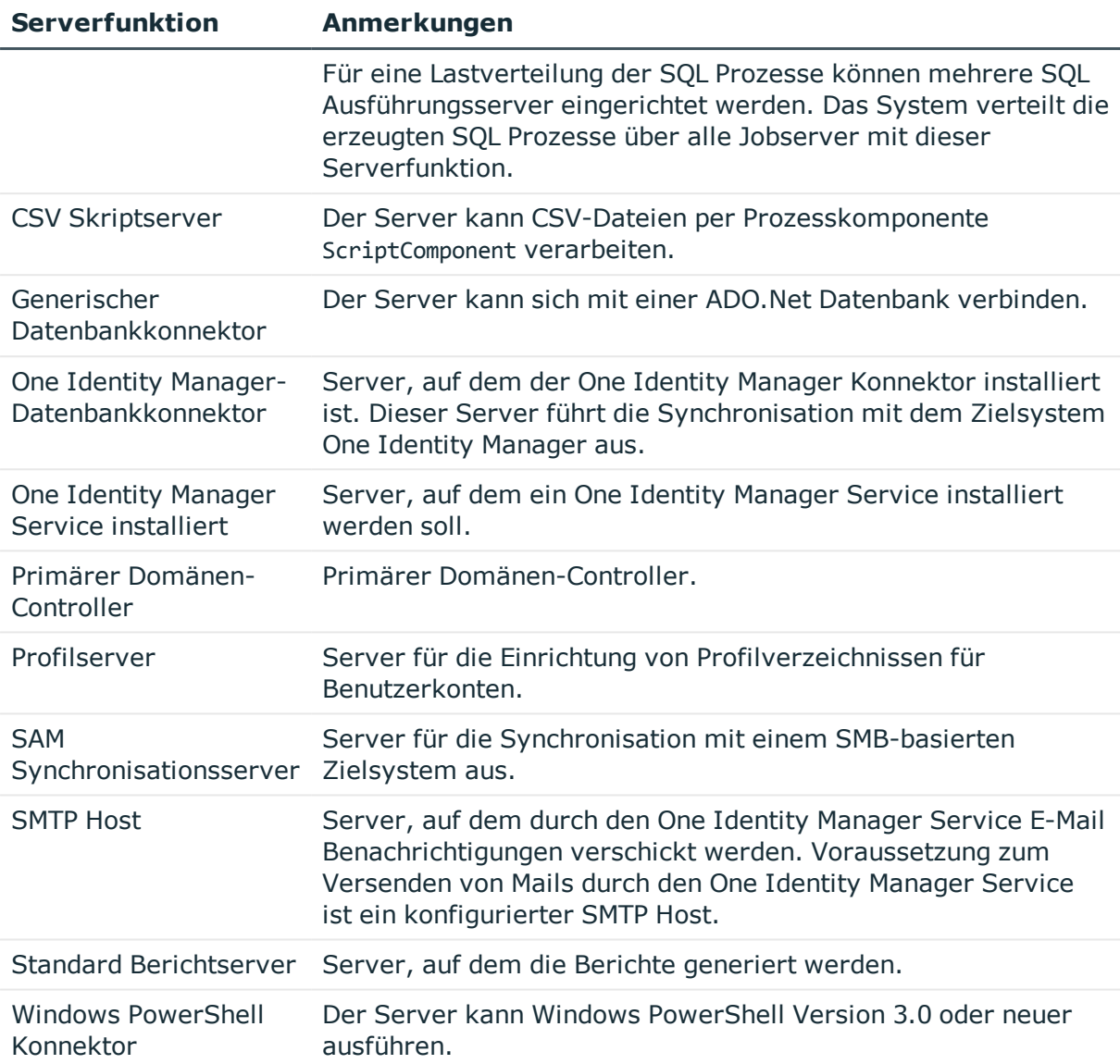

# **Verwandte Themen**

• Allgemeine [Stammdaten](#page-82-0) für Jobserver auf Seite 83

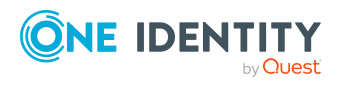

# **Microsoft Exchange Struktur**

Strukturelemente, die im Microsoft Exchange nicht serverabhängig sind, werden von jedem Microsoft Exchange Server abgeglichen. Das betrifft die Organisation, die globalen Adresslisten, die Offlineadresslisten und die Ordner. Dabei werden doppelte Einträge durch eine Überprüfungsroutine unmittelbar vor der Übernahme in die One Identity Manager-Datenbank vermieden. Microsoft Exchange Strukturobjekte unterhalb der Serverebene werden nur durch den jeweiligen Server selbst abgeglichen. Das betrifft die Postfachdatenbanken und die Datenbanken für öffentliche Ordner.

Abhängig von der Version des eingesetzten Microsoft Exchange Servers können die Bezeichnungen und das Vorkommen der nachfolgend aufgeführten Strukturobjekte variieren.

HINWEIS: Durch die Datensynchronisation werden die Systeminformationen zur Microsoft Exchange Struktur in die One Identity Manager-Datenbank eingelesen. Aufgrund der komplexen Zusammenhänge und weitreichenden Auswirkungen von Änderungen ist die Anpassung dieser Systeminformationen im One Identity Manager nicht möglich.

### **Detaillierte Informationen zum Thema**

- Microsoft Exchange [Organisationen](#page-88-0) auf Seite 89
- Microsoft Exchange [Postfachdatenbanken](#page-89-0) auf Seite 90
- **.** Microsoft Exchange [Adresslisten](#page-91-0) auf Seite 92
- Microsoft Exchange [Öffentliche](#page-93-0) Ordner auf Seite 94
- Microsoft Exchange [Postfachserver](#page-95-0) auf Seite 96
- Microsoft Exchange [Datenverfügbarkeitsgruppen](#page-96-0) auf Seite 97
- [Richtlinien](#page-96-1) für Freigaben auf Seite 97
- [Aufbewahrungsrichtlinien](#page-97-0) auf Seite 98
- [Postfachrichtlinien](#page-98-0) für mobile Geräte auf Seite 99
- Richtlinien für [Ordnerverwaltung](#page-100-0) auf Seite 101
- Richtlinien für [Rollenzuweisungen](#page-101-0) auf Seite 102
- Outlook Web App [Postfachrichtlinien](#page-102-0) auf Seite 103

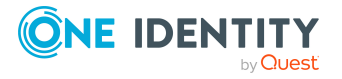

- [Adressbuchrichtlinien](#page-102-1) auf Seite 103
- <span id="page-88-0"></span>• Einzelobjekte [synchronisieren](#page-50-0) auf Seite 51

# **Microsoft Exchange Organisationen**

Die Microsoft Exchange Organisation wird während der Installation des Microsoft Exchange Servers festgelegt. Die globalen Einstellungen für die Nachrichtenübermittlung werden nicht im One Identity Manager geführt.

#### *Um die Stammdaten einer Organisation zu bearbeiten*

- 1. Wählen Sie im Manager die Kategorie **Active Directory > Exchange Systemadministration**.
- 2. Wählen Sie in der Ergebnisliste die Organisation.
- 3. Wählen Sie die Aufgabe **Stammdaten bearbeiten**.
- 4. Speichern Sie die Änderungen.

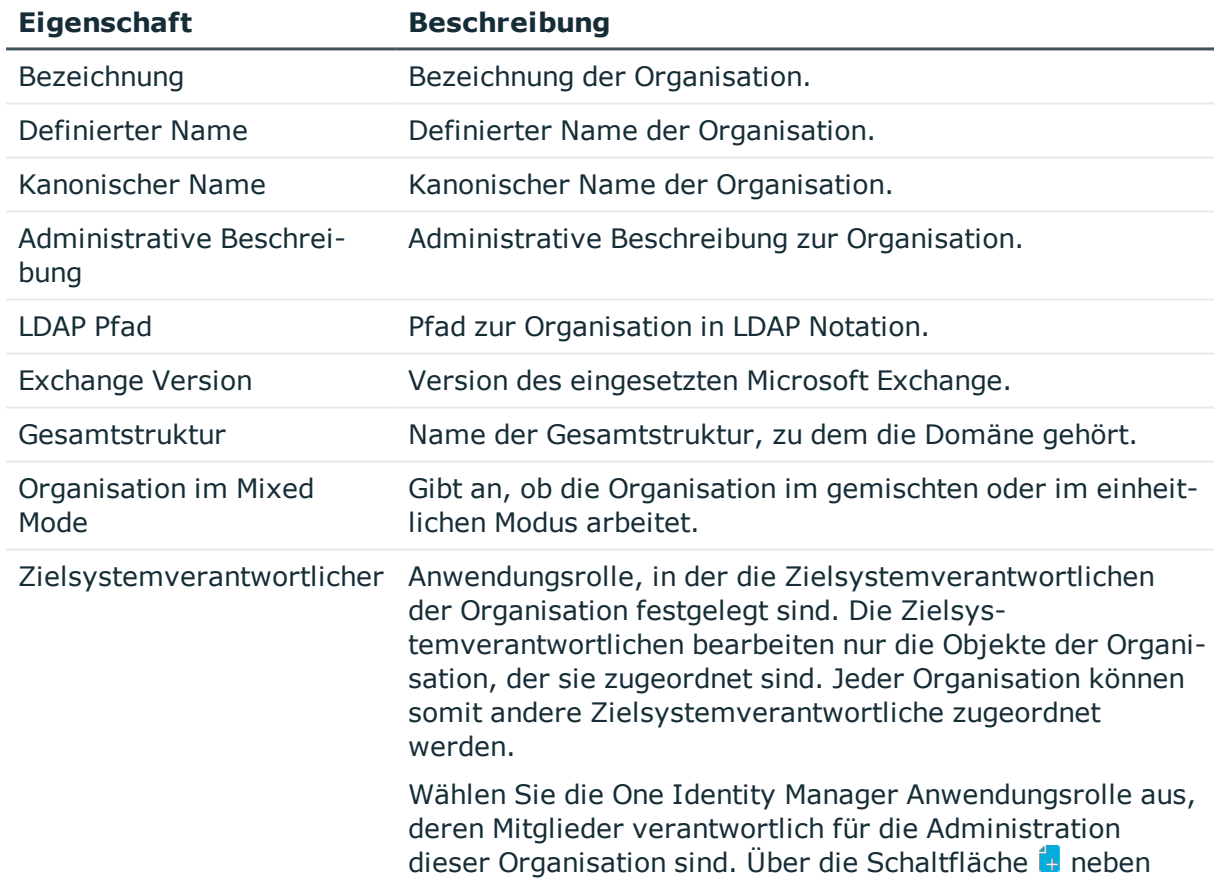

#### **Tabelle 13: Stammdaten einer Organisation**

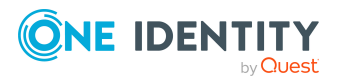

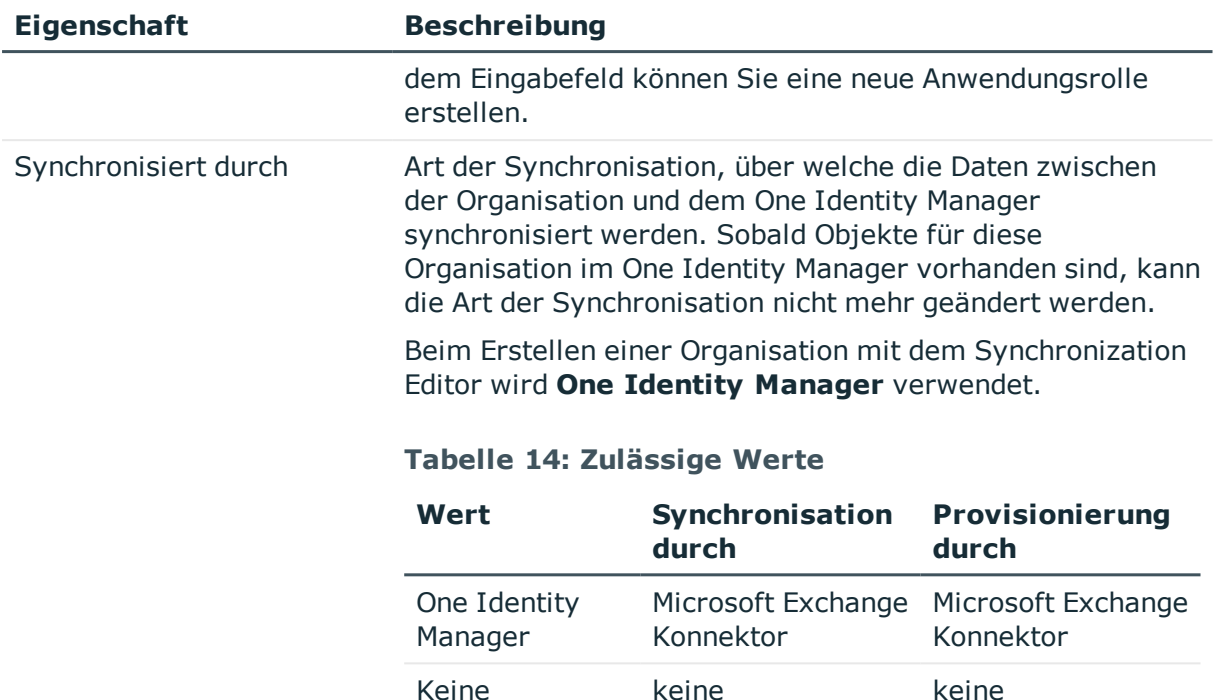

**Synchronisation** 

HINWEIS: Wenn Sie **Keine Synchronisation** festlegen, definieren Sie unternehmensspezifische Prozesse, um Daten zwischen dem One Identity Manager und der Organisation auszutauschen.

## **Verwandte Themen**

- [Zielsystemverantwortliche](#page-79-0) für Microsoft Exchange auf Seite 80
- <span id="page-89-0"></span> $\cdot$  Einzelobjekte [synchronisieren](#page-50-0) auf Seite 51

# **Microsoft Exchange Postfachdatenbanken**

In der Postfachdatenbank werden die Informationen zu Postfächern wie beispielsweise empfangene Nachrichten, Nachrichtenanhänge, Ordner oder Dokumente abgelegt.

### *Um die Stammdaten einer Postfachdatenbank anzuzeigen*

1. Wählen Sie im Manager die Kategorie **Active Directory > Exchange Systemadministration > <Organisation> > Organisationskonfiguration > Postfachdatenbanken**.

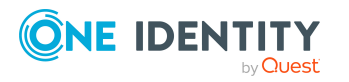

- 2. Wählen Sie in der Ergebnisliste die Postfachdatenbank.
- 3. Wählen Sie die Aufgabe **Stammdaten bearbeiten**.

#### *Um den Postfachserver einer Postfachdatenbank anzuzeigen*

- 1. Wählen Sie im Manager die Kategorie **Active Directory > Exchange Systemadministration > <Organisation> > Organisationskonfiguration > Postfachdatenbanken**.
- 2. Wählen Sie in der Ergebnisliste die Postfachdatenbank.
- 3. Wählen Sie die Aufgabe **Stammdaten bearbeiten**.

#### **Tabelle 15: Stammdaten einer Postfachdatenbank**

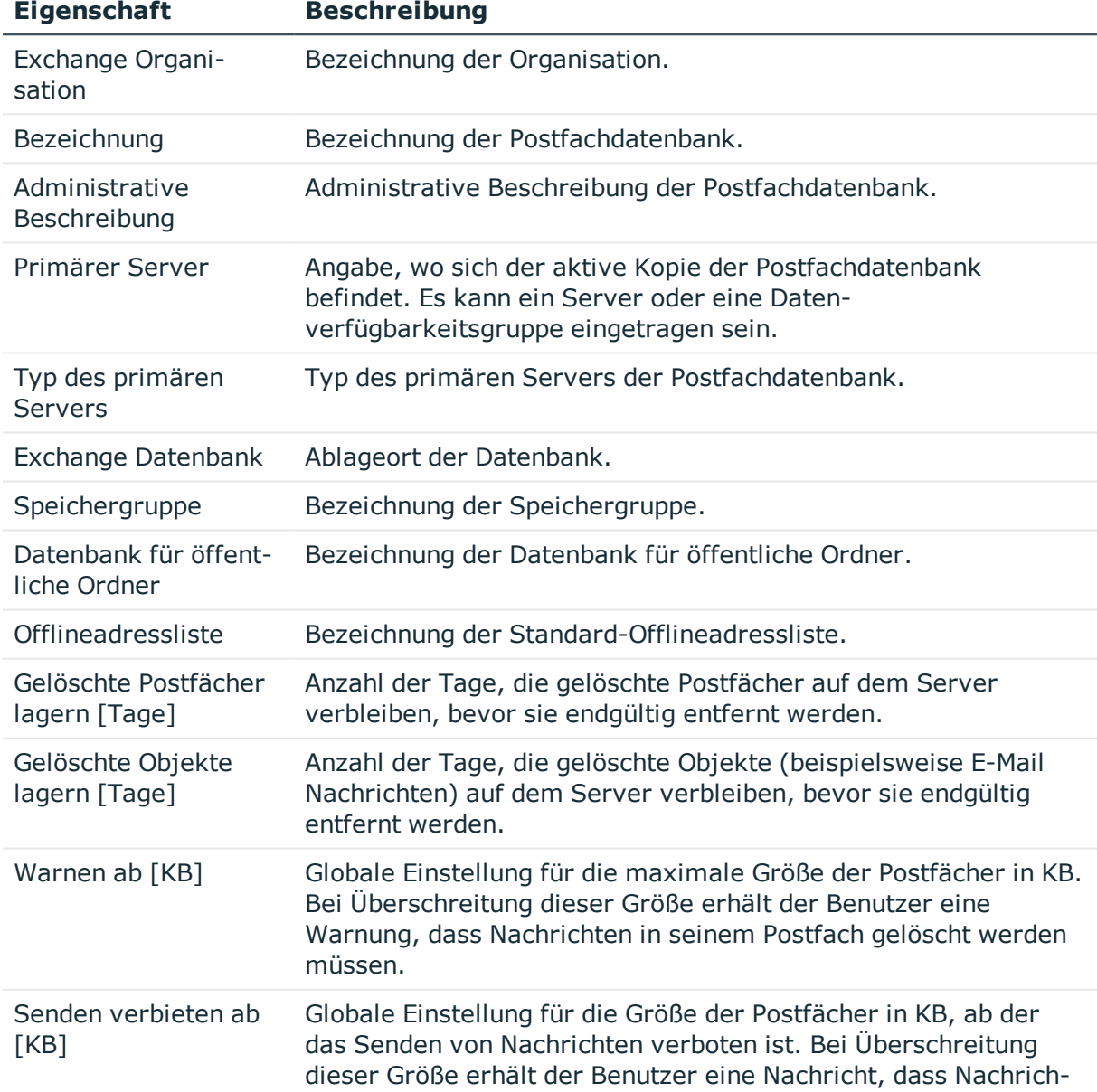

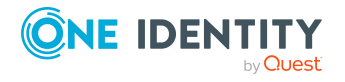

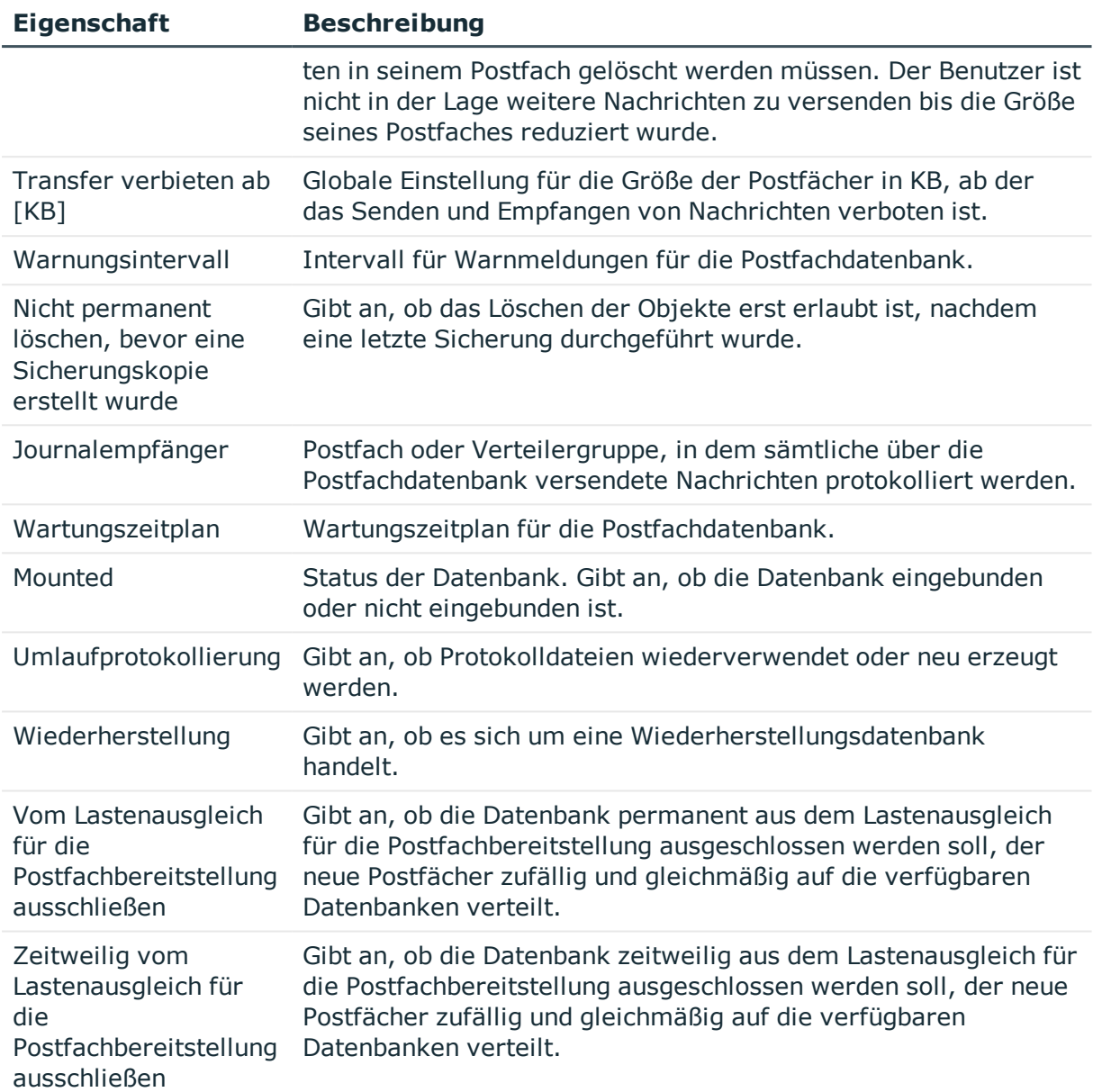

# <span id="page-91-0"></span>**Microsoft Exchange Adresslisten**

Microsoft Exchange bietet Ihnen die Möglichkeit Adresslisten für Ihre Microsoft Exchange Organisation zu verwalten. Mitglieder in Adresslisten können Postfächer, E-Mail Benutzer, E-Mail Kontakte oder E-Mail aktivierte Verteilergruppen und E-Mail aktivierte öffentliche Ordner sein. Offlineadresslisten erlauben es einem Postfachbenutzer die Informationen der Adressliste abzurufen und Offline damit zu arbeiten.

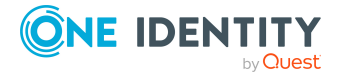

#### *Um die Stammdaten einer Adressliste anzuzeigen*

- 1. Wählen Sie im Manager die Kategorie**Active Directory > Exchange Systemadministration > <Organisation> > Organisationskonfiguration > Adresslisten**.
- 2. Wählen Sie in der Ergebnisliste die Adressliste.
- 3. Wählen Sie die Aufgabe **Stammdaten bearbeiten**.

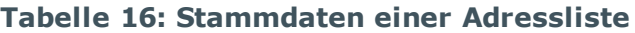

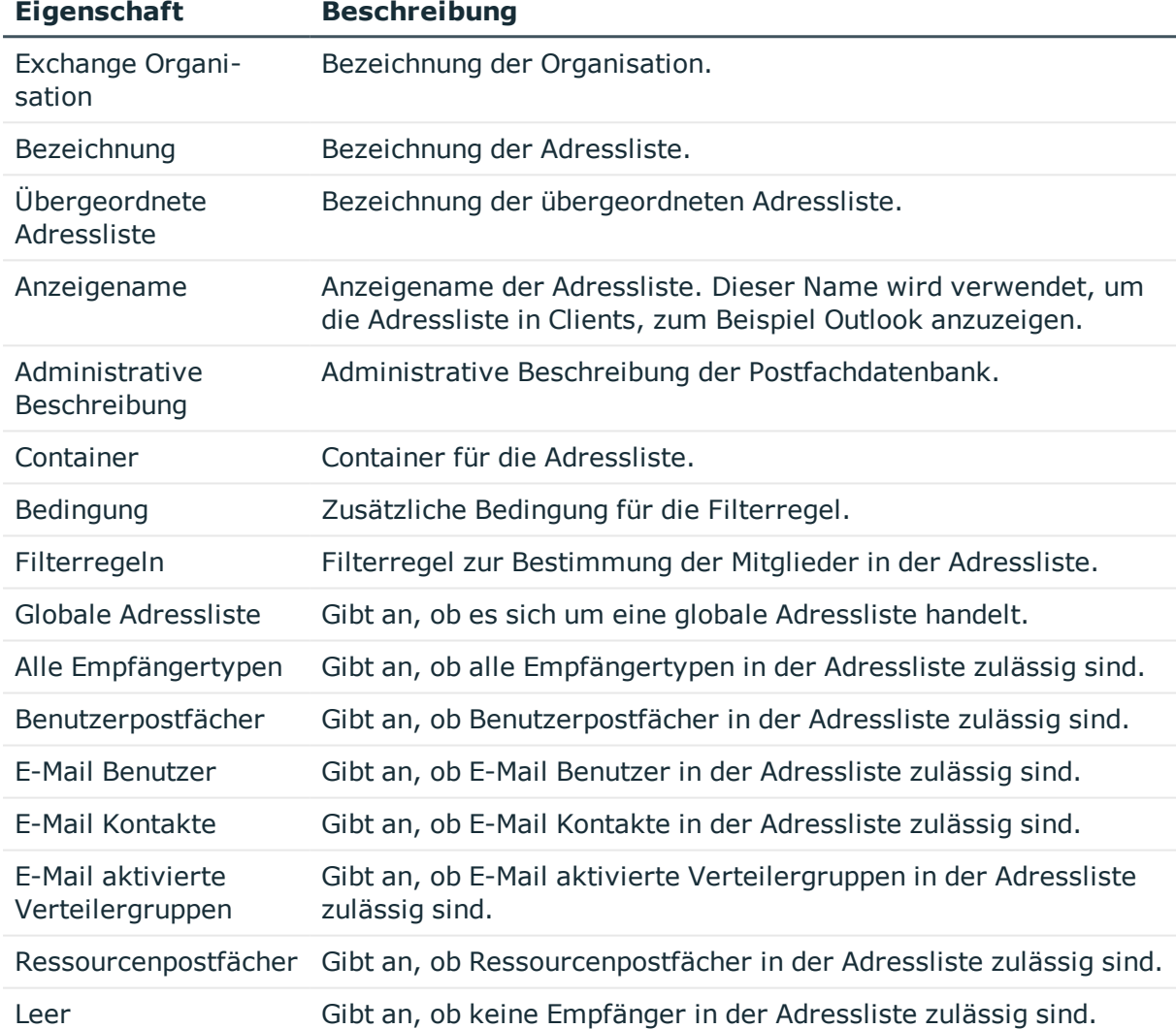

## *Um die Stammdaten einer Offlineadressliste anzuzeigen*

1. Wählen Sie im Manager die Kategorie **Active Directory > Exchange Systemadministration > <Organisation> > Organisationskonfiguration> Offlineadresslisten**.

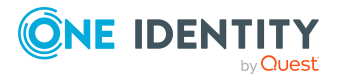

- 2. Wählen Sie in der Ergebnisliste die Offlineadressliste.
- 3. Wählen Sie die Aufgabe **Stammdaten bearbeiten**.

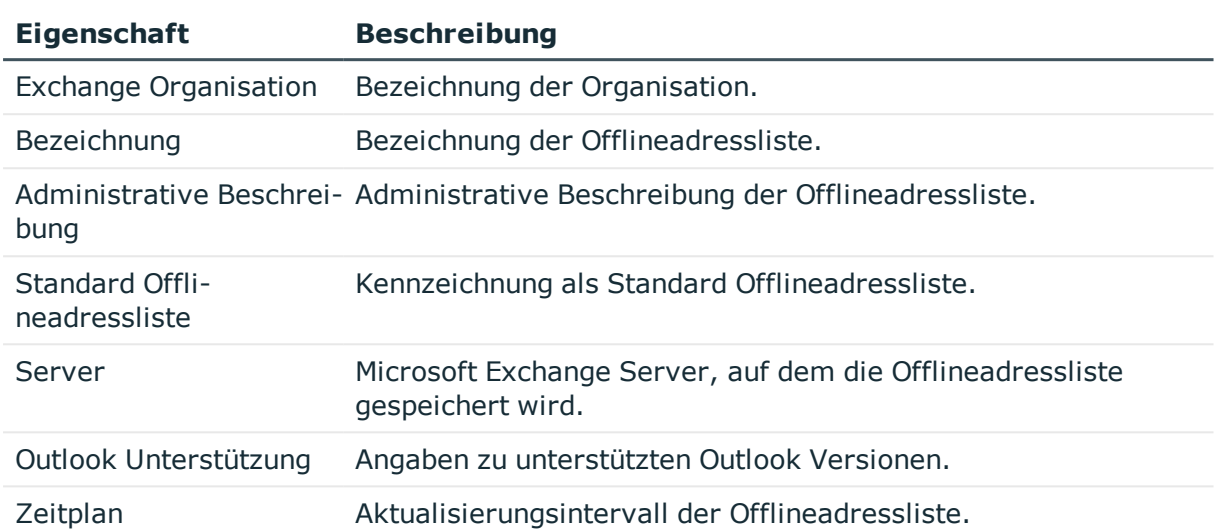

### **Tabelle 17: Stammdaten einer Offlineadressliste**

# <span id="page-93-0"></span>**Microsoft Exchange Öffentliche Ordner**

Öffentliche Ordner werden eingesetzt, um den Personen den gemeinsamen Zugriff auf Informationen zu ermöglichen. Öffentliche Ordner können hierarchisch aufgebaut sein und sind mit einer Datenbank für öffentliche Ordner verbunden.

#### *Um die Stammdaten eines öffentlichen Ordners anzuzeigen*

- 1. Wählen Sie im Manager die Kategorie **Active Directory > Exchange Systemadministration > <Organisation> > Organisationskonfiguration > Öffentliche Ordner**.
- 2. Wählen Sie in der Ergebnisliste den öffentlichen Ordner.
- 3. Wählen Sie die Aufgabe **Stammdaten bearbeiten**.

#### **Tabelle 18: Stammdaten eines öffentlichen Ordners**

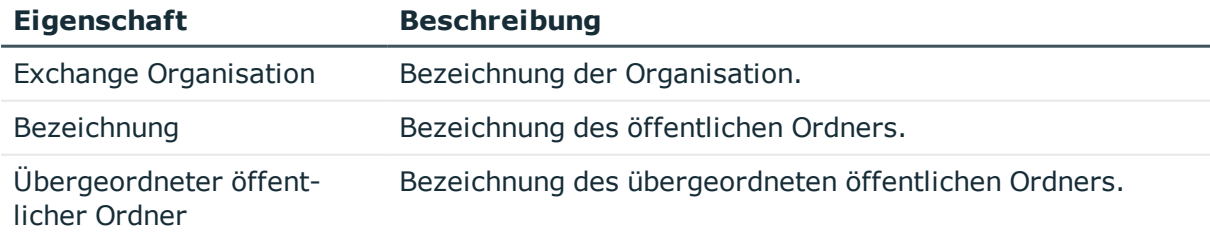

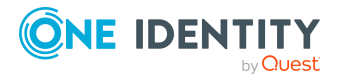

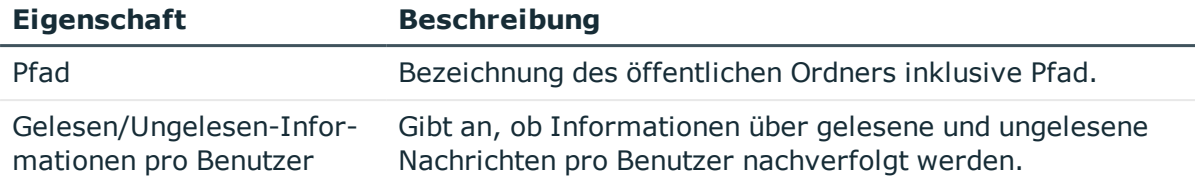

#### *Um die Stammdaten einer Datenbank für öffentliche Ordner anzuzeigen*

- 1. Wählen Sie im Manager die Kategorie **Active Directory > Exchange Systemadministration > <Organisation> > Organisationskonfiguration > Datenbank für öffentliche Ordner**.
- 2. Wählen Sie in der Ergebnisliste die Datenbank für öffentliche Ordner.
- 3. Wählen Sie die Aufgabe **Stammdaten bearbeiten**.

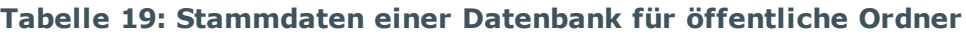

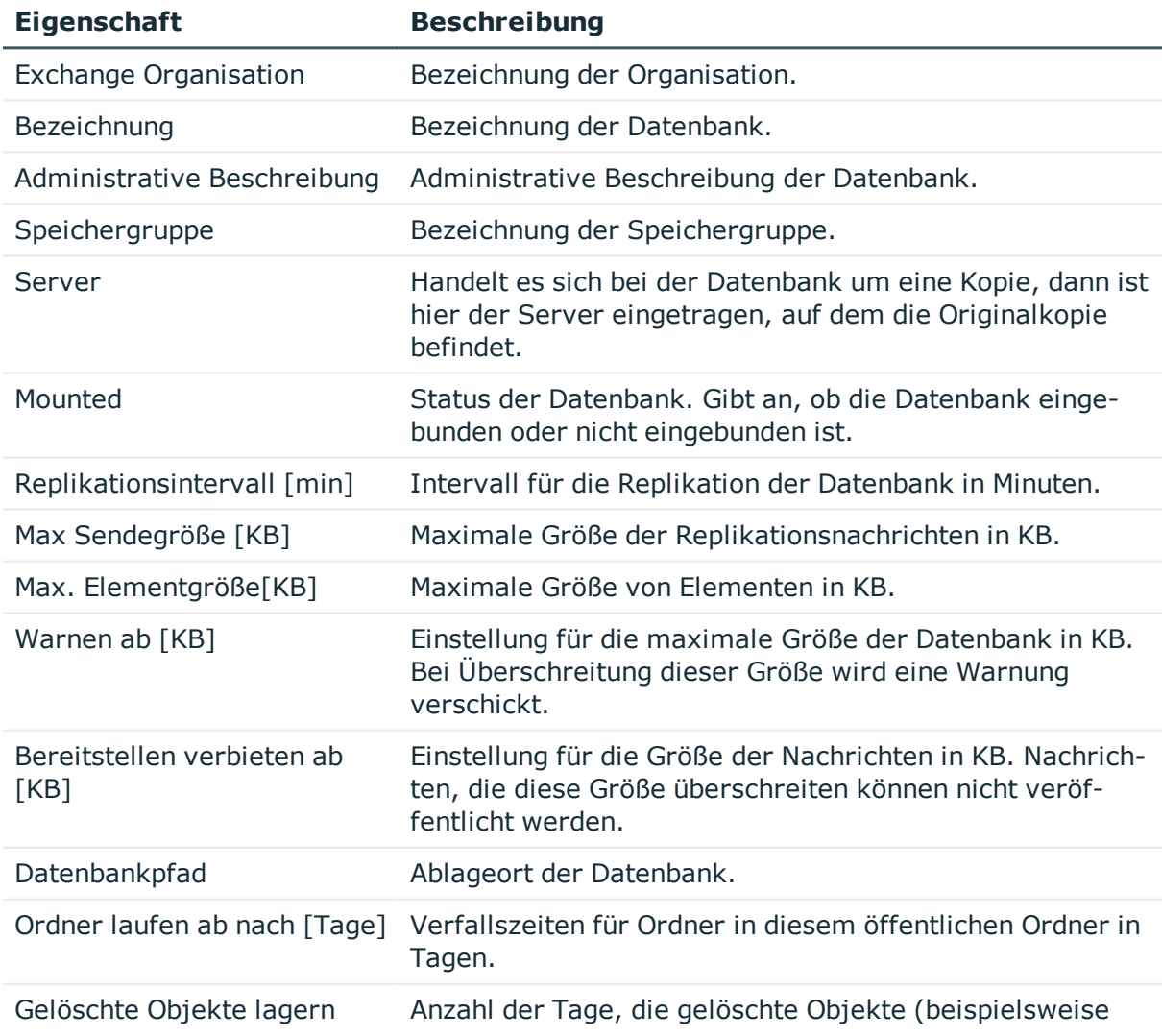

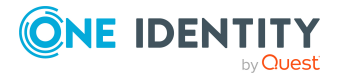

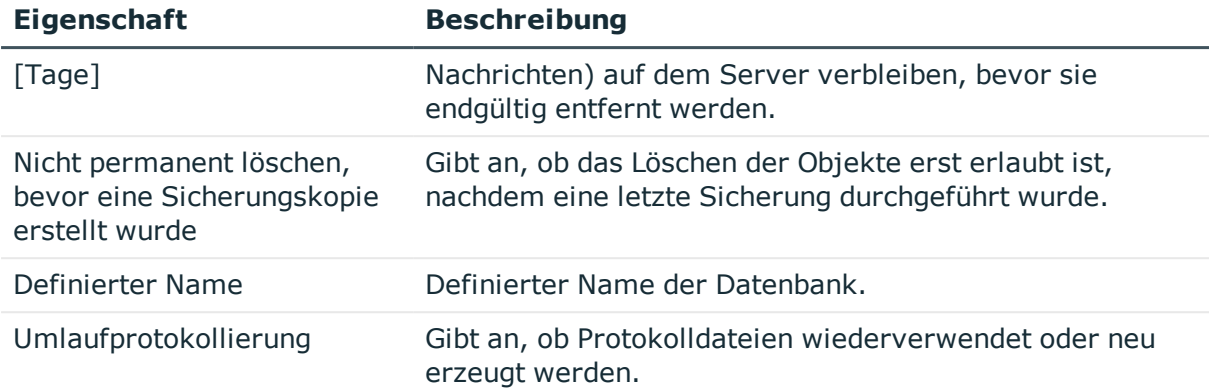

# <span id="page-95-0"></span>**Microsoft Exchange Postfachserver**

Der Postfachserver ist für die Clientverarbeitung zuständig. Auf dem Postfachserver ist eine Kopie der Postfachdatenbank vorhanden.

#### *Um die Stammdaten eines Servers anzuzeigen*

- 1. Wählen Sie im Manager die Kategorie **Active Directory > Exchange Systemadministration > <Organisation> > Serverkonfiguration**.
- 2. Wählen Sie in der Ergebnisliste den Server.
- 3. Wählen Sie die Aufgabe **Stammdaten bearbeiten**.

#### *Um die Postfachdatenbanken eines Postfachservers anzuzeigen*

- 1. Wählen Sie im Manager die Kategorie **Active Directory > Exchange Systemadministration > <Organisation> > Serverkonfiguration**.
- 2. Wählen Sie in der Ergebnisliste den Server.
- 3. Wählen Sie die Aufgabe **Postfachdatenbank anzeigen**.

#### **Tabelle 20: Stammdaten eines Server**

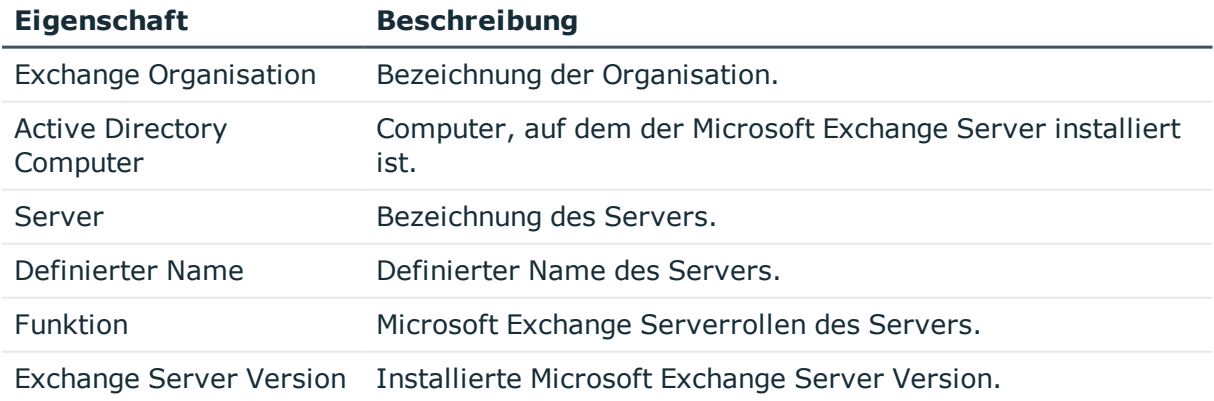

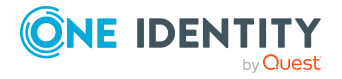

# <span id="page-96-0"></span>**Microsoft Exchange Datenverfügbarkeitsgruppen**

Datenverfügbarkeitsgruppen (DAG) werden für die hohe Verfügbarkeit und Ausfallsicherheit eingesetzt.

## *Um die Stammdaten einer Datenverfügbarkeitsgruppe anzuzeigen*

- 1. Wählen Sie im Manager die Kategorie **Active Directory > Exchange Systemadministration > <Organisation> > Organisationskonfiguration > Datenverfügbarkeitsgruppen**.
- 2. Wählen Sie in der Ergebnisliste die Datenverfügbarkeitsgrupper.
- 3. Wählen Sie die Aufgabe **Stammdaten bearbeiten**.

## **Tabelle 21: Stammdaten einer Datenverfügbarkeitsgruppe**

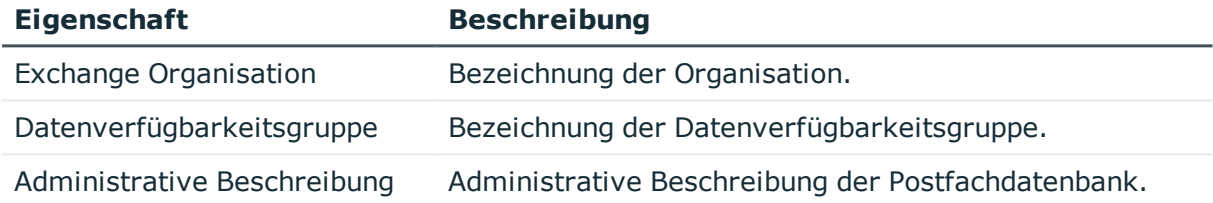

# <span id="page-96-1"></span>**Richtlinien für Freigaben**

Richtlinien für Freigaben werden eingesetzt, um externen Benutzern Kalenderinformationen und Kontaktdaten zur Verfügung zu stellen. Mit der Zuweisung einer Freigaberichtlinie an ein Postfach wird geregelt, wie dieses Kalenderinformationen und Kontaktdaten für Benutzer außerhalb der Microsoft Exchange Organisation freigeben kann.

### *Um die Richtlinie an Postfächer zuzuweisen*

- 1. Wählen Sie im Manager die Kategorie **Active Directory > Exchange Systemadministration > <Organisation> > Richtlinien > Freigaberichtlinien**.
- 2. Wählen Sie in der Ergebnisliste die Richtlinie.
- 3. Wählen Sie die Aufgabe **Postfächer zuweisen**.
- 4. Weisen Sie im Bereich **Zuordnungen hinzufügen** die Postfächer zu.

TIPP: Im Bereich **Zuordnungen entfernen** können Sie die Zuweisung von Postfächern entfernen.

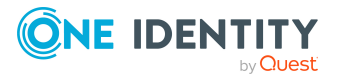

#### *Um eine Zuweisung zu entfernen*

- Wählen Sie das Postfach und doppelklicken Sie  $\bigcirc$ .
- 5. Speichern Sie die Änderungen.

#### *Um die Stammdaten einer Freigaberichtlinie anzuzeigen*

- 1. Wählen Sie im Manager die Kategorie **Active Directory > Exchange Systemadministration > <Organisation> > Richtlinien > Freigaberichtlinien**.
- 2. Wählen Sie in der Ergebnisliste die Richtlinie.
- 3. Wählen Sie die Aufgabe **Stammdaten bearbeiten**.

#### **Tabelle 22: Stammdaten einer Freigaberichtlinie**

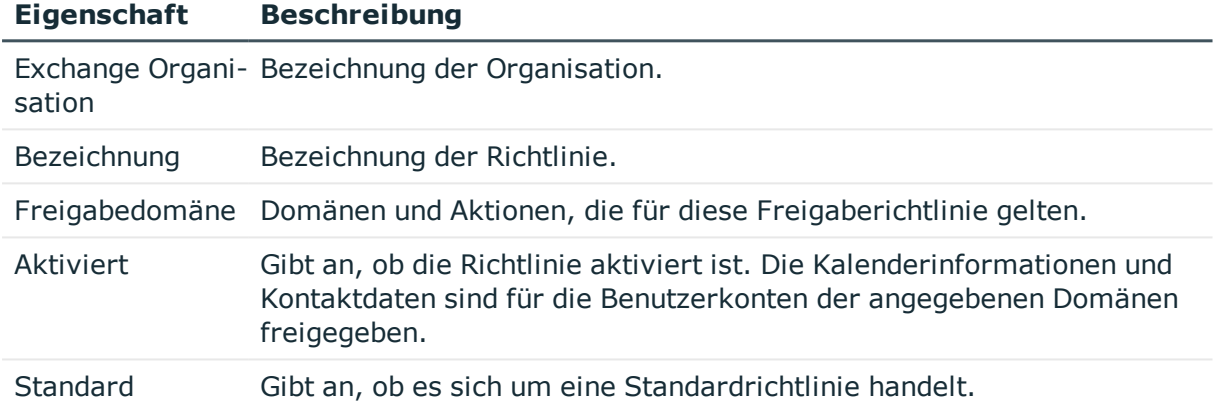

# <span id="page-97-0"></span>**Aufbewahrungsrichtlinien**

Aufbewahrungsrichtlinien werden eingesetzt, um Einstellungen für die Aufbewahrung von Ordnern und E-Mail Benachrichtigungen zusammenzufassen und auf Postfächer anzuwenden.

#### *Um die Richtlinie an Postfächer zuzuweisen*

- 1. Wählen Sie im Manager die Kategorie **Active Directory > Exchange Systemadministration > <Organisation> > Richtlinien > Aufbewahrungsrichtlinien**.
- 2. Wählen Sie in der Ergebnisliste die Richtlinie.
- 3. Wählen Sie die Aufgabe **Postfächer zuweisen**.
- 4. Weisen Sie im Bereich **Zuordnungen hinzufügen** die Postfächer zu.

TIPP: Im Bereich **Zuordnungen entfernen** können Sie die Zuweisung von Postfächern entfernen.

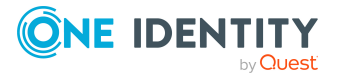

### *Um eine Zuweisung zu entfernen*

- Wählen Sie das Postfach und doppelklicken Sie  $\bigcirc$ .
- 5. Speichern Sie die Änderungen.

#### *Um die Stammdaten einer Aufbewahrungsrichtlinie anzuzeigen*

- 1. Wählen Sie im Manager die Kategorie **Active Directory > Exchange Systemadministration > <Organisation> > Richtlinien > Aufbewahrungsrichtlinien**.
- 2. Wählen Sie in der Ergebnisliste die Richtlinie.
- 3. Wählen Sie die Aufgabe **Stammdaten bearbeiten**.

#### **Tabelle 23: Stammdaten einer Aufbewahrungsrichtlinie**

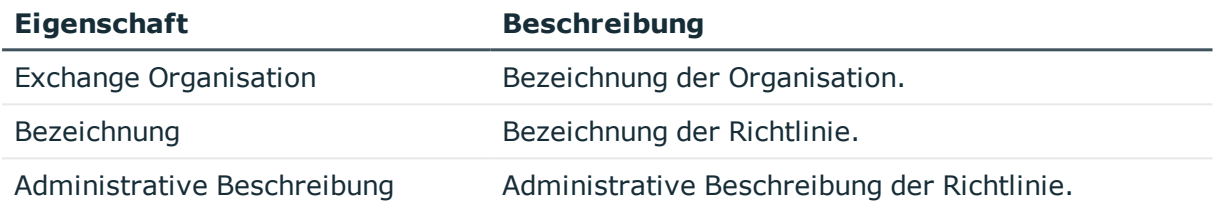

# <span id="page-98-0"></span>**Postfachrichtlinien für mobile Geräte**

Postfachrichtlinien für die mobile Geräte enthalten Einstellungen, die beim Zugriff auf die Daten der Microsoft Exchange Organisation mit mobilen Geräten über das Synchronisationsprotokoll Exchange ActiveSync wirksam werden. Die Einstellungen umfassen beispielsweise Kennwortanforderungen, Festlegungen für E-Mail Anlagen, Angaben zur Geräteverschlüsselung und Zugriffsregelungen auf Dateifreigaben.

#### *Um die Richtlinie an Postfächer zuzuweisen*

- 1. Wählen Sie im Manager die Kategorie **Active Directory > Exchange Systemadministration > <Organisation> > Richtlinien > Postfachrichtlinien für mobile Geräte**.
- 2. Wählen Sie in der Ergebnisliste die Richtlinie.
- 3. Wählen Sie die Aufgabe **Postfächer zuweisen**.
- 4. Weisen Sie im Bereich **Zuordnungen hinzufügen** die Postfächer zu.

TIPP: Im Bereich **Zuordnungen entfernen** können Sie die Zuweisung von Postfächern entfernen.

### *Um eine Zuweisung zu entfernen*

- Wählen Sie das Postfach und doppelklicken Sie  $\bigcirc$ .
- 5. Speichern Sie die Änderungen.

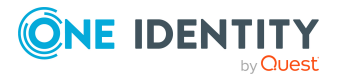

### *Um die Stammdaten einer Richtlinie für mobile Geräte anzuzeigen*

- 1. Wählen Sie im Manager die Kategorie **Active Directory > Exchange Systemadministration > <Organisation> > Richtlinien > Postfachrichtlinien für mobile Geräte**.
- 2. Wählen Sie in der Ergebnisliste die Richtlinie.
- 3. Wählen Sie die Aufgabe **Stammdaten bearbeiten**.

#### **Tabelle 24: Stammdaten einer Postfachrichtlinie für mobile Geräte**

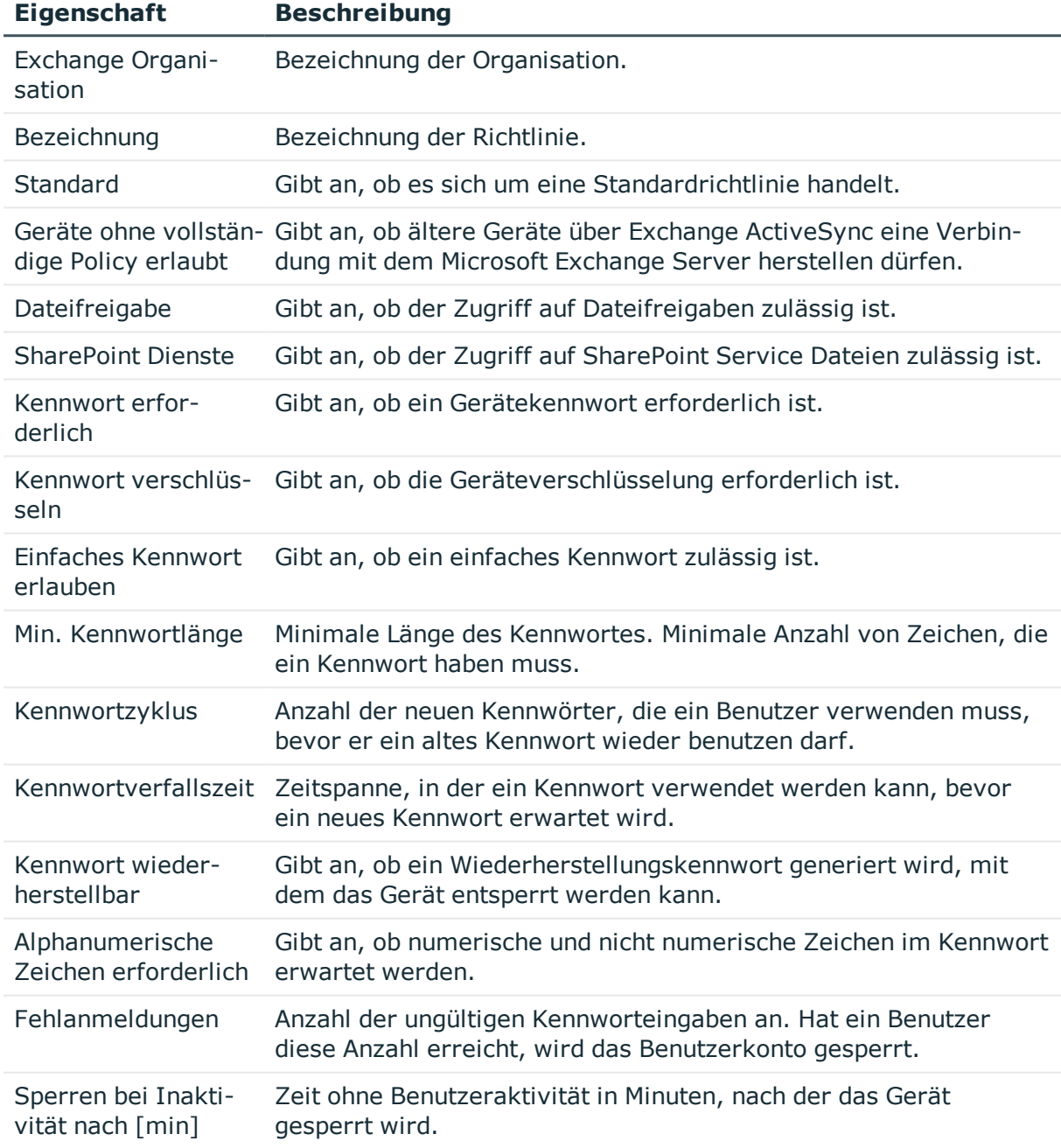

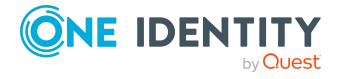

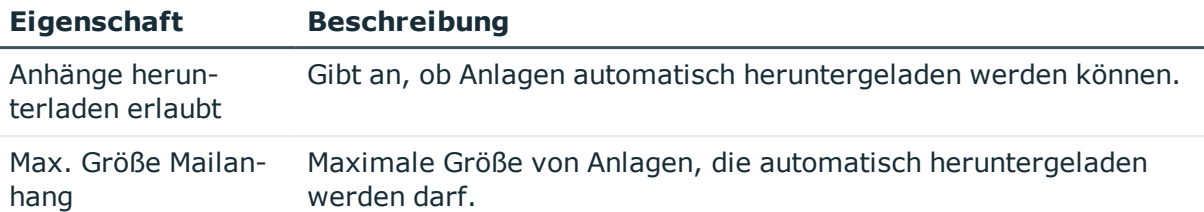

# <span id="page-100-0"></span>**Richtlinien für Ordnerverwaltung**

Postfachrichtlinien für Ordnerverwaltung werden verwendet, um verwaltete Ordner zusammenzufassen. Mit der Zuweisung einer Richtlinie an die Postfächer der Microsoft Exchange Organisation, werden die verwalteten Ordner in den Postfächern bereitgestellt.

### *Um die Richtlinie an Postfächer zuzuweisen*

- 1. Wählen Sie im Manager die Kategorie **Active Directory > Exchange Systemadministration > <Organisation> > Richtlinien > Richtlinien zur Ordnerverwaltung**.
- 2. Wählen Sie in der Ergebnisliste die Richtlinie.
- 3. Wählen Sie die Aufgabe **Postfächer zuweisen**.
- 4. Weisen Sie im Bereich **Zuordnungen hinzufügen** die Postfächer zu.

TIPP: Im Bereich **Zuordnungen entfernen** können Sie die Zuweisung von Postfächern entfernen.

#### *Um eine Zuweisung zu entfernen*

- Wählen Sie das Postfach und doppelklicken Sie  $\bigcirc$ .
- 5. Speichern Sie die Änderungen.

#### *Um die Stammdaten einer Richtlinie für Ordnerverwaltung anzuzeigen*

- 1. Wählen Sie im Manager die Kategorie**Active Directory > Exchange Systemadministration > <Organisation> > Richtlinien > Richtlinien zur Ordnerverwaltung**.
- 2. Wählen Sie in der Ergebnisliste die Richtlinie.
- 3. Wählen Sie die Aufgabe **Stammdaten bearbeiten**.

#### **Tabelle 25: Stammdaten einer Richtlinie für Ordnerverwaltung**

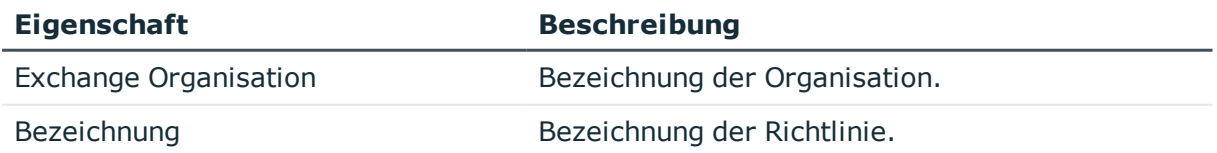

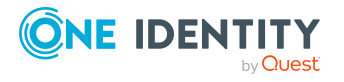

# <span id="page-101-0"></span>**Richtlinien für Rollenzuweisungen**

Richtlinien für Rollenzuweisungen werden eingesetzt, um Benutzern Funktionen und Aufgaben für die Verwaltung ihrer Postfächer zur Verfügung zu stellen.

#### *Um die Richtlinie an Postfächer zuzuweisen*

- 1. Wählen Sie im Manager die Kategorie **Active Directory > Exchange Systemadministration > <Organisation> > Richtlinien > Rollenzuweisungsrichtlinien**.
- 2. Wählen Sie in der Ergebnisliste die Richtlinie.
- 3. Wählen Sie die Aufgabe **Postfächer zuweisen**.
- 4. Weisen Sie im Bereich **Zuordnungen hinzufügen** die Postfächer zu.

TIPP: Im Bereich **Zuordnungen entfernen** können Sie die Zuweisung von Postfächern entfernen.

#### *Um eine Zuweisung zu entfernen*

- Wählen Sie das Postfach und doppelklicken Sie  $\bigcirc$ .
- 5. Speichern Sie die Änderungen.

#### *Um die Stammdaten einer Richtlinie für Rollenzuweisungen anzuzeigen*

- 1. Wählen Sie im Manager die Kategorie **Active Directory > Exchange Systemadministration > <Organisation> > Richtlinien > Rollenzuweisungsrichtlinien**.
- 2. Wählen Sie in der Ergebnisliste die Richtlinie.
- 3. Wählen Sie die Aufgabe **Stammdaten bearbeiten**.

#### **Tabelle 26: Stammdaten einer Richtlinie für Rollenzuweisungen**

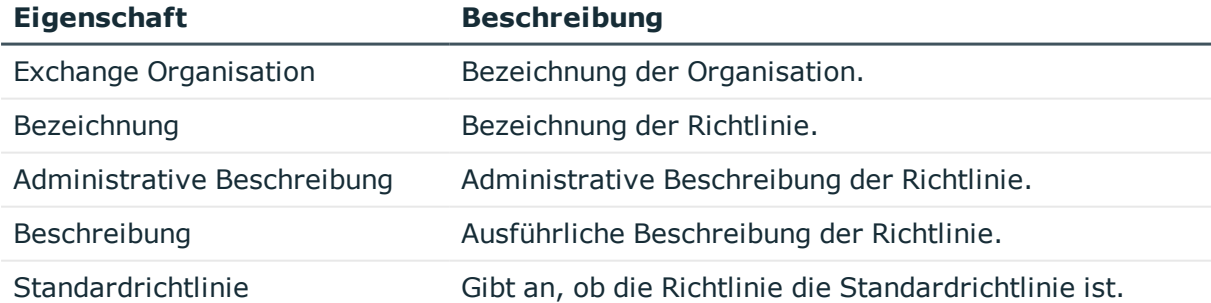

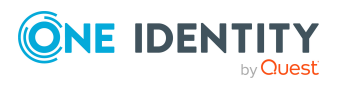

# <span id="page-102-0"></span>**Outlook Web App Postfachrichtlinien**

Outlook Web App Postfachrichtlinien werden eingesetzt, um den Zugriff auf Funktionen in Outlook Web App zu verwalten.

#### *Um die Richtlinie an Postfächer zuzuweisen*

- 1. Wählen Sie im Manager die Kategorie **Active Directory > Exchange Systemadministration > <Organisation> > Richtlinien > Outlook Web App Postfachrichtlinien**.
- 2. Wählen Sie in der Ergebnisliste die Richtlinie.
- 3. Wählen Sie die Aufgabe **Postfächer zuweisen**.
- 4. Weisen Sie im Bereich **Zuordnungen hinzufügen** die Postfächer zu.

TIPP: Im Bereich **Zuordnungen entfernen** können Sie die Zuweisung von Postfächern entfernen.

#### *Um eine Zuweisung zu entfernen*

- Wählen Sie das Postfach und doppelklicken Sie  $\bigcirc$ .
- 5. Speichern Sie die Änderungen.

#### *Um die Stammdaten einer Richtlinie für Rollenzuweisungen anzuzeigen*

- 1. Wählen Sie im Manager die Kategorie **Active Directory > Exchange Systemadministration > <Organisation> > Richtlinien > Outlook Web App Postfachrichtlinien**.
- 2. Wählen Sie in der Ergebnisliste die Richtlinie.
- <span id="page-102-1"></span>3. Wählen Sie die Aufgabe **Stammdaten bearbeiten**.

# **Adressbuchrichtlinien**

Adressbuchrichtlinien legen fest, welche Postfächer aus der globalen Adressliste für Benutzer sichtbar sind. Adressbuchrichtlinien ermöglichen es den Benutzern angepasste Adressbücher zur Verfügung zu stellen.

#### *Um die Richtlinie an Postfächer zuzuweisen*

- 1. Wählen Sie im Manager die Kategorie **Active Directory > Exchange Systemadministration > <Organisation> > Richtlinien > Adressbuchrichtlinien**.
- 2. Wählen Sie in der Ergebnisliste die Richtlinie.
- 3. Wählen Sie die Aufgabe **Postfächer zuweisen**.
- 4. Weisen Sie im Bereich **Zuordnungen hinzufügen** die Postfächer zu.

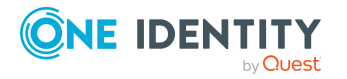

TIPP: Im Bereich **Zuordnungen entfernen** können Sie die Zuweisung von Postfächern entfernen.

### *Um eine Zuweisung zu entfernen*

- Wählen Sie das Postfach und doppelklicken Sie  $\odot$ .
- 5. Speichern Sie die Änderungen.

#### *Um die Stammdaten einer Adressbuchrichtlinie anzuzeigen*

- 1. Wählen Sie im Manager die Kategorie **Active Directory > Exchange Systemadministration > <Organisation> > Richtlinien > Adressbuchrichtlinien**.
- 2. Wählen Sie in der Ergebnisliste die Richtlinie.
- 3. Wählen Sie die Aufgabe **Stammdaten bearbeiten**.

#### **Tabelle 27: Stammdaten einer Adressbuchrichtlinie**

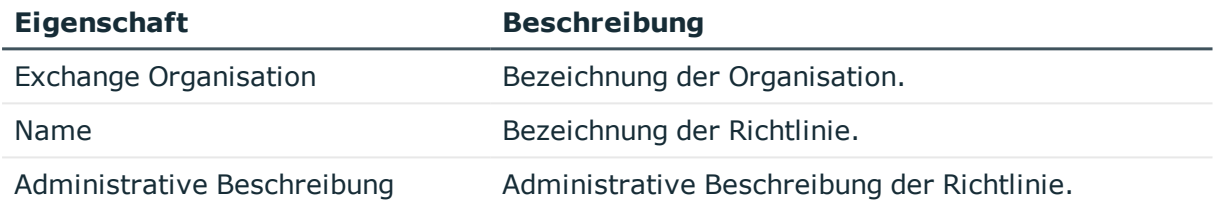

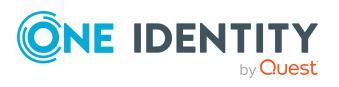

# **Microsoft Exchange Postfächer**

Postfachaktivierte Empfänger können Nachrichten senden, empfangen und speichern. Microsoft Exchange kennt verschiedene Postfachtypen. Nachfolgend sind die im One Identity Manager unterstützten Typen von Postfächern aufgeführt.

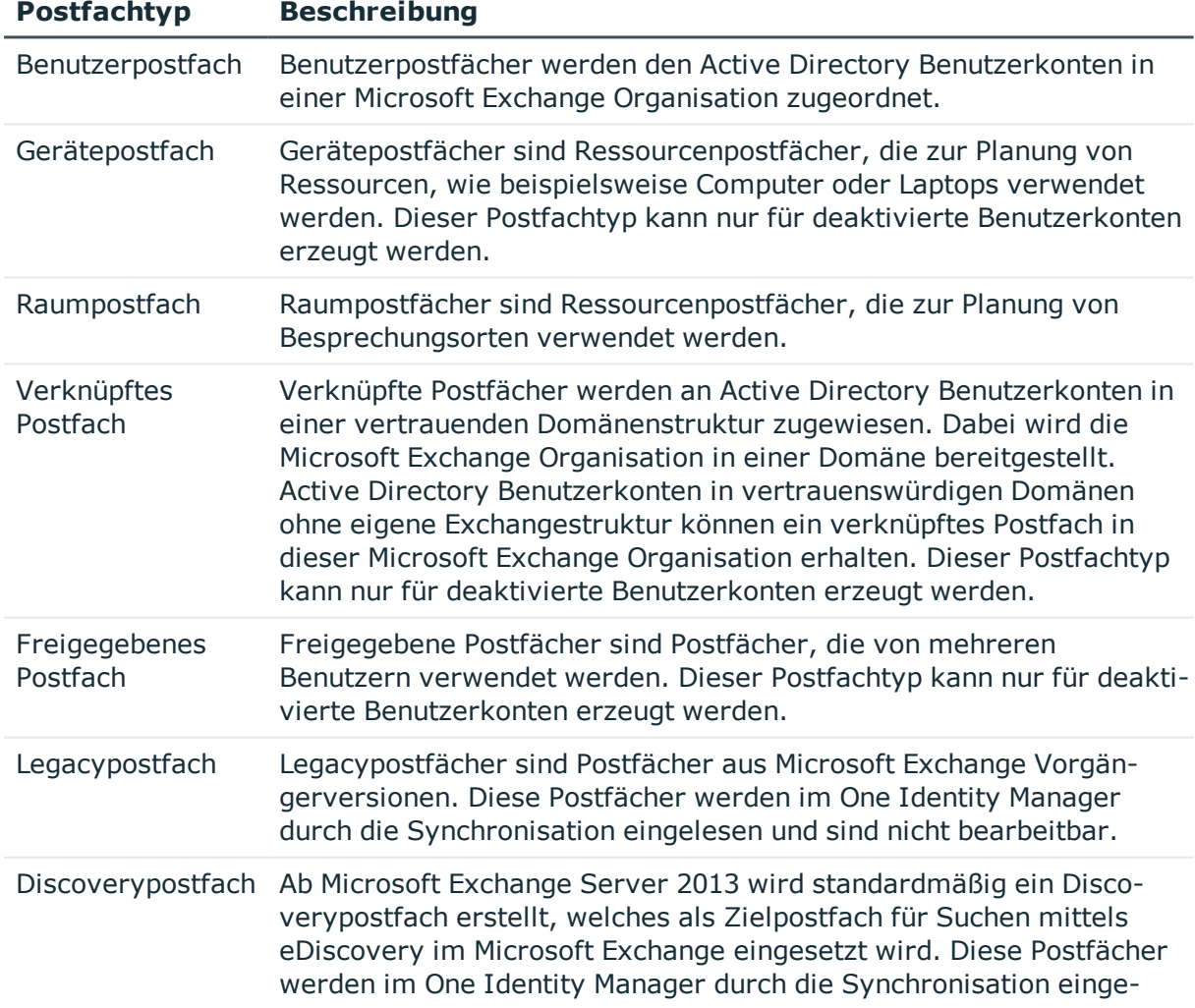

## **Tabelle 28: Unterstützte Postfachtypen**

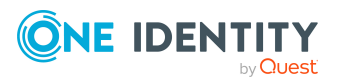

**105**

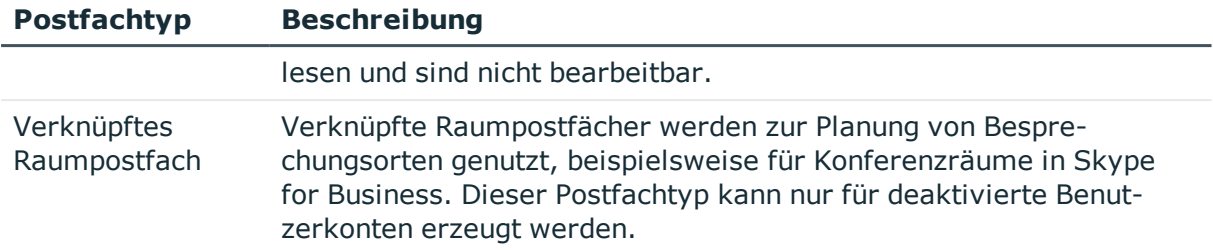

### **Detaillierte Informationen zum Thema**

- Microsoft Exchange [Postfächer](#page-105-0) erstellen auf Seite 106
- <sup>l</sup> [Stammdaten](#page-107-0) für Microsoft Exchange Postfächer bearbeiten auf Seite 108
- Allgemeine [Stammdaten](#page-108-0) für Microsoft Exchange Postfächer auf Seite 109
- [Kalendereinstellungen](#page-111-0) für Microsoft Exchange Postfächer auf Seite 112
- **.** [Grenzwerte](#page-112-0) für Microsoft Exchange Postfächer auf Seite 113
- Archive für Microsoft Exchange [Postfächer](#page-114-0) auf Seite 115
- [Aufbewahrung](#page-115-0) für Microsoft Exchange Postfächer auf Seite 116
- [Funktionen](#page-116-0) für Microsoft Exchange Postfächer auf Seite 117
- **Buchung von Ressourcen für Microsoft Exchange [Gerätepostfächer](#page-117-0) und Microsoft** Exchange [Raumpostfächer](#page-117-0) auf Seite 118
- <sup>l</sup> [Empfangsbeschränkungen](#page-119-0) für Microsoft Exchange Postfächer anpassen auf Seite 120
- Microsoft Exchange [Postfachberechtigung:](#page-120-0) Senden im Auftrag auf Seite 121
- **Microsoft Exchange [Postfachberechtigung:](#page-121-0) Senden als auf Seite 122**
- Microsoft Exchange [Postfachberechtigung:](#page-121-1) Vollzugriff auf Seite 122
- [Zusatzeigenschaften](#page-122-0) an Microsoft Exchange Postfächer zuweisen auf Seite 123
- Microsoft Exchange Postfächer [deaktivieren](#page-123-0) auf Seite 124
- <sup>l</sup> Microsoft Exchange Postfächer löschen und [wiederherstellen](#page-124-0) auf Seite 125
- Einzelobiekte [synchronisieren](#page-50-0) auf Seite 51

# <span id="page-105-0"></span>**Microsoft Exchange Postfächer erstellen**

Postfächer erzeugen Sie immer für Active Directory Benutzerkonten. Ein Active Directory Benutzerkonto kann entweder ein Postfach oder einen E-Mail Benutzer besitzen. Besitzt ein Benutzerkonto bereits einen E-Mail Benutzer, müssen Sie den E-Mail Benutzer löschen, bevor Sie für dieses Benutzerkonto ein Postfach einrichten.

HINWEIS: Gerätepostfächer, freigegebene Postfächer und verknüpfte Postfächer können nur für deaktivierte Benutzerkonten erzeugt werden.

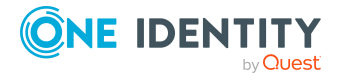

HINWEIS: Um Postfächer für die Personen eines Unternehmens einzurichten, wird der Einsatz von Kontendefinitionen empfohlen.

- Um Postfächer über Kontendefinitionen zu erzeugen, müssen die Personen ein zentrales Benutzerkonto und eine Standard-E-Mail-Adresse besitzen und über die Zuordnung zu einer primären Abteilung, einem primären Standort oder einer primären Kostenstelle ihre IT Betriebsdaten erhalten.
- <sup>l</sup> Einige der Stammdaten der Postfächer werden über Bildungsregeln aus den Personenstammdaten gebildet.

#### *Um ein Postfach zu erstellen*

- 1. Wählen Sie im Manager die Kategorie **Active Directory > Postfächer**.
- 2. Klicken Sie in der Ergebnisliste  $\mathbf{1}$ .
- 3. Auf dem Stammdatenformular erfassen Sie die Stammdaten des Postfachs.
- 4. Speichern Sie die Änderungen.

#### *Um ein Postfach für ein Active Directory Benutzerkonto manuell zu erzeugen*

- 1. Wählen Sie im Manager die Kategorie **Active Directory > Benutzerkonten**.
- 2. Wählen Sie in der Ergebnisliste das Benutzerkonto und wählen Sie die Aufgabe **Stammdaten bearbeiten**.
- 3. Wählen Sie die Aufgabe **Postfach erstellen**.
- 4. Erfassen Sie die folgenden Informationen:
	- <sup>l</sup> **Active Directory Benutzerkonto**: Das Benutzerkonto ist bereits ausgewählt.
	- **· Exchange Organisation**: Die Microsoft Exchange Organisation ist bereits ausgewählt. Prüfen Sie die Einstellung.
	- <sup>l</sup> (Optional) **Postfachdatenbank**: Bezeichnung der Postfachdatenbank. Ist die Angabe leer, entscheidet Microsoft Exchange selbst, welche Postfachdatenbank verwendet wird.
	- **Alias**: Eindeutiger Alias zur weiteren Identifizierung des Postfaches.
- 5. Speichern Sie die Änderungen.

HINWEIS: Abhängig von der Version des eingesetzten Microsoft Exchange Servers und vom Postfachtyp des Microsoft Exchange Postfachs können die Bezeichnungen und das Vorkommen der aufgeführten Stammdaten und Aufgaben variieren.

### **Detaillierte Informationen zum Thema**

- Allgemeine [Stammdaten](#page-108-0) für Microsoft Exchange Postfächer auf Seite 109
- [Kalendereinstellungen](#page-111-0) für Microsoft Exchange Postfächer auf Seite 112
- [Grenzwerte](#page-112-0) für Microsoft Exchange Postfächer auf Seite 113
- Archive für Microsoft Exchange [Postfächer](#page-114-0) auf Seite 115
- [Aufbewahrung](#page-115-0) für Microsoft Exchange Postfächer auf Seite 116

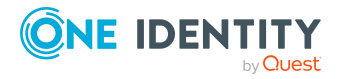

- [Funktionen](#page-116-0) für Microsoft Exchange Postfächer auf Seite 117
- **Buchung von Ressourcen für Microsoft Exchange [Gerätepostfächer](#page-117-0) und Microsoft** Exchange [Raumpostfächer](#page-117-0) auf Seite 118

### **Verwandte Themen**

- [Stammdaten](#page-107-0) für Microsoft Exchange Postfächer bearbeiten auf Seite 108
- <sup>l</sup> [Kontendefinitionen](#page-58-0) für Microsoft Exchange Postfächer, E-Mail Benutzer und E-Mail [Kontakte](#page-58-0) auf Seite 59
- Microsoft Exchange Postfächer [deaktivieren](#page-123-0) auf Seite 124
- **Microsoft Exchange Postfächer löschen und [wiederherstellen](#page-124-0) auf Seite 125**
- <span id="page-107-0"></span>• Microsoft Exchange E-Mail Benutzer löschen und [wiederherstellen](#page-132-0) auf Seite 133

# **Stammdaten für Microsoft Exchange Postfächer bearbeiten**

#### *Um ein Postfach zu bearbeiten*

- 1. Wählen Sie im Manager die Kategorie **Active Directory > Postfächer**.
- 2. Wählen Sie in der Ergebnisliste das Postfach und führen Sie die Aufgabe **Stammdaten bearbeiten** aus.
- 3. Bearbeiten Sie die Stammdaten des Postfachs.
- 4. Speichern Sie die Änderungen.

HINWEIS: Abhängig von der Version des eingesetzten Microsoft Exchange Servers und vom Postfachtyp des Microsoft Exchange Postfachs können die Bezeichnungen und das Vorkommen der aufgeführten Stammdaten und Aufgaben variieren.

### **Detaillierte Informationen zum Thema**

- <sup>l</sup> Allgemeine [Stammdaten](#page-108-0) für Microsoft Exchange Postfächer auf Seite 109
- [Kalendereinstellungen](#page-111-0) für Microsoft Exchange Postfächer auf Seite 112
- [Grenzwerte](#page-112-0) für Microsoft Exchange Postfächer auf Seite 113
- Archive für Microsoft Exchange [Postfächer](#page-114-0) auf Seite 115
- [Aufbewahrung](#page-115-0) für Microsoft Exchange Postfächer auf Seite 116
- [Funktionen](#page-116-0) für Microsoft Exchange Postfächer auf Seite 117
- Buchung von Ressourcen für Microsoft Exchange [Gerätepostfächer](#page-117-0) und Microsoft Exchange [Raumpostfächer](#page-117-0) auf Seite 118

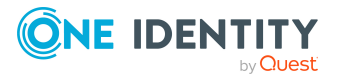
- [Kontendefinitionen](#page-58-0) für Microsoft Exchange Postfächer, E-Mail Benutzer und E-Mail [Kontakte](#page-58-0) auf Seite 59
- Microsoft Exchange Postfächer [deaktivieren](#page-123-0) auf Seite 124
- Microsoft Exchange Postfächer löschen und [wiederherstellen](#page-124-0) auf Seite 125

# **Allgemeine Stammdaten für Microsoft Exchange Postfächer**

Auf dem Tabreiter **Allgemein** erfassen Sie folgende Stammdaten.

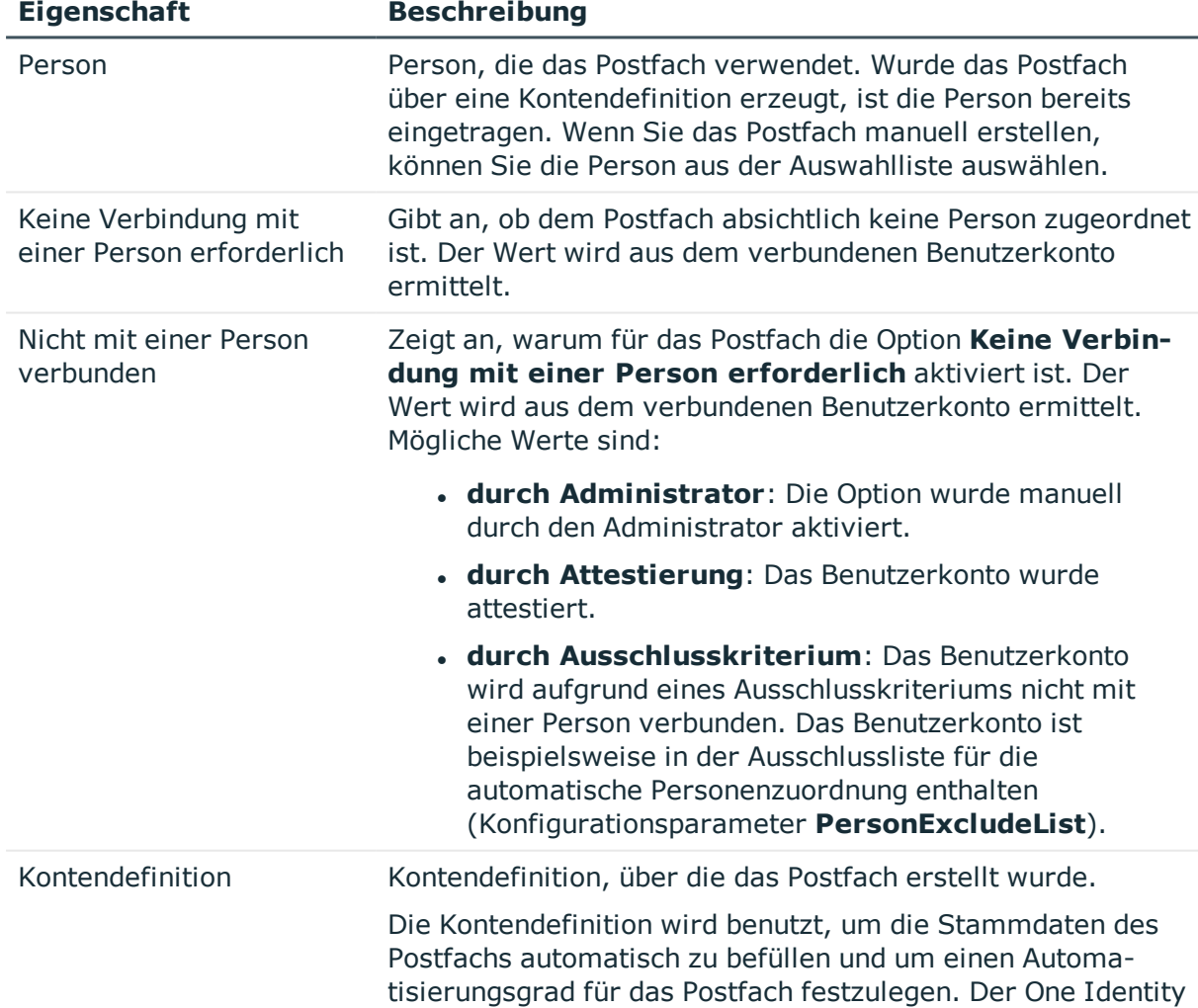

### **Tabelle 29: Allgemeine Stammdaten eines Postfachs**

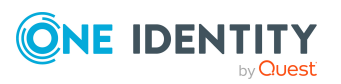

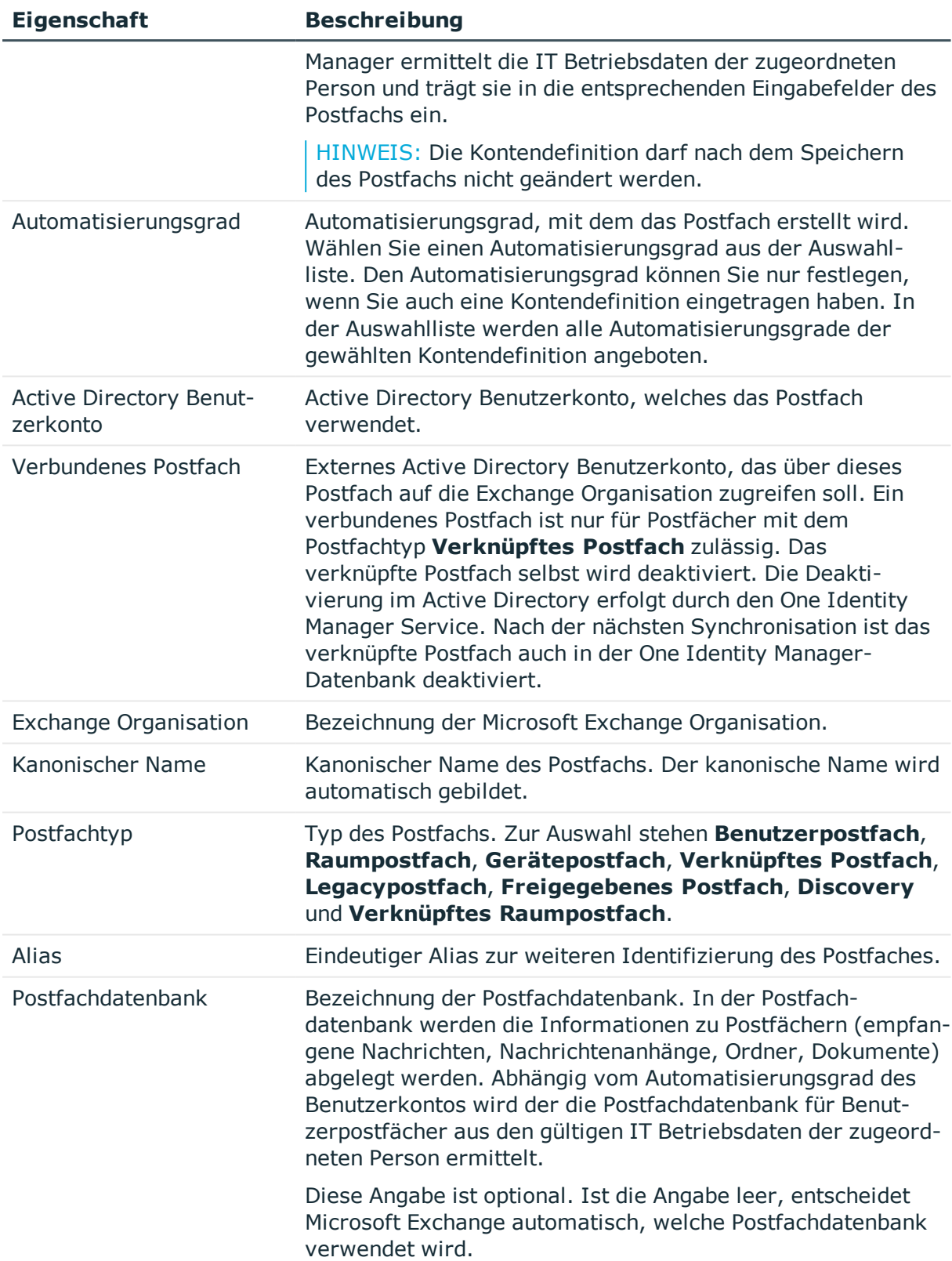

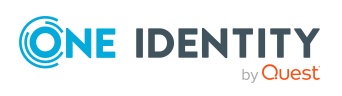

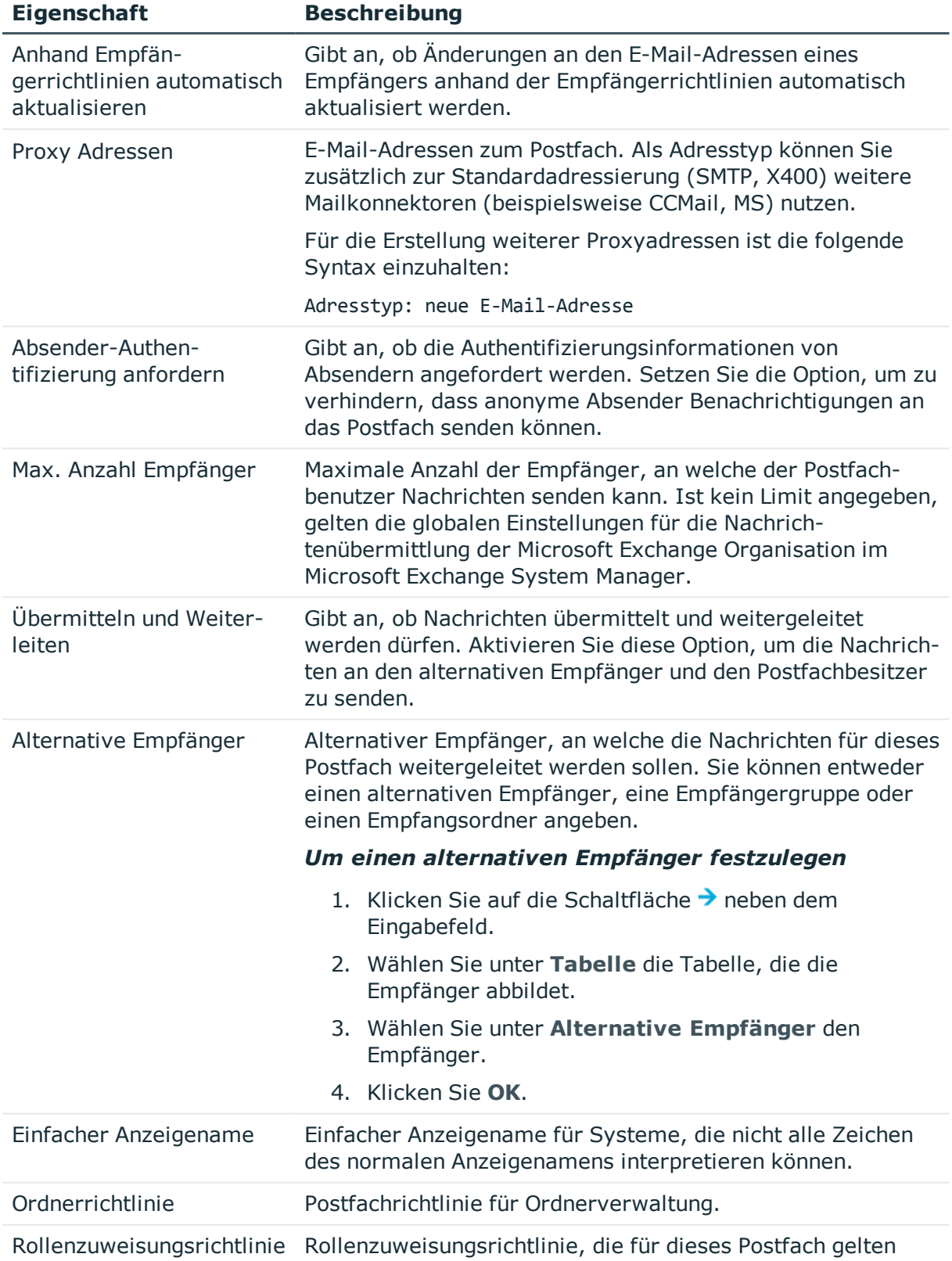

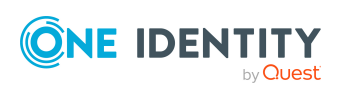

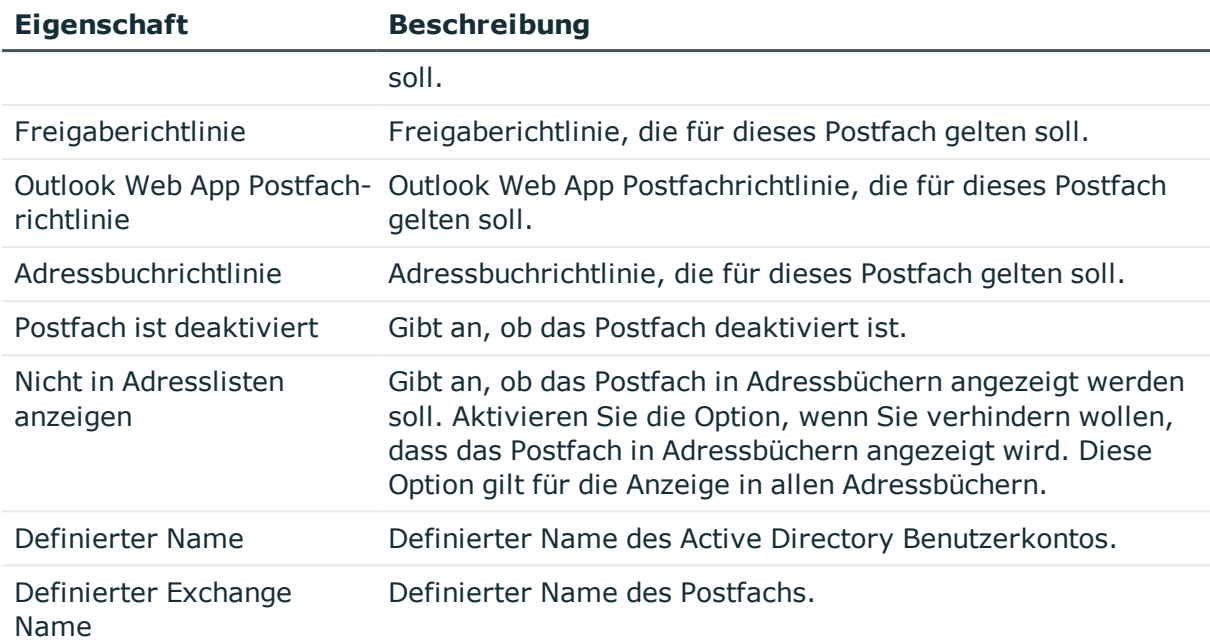

- [Kontendefinitionen](#page-58-0) für Microsoft Exchange Postfächer, E-Mail Benutzer und E-Mail [Kontakte](#page-58-0) auf Seite 59
- **.** [Richtlinien](#page-96-0) für Freigaben auf Seite 97
- Richtlinien für [Ordnerverwaltung](#page-100-0) auf Seite 101
- **.** Richtlinien für [Rollenzuweisungen](#page-101-0) auf Seite 102
- **[Adressbuchrichtlinien](#page-102-0) auf Seite 103**
- **.** Microsoft Exchange Postfächer [deaktivieren](#page-123-0) auf Seite 124
- Microsoft Exchange [Postfachdatenbanken](#page-89-0) auf Seite 90

# **Kalendereinstellungen für Microsoft Exchange Postfächer**

Die Kalenderautomatik können Sie aktivieren, um die Änderungen an Termindaten, wie Uhrzeit des Termins oder Antworten der Teilnehmer automatisch im Kalender der Teilnehmer zu aktualisieren.

Auf dem Tabreiter **Kalender** erfassen Sie die folgenden Stammdaten.

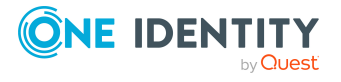

One Identity Manager 8.2.1 Administrationshandbuch für die Anbindung einer Microsoft Exchange-Umgebung

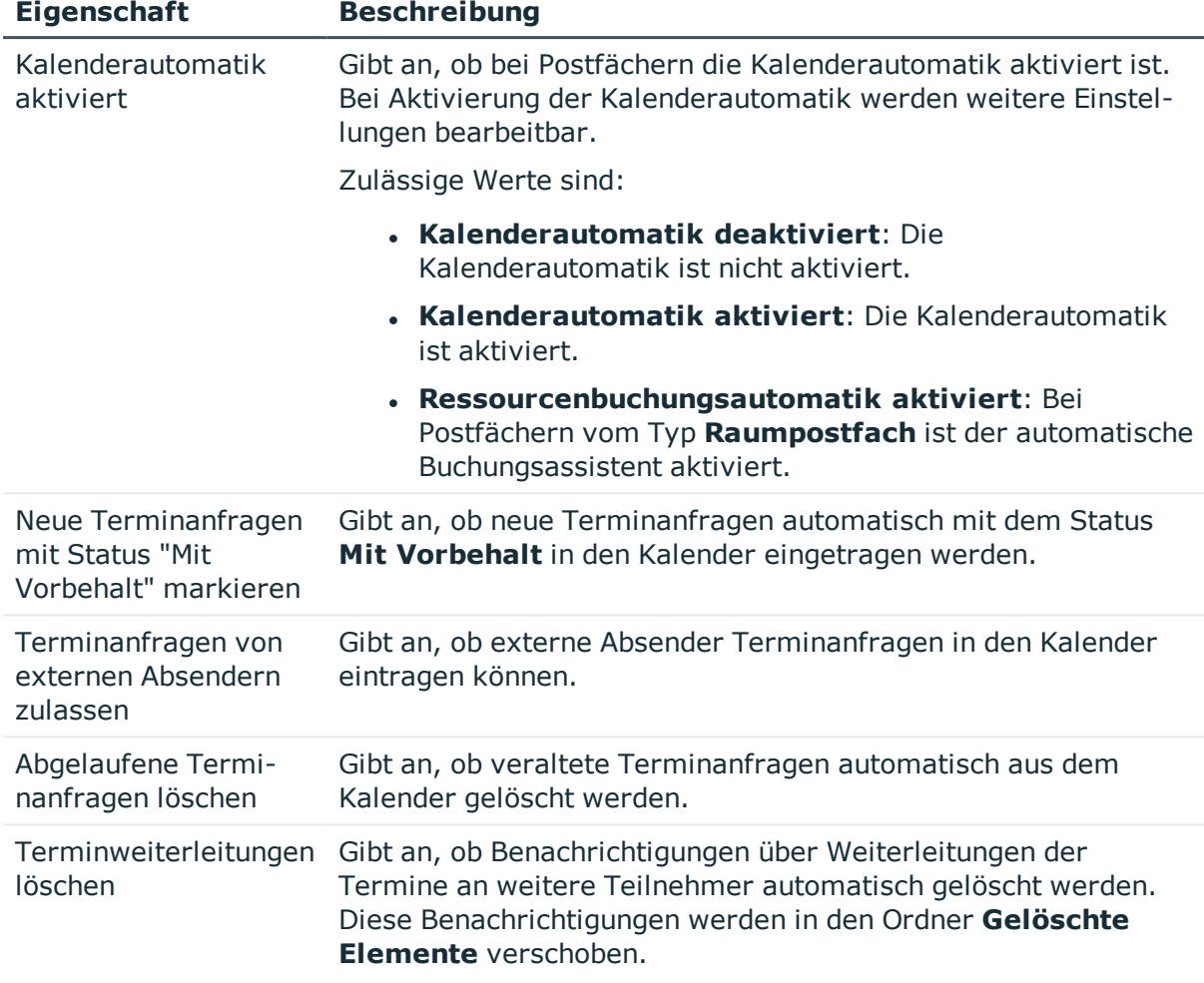

#### **Tabelle 30: Kalendereinstellungen eines Postfachs**

### **Verwandte Themen**

• Buchung von Ressourcen für Microsoft Exchange [Gerätepostfächer](#page-117-0) und Microsoft Exchange [Raumpostfächer](#page-117-0) auf Seite 118

## **Grenzwerte für Microsoft Exchange Postfächer**

Auf dem Tabreiter **Grenzwerte** erfassen Sie die folgenden Stammdaten.

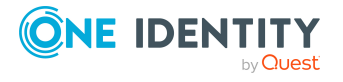

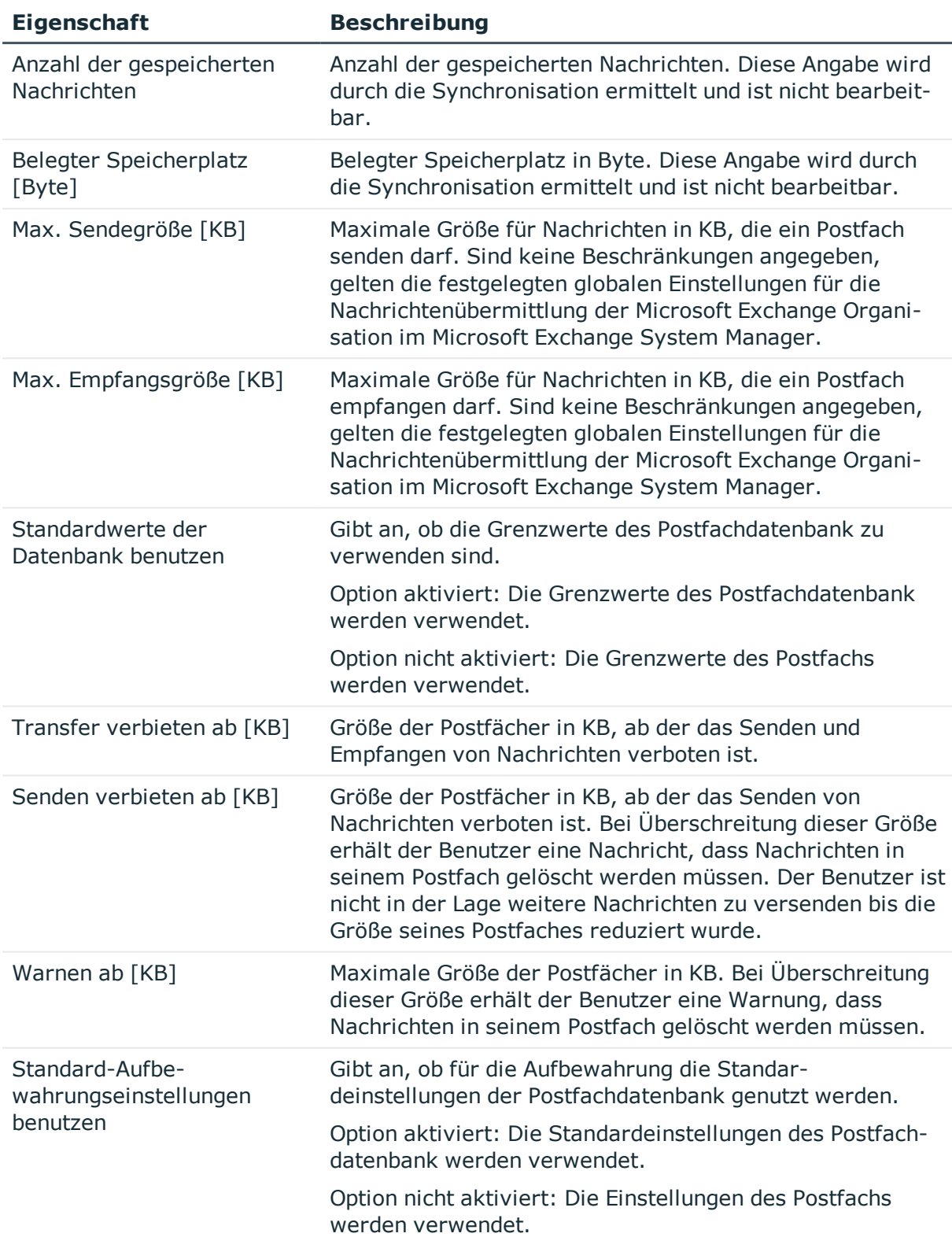

### **Tabelle 31: Grenzwerte für ein Postfach**

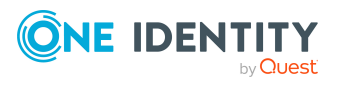

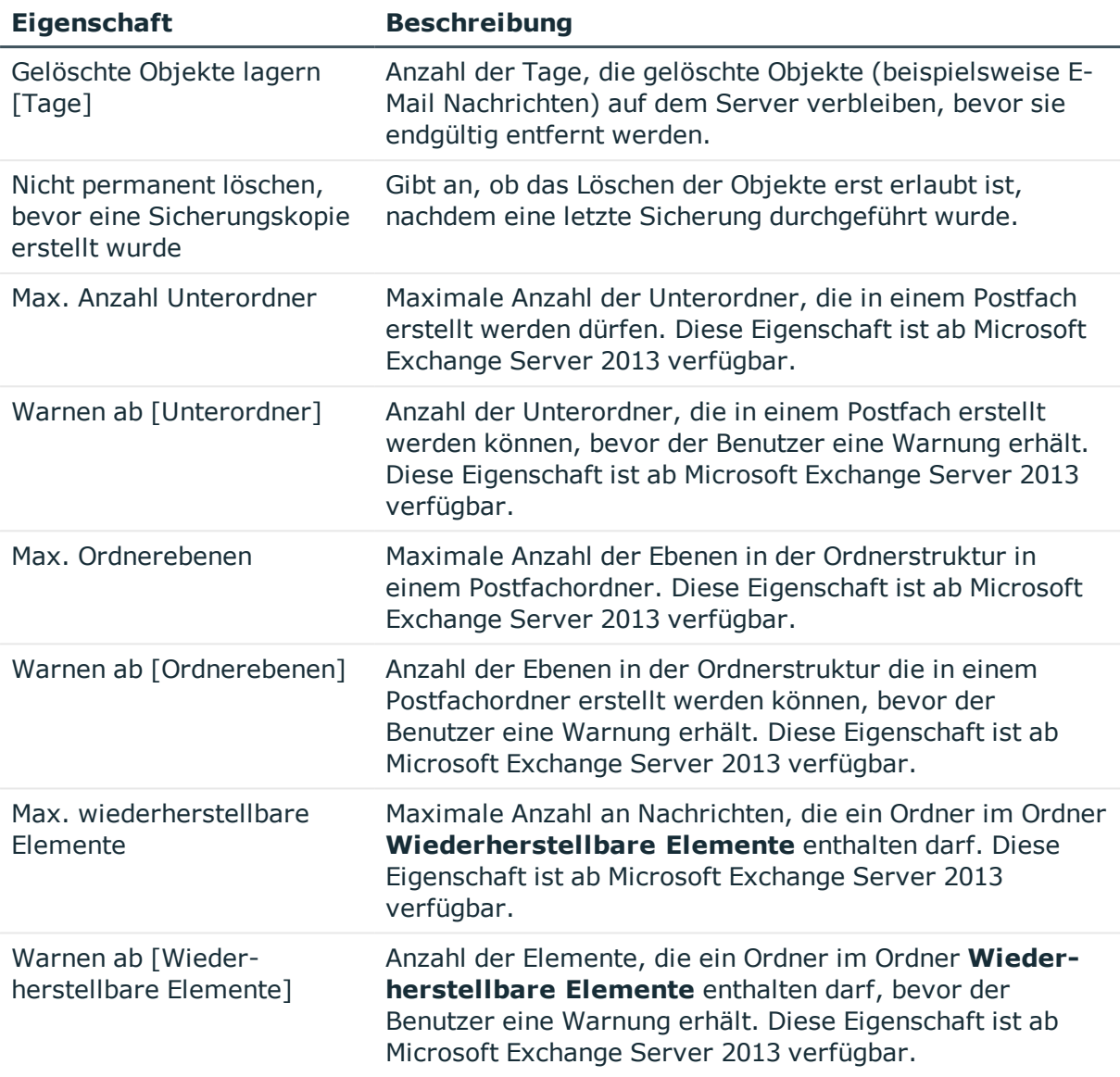

• Microsoft Exchange [Postfachdatenbanken](#page-89-0) auf Seite 90

# **Archive für Microsoft Exchange Postfächer**

Sie können persönliche Archive konfigurieren, damit die Benutzer Nachrichten in einem Archivpostfach speichern können.

Auf dem Tabreiter **Archiv** erfassen Sie die folgenden Stammdaten.

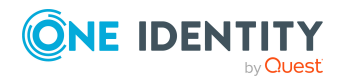

One Identity Manager 8.2.1 Administrationshandbuch für die Anbindung einer Microsoft Exchange-Umgebung

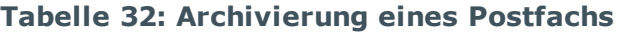

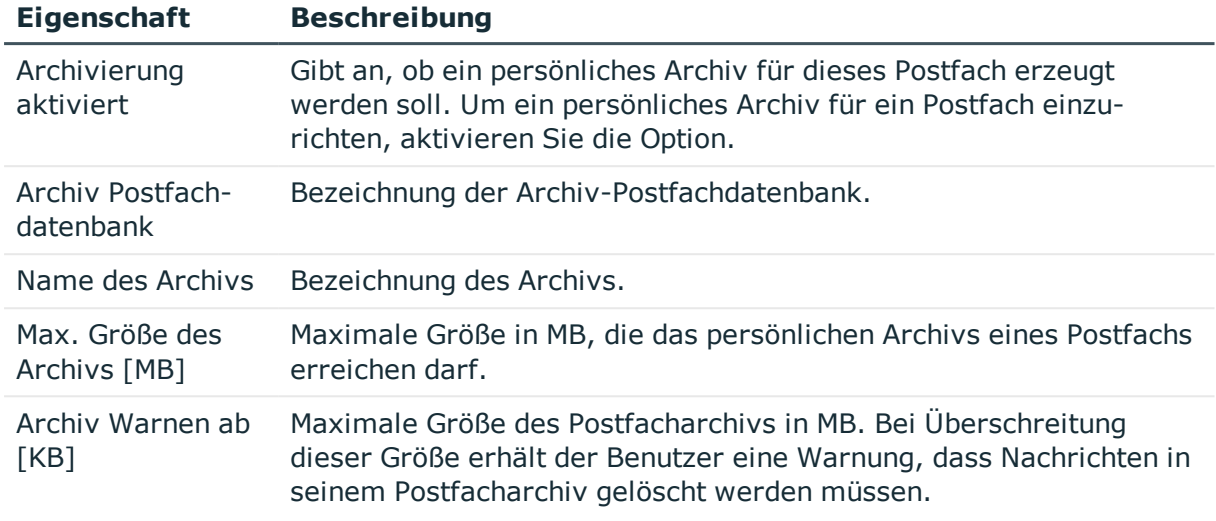

# **Aufbewahrung für Microsoft Exchange Postfächer**

Auf dem Tabreiter **Aufbewahrung** erfassen Sie die folgenden Stammdaten.

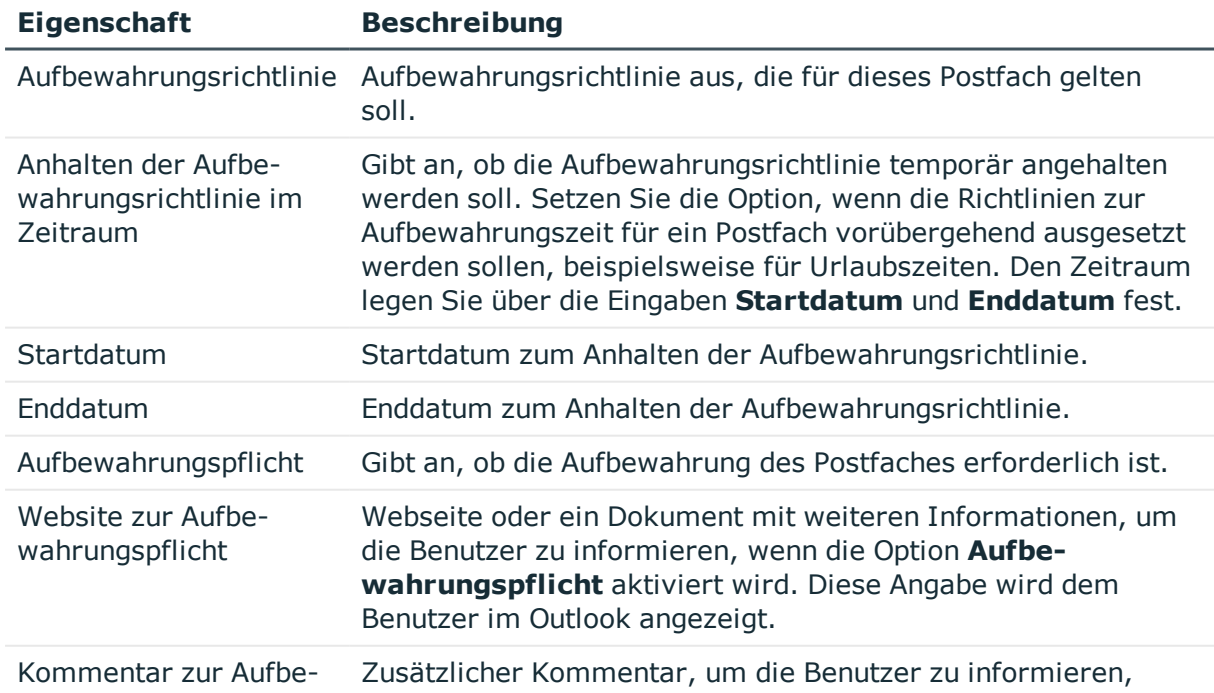

### **Tabelle 33: Stammdaten zur Aufbewahrung eines Postfaches**

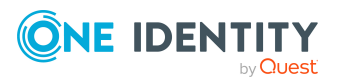

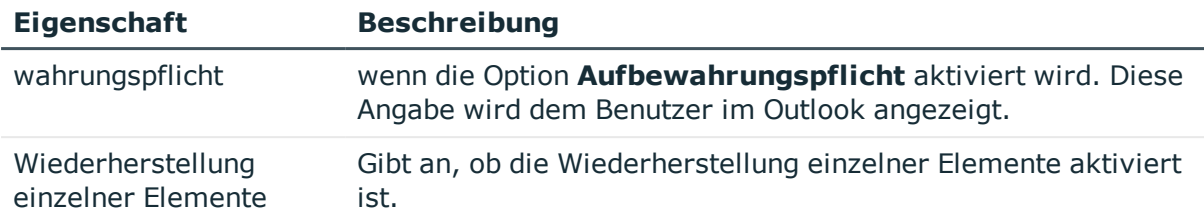

• [Aufbewahrungsrichtlinien](#page-97-0) auf Seite 98

# **Funktionen für Microsoft Exchange Postfächer**

Auf dem Tabreiter **Funktionen** erfassen Sie die folgenden Stammdaten.

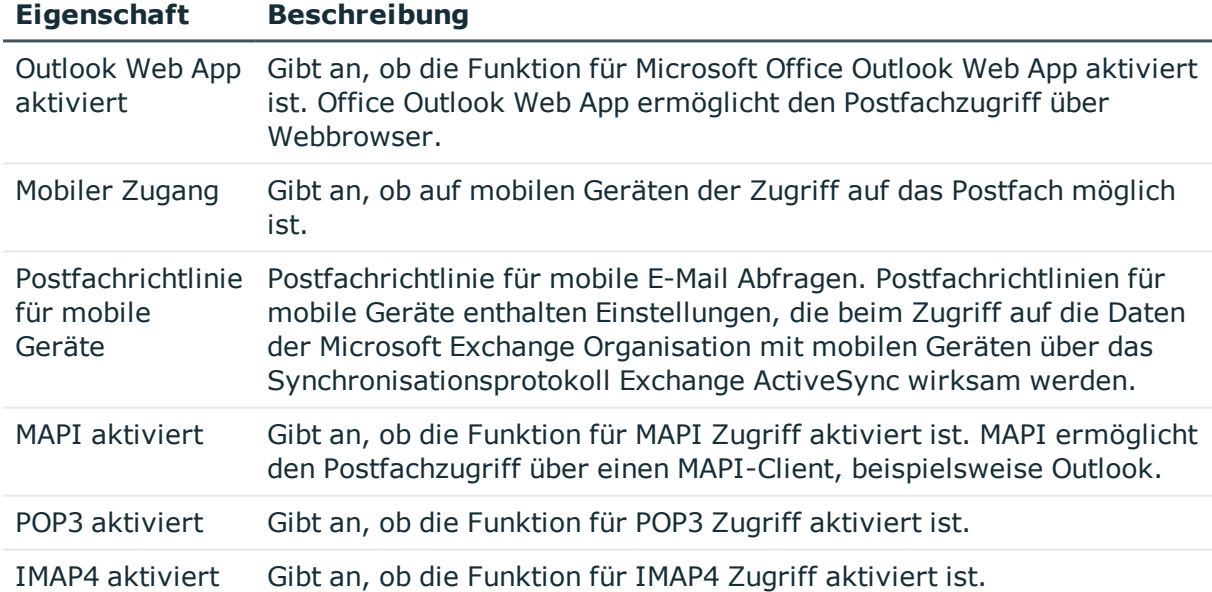

### **Tabelle 34: Funktionen für ein Postfach**

### **Verwandte Themen**

• [Postfachrichtlinien](#page-98-0) für mobile Geräte auf Seite 99

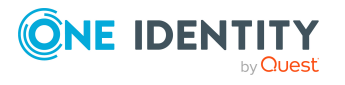

# <span id="page-117-0"></span>**Buchung von Ressourcen für Microsoft Exchange Gerätepostfächer und Microsoft Exchange Raumpostfächer**

Für Gerätepostfächer und Raumpostfächer können Sie die Buchung und Planung von Ressourcen konfigurieren.

Auf dem Tabreiter **Ressource** erfassen Sie die folgenden Stammdaten.

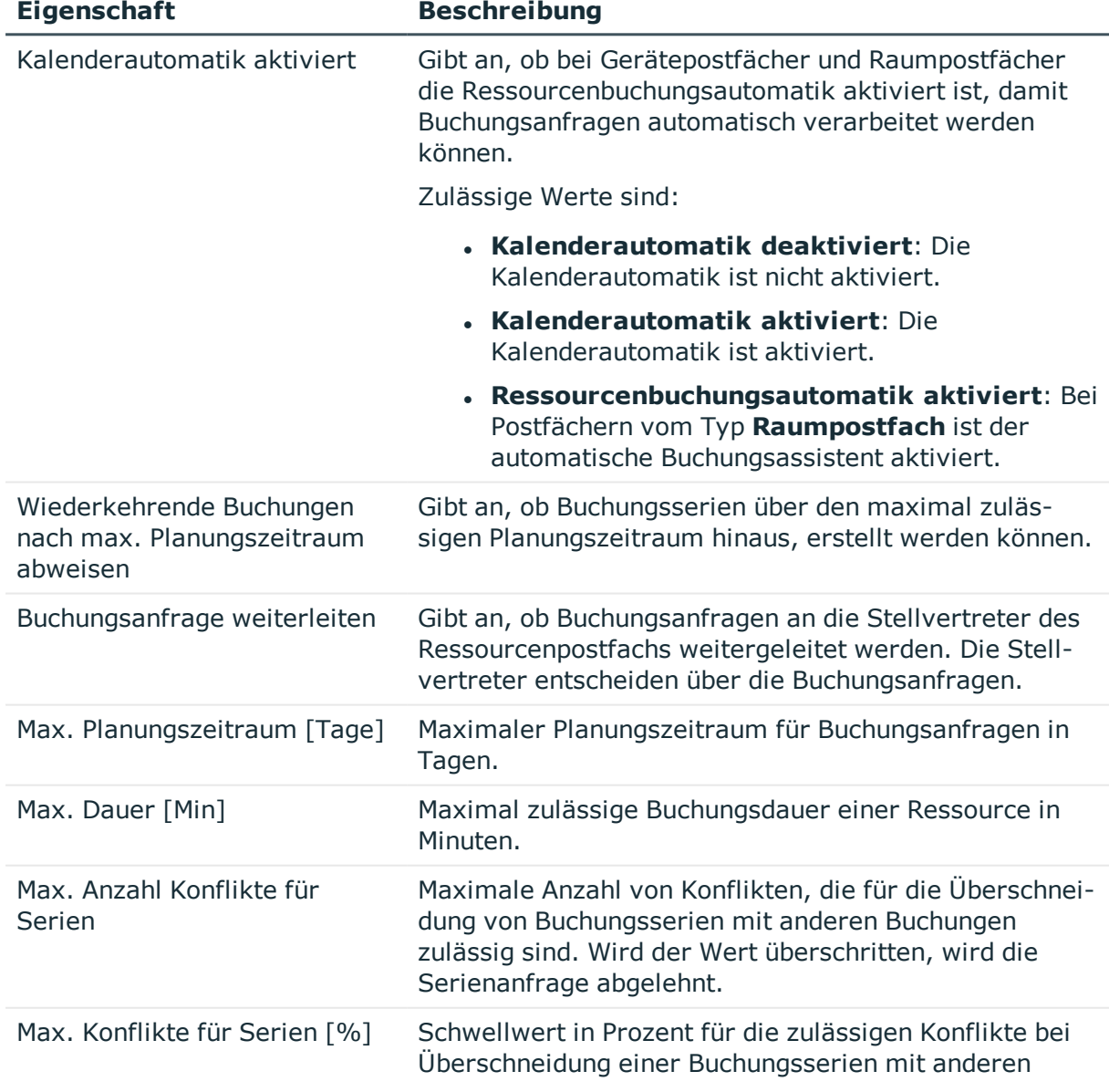

### **Tabelle 35: Stammdaten zur Buchung von Ressourcen**

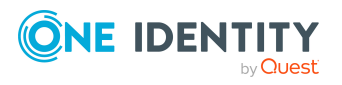

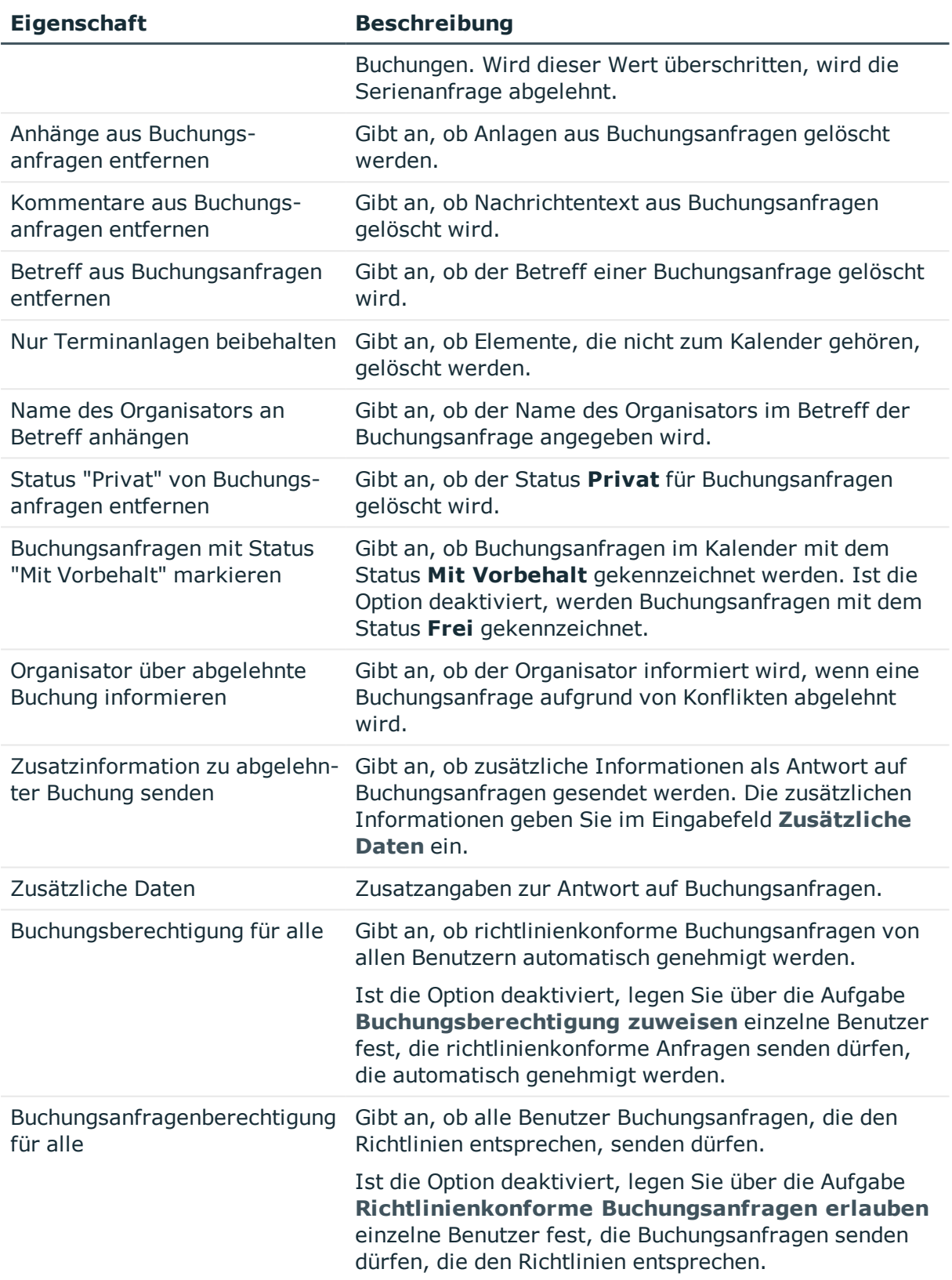

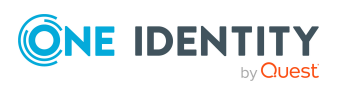

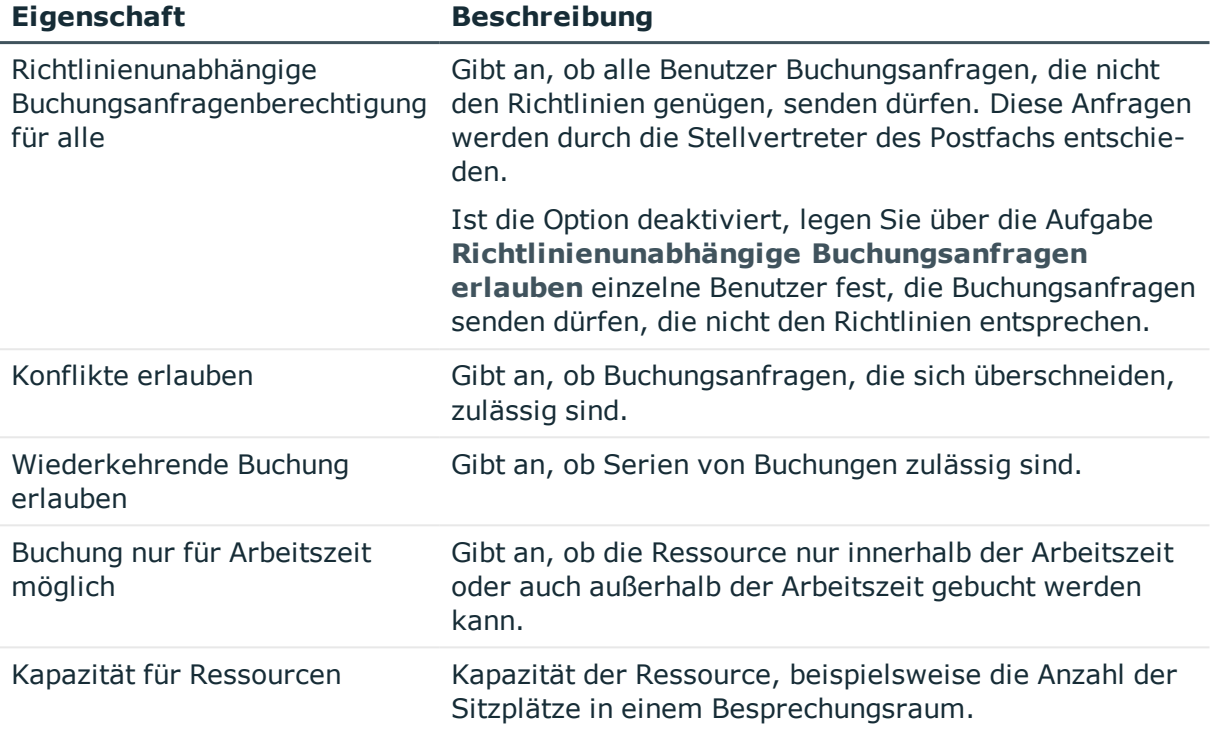

• Microsoft Exchange [Postfachberechtigung:](#page-120-0) Senden im Auftrag auf Seite 121

# **Empfangsbeschränkungen für Microsoft Exchange Postfächer anpassen**

HINWEIS: Die Zuweisungen **Postannahme erlauben** und **Postannahme verweigern** schließen einander aus. Sie können entweder festlegen, ob die Nachrichten eines Empfängers akzeptiert werden oder abgelehnt werden.

### *Um die Postannahme für Postfächer anzupassen*

- 1. Wählen Sie im Manager die Kategorie **Active Directory > Postfächer**.
- 2. Wählen Sie in der Ergebnisliste das Postfach.
- 3. Wählen Sie die Aufgabe **Postannahme erlauben**, um festzulegen, von welchen Empfängern Nachrichten akzeptiert werden.

-ODER-

Wählen Sie die Aufgabe **Postannahme verweigern**, um festzulegen, von welchen Empfängern Nachrichten abgelehnt werden.

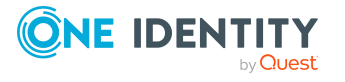

- 4. Wählen Sie im oberen Bereich des Formulars in der Auswahlliste die Tabelle, welche die Empfänger enthält. Zur Auswahl stehen:
	- E-Mail aktivierte Verteilergruppen
	- Dynamische Verteilergruppen
	- Postfächer
	- E-Mail Benutzer
	- <sup>l</sup> E-Mail Kontakte
- 5. Weisen Sie im Bereich **Zuordnungen hinzufügen** die Empfänger zu.

TIPP: Im Bereich **Zuordnungen entfernen** können Sie die Zuweisung von Empfängern entfernen.

#### *Um eine Zuweisung zu entfernen*

- Wählen Sie den Empfänger und doppelklicken Sie  $\bigcirc$ .
- <span id="page-120-0"></span>6. Speichern Sie die Änderungen.

# **Microsoft Exchange Postfachberechtigung: Senden im Auftrag**

Über die Postfachberechtigung **Senden im Auftrag von** legen Sie fest, welche Benutzer Benachrichtigungen im Auftrag des Postfachbesitzers senden können.

#### *Um die Postfachberechtigung für Postfächer anzupassen*

- 1. Wählen Sie im Manager die Kategorie **Active Directory > Postfächer**.
- 2. Wählen Sie in der Ergebnisliste das Postfach.
- 3. Wählen Sie die Aufgabe **Senden im Auftrag von Berechtigungen zuweisen.**
- 4. Wählen Sie im oberen Bereich des Formulars in der Auswahlliste die Tabelle, welche die Benutzer enthält. Zur Auswahl stehen:
	- E-Mail aktivierte Verteilergruppen
	- <sup>l</sup> Postfächer
	- E-Mail Benutzer
- 5. Weisen Sie im Bereich **Zuordnungen hinzufügen** die Benutzer zu.

TIPP: Im Bereich **Zuordnungen entfernen** können Sie die Zuweisung von Benutzern entfernen.

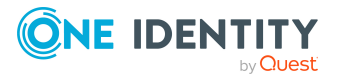

### *Um eine Zuweisung zu entfernen*

- Wählen Sie den Benutzer und doppelklicken Sie  $\bigcirc$ .
- <span id="page-121-0"></span>6. Speichern Sie die Änderungen.

# **Microsoft Exchange Postfachberechtigung: Senden als**

Für Postfachberechtigungen sind zusätzliche Konfigurationen am Synchronisationsprojekt erforderlich. Weitere Informationen finden Sie unter [Synchronisationsprojekt](#page-37-0) für [Postfachberechtigungen](#page-37-0) anpassen auf Seite 38.

Über die Postfachberechtigung **Senden als** legen Sie fest, welche Benutzer Benachrichtigungen über ein Postfach senden können. Die Benachrichtigung wird so angezeigt, als käme sie vom Postfachbesitzer.

#### *Um die Postfachberechtigung für Postfächer anzupassen*

- 1. Wählen Sie im Manager die Kategorie **Active Directory > Postfächer**.
- 2. Wählen Sie in der Ergebnisliste das Postfach.
- 3. Wählen Sie die Aufgabe **Senden als Berechtigungen zuweisen.**
- 4. Wählen Sie im oberen Bereich des Formulars in der Auswahlliste die Tabelle, welche die Benutzer enthält. Zur Auswahl stehen:
	- Active Directory Benutzerkonten
	- Active Directory Gruppen
- 5. Weisen Sie im Bereich **Zuordnungen hinzufügen** die Benutzerkonten zu.

TIPP: Im Bereich **Zuordnungen entfernen** können Sie die Zuweisung von Benutzerkonten entfernen.

### *Um eine Zuweisung zu entfernen*

- Wählen Sie das Benutzerkonto und doppelklicken Sie  $\bigcirc$ .
- 6. Speichern Sie die Änderungen.

# **Microsoft Exchange Postfachberechtigung: Vollzugriff**

Für Postfachberechtigungen sind zusätzliche Konfigurationen am Synchronisationsprojekt erforderlich. Weitere Informationen finden Sie unter [Synchronisationsprojekt](#page-37-0) für [Postfachberechtigungen](#page-37-0) anpassen auf Seite 38.

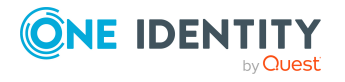

One Identity Manager 8.2.1 Administrationshandbuch für die Anbindung einer Microsoft Exchange-Umgebung Mit der Postfachberechtigung **Vollzugriff** kann sich ein Benutzer an einem Postfach anmelden und den Inhalt des Postfach anzuzeigen und zu bearbeiten. Die Postfachberechtigung zum Senden von Benachrichtigungen aus diesem Postfach muss separat erteilt werden.

### *Um die Postfachberechtigung für Postfächer anzupassen*

- 1. Wählen Sie im Manager die Kategorie **Active Directory > Postfächer**.
- 2. Wählen Sie in der Ergebnisliste das Postfach.
- 3. Wählen Sie die Aufgabe **Vollzugriff Berechtigungen zuweisen.**
- 4. Wählen Sie im oberen Bereich des Formulars in der Auswahlliste die Tabelle, welche die Benutzer enthält. Zur Auswahl stehen:
	- Active Directory Benutzerkonten
	- Active Directory Gruppen
- 5. Weisen Sie im Bereich **Zuordnungen hinzufügen** die Benutzer zu.

TIPP: Im Bereich **Zuordnungen entfernen** können Sie die Zuweisung von Benutzern entfernen.

### *Um eine Zuweisung zu entfernen*

- Wählen Sie den Benutzer und doppelklicken Sie  $\bigcirc$ .
- 6. Speichern Sie die Änderungen.

### **Verwandte Themen**

- **.** Microsoft Exchange [Postfachberechtigung:](#page-121-0) Senden als auf Seite 122
- Microsoft Exchange [Postfachberechtigung:](#page-120-0) Senden im Auftrag auf Seite 121

# **Zusatzeigenschaften an Microsoft Exchange Postfächer zuweisen**

Zusatzeigenschaften sind Meta-Objekte, für die es im One Identity Manager-Datenmodell keine direkte Abbildung gibt, wie beispielsweise Buchungskreise, Kostenrechnungskreise oder Kostenstellenbereiche.

### *Um Zusatzeigenschaften für ein Postfach festzulegen*

- 1. Wählen Sie im Manager die Kategorie **Active Directory > Postfächer**.
- 2. Wählen Sie in der Ergebnisliste das Postfach.
- 3. Wählen Sie die Aufgabe **Zusatzeigenschaften zuweisen**.
- 4. Weisen Sie im Bereich **Zuordnungen hinzufügen** die Zusatzeigenschaften zu.

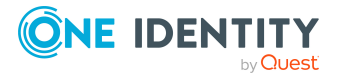

TIPP: Im Bereich **Zuordnungen entfernen** können Sie die Zuweisung von Zusatzeigenschaften entfernen.

### *Um eine Zuweisung zu entfernen*

- Wählen Sie die Zusatzeigenschaft und doppelklicken Sie  $\bigcirc$ .
- 5. Speichern Sie die Änderungen.

Ausführliche Informationen zum Verwenden von Zusatzeigenschaften finden Sie im *One Identity Manager Administrationshandbuch für das Identity Management Basismodul*.

# <span id="page-123-0"></span>**Microsoft Exchange Postfächer deaktivieren**

Wie Sie Postfächer deaktivieren, ist abhängig von der Art der Verwaltung der Postfächer. Beim Deaktivieren eines Postfachs wird die Option **Nicht in Adresslisten anzeigen** aktiviert und somit das Postfach nicht mehr in den Adressbüchern angezeigt.

### **Szenario:**

Die Postfächer werden über Kontendefinitionen verwaltet.

Postfächer, die über Kontendefinitionen verwaltet werden, werden deaktiviert, wenn die Person dauerhaft oder zeitweilig deaktiviert wird. Das Verhalten ist abhängig vom Automatisierungsgrad des Postfachs. Postfächer mit dem Automatisierungsgrad **Full managed** werden entsprechend der Einstellungen an der Kontendefinition deaktiviert und gelöscht. Für Postfächer mit einem anderen Automatisierungsgrad konfigurieren Sie das gewünschte Verhalten an der Bildungsregel der Spalte EX0Mailbox.IsLocked.

### **Szenario:**

Die Postfächer werden nicht über Kontendefinitionen verwaltet.

Das Verhalten ist abhängig vom Konfigurationsparameter **QER | Person | TemporaryDeactivation**.

- <sup>l</sup> Ist der Konfigurationsparameter aktiviert, werden die Postfächer einer Person deaktiviert, wenn die Person zeitweilig oder dauerhaft deaktiviert wird.
- <sup>l</sup> Ist der Konfigurationsparameter deaktiviert, haben die Eigenschaften der Person keinen Einfluss auf die verbundenen Postfächer.

### *Um ein Postfach bei deaktiviertem Konfigurationsparameter zu sperren*

- 1. Wählen Sie im Manager die Kategorie **Active Directory > Postfächer**.
- 2. Wählen Sie in der Ergebnisliste das Postfach.
- 3. Wählen Sie die Aufgabe **Stammdaten bearbeiten**.

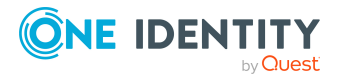

- 4. Aktivieren Sie auf dem Tabreiter **Allgemein** die Option **Postfach ist deaktiviert**.
- 5. Speichern Sie die Änderungen.

### **Szenario:**

Postfächer sind nicht mit Personen verbunden.

#### *Um ein Postfach zu sperren, das nicht mit einer Person verbunden ist*

- 1. Wählen Sie im Manager die Kategorie **Active Directory > Postfächer**.
- 2. Wählen Sie in der Ergebnisliste das Postfach.
- 3. Wählen Sie die Aufgabe **Stammdaten bearbeiten**.
- 4. Aktivieren Sie auf dem Tabreiter **Allgemein** die Option **Postfach ist deaktiviert**.
- 5. Speichern Sie die Änderungen.

### **Verwandte Themen**

- [Kontendefinitionen](#page-59-0) erstellen auf Seite 60
- [Automatisierungsgrade](#page-63-0) erstellen auf Seite 64
- Microsoft Exchange Postfächer löschen und [wiederherstellen](#page-124-0) auf Seite 125

# <span id="page-124-0"></span>**Microsoft Exchange Postfächer löschen und wiederherstellen**

HINWEIS: Solange eine Kontendefinition für eine Person wirksam ist, behält die Person ihr daraus entstandenes Postfach. Wird die Zuweisung einer Kontendefinition entfernt, dann wird das Postfach, das aus dieser Kontendefinition entstanden ist, gelöscht.

### *Um ein Postfach zu löschen*

- 1. Wählen Sie im Manager die Kategorie **Active Directory > Postfächer**.
- 2. Wählen Sie in der Ergebnisliste das Postfach.
- 3. Klicken Sie in der Ergebnisliste  $x$ .
- 4. Bestätigen Sie die Sicherheitsabfrage mit **Ja**.

### *Um ein Postfach wiederherzustellen*

- 1. Wählen Sie im Manager die Kategorie **Active Directory > Postfächer**.
- 2. Wählen Sie in der Ergebnisliste das Postfach.
- 3. Klicken Sie in der Ergebnisliste

Beim Löschen eines Postfachs wird die Option **Nicht in Adresslisten anzeigen** aktiviert und somit das Postfach nicht mehr in den Adressbüchern angezeigt. Die Einstellungen

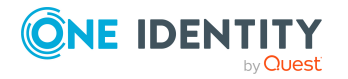

### **Standard-Werte der Datenbank benutzen**, **Max. Sendegröße [KB]**, **Max. Empfangsgröße [KB]**, **Transfer verbieten ab [KB]** und **Senden verbieten ab [KB]**

werden zurückgesetzt, so dass mit dem Postfach keine weiteren E-Mail Benachrichtigungen empfangen oder gesendet werden können.

### **Konfigurieren der Löschverzögerung**

Standardmäßig werden Postfächer mit einer Löschverzögerung von 30 Tagen endgültig aus der Datenbank entfernt. Während dieser Zeit besteht die Möglichkeit die Postfächer wieder zu aktivieren. Nach Ablauf der Löschverzögerung ist ein Wiederherstellen nicht mehr möglich.

Eine abweichende Löschverzögerung konfigurieren Sie im Designer an der Tabelle EX0MailBox. Ausführliche Informationen zum Konfigurieren der Löschverzögerung finden Sie im*One Identity Manager Konfigurationshandbuch*.

### **Verwandte Themen**

**.** Microsoft Exchange Postfächer [deaktivieren](#page-123-0) auf Seite 124

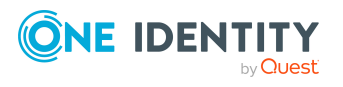

# **Microsoft Exchange E-Mail Benutzer und Microsoft Exchange E-Mail Kontakte**

E-Mail-aktivierte Empfänger enthalten Informationen über Benutzer außerhalb der Microsoft Exchange Organisation. Für E-Mail-aktivierte Empfänger ist mindestens eine E-Mail-Adresse definiert. Benachrichtigungen werden automatisch an diese E-Mail-Adresse weitergeleitet. Im One Identity Manager können Sie E-Mail-aktivierte Active Directory Benutzerkonten (E-Mail Benutzer) und E-Mail-aktivierte Active Directory Kontakte (E-Mail Kontakte) verwalten.

### **Detaillierte Informationen zum Thema**

- Microsoft [Exchange](#page-127-0) E-Mail Benutzer erstellen auf Seite 128
- [Stammdaten](#page-128-0) für Microsoft Exchange E-Mail Benutzer bearbeiten auf Seite 129
- [Empfangsbeschränkungen](#page-131-0) für Microsoft Exchange E-Mail Benutzer anpassen auf [Seite](#page-131-0) 132
- [Zusatzeigenschaften](#page-132-0) an Microsoft Exchange E-Mail Benutzer zuweisen auf Seite 133
- Microsoft Exchange E-Mail Benutzer löschen und [wiederherstellen](#page-132-1) auf Seite 133
- Microsoft [Exchange](#page-133-0) E-Mail Kontakte erstellen auf Seite 134
- <sup>l</sup> [Stammdaten](#page-134-0) für Microsoft Exchange E-Mail Kontakte bearbeiten auf Seite 135
- [Stammdaten](#page-135-0) für Microsoft Exchange E-Mail Kontakte auf Seite 136
- [Empfangsbeschränkungen](#page-137-0) für Microsoft Exchange E-Mail Kontakte anpassen auf [Seite](#page-137-0) 138
- [Zusatzeigenschaften](#page-138-0) an Microsoft Exchange E-Mail Kontakte zuweisen auf Seite 139
- Microsoft Exchange E-Mail Kontakte löschen und [wiederherstellen](#page-139-0) auf Seite 140
- Einzelobjekte [synchronisieren](#page-50-0) auf Seite 51

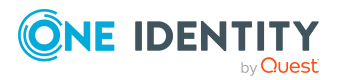

# <span id="page-127-0"></span>**Microsoft Exchange E-Mail Benutzer erstellen**

E-Mail Benutzer erfassen Sie für Active Directory Benutzerkonten. Ein Active Directory Benutzerkonto kann entweder ein Postfach oder eine E-Mail-Aktivierung besitzen. Besitzt ein Benutzerkonto bereits ein Postfach, müssen Sie das Postfach löschen, bevor Sie für dieses Benutzerkonto einen E-Mail Benutzer einrichten.

HINWEIS: Um E-Mail Benutzer für die Personen eines Unternehmens einzurichten, wird der Einsatz von Kontendefinitionen empfohlen.

- Um E-Mail Benutzer über Kontendefinitionen zu erzeugen, müssen die Personen ein zentrales Benutzerkonto und eine Standard-E-Mail-Adresse besitzen und über die Zuordnung zu einer primären Abteilung, einem primären Standort oder einer primären Kostenstelle ihre IT Betriebsdaten erhalten.
- Einige der Stammdaten der E-Mail Benutzer werden über Bildungsregeln aus den Personenstammdaten gebildet.

#### *Um einen E-Mail Benutzer zu erstellen*

- 1. Wählen Sie im Manager die Kategorie **Active Directory > E-Mail Benutzer**.
- 2. Klicken Sie in der Ergebnisliste  $\Box$ .
- 3. Auf dem Stammdatenformular erfassen Sie die Stammdaten des Benutzers.
- 4. Speichern Sie die Änderungen.

### *Um einen E-Mail Benutzer für ein Active Directory Benutzerkonto manuell zu erzeugen*

- 1. Wählen Sie im Manager die Kategorie **Active Directory > Benutzerkonten**.
- 2. Wählen Sie in der Ergebnisliste das Benutzerkonto und wählen Sie die Aufgabe **Stammdaten bearbeiten**.
- 3. Wählen Sie die Aufgabe **E-Mail Benutzer erstellen**.
- 4. Erfassen Sie die folgenden Informationen:
	- <sup>l</sup> **Active Directory Benutzerkonto**: Das Benutzerkonto ist bereits ausgewählt.
	- **Exchange Organisation:** Die Microsoft Exchange Organisation ist bereits ausgewählt. Prüfen Sie die Einstellung.
	- **.** Zieladresstyp: Zielsystemtyp der E-Mail-Adresse.
	- **· Zieladresse**: E-Mail-Adresse, an welche die Nachrichten weitergeleitet werden sollen.
	- <sup>l</sup> **Alias**: Eindeutiger Alias zur weiteren Identifizierung des E-Mail Benutzers.
- 5. Speichern Sie die Änderungen.

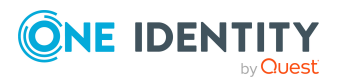

- [Stammdaten](#page-128-1) für Microsoft Exchange E-Mail Benutzer auf Seite 129
- [Stammdaten](#page-128-0) für Microsoft Exchange E-Mail Benutzer bearbeiten auf Seite 129
- [Kontendefinitionen](#page-58-0) für Microsoft Exchange Postfächer, E-Mail Benutzer und E-Mail [Kontakte](#page-58-0) auf Seite 59
- Microsoft Exchange E-Mail Benutzer löschen und [wiederherstellen](#page-132-1) auf Seite 133
- Microsoft Exchange Postfächer löschen und [wiederherstellen](#page-124-0) auf Seite 125

# <span id="page-128-0"></span>**Stammdaten für Microsoft Exchange E-Mail Benutzer bearbeiten**

### *Um einen E-Mail Benutzer zu bearbeiten*

- 1. Wählen Sie im Manager die Kategorie **Active Directory > E-Mail Benutzer**.
- 2. Wählen Sie in der Ergebnisliste den E-Mail Benutzer und führen Sie die Aufgabe **Stammdaten bearbeiten** aus.
- 3. Bearbeiten Sie die Stammdaten des E-Mail Benutzers.
- 4. Speichern Sie die Änderungen.

### **Verwandte Themen**

- [Stammdaten](#page-128-1) für Microsoft Exchange E-Mail Benutzer auf Seite 129
- <sup>l</sup> [Kontendefinitionen](#page-58-0) für Microsoft Exchange Postfächer, E-Mail Benutzer und E-Mail [Kontakte](#page-58-0) auf Seite 59
- <span id="page-128-1"></span>• Microsoft Exchange E-Mail Benutzer löschen und [wiederherstellen](#page-132-1) auf Seite 133

# **Stammdaten für Microsoft Exchange E-Mail Benutzer**

#### **Tabelle 36: Allgemeine Stammdaten eines E-Mail Benutzers**

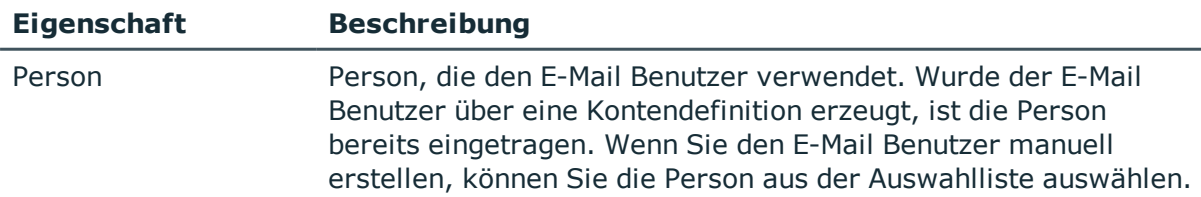

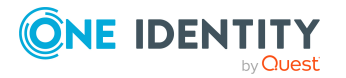

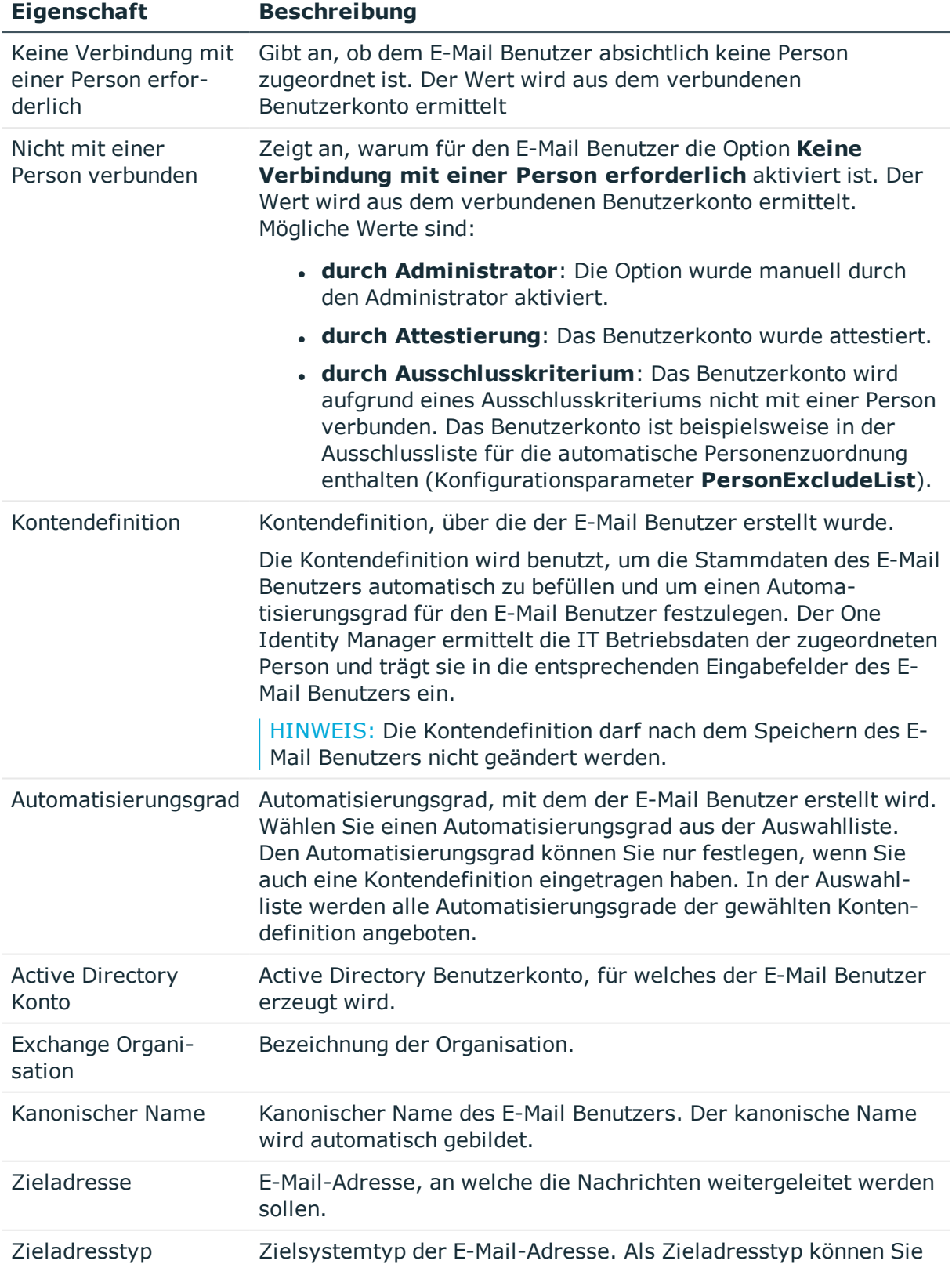

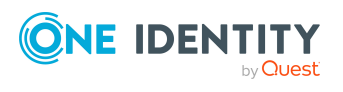

**130**

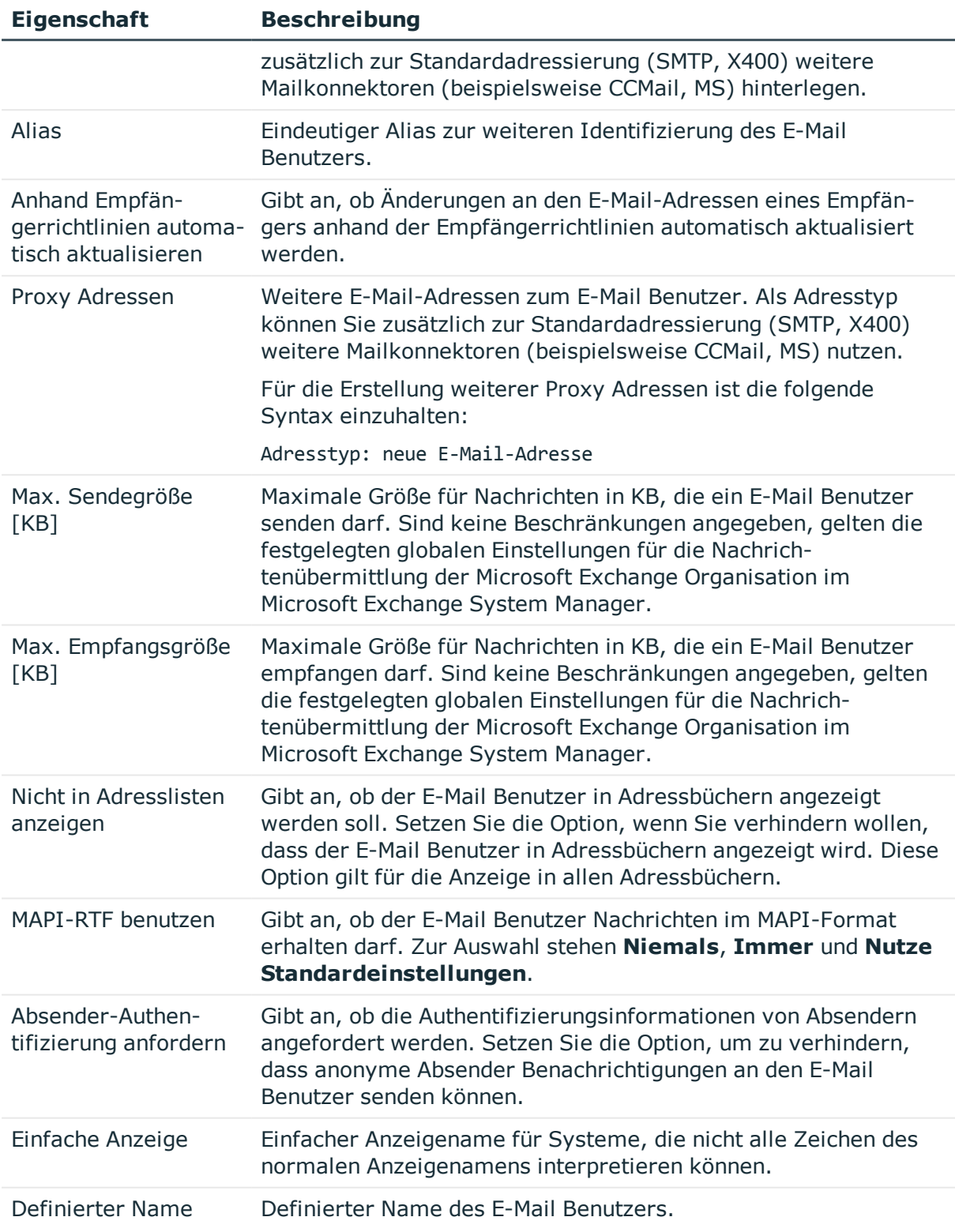

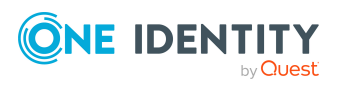

<sup>l</sup> [Kontendefinitionen](#page-58-0) für Microsoft Exchange Postfächer, E-Mail Benutzer und E-Mail [Kontakte](#page-58-0) auf Seite 59

# <span id="page-131-0"></span>**Empfangsbeschränkungen für Microsoft Exchange E-Mail Benutzer anpassen**

HINWEIS: Die Zuweisungen **Postannahme erlauben** und **Postannahme verweigern** schließen einander aus. Sie können entweder festlegen, von wem Nachrichten akzeptiert werden oder festlegen, von wem Nachrichten abgelehnt werden.

#### *Um die Postannahme für E-Mail Benutzer anzupassen*

- 1. Wählen Sie im Manager die Kategorie **Active Directory > E-Mail Benutzer**.
- 2. Wählen Sie in der Ergebnisliste den E-Mail Benutzer.
- 3. Wählen Sie die Aufgabe **Postannahme erlauben**, um festzulegen, von welchen Empfängern Nachrichten akzeptiert werden.

-ODER-

Wählen Sie die Aufgabe **Postannahme verweigern**, um festzulegen, von welchen Empfängern Nachrichten abgelehnt werden.

- 4. Wählen Sie im oberen Bereich des Formulars in der Auswahlliste die Tabelle, welche die Empfänger enthält. Zur Auswahl stehen:
	- E-Mail aktivierte Verteilergruppen
	- Dynamische Verteilergruppen
	- Postfächer
	- <sup>l</sup> E-Mail Benutzer
	- E-Mail Kontakte
- 5. Weisen Sie im Bereich **Zuordnungen hinzufügen** die Empfänger zu.

TIPP: Im Bereich **Zuordnungen entfernen** können Sie die Zuweisung von Empfängern entfernen.

#### *Um eine Zuweisung zu entfernen*

- $\bullet$  Wählen Sie den Empfänger und doppelklicken Sie  $\bullet$ .
- 6. Speichern Sie die Änderungen.

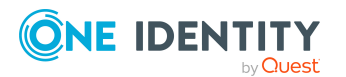

# <span id="page-132-0"></span>**Zusatzeigenschaften an Microsoft Exchange E-Mail Benutzer zuweisen**

Zusatzeigenschaften sind Meta-Objekte, für die es im One Identity Manager-Datenmodell keine direkte Abbildung gibt, wie beispielsweise Buchungskreise, Kostenrechnungskreise oder Kostenstellenbereiche.

### *Um Zusatzeigenschaften für einen E-Mail Benutzer festzulegen*

- 1. Wählen Sie im Manager die Kategorie **Active Directory > E-Mail Benutzer**.
- 2. Wählen Sie in der Ergebnisliste den E-Mail Benutzer.
- 3. Wählen Sie die Aufgabe **Zusatzeigenschaften zuweisen**.
- 4. Weisen Sie im Bereich **Zuordnungen hinzufügen** die Zusatzeigenschaften zu.

TIPP: Im Bereich **Zuordnungen entfernen** können Sie die Zuweisung von Zusatzeigenschaften entfernen.

### *Um eine Zuweisung zu entfernen*

- Wählen Sie die Zusatzeigenschaft und doppelklicken Sie  $\bigcirc$ .
- 5. Speichern Sie die Änderungen.

Ausführliche Informationen zum Verwenden von Zusatzeigenschaften finden Sie im *One Identity Manager Administrationshandbuch für das Identity Management Basismodul*.

# <span id="page-132-1"></span>**Microsoft Exchange E-Mail Benutzer löschen und wiederherstellen**

HINWEIS: Solange eine Kontendefinition für eine Person wirksam ist, behält die Person ihren daraus entstandenen E-Mail Benutzer. Wird die Zuweisung einer Kontendefinition entfernt, dann wird der E-Mail Benutzer, der aus dieser Kontendefinition entstanden ist, gelöscht.

### *Um einen E-Mail Benutzer zu löschen*

- 1. Wählen Sie im Manager die Kategorie **Active Directory > E-Mail Benutzer**.
- 2. Wählen Sie in der Ergebnisliste den E-Mail Benutzer.
- 3. Klicken Sie in der Ergebnisliste i.
- 4. Bestätigen Sie die Sicherheitsabfrage mit **Ja**.

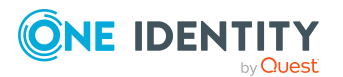

### *Um einen E-Mail Benutzer wiederherzustellen*

- 1. Wählen Sie im Manager die Kategorie **Active Directory > E-Mail Benutzer**.
- 2. Wählen Sie in der Ergebnisliste den E-Mail Benutzer.
- 3. Klicken Sie in der Ergebnisliste .

Beim Löschen eines E-Mail Benutzers wird die Option **Nicht in Adresslisten anzeigen** aktiviert und somit der E-Mail Benutzer nicht mehr in den Adressbüchern angezeigt.

### **Konfigurieren der Löschverzögerung**

Standardmäßig werden E-Mail Benutzer mit einer Löschverzögerung von 30 Tagen endgültig aus der Datenbank entfernt. Während dieser Zeit besteht die Möglichkeit die E-Mail Benutzer wieder zu aktivieren. Nach Ablauf der Löschverzögerung ist ein Wiederherstellen nicht mehr möglich.

Eine abweichende Löschverzögerung konfigurieren Sie im Designer an der Tabelle EX0MailUser. Ausführliche Informationen zum Konfigurieren der Löschverzögerung finden Sie im*One Identity Manager Konfigurationshandbuch*.

## <span id="page-133-0"></span>**Microsoft Exchange E-Mail Kontakte erstellen**

E-Mail Kontakte erfassen Sie für Active Directory Kontakte.

HINWEIS: Um E-Mail Kontakte für die Personen eines Unternehmens einzurichten, wird der Einsatz von Kontendefinitionen empfohlen.

- Um E-Mail Kontakte über Kontendefinitionen zu erzeugen, müssen die Personen eine Standard-E-Mail-Adresse besitzen und über die Zuordnung zu einer primären Abteilung, einem primären Standort oder einer primären Kostenstelle ihre IT Betriebsdaten erhalten.
- <sup>l</sup> Einige der Stammdaten der E-Mail Kontakte werden über Bildungsregeln aus den Personenstammdaten gebildet.

#### *Um einen E-Mail Kontakt zu erstellen*

- 1. Wählen Sie im Manager die Kategorie **Active Directory > E-Mail Kontakte**.
- 2. Klicken Sie in der Ergebnisliste  $\mathbf{f}$ .
- 3. Auf dem Stammdatenformular erfassen Sie die Stammdaten des Kontaktes.
- 4. Speichern Sie die Änderungen.

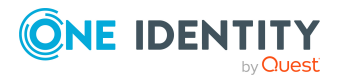

### *Um einen E-Mail Kontakt für einen Active Directory Kontakt manuell zu erzeugen*

- 1. Wählen Sie im Manager die Kategorie **Active Directory > Kontakte**.
- 2. Wählen Sie in der Ergebnisliste den Kontakt und wählen Sie die Aufgabe **Stammdaten bearbeiten**.
- 3. Wählen Sie die Aufgabe **E-Mail Kontakt erstellen**.
- 4. Erfassen Sie die folgenden Informationen:
	- <sup>l</sup> **Active Directory Kontakt**: Der Kontakt ist bereits ausgewählt.
	- **Exchange Organisation:** Die Microsoft Exchange Organisation ist bereits ausgewählt. Prüfen Sie die Einstellung.
	- **.** Zieladresstyp: Zielsystemtyp der E-Mail-Adresse.
	- <sup>l</sup> **Zieladresse**: E-Mail-Adresse, an welche die Nachrichten weitergeleitet werden sollen.
	- <sup>l</sup> **Alias**: Eindeutiger Alias zur weiteren Identifizierung des E-Mail Kontaktes.
- 5. Speichern Sie die Änderungen.

### **Verwandte Themen**

- [Stammdaten](#page-134-0) für Microsoft Exchange E-Mail Kontakte bearbeiten auf Seite 135
- [Stammdaten](#page-135-0) für Microsoft Exchange E-Mail Kontakte auf Seite 136
- Microsoft Exchange E-Mail Kontakte löschen und [wiederherstellen](#page-139-0) auf Seite 140

# <span id="page-134-0"></span>**Stammdaten für Microsoft Exchange E-Mail Kontakte bearbeiten**

#### *Um einen E-Mail Kontakt zu bearbeiten*

- 1. Wählen Sie im Manager die Kategorie **Active Directory > E-Mail Kontakte**.
- 2. Wählen Sie in der Ergebnisliste den E-Mail Kontakt und führen Sie die Aufgabe **Stammdaten bearbeiten** aus.
- 3. Bearbeiten Sie die Stammdaten des E-Mail Kontaktes.
- 4. Speichern Sie die Änderungen.

### **Verwandte Themen**

- Microsoft [Exchange](#page-133-0) E-Mail Kontakte erstellen auf Seite 134
- [Stammdaten](#page-135-0) für Microsoft Exchange E-Mail Kontakte auf Seite 136
- Microsoft Exchange E-Mail Kontakte löschen und [wiederherstellen](#page-139-0) auf Seite 140

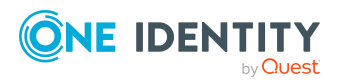

# <span id="page-135-0"></span>**Stammdaten für Microsoft Exchange E-Mail Kontakte**

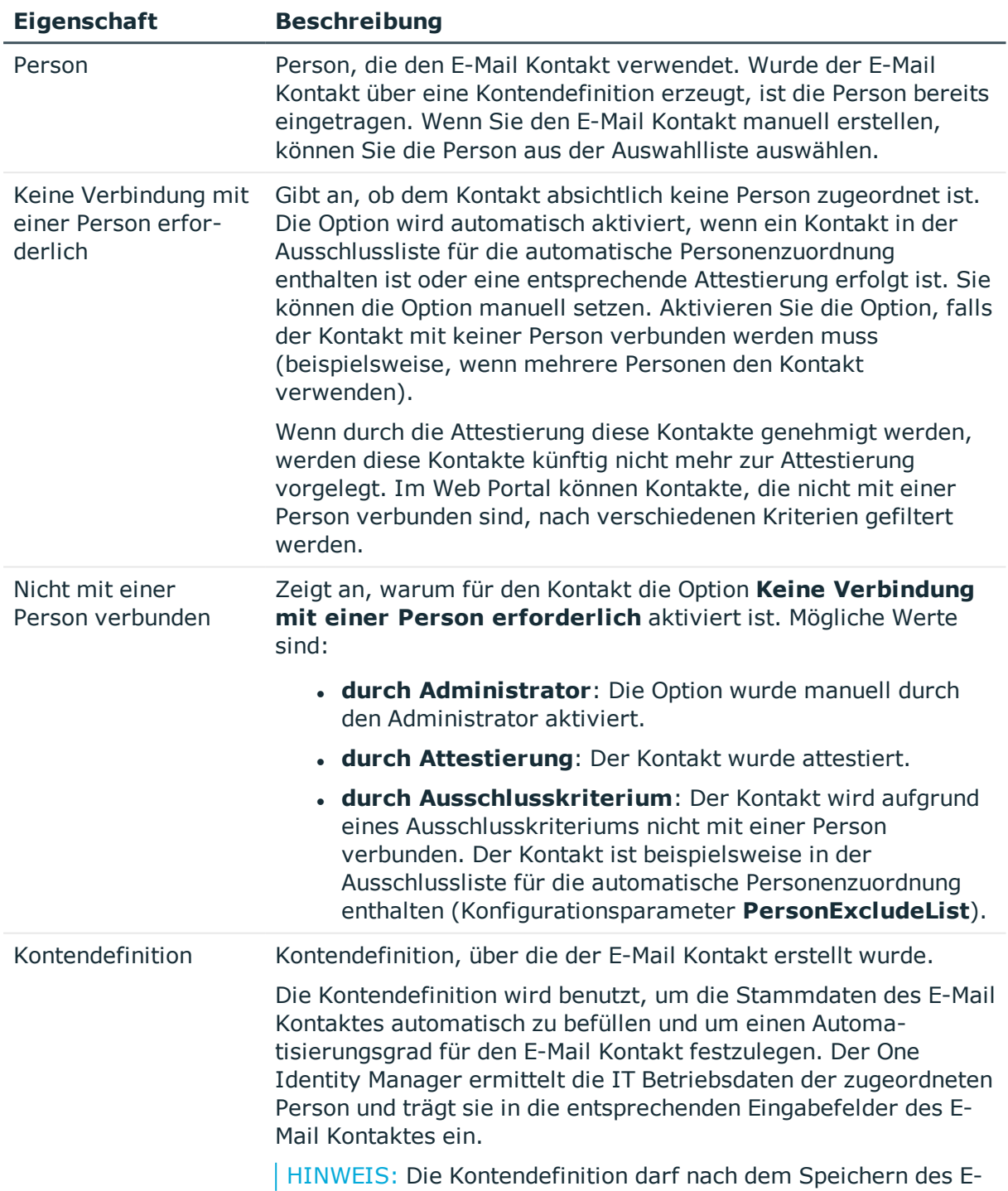

### **Tabelle 37: Allgemeine Stammdaten eines E-Mail Kontaktes**

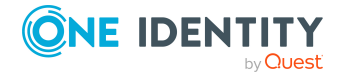

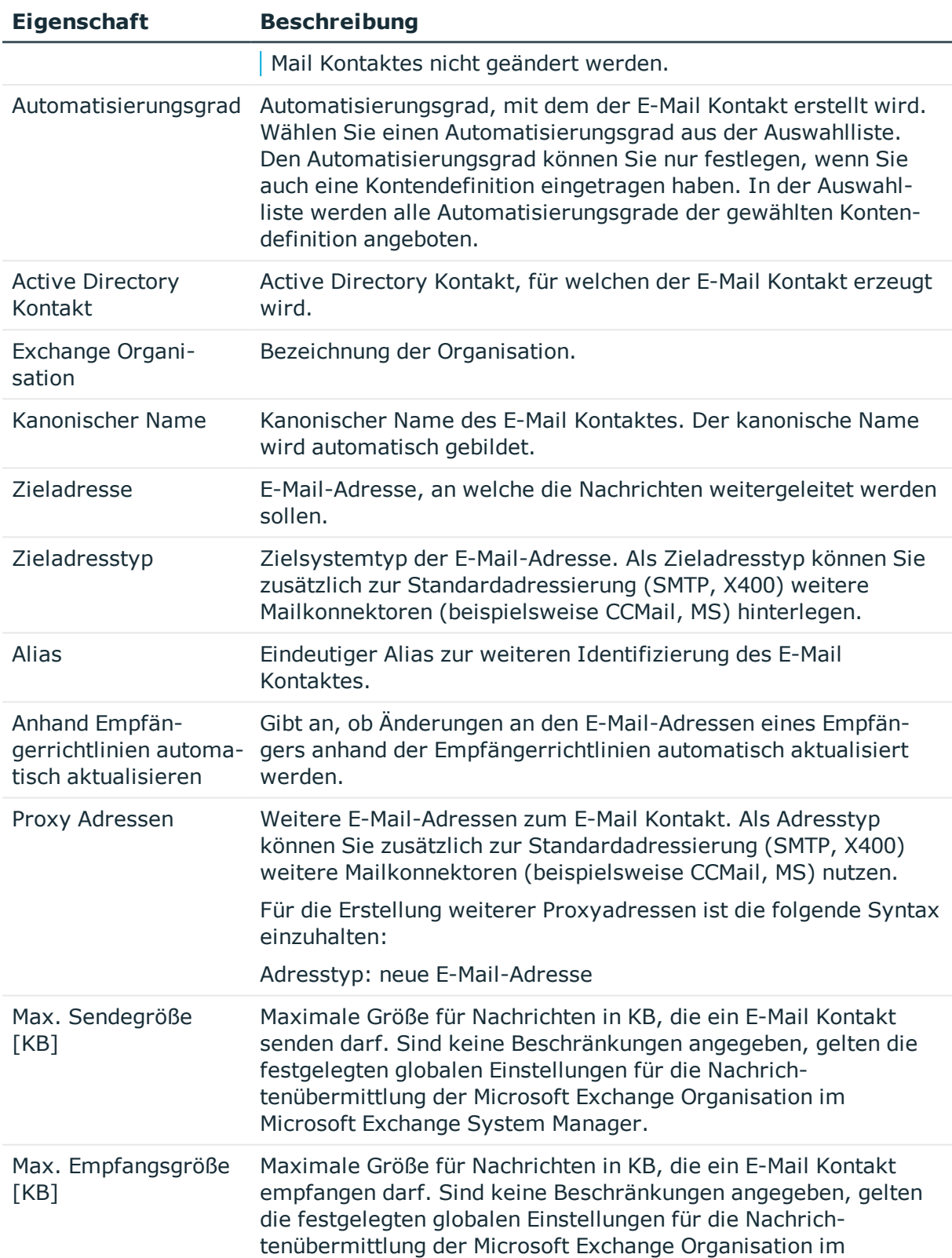

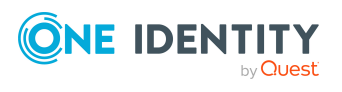

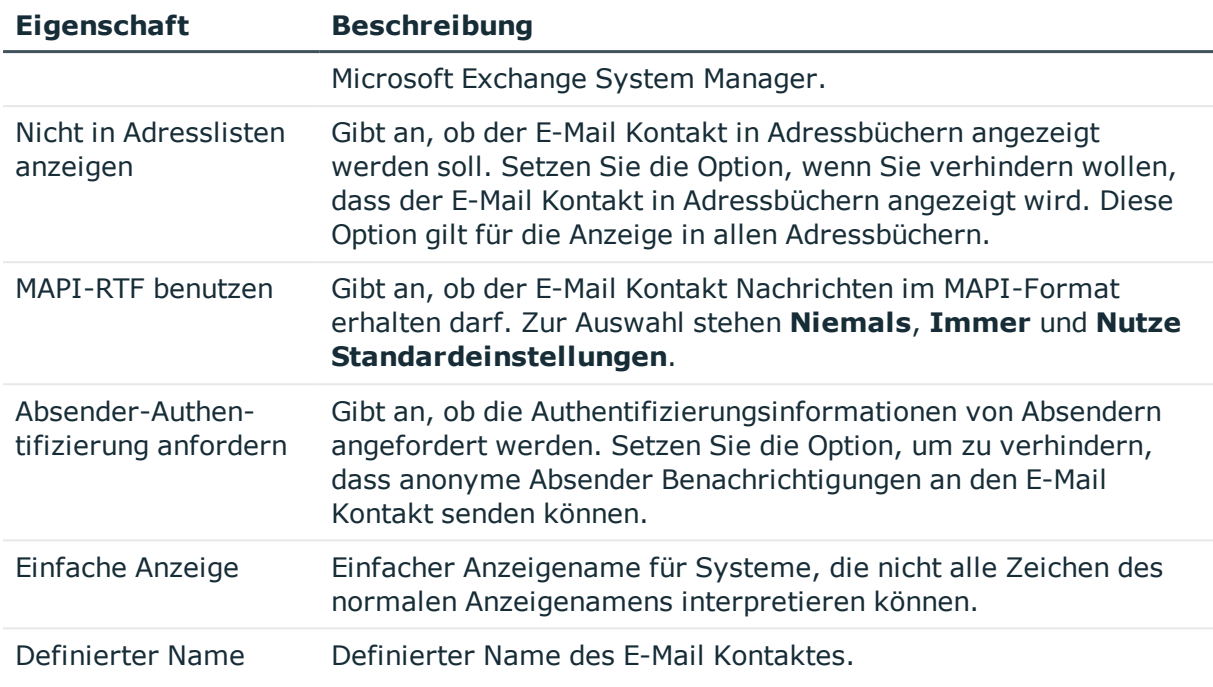

• [Kontendefinitionen](#page-58-0) für Microsoft Exchange Postfächer, E-Mail Benutzer und E-Mail [Kontakte](#page-58-0) auf Seite 59

# <span id="page-137-0"></span>**Empfangsbeschränkungen für Microsoft Exchange E-Mail Kontakte anpassen**

HINWEIS: Die Zuweisungen **Postannahme erlauben** und **Postannahme verweigern** schließen einander aus. Sie können entweder festlegen, ob die Nachrichten eines Empfängers akzeptiert werden oder abgelehnt werden.

### *Um die Postannahme für E-Mail Kontakte anzupassen*

- 1. Wählen Sie im Manager die Kategorie **Active Directory > E-Mail Kontakte**.
- 2. Wählen Sie in der Ergebnisliste den E-Mail Kontakte.
- 3. Wählen Sie die Aufgabe **Postannahme erlauben**, um festzulegen, von welchen Empfängern Nachrichten akzeptiert werden.

-ODER-

Wählen Sie die Aufgabe **Postannahme verweigern**, um festzulegen, von welchen Empfängern Nachrichten abgelehnt werden.

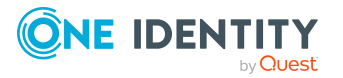

- 4. Wählen Sie im oberen Bereich des Formulars in der Auswahlliste die Tabelle, welche die Empfänger enthält. Zur Auswahl stehen:
	- E-Mail aktivierte Verteilergruppen
	- Dynamische Verteilergruppen
	- Postfächer
	- E-Mail Benutzer
	- <sup>l</sup> E-Mail Kontakte
- 5. Weisen Sie im Bereich **Zuordnungen hinzufügen** die Empfänger zu.

TIPP: Im Bereich **Zuordnungen entfernen** können Sie die Zuweisung von Empfängern entfernen.

#### *Um eine Zuweisung zu entfernen*

- Wählen Sie den Empfänger und doppelklicken Sie  $\bigcirc$ .
- <span id="page-138-0"></span>6. Speichern Sie die Änderungen.

# **Zusatzeigenschaften an Microsoft Exchange E-Mail Kontakte zuweisen**

Zusatzeigenschaften sind Meta-Objekte, für die es im One Identity Manager-Datenmodell keine direkte Abbildung gibt, wie beispielsweise Buchungskreise, Kostenrechnungskreise oder Kostenstellenbereiche.

#### *Um Zusatzeigenschaften für einen E-Mail Kontakt festzulegen*

- 1. Wählen Sie im Manager die Kategorie **Active Directory > E-Mail Kontakt**.
- 2. Wählen Sie in der Ergebnisliste den E-Mail Kontakt.
- 3. Wählen Sie die Aufgabe **Zusatzeigenschaften zuweisen**.
- 4. Weisen Sie im Bereich **Zuordnungen hinzufügen** die Zusatzeigenschaften zu.

TIPP: Im Bereich **Zuordnungen entfernen** können Sie die Zuweisung von Zusatzeigenschaften entfernen.

#### *Um eine Zuweisung zu entfernen*

- Wählen Sie die Zusatzeigenschaft und doppelklicken Sie  $\odot$ .
- 5. Speichern Sie die Änderungen.

Ausführliche Informationen zum Verwenden von Zusatzeigenschaften finden Sie im *One Identity Manager Administrationshandbuch für das Identity Management Basismodul*.

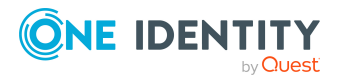

# <span id="page-139-0"></span>**Microsoft Exchange E-Mail Kontakte löschen und wiederherstellen**

HINWEIS: Solange eine Kontendefinition für eine Person wirksam ist, behält die Person ihren daraus entstandenen E-Mail Kontakt. Wird die Zuweisung einer Kontendefinition entfernt, dann wird der E-Mail Kontakt, der aus dieser Kontendefinition entstanden ist, gelöscht.

### *Um einen E-Mail Kontakt zu löschen*

- 1. Wählen Sie im Manager die Kategorie **Active Directory > E-Mail Kontakt**.
- 2. Wählen Sie in der Ergebnisliste den E-Mail Kontakt.
- 3. Klicken Sie in der Ergebnisliste  $\mathbf{\hat{z}}$ .
- 4. Bestätigen Sie die Sicherheitsabfrage mit **Ja**.

#### *Um einen E-Mail Kontakt wiederherzustellen*

- 1. Wählen Sie im Manager die Kategorie **Active Directory > E-Mail Kontakt**.
- 2. Wählen Sie in der Ergebnisliste den E-Mail Kontakt.
- 3. Klicken Sie in der Ergebnisliste .

Beim Löschen eines E-Mail Kontaktes wird die Option **Nicht in Adresslisten anzeigen** aktiviert und somit der E-Mail Kontakt nicht mehr in den Adressbüchern angezeigt.

### **Konfigurieren der Löschverzögerung**

Standardmäßig werden E-Mail Kontakte mit einer Löschverzögerung von 30 Tagen endgültig aus der Datenbank entfernt. Während dieser Zeit besteht die Möglichkeit die E-Mail Kontakte wieder zu aktivieren. Nach Ablauf der Löschverzögerung ist ein Wiederherstellen nicht mehr möglich.

Eine abweichende Löschverzögerung konfigurieren Sie im Designer an der Tabelle EX0MailContact. Ausführliche Informationen zum Konfigurieren der Löschverzögerung finden Sie im*One Identity Manager Konfigurationshandbuch*.

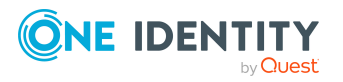

# **Microsoft Exchange E-Mail aktivierte Verteilergruppen**

Um Nachrichten an eine Gruppe von Empfängern zu verteilen, können universale Sicherheitsgruppen und universale Verteilergruppen eine E-Mail Aktivierung erhalten.

### **Detaillierte Informationen zum Thema**

- Microsoft Exchange E-Mail aktivierte [Verteilergruppen](#page-141-0) erstellen auf Seite 142
- Stammdaten für Microsoft Exchange E-Mail aktivierte [Verteilergruppen](#page-142-0) bearbeiten auf [Seite](#page-142-0) 143
- [Empfangsbeschränkungen](#page-144-0) für Microsoft Exchange E-Mail aktivierte Verteilergruppen [anpassen](#page-144-0) auf Seite 145
- [Sendeberechtigungen](#page-145-0) für Microsoft Exchange E-Mail aktivierte Verteilergruppen [anpassen](#page-145-0) auf Seite 146
- Administratoren für Microsoft Exchange E-Mail aktivierte [Verteilergruppen](#page-146-0) festlegen auf [Seite](#page-146-0) 147
- Microsoft Exchange dynamische [Verteilergruppen](#page-147-0) in Microsoft Exchange E-Mail aktivierte [Verteilergruppen](#page-147-0) aufnehmen auf Seite 148
- Erweiterungen für Microsoft Exchange moderierte [Verteilergruppen](#page-147-1) festlegen auf [Seite](#page-147-1) 148
- [Zusatzeigenschaften](#page-149-0) an Microsoft Exchange E-Mail aktivierte Verteilergruppen [zuweisen](#page-149-0) auf Seite 150
- Microsoft Exchange E-Mail aktivierte [Verteilergruppen](#page-149-1) löschen auf Seite 150
- $\cdot$  Einzelobjekte [synchronisieren](#page-50-0) auf Seite 51

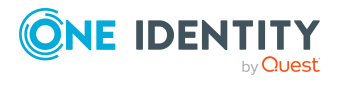

# <span id="page-141-0"></span>**Microsoft Exchange E-Mail aktivierte Verteilergruppen erstellen**

E-Mail aktivierte Verteilergruppen richten Sie für universale Sicherheitsgruppen und universale Verteilergruppen ein.

### *Um eine E-Mail aktivierte Verteilergruppe zu erzeugen*

- 1. Wählen Sie im Manager die Kategorie **Active Directory > E-Mail aktivierte Verteilergruppen**.
- 2. Klicken Sie in der Ergebnisliste  $\mathbf{1}$ .
- 3. Auf dem Stammdatenformular erfassen Sie die Stammdaten der Gruppe.
- 4. Speichern Sie die Änderungen.

### *Um eine E-Mail aktivierte Verteilergruppe für eine Active Directory Gruppe zu erzeugen*

- 1. Wählen Sie im Manager die Kategorie **Active Directory > Gruppen > Universale Gruppen**.
- 2. Wählen Sie in der Ergebnisliste die Gruppe und wählen Sie die Aufgabe **Stammdaten bearbeiten**.
- 3. Wählen Sie die Aufgabe **E-Mail aktivierte Verteilergruppe erstellen**.
- 4. Erfassen Sie die folgenden Informationen:
	- **Active Directory Gruppe**: Die Gruppe ist bereits ausgewählt.
	- **Exchange Organisation:** Die Microsoft Exchange Organisation ist bereits ausgewählt. Prüfen Sie die Einstellung.
	- <sup>l</sup> **Alias**: Eindeutiger Alias zur weiteren Identifizierung der E-Mail aktivierten Verteilergruppe.
- 5. Speichern Sie die Änderungen.

### **Verwandte Themen**

- Stammdaten für Microsoft Exchange E-Mail aktivierte [Verteilergruppen](#page-142-0) bearbeiten auf [Seite](#page-142-0) 143
- Stammdaten für Microsoft Exchange E-Mail aktivierte [Verteilergruppen](#page-142-1) auf Seite 143

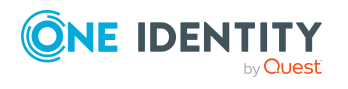

# <span id="page-142-0"></span>**Stammdaten für Microsoft Exchange E-Mail aktivierte Verteilergruppen bearbeiten**

### *Um eine E-Mail aktivierte Verteilergruppe zu bearbeiten*

- 1. Wählen Sie im Manager die Kategorie **Active Directory > E-Mail aktivierte Verteilergruppen**.
- 2. Wählen Sie in der Ergebnisliste die E-Mail aktivierte Verteilergruppe und führen Sie die Aufgabe **Stammdaten bearbeiten** aus.
- 3. Bearbeiten Sie die Stammdaten der E-Mail aktivierten Verteilergruppe.
- 4. Speichern Sie die Änderungen.

### **Verwandte Themen**

• Stammdaten für Microsoft Exchange E-Mail aktivierte [Verteilergruppen](#page-142-1) auf Seite 143

# <span id="page-142-1"></span>**Stammdaten für Microsoft Exchange E-Mail aktivierte Verteilergruppen**

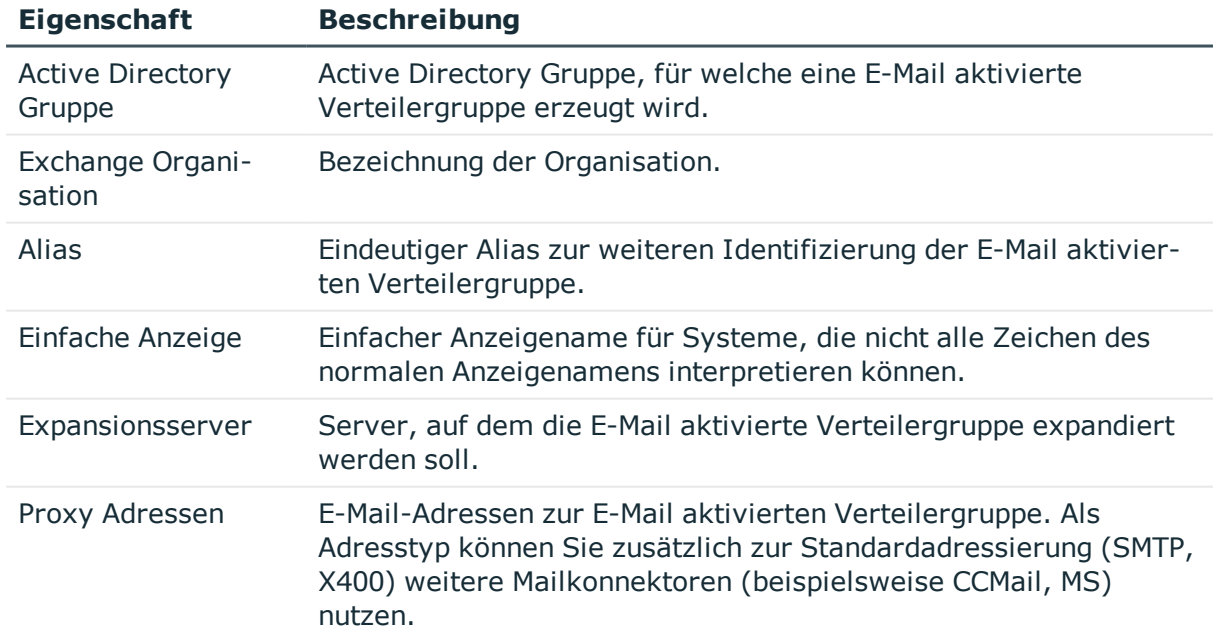

### **Tabelle 38: Stammdaten einer E-Mail aktivierten Verteilergruppe**

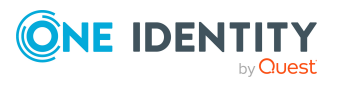

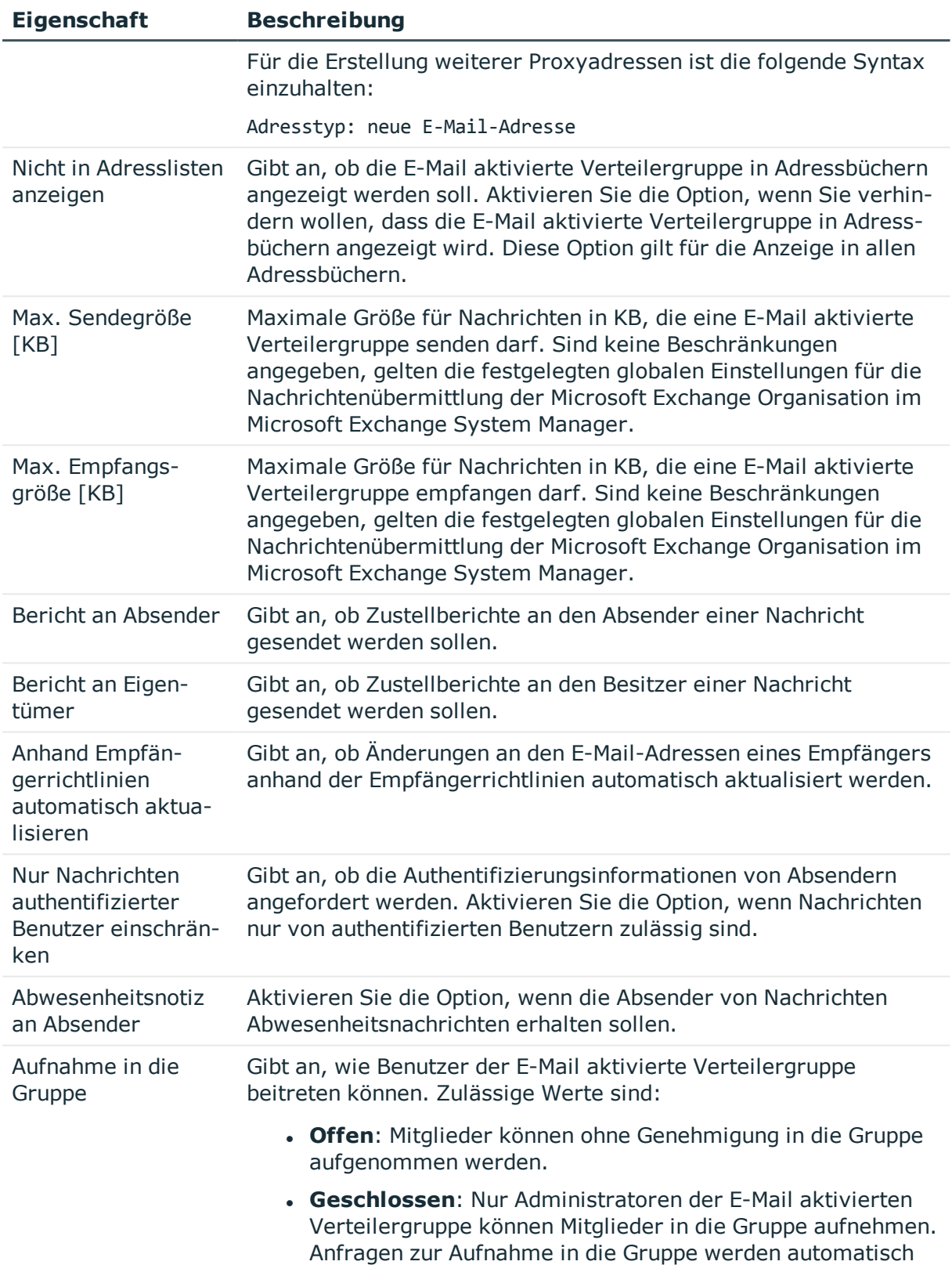

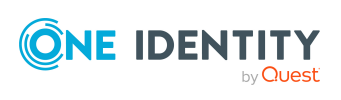
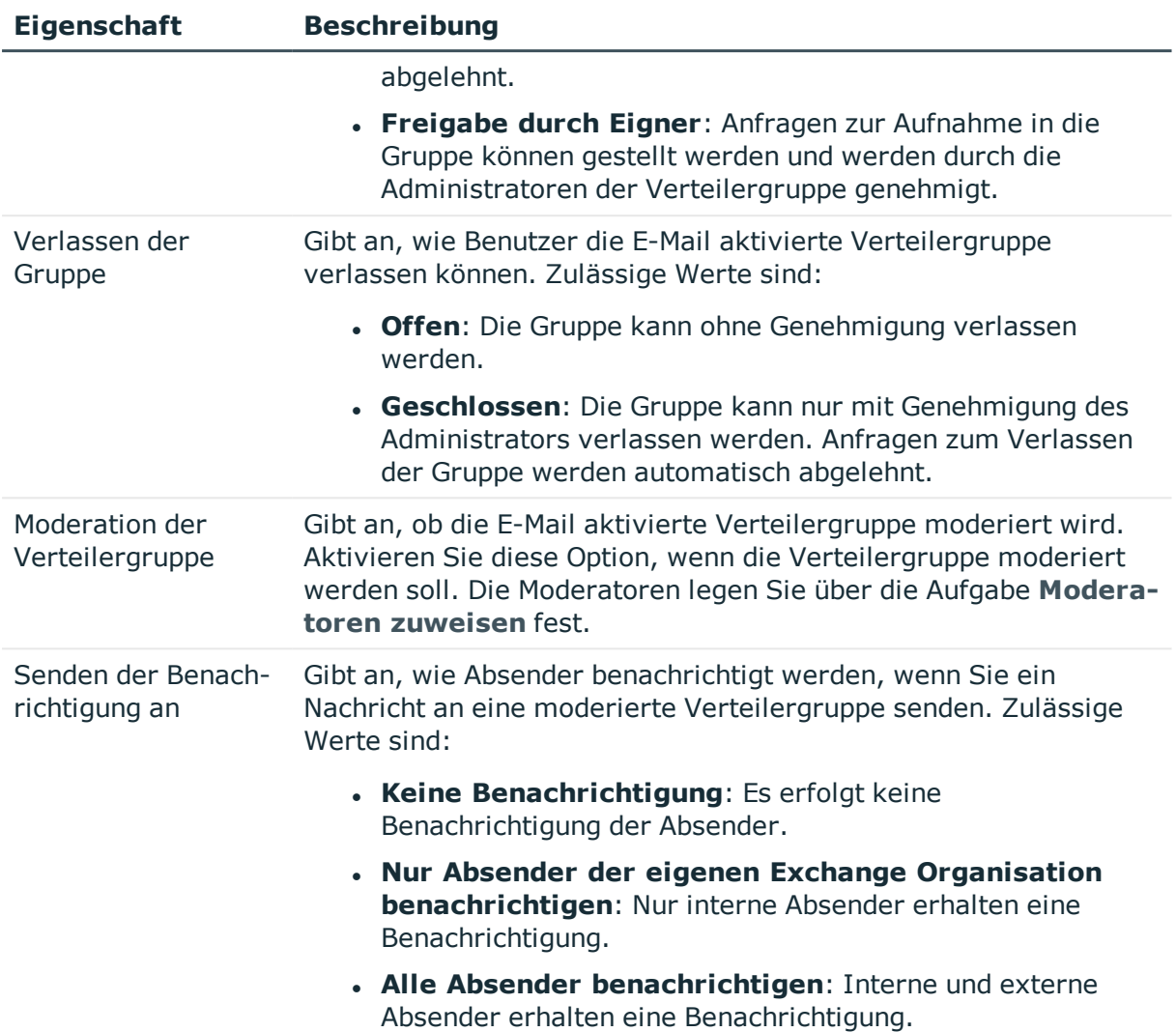

### **Empfangsbeschränkungen für Microsoft Exchange E-Mail aktivierte Verteilergruppen anpassen**

HINWEIS: Die Zuweisungen **Postannahme erlauben** und **Postannahme verweigern** schließen einander aus. Sie können entweder festlegen, ob die Nachrichten eines Empfängers akzeptiert werden oder abgelehnt werden.

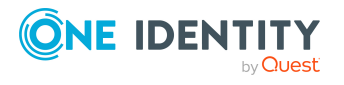

One Identity Manager 8.2.1 Administrationshandbuch für die Anbindung einer Microsoft Exchange-Umgebung

Microsoft Exchange E-Mail aktivierte Verteilergruppen

#### *Um die Postannahme für E-Mail aktivierte Verteilergruppen anzupassen*

- 1. Wählen Sie im Manager die Kategorie **Active Directory > E-Mail aktivierte Verteilergruppen**.
- 2. Wählen Sie in der Ergebnisliste die E-Mail aktivierte Verteilergruppe.
- 3. Wählen Sie die Aufgabe **Postannahme erlauben**, um festzulegen, von welchen Empfängern Nachrichten akzeptiert werden.

-ODER-

Wählen Sie die Aufgabe **Postannahme verweigern**, um festzulegen, von welchen Empfängern Nachrichten abgelehnt werden.

- 4. Wählen Sie im oberen Bereich des Formulars in der Auswahlliste die Tabelle, welche die Empfänger enthält. Zur Auswahl stehen:
	- E-Mail aktivierte Verteilergruppen
	- Dynamische Verteilergruppen
	- Postfächer
	- <sup>l</sup> E-Mail Benutzer
	- E-Mail Kontakte
- 5. Weisen Sie im Bereich **Zuordnungen hinzufügen** die Empfänger zu.

TIPP: Im Bereich **Zuordnungen entfernen** können Sie die Zuweisung von Empfängern entfernen.

#### *Um eine Zuweisung zu entfernen*

- Wählen Sie den Empfänger und doppelklicken Sie  $\bigcirc$ .
- 6. Speichern Sie die Änderungen.

### **Sendeberechtigungen für Microsoft Exchange E-Mail aktivierte Verteilergruppen anpassen**

Über die Sendeberechtigung **Senden im Auftrag von** legen Sie fest, welche Benutzer Benachrichtigungen im Auftrag der Verteilergruppe senden können.

#### *Um die Sendeberechtigung für E-Mail aktivierte Verteilergruppen anzupassen*

- 1. Wählen Sie im Manager die Kategorie **Active Directory > E-Mail aktivierte Verteilergruppen**.
- 2. Wählen Sie in der Ergebnisliste die E-Mail aktivierte Verteilergruppe.
- 3. Wählen Sie die Aufgabe **Sendeberechtigung zuweisen.**

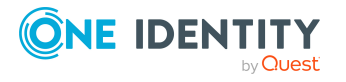

- 4. Wählen Sie im oberen Bereich des Formulars in der Auswahlliste die Tabelle, welche die Benutzer enthält. Zur Auswahl stehen:
	- E-Mail aktivierte Verteilergruppen
	- Postfächer
	- E-Mail Benutzer
- 5. Weisen Sie im Bereich **Zuordnungen hinzufügen** die Benutzer zu.

TIPP: Im Bereich **Zuordnungen entfernen** können Sie die Zuweisung von Benutzern entfernen.

#### *Um eine Zuweisung zu entfernen*

- Wählen Sie den Benutzer und doppelklicken Sie  $\bigcirc$ .
- 6. Speichern Sie die Änderungen.

### **Administratoren für Microsoft Exchange E-Mail aktivierte Verteilergruppen festlegen**

Mitgliedschaften in E-Mail aktivierten Verteilergruppen können beantragt und genehmigt werden. Legen Sie fest, welche Benutzer die Verteilergruppe verwalten und somit über die Mitgliedschaften in der E-Mail aktivierten Verteilergruppe entscheidungsberechtigt sind.

#### *Um Administratoren einer E-Mail aktivierten Verteilergruppe festzulegen*

- 1. Wählen Sie im Manager die Kategorie **Active Directory > E-Mail aktivierte Verteilergruppen**.
- 2. Wählen Sie in der Ergebnisliste die E-Mail aktivierte Verteilergruppe.
- 3. Wählen Sie die Aufgabe **Administratoren zuweisen**.
- 4. Wählen Sie im oberen Bereich des Formulars in der Auswahlliste die Tabelle, welche die Administratoren enthält. Zur Auswahl stehen:
	- Active Directory Benutzerkonten
	- Active Directory Gruppen
- 5. Weisen Sie im Bereich **Zuordnungen hinzufügen** die Administratoren zu.

TIPP: Im Bereich **Zuordnungen entfernen** können Sie die Zuweisung von Administratoren entfernen.

#### *Um eine Zuweisung zu entfernen*

- Wählen Sie den Administrator und doppelklicken Sie  $\bigcirc$ .
- 6. Speichern Sie die Änderungen.

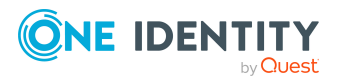

### <span id="page-147-0"></span>**Microsoft Exchange dynamische Verteilergruppen in Microsoft Exchange E-Mail aktivierte Verteilergruppen aufnehmen**

Mit dieser Aufgabe nehmen Sie dynamische Verteilergruppen in E-Mail aktivierte Verteilergruppen auf.

#### *Um dynamische Verteilergruppen in eine E-Mail aktivierte Verteilergruppe aufzunehmen*

- 1. Wählen Sie im Manager die Kategorie **Active Directory> E-Mail aktivierte Verteilergruppen**.
- 2. Wählen Sie in der Ergebnisliste die E-Mail aktivierte Verteilergruppe und führen Sie die Aufgabe **Dynamische Verteilergruppen zuweisen** aus.
- 3. Weisen Sie im Bereich **Zuordnungen hinzufügen** die dynamischen Verteilergruppen zu.

TIPP: Im Bereich **Zuordnungen entfernen** können Sie die Zuweisung von Verteilergruppen entfernen.

#### *Um eine Zuweisung zu entfernen*

- Wählen Sie die Verteilergruppe und doppelklicken Sie  $\mathcal O$ .
- 4. Speichern Sie die Änderungen.

#### **Verwandte Themen**

• Microsoft Exchange E-Mail aktivierte [Verteilergruppen](#page-154-0) in Microsoft Exchange dynamische [Verteilergruppen](#page-154-0) aufnehmen auf Seite 155

### **Erweiterungen für Microsoft Exchange moderierte Verteilergruppen festlegen**

Moderierte Verteilergruppen werden eingesetzt, um Nachrichten an eine E-Mail aktivierte Verteilergruppe durch einen Moderator zu genehmigen oder abzulehnen. Erst nach Genehmigung durch den Moderator wird die Nachricht an die Mitglieder der E-Mail aktivierten Verteilergruppe weitergeleitet.

Definieren Sie die Moderatoren einer E-Mail aktivierten Verteilergruppe. Des Weiteren können Sie Benutzer festlegen, deren Nachrichten an die moderierte Verteilergruppe von der Moderation ausgeschlossen werden.

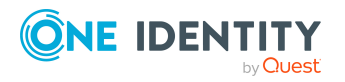

One Identity Manager 8.2.1 Administrationshandbuch für die Anbindung einer Microsoft Exchange-Umgebung Zum Konzept der moderierten Verteilergruppen lesen Sie die Dokumentation des eingesetzten Microsoft Exchange Servers.

#### *Um Moderatoren für die E-Mail aktivierte Verteilergruppe festzulegen*

- 1. Wählen Sie im Manager die Kategorie **Active Directory > E-Mail aktivierte Verteilergruppen**.
- 2. Wählen Sie in der Ergebnisliste die E-Mail aktivierte Verteilergruppe.
- 3. Wählen Sie die Aufgabe **Moderatoren zuweisen**.
- 4. Wählen Sie im oberen Bereich des Formulars in der Auswahlliste die Tabelle, welche die Benutzer enthält. Zur Auswahl stehen:
	- Postfächer
	- E-Mail Kontakte
	- E-Mail Benutzer
- 5. Weisen Sie im Bereich **Zuordnungen hinzufügen** die Moderatoren zu.

TIPP: Im Bereich **Zuordnungen entfernen** können Sie die Zuweisung von Moderatoren entfernen.

#### *Um eine Zuweisung zu entfernen*

- $\bullet$  Wählen Sie den Moderator und doppelklicken Sie  $\bullet$ .
- 6. Speichern Sie die Änderungen.

#### *Um Benutzer von der Moderation auszuschließen*

- 1. Wählen Sie im Manager die Kategorie **Active Directory > E-Mail aktivierte Verteilergruppen**.
- 2. Wählen Sie in der Ergebnisliste die E-Mail aktivierte Verteilergruppe.
- 3. Wählen Sie die Aufgabe **Von Moderatoren ausschließen**.
- 4. Wählen Sie im oberen Bereich des Formulars in der Auswahlliste die Tabelle, welche die Benutzer enthält. Zur Auswahl stehen:
	- E-Mail aktivierte Verteilergruppen
	- Dynamische Verteilergruppen
	- Postfächer
	- E-Mail Benutzer
	- E-Mail Kontakte
- 5. Weisen Sie im Bereich **Zuordnungen hinzufügen** die Benutzer zu.

TIPP: Im Bereich **Zuordnungen entfernen** können Sie die Zuweisung von Benutzern entfernen.

#### *Um eine Zuweisung zu entfernen*

- Wählen Sie den Benutzer und doppelklicken Sie  $\bigcirc$ .
- 6. Speichern Sie die Änderungen.

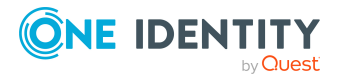

One Identity Manager 8.2.1 Administrationshandbuch für die Anbindung einer Microsoft Exchange-Umgebung

### **Zusatzeigenschaften an Microsoft Exchange E-Mail aktivierte Verteilergruppen zuweisen**

Zusatzeigenschaften sind Meta-Objekte, für die es im One Identity Manager-Datenmodell keine direkte Abbildung gibt, wie beispielsweise Buchungskreise, Kostenrechnungskreise oder Kostenstellenbereiche.

#### *Um Zusatzeigenschaften für eine E-Mail aktivierte Verteilergruppe festzulegen*

- 1. Wählen Sie im Manager die Kategorie **Active Directory > E-Mail aktivierte Verteilergruppen**.
- 2. Wählen Sie in der Ergebnisliste die E-Mail aktivierte Verteilergruppe.
- 3. Wählen Sie die Aufgabe **Zusatzeigenschaften zuweisen**.
- 4. Weisen Sie im Bereich **Zuordnungen hinzufügen** die Zusatzeigenschaften zu.

TIPP: Im Bereich **Zuordnungen entfernen** können Sie die Zuweisung von Zusatzeigenschaften entfernen.

#### *Um eine Zuweisung zu entfernen*

- Wählen Sie die Zusatzeigenschaft und doppelklicken Sie  $\bigcirc$ .
- 5. Speichern Sie die Änderungen.

Ausführliche Informationen zum Verwenden von Zusatzeigenschaften finden Sie im *One Identity Manager Administrationshandbuch für das Identity Management Basismodul*.

### **Microsoft Exchange E-Mail aktivierte Verteilergruppen löschen**

#### *Um eine E-Mail aktivierte Verteilergruppe zu löschen*

- 1. Wählen Sie im Manager die Kategorie **Active Directory > E-Mail aktivierte Verteilergruppen**.
- 2. Wählen Sie in der Ergebnisliste die E-Mail aktivierte Verteilergruppe.
- 3. Klicken Sie in der Ergebnisliste  $x$ .
- 4. Bestätigen Sie die Sicherheitsabfrage mit **Ja**.

Die E-Mail aktivierte Verteilergruppe wird endgültig aus der One Identity Manager-Datenbank und der Microsoft Exchange-Umgebung gelöscht.

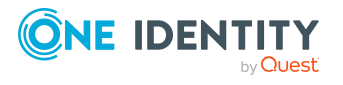

# **Microsoft Exchange dynamische Verteilergruppen**

Die Mitglieder einer dynamischen Verteilergruppe werden nicht fest zugewiesen, sondern über Filterkriterien ermittelt. Dynamische Verteilergruppen werden durch die Synchronisation in den One Identity Manager eingelesen und sind im One Identity Manager nur begrenzt bearbeitbar.

#### **Detaillierte Informationen zum Thema**

- Stammdaten für Microsoft Exchange dynamische [Verteilergruppen](#page-150-0) auf Seite 151
- [Empfangsbeschränkungen](#page-152-0) für Microsoft Exchange dynamische Verteilergruppen [anpassen](#page-152-0) auf Seite 153
- [Sendeberechtigungen](#page-153-0) für Microsoft Exchange dynamische Verteilergruppen anpassen auf [Seite](#page-153-0) 154
- Microsoft Exchange E-Mail aktivierte [Verteilergruppen](#page-154-0) in Microsoft Exchange dynamische [Verteilergruppen](#page-154-0) aufnehmen auf Seite 155

### <span id="page-150-0"></span>**Stammdaten für Microsoft Exchange dynamische Verteilergruppen**

#### *Um die Stammdaten einer dynamischen Verteilergruppe anzuzeigen*

- 1. Wählen Sie im Manager die Kategorie **Active Directory > Exchange Systemadministration > <Organisation> > Empfängerkonfiguration > Dynamische Verteilergruppen**.
- 2. Wählen Sie in der Ergebnisliste die dynamische Verteilergruppe.
- 3. Wählen Sie die Aufgabe **Stammdaten bearbeiten**.

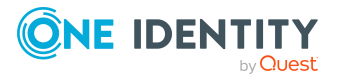

**8**

Microsoft Exchange dynamische Verteilergruppen

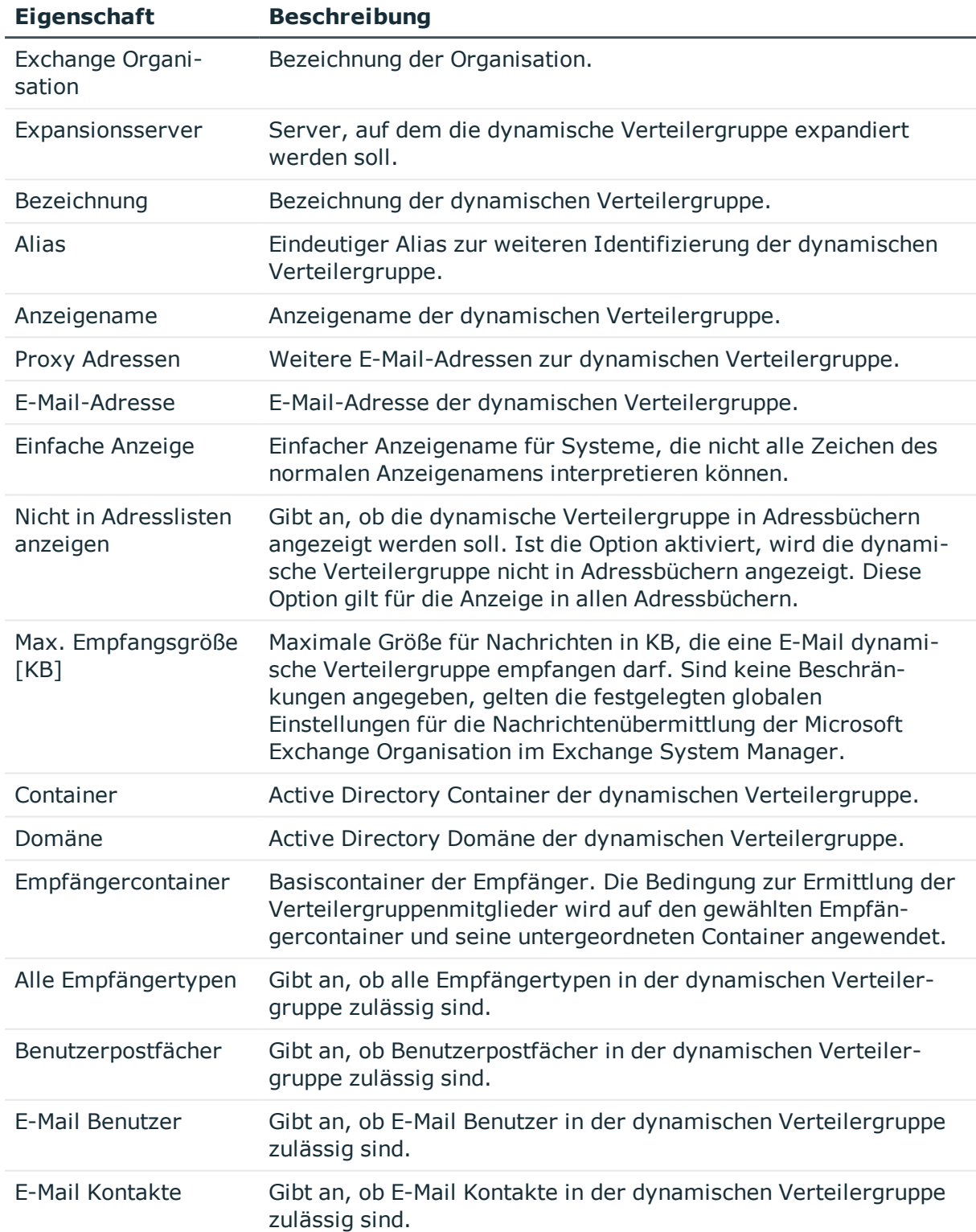

#### **Tabelle 39: Stammdaten einer dynamischen Verteilergruppe**

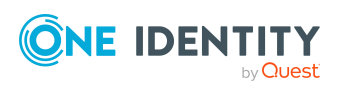

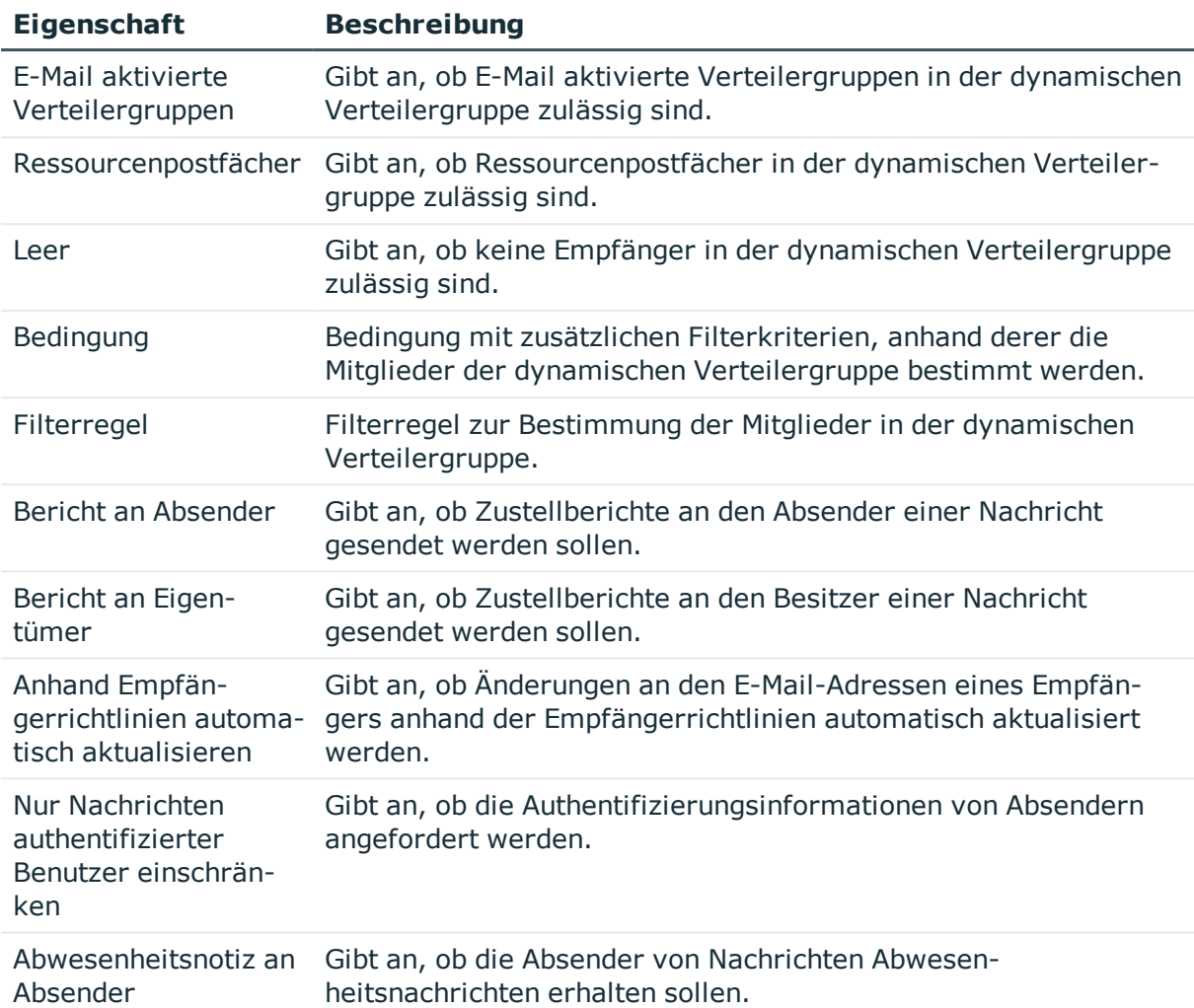

### <span id="page-152-0"></span>**Empfangsbeschränkungen für Microsoft Exchange dynamische Verteilergruppen anpassen**

HINWEIS: Die Zuweisungen **Postannahme erlauben** und **Postannahme verweigern** schließen einander aus. Sie können entweder festlegen, ob die Nachrichten eines Empfängers akzeptiert werden oder abgelehnt werden.

#### *Um die Postannahme für dynamische Verteilergruppen anzupassen*

1. Wählen Sie im Manager die Kategorie **Active Directory > Exchange Systemadministration > <Organisation> > Empfängerkonfiguration > Dynamische Verteilergruppen**.

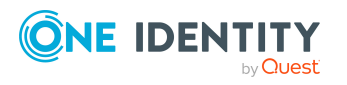

- 2. Wählen Sie in der Ergebnisliste die dynamische Verteilergruppe.
- 3. Wählen Sie die Aufgabe **Postannahme erlauben**, um festzulegen, von welchen Empfängern Nachrichten akzeptiert werden.

-ODER-

Wählen Sie die Aufgabe **Postannahme verweigern**, um festzulegen, von welchen Empfängern Nachrichten abgelehnt werden.

- 4. Wählen Sie im oberen Bereich des Formulars in der Auswahlliste die Tabelle, welche die Empfänger enthält. Zur Auswahl stehen:
	- E-Mail aktivierte Verteilergruppen
	- Dynamische Verteilergruppen
	- Postfächer
	- E-Mail Benutzer
	- <sup>l</sup> E-Mail Kontakte
- 5. Weisen Sie im Bereich **Zuordnungen hinzufügen** die Empfänger zu.

TIPP: Im Bereich **Zuordnungen entfernen** können Sie die Zuweisung von Empfängern entfernen.

#### *Um eine Zuweisung zu entfernen*

- Wählen Sie den Empfänger und doppelklicken Sie  $\bigcirc$ .
- <span id="page-153-0"></span>6. Speichern Sie die Änderungen.

### **Sendeberechtigungen für Microsoft Exchange dynamische Verteilergruppen anpassen**

Über die Sendeberechtigung **Senden im Auftrag von** legen Sie fest, welche Benutzer Benachrichtigungen im Auftrag der Verteilergruppe senden können.

#### *Um die Sendeberechtigung für dynamische Verteilergruppen anzupassen*

- 1. Wählen Sie im Manager die Kategorie **Active Directory > Exchange Systemadministration > <Organisation> > Empfängerkonfiguration > Dynamische Verteilergruppen**.
- 2. Wählen Sie in der Ergebnisliste die dynamische Verteilergruppe.
- 3. Wählen Sie die Aufgabe **Sendeberechtigungen zuweisen.**
- 4. Wählen Sie im oberen Bereich des Formulars in der Auswahlliste die Tabelle, welche die Benutzer enthält. Zur Auswahl stehen:

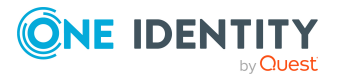

- E-Mail aktivierte Verteilergruppen
- **.** Postfächer
- <sup>l</sup> E-Mail Benutzer
- 5. Weisen Sie im Bereich **Zuordnungen hinzufügen** die Benutzer zu.

TIPP: Im Bereich **Zuordnungen entfernen** können Sie die Zuweisung von Benutzern entfernen.

#### *Um eine Zuweisung zu entfernen*

- Wählen Sie den Benutzer und doppelklicken Sie  $\bigcirc$ .
- <span id="page-154-0"></span>6. Speichern Sie die Änderungen.

### **Microsoft Exchange E-Mail aktivierte Verteilergruppen in Microsoft Exchange dynamische Verteilergruppen aufnehmen**

Ab Microsoft Exchange Server 2010 können Sie dynamische Verteilergruppen in E-Mail aktivierte Verteilergruppen aufnehmen.

#### *Um eine dynamische Verteilergruppe in E-Mail aktivierte Verteilergruppen aufzunehmen*

- 1. Wählen Sie im Manager die Kategorie **Active Directory > Exchange Systemadministration > <Organisation> > Empfängerkonfiguration > Dynamische Verteilergruppen**.
- 2. Wählen Sie in der Ergebnisliste die dynamische Verteilergruppe und führen Sie die Aufgabe **Verteilergruppen zuweisen** aus.
- 3. Weisen Sie im Bereich **Zuordnungen hinzufügen** die Verteilergruppen zu.

TIPP: Im Bereich **Zuordnungen entfernen** können Sie die Zuweisung von Verteilergruppen entfernen.

#### *Um eine Zuweisung zu entfernen*

- Wählen Sie die Verteilergruppe und doppelklicken Sie  $\bigcirc$ .
- 4. Speichern Sie die Änderungen.

#### **Verwandte Themen**

• Microsoft Exchange dynamische [Verteilergruppen](#page-147-0) in Microsoft Exchange E-Mail aktivierte [Verteilergruppen](#page-147-0) aufnehmen auf Seite 148

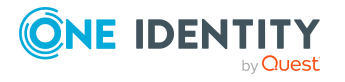

# **Microsoft Exchange E-Mail aktivierte öffentliche Ordner**

E-Mail aktivierte öffentliche Ordner werden durch die Synchronisation in den One Identity Manager eingelesen und können im One Identity Manager nicht bearbeitet werden.

#### *Um die Stammdaten eines E-Mail aktivierten öffentlichen Ordners anzuzeigen*

- 1. Wählen Sie im Manager die Kategorie **Active Directory > Exchange Systemadministration > <Organisation> > Empfängerkonfiguration > E-Mail aktivierte öffentliche Ordner**.
- 2. Wählen Sie in der Ergebnisliste den E-Mail aktivierten öffentlichen Ordner.
- 3. Wählen Sie die Aufgabe **Stammdaten bearbeiten**.

#### *Um die Postannahme eines E-Mail aktivierten öffentlichen Ordners anzuzeigen*

- 1. Wählen Sie im Manager die Kategorie **Active Directory > Exchange Systemadministration > <Organisation> > Empfängerkonfiguration > E-Mail aktivierte öffentliche Ordner**.
- 2. Wählen Sie in der Ergebnisliste den E-Mail aktivierten öffentlichen Ordner.
- 3. Wählen Sie die Aufgabe **Postannahme erlauben**, um anzuzeigen, von welchen Empfängern Nachrichten akzeptiert werden.

-ODER-

Wählen Sie die Aufgabe **Postannahme verweigern**, um anzuzeigen, von welchen Empfängern Nachrichten abgelehnt werden.

#### *Um die Sendeberechtigung eines E-Mail aktivierten öffentlichen Ordners anzuzeigen*

- 1. Wählen Sie im Manager die Kategorie **Active Directory > Exchange Systemadministration > <Organisation> > Empfängerkonfiguration > E-Mail aktivierte öffentliche Ordner**.
- 2. Wählen Sie in der Ergebnisliste den E-Mail aktivierten öffentlichen Ordner.
- 3. Wählen Sie die Aufgabe **Sendeberechtigung zuweisen**.

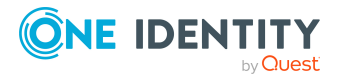

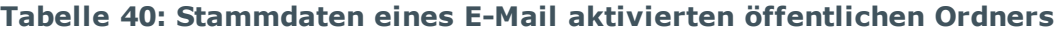

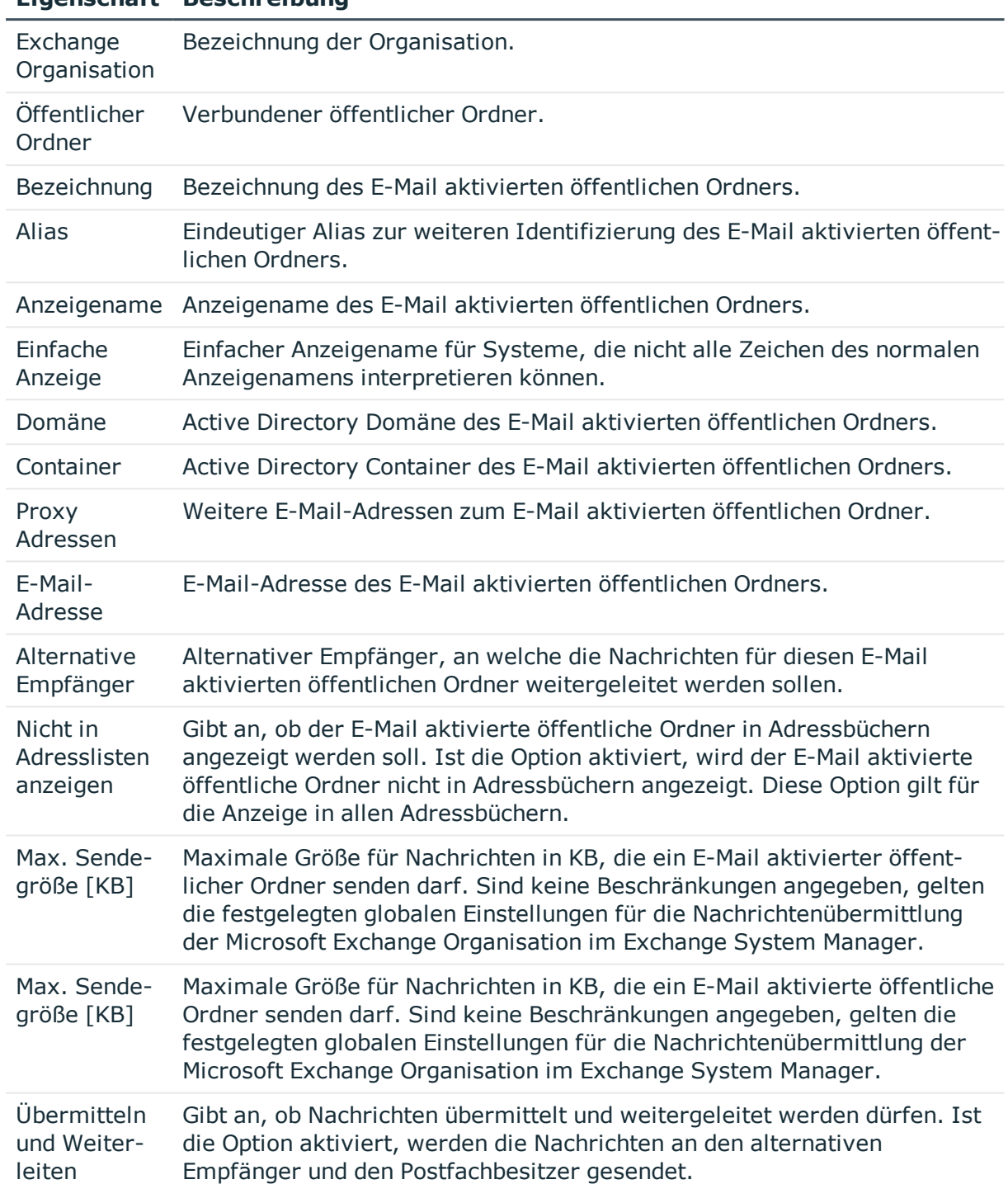

#### **Eigenschaft Beschreibung**

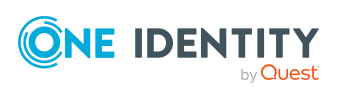

# **Erweiterungen zur Unterstützung von Exchange Hybrid-Umgebungen**

HINWEIS: Für die Unterstützung von Exchange Hybrid-Umgebungen müssen folgende Module vorhanden sein:

- Active Directory Modul
- Microsoft Exchange Modul
- Azure Active Directory Modul
- Exchange Online Modul
- Exchange Hybrid Modul

HINWEIS: Mit dem One Identity Manager können keine Postfächer zwischen der lokalen Microsoft Exchange-Umgebung und der Exchange Online-Umgebung verschoben werden. Microsoft bietet Migrationsszenarien für das Verschieben von Postfächern an. Detaillierte Informationen erhalten Sie in der Dokumentation von Microsoft.

One Identity Manager unterstützt das Erstellen, Bearbeiten und Löschen von Remotepostfächern einer Exchange Hybrid-Umgebung. Remotepostfächer sind Postfächer, die in der lokalen Microsoft Exchange-Umgebung bekannt sind, jedoch in einer verbundenen Exchange Online-Umgebung angelegt wurden.

Es wird zwischen den folgenden Typen von Remotepostfächern unterschieden

- Remote Benutzerpostfach
- Remote Raumpostfach
- Remote Gerätepostfach
- Remote freigegebenes Postfach

Diese Postfächer können in der lokalen Microsoft Exchange-Umgebung beispielsweise in Verteilerlisten aufgenommen werden oder Sendebeschränkungen erhalten.

Die Synchronisation der Remotepostfächer übernimmt der Synchronisationsserver, auf dem der Microsoft Exchange Konnektor installiert ist. Für den Zugriff auf die Remotepostfächer müssen die beteiligten Zielsysteme (Active Directory, Microsoft Exchange, Azure Active Directory und Exchange Online) synchronisiert werden.

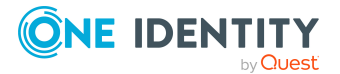

One Identity Manager 8.2.1 Administrationshandbuch für die Anbindung einer Microsoft Exchange-Umgebung

#### **Abbildung 2: Architektur für die Synchronisation**

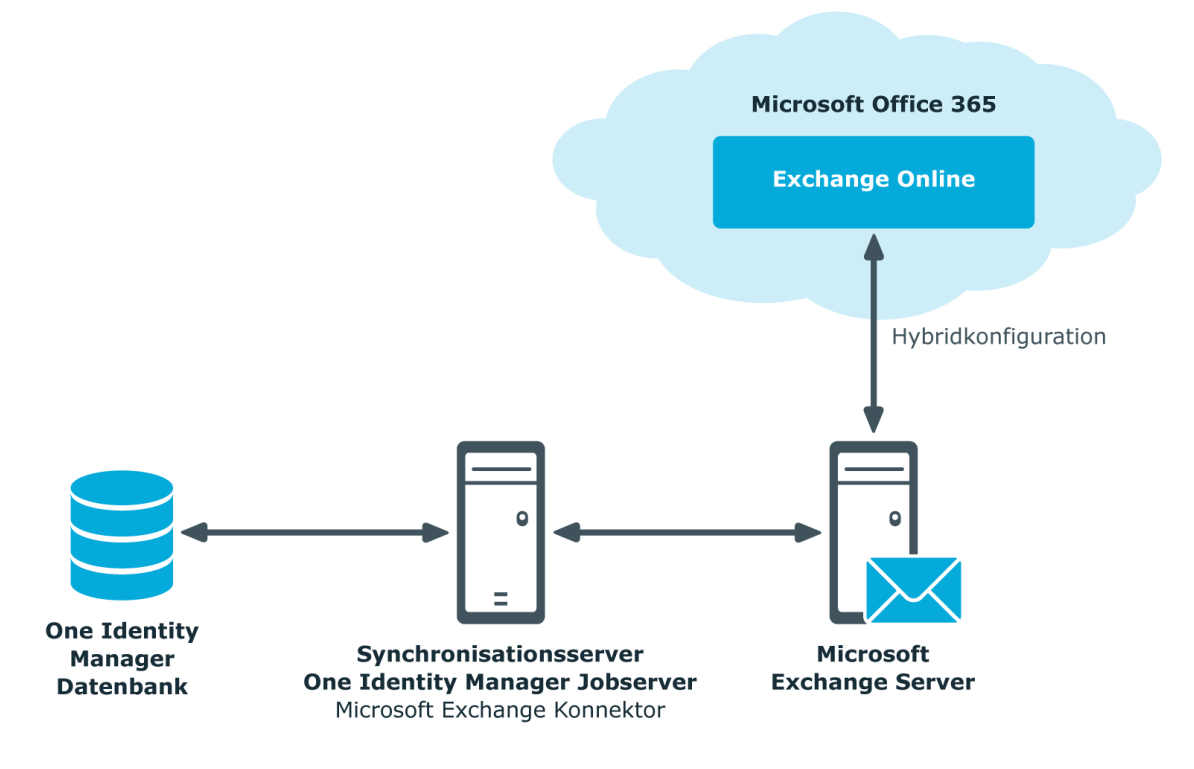

#### **Detaillierte Informationen zum Thema**

- Hinweise zur Synchronisation von [Remotepostfächern](#page-158-0) auf Seite 159
- Hinweise zur Migration von [Postfächern](#page-159-0) auf Seite 160
- [Remotepostfächer](#page-163-0) bearbeiten auf Seite 164

### <span id="page-158-0"></span>**Hinweise zur Synchronisation von Remotepostfächern**

Für die Synchronisation der Remotepostfächer einer Exchange Hybrid-Umgebung beachten Sie folgende Hinweise:

- Das Mapping für Remotepostfächer ist Bestandteil der Microsoft Exchange Projektvorlagen. Die Synchronisation der Remotepostfächer übernimmt der Microsoft Exchange Konnektor.
- Sollten Sie bereits eine Exchange Hybrid-Umgebung betreiben und noch kein Exchange Hybrid-Modul installiert haben, dann wird bei der Synchronisation eine Warnung ausgegeben. Installieren Sie das Exchange Hybrid-Modul und erstellen Sie ein neues Synchronisationsprojekt.

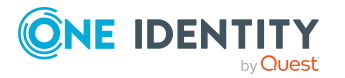

One Identity Manager 8.2.1 Administrationshandbuch für die Anbindung einer Microsoft Exchange-Umgebung

- Es wird folgende Synchronisationsreihenfolge der beteiligten Zielsysteme empfohlen:
	- 1. Azure Active Directory
	- 2. Lokales Active Directory (kann gleichzeitig mit Azure Active Directory erfolgen)
	- 3. Exchange Online
	- 4. Lokales Microsoft Exchange (nach Möglichkeit nach Exchange Online)
- Im One Identity Manager muss die Verbindung zwischen der lokalen Microsoft Exchange Organisation (EX0Organization) und dem entsprechenden Azure Active Directory Mandanten (AADOrganization) hinterlegt sein.

Diese Verbindung wird im Normalfall automatisiert beim Erstellen des Synchronisationsprojektes für die lokale Microsoft Exchange-Umgebung erzeugt. Dies setzt voraus, dass zu diesem Zeitpunkt Azure Active Directory bereits in den One Identity Manager eingelesen wurde. Sie können diese Verknüpfung aber jederzeit manuell herstellen.

#### *Um den Azure Active Directory Mandanten in einer Microsoft Exchange Organisation bekanntzugeben*

- 1. Wählen Sie im Manager die Kategorie **Active Directory > Exchange Systemadministration**.
- 2. Wählen Sie in der Ergebnisliste die Organisation.
- 3. Wählen Sie die Aufgabe **Stammdaten bearbeiten**.
- 4. Auf dem Tabreiter **Hybridkonfiguration** wählen Sie unter **Azure Active Directory Mandant** den Azure Active Directory Mandanten, mit dem Ihr lokales Microsoft Exchange verbunden ist.
- 5. Speichern Sie die Änderungen.

#### **Verwandte Themen**

- Erstellen eines [Synchronisationsprojektes](#page-26-0) für die initiale Synchronisation einer Microsoft [Exchange-Umgebung](#page-26-0) auf Seite 27
- <span id="page-159-0"></span>• [Standardprojektvorlagen](#page-176-0) für Microsoft Exchange auf Seite 177

### **Hinweise zur Migration von Postfächern**

Mit dem One Identity Manager können keine Postfächer zwischen der lokalen Microsoft Exchange-Umgebung und der Exchange Online-Umgebung verschoben werden. Microsoft bietet Migrationsszenarien für das Verschieben von Postfächern an. Detaillierte Informationen erhalten Sie in der Dokumentation von Microsoft.

Nach dem Verschieben eines Postfachs vom lokalen Microsoft Exchange nach Exchange Online wird durch die Microsoft Exchange Synchronisation im One Identity Manager

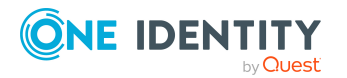

- ein Remotepostfach erzeugt,
- **.** das lokale Postfach als **ausstehend** markiert.

Nach erfolgreicher Migration löschen Sie ausstehende Postfächer im One Identity Manager.

1. Prüfen Sie, ob das Postfach migriert wurde und ob das Active Directory Benutzerkonto mit dem lokalen Postfach und einem Remotepostfach verbunden ist.

Migrierte Postfächer werden im Manager in der Kategorie **Active Directory > Fehlerdiagnose > Nach Exchange Online migrierte Postfächer** angezeigt.

- Wählen Sie das Postfach aus und wechseln Sie auf das Überblicksformular des Active Directory Benutzerkontos. Hier sehen Sie, ob das Benutzerkonto mit einem lokalen Postfach und einem Remotepostfach verbunden ist.
- 2. Löschen Sie das ausstehende Postfach.
	- <sup>l</sup> Wählen Sie im Manager in der Kategorie **Active Directory > Zielsystemabgleich: Exchange** in der Tabelle EX0Mailbox das Postfach aus und führen Sie die Methode **Löschen** für das Postfach aus.

Weitere Informationen finden Sie unter Ausstehende Objekte [nachbehandeln](#page-51-0) auf [Seite](#page-51-0) 52.

Wenn Sie eine Kontendefinition für lokale Postfächer einsetzen, erstellen Sie eine neue Kontendefinition für Remotepostfächer.

• Wenn die bisher eingesetzte Kontendefinition für Postfächer eine Kontendefinition für Active Directory Benutzerkonten voraussetzt, dann tragen Sie diese Kontendefinition ebenfalls als Voraussetzung für die Kontendefinition für die Remotepostfächer ein.

WICHTIG: Die Kontendefinition für Remotepostfächer darf nicht automatisch an alle Personen verteilt werden. Anderenfalls erzeugt der One Identity Manager neue Remotepostfächer.

#### **Beispiele für den Austausch von Kontendefinitionen für migrierte Postfächer**

Nachfolgend ist beispielhaft erläutert wie der Austausch der Kontendefinitionen für migrierte Postfächer erfolgen könnte.

HINWEIS: Die beschriebenen Abläufe dienen lediglich der Orientierung. Beachten Sie bei der Umsetzung immer ihre kundenspezifischen Abläufe.

Wenn Kontendefinitionen über den IT Shop bestellt werden, ist immer ein kundenspezifisch angepasstes Migrationsszenario erforderlich.

#### **Beispiel:**

Die lokalen Postfächer werden über eine Kontendefinition verwaltet. Die Kontendefinition setzt die Kontendefinition für Active Directory Benutzerkonten

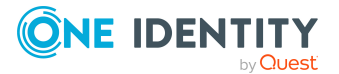

One Identity Manager 8.2.1 Administrationshandbuch für die Anbindung einer Microsoft Exchange-Umgebung

#### voraus.

Die Kontendefinition ist direkt an die Personen zugewiesen.

Nach der Migration sollen die Remotepostfächer ebenfalls über eine Kontendefinition verwaltet werden.

- 1. Erstellen Sie eine Kontendefinition für Remotepostfächer. Tragen Sie die Kontendefinition für Active Directory Benutzerkonten als Voraussetzung ein.
- 2. Nach der Migration eines lokalen Postfachs:
	- a. Stellen Sie sicher, dass das Remotepostfach im One Identity Manager vorhanden ist und mit dem Active Directory Benutzerkonto verbunden ist.
	- b. Löschen Sie das ausstehende lokale Postfach im One Identity Manager.
	- c. Weisen Sie die Kontendefinition für Remotepostfächer an die Person zu.
	- d. Entfernen Sie die Kontendefinition für lokale Postfächer von der Person.

#### **Beispiel:**

Die lokalen Postfächer werden über eine Kontendefinition verwaltet. Die Kontendefinition setzt die Kontendefinition für Active Directory Benutzerkonten voraus.

Die Kontendefinition wird über die Abteilungszugehörigkeit an die Personen vererbt.

Nach der Migration sollen die Remotepostfächer ebenfalls über eine Kontendefinition verwaltet werden.

1. Erstellen Sie eine parallele Struktur zur Abteilung und weisen Sie dieser Parallelstruktur die Kontendefinition für lokale Postfächer zu.

Diese Parallelstruktur dient dazu, die Zuweisung der Kontendefinition für lokale Postfächer zu einer Person solange zu erhalten, bis das Postfach erfolgreich migriert wurde.

- Richten Sie eine dynamische Rolle für diese Parallelstruktur ein, mit der alle Personen aufgenommen werden, die
	- zur Abteilung gehören und kein Remotepostfach besitzen. beziehungsweise
	- zur Abteilung gehören und ein Remotepostfach und ein ausstehendes lokales Postfach besitzen.
- 2. Nach Beendigung der DBQueue Prozessor Verarbeitung können Sie die Kontendefinition für lokale Postfächer von der Abteilung entfernen.

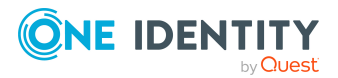

- 3. Erstellen Sie eine Kontendefinition für Remotepostfächer. Tragen Sie die Kontendefinition für Active Directory Benutzerkonten als Voraussetzung ein.
- 4. Erstellen Sie eine weitere parallele Struktur und weisen Sie dieser Parallelstruktur die Kontendefinition für Remotepostfächer zu.

Diese Parallelstruktur dient dazu, nach der Migration des Postfaches den Personen die Kontendefinition für Remotepostfächer zuzuweisen und die Zuweisung der vorausgesetzten Kontendefinition für Active Directory zu erhalten.

- Richten Sie eine dynamische Rolle für diese Parallelstruktur ein, mit der alle Personen aufgenommen werden, die
	- zur Abteilung gehören und ein Remotepostfach besitzen.
- 5. Nach erfolgreicher Migration eines lokalen Postfachs, löschen Sie das ausstehende Postfach.
- 6. Nachdem alle lokalen Postfächer der Abteilung migriert wurden, können Sie
	- a. die Kontendefinition für Remotepostfächer an die Abteilung zuweisen,
	- b. die Parallelstrukturen entfernen.

### **Remotepostfächer erstellen**

#### *Um ein Remotepostfach zu erstellen*

- 1. Wählen Sie im Manager die Kategorie **Active Directory > Remotepostfächer**.
- 2. Klicken Sie in der Ergebnisliste  $\Box$ .
- 3. Auf dem Stammdatenformular erfassen Sie die Stammdaten des Postfachs.
- 4. Speichern Sie die Änderungen.

#### *Um ein Remotepostfach für ein Active Directory Benutzerkonto manuell zu erzeugen*

- 1. Wählen Sie im Manager die Kategorie **Active Directory > Benutzerkonten**.
- 2. Wählen Sie in der Ergebnisliste das Benutzerkonto und wählen Sie die Aufgabe **Stammdaten bearbeiten**.
- 3. Wählen Sie die Aufgabe **Remotepostfach erstellen**.
- 4. Erfassen Sie die folgenden Informationen:
	- <sup>l</sup> **Active Directory Benutzerkonto**: Das Benutzerkonto ist bereits ausgewählt.

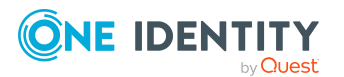

- **Exchange Organisation**: Die Exchange Organisation ist bereits ausgewählt. Prüfen Sie die Einstellung.
- **Alias**: Eindeutiger Alias zur weiteren Identifizierung des Postfaches.
- 5. Klicken Sie **OK**.

HINWEIS: Nach dem Erstellen eines neuen Remotepostfachs dauert es bis zur nächsten Synchronisation ihres Azure Active Directory Mandanten im Azure Active Directory Connect, bis ein entsprechendes Postfach in der Exchange Online-Umgebung angelegt wird. Bis zu diesem Zeitpunkt ist das Postfach zwar in der lokalen Microsoft Exchange-Umgebung bekannt, steht aber noch nicht zur Anmeldung bereit.

HINWEIS: Für neue Remotepostfächer vom Typ **Remote Benutzerpostfach** muss nach der Erzeugung durch Azure Active Directory oder durch die Exchange Online-internen Prozesse eine entsprechende Exchange Lizenz an das entstandene Azure Active Directory Benutzerkonto zugewiesen werden.

#### *Um Remotepostfächer ohne Exchange Lizenzen anzuzeigen*

<sup>l</sup> Wählen Sie im Manager die Kategorie **Active Directory > Exchange Systemadministration > <Organisation> > Empfängerkonfiguration > Remotepostfächer > Remote Benutzerpostfach > Ohne zugewiesene Lizenzen**.

#### **Verwandte Themen**

- [Remotepostfächer](#page-163-0) bearbeiten auf Seite 164
- Allgemeine Stammdaten für [Remotepostfächer](#page-164-0) auf Seite 165
- Informationen zur [Remotekonfiguration](#page-166-0) auf Seite 167
- Informationen zum [Cloud-basierten](#page-167-0) Archivpostfach auf Seite 168
- [Empfangsbeschränkungen](#page-167-1) für Remotepostfächer anpassen auf Seite 168
- <span id="page-163-0"></span><sup>l</sup> Erweiterungen für moderierte [Remotepostfächer](#page-168-0) festlegen auf Seite 169

### **Remotepostfächer bearbeiten**

#### *Um ein Remotepostfach zu bearbeiten*

- 1. Wählen Sie im Manager in der Kategorie **Active Directory > Remotepostfächer**.
- 2. Wählen Sie in der Ergebnisliste das Remotepostfach und wählen Sie die Aufgabe **Stammdaten bearbeiten**.
- 3. Bearbeiten Sie die Stammdaten des Remotepostfachs.
- 4. Speichern Sie die Änderungen.

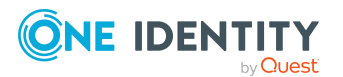

#### **Verwandte Themen**

- Allgemeine Stammdaten für [Remotepostfächer](#page-164-0) auf Seite 165
- Informationen zur [Remotekonfiguration](#page-166-0) auf Seite 167
- Informationen zum [Cloud-basierten](#page-167-0) Archivpostfach auf Seite 168
- [Empfangsbeschränkungen](#page-167-1) für Remotepostfächer anpassen auf Seite 168
- Erweiterungen für moderierte [Remotepostfächer](#page-168-0) festlegen auf Seite 169
- [Zusatzeigenschaften](#page-169-0) an Remotepostfächer zuweisen auf Seite 170

### <span id="page-164-0"></span>**Allgemeine Stammdaten für Remotepostfächer**

Auf dem Tabreiter **Allgemein** erfassen Sie folgende Stammdaten.

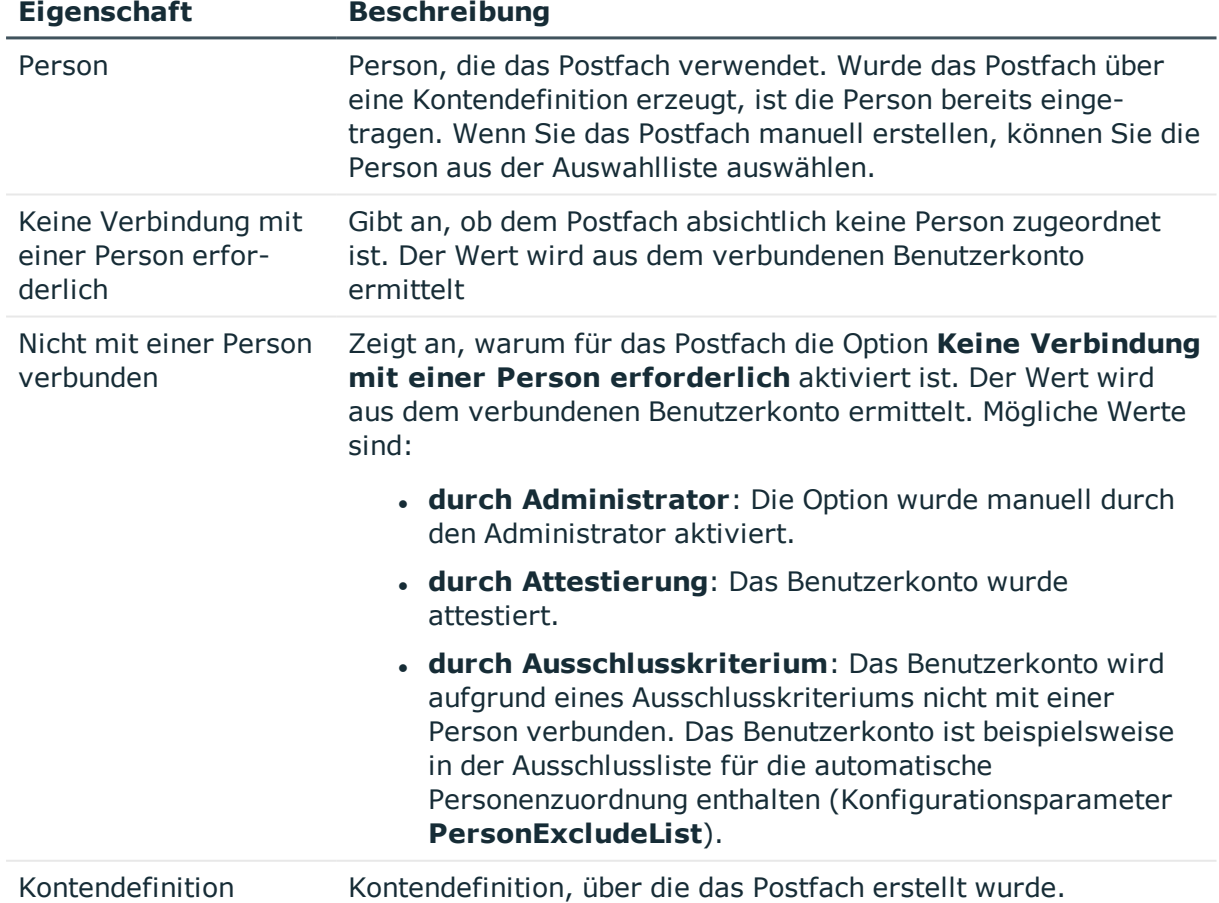

#### **Tabelle 41: Allgemeine Stammdaten eines Remotepostfachs**

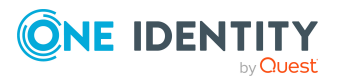

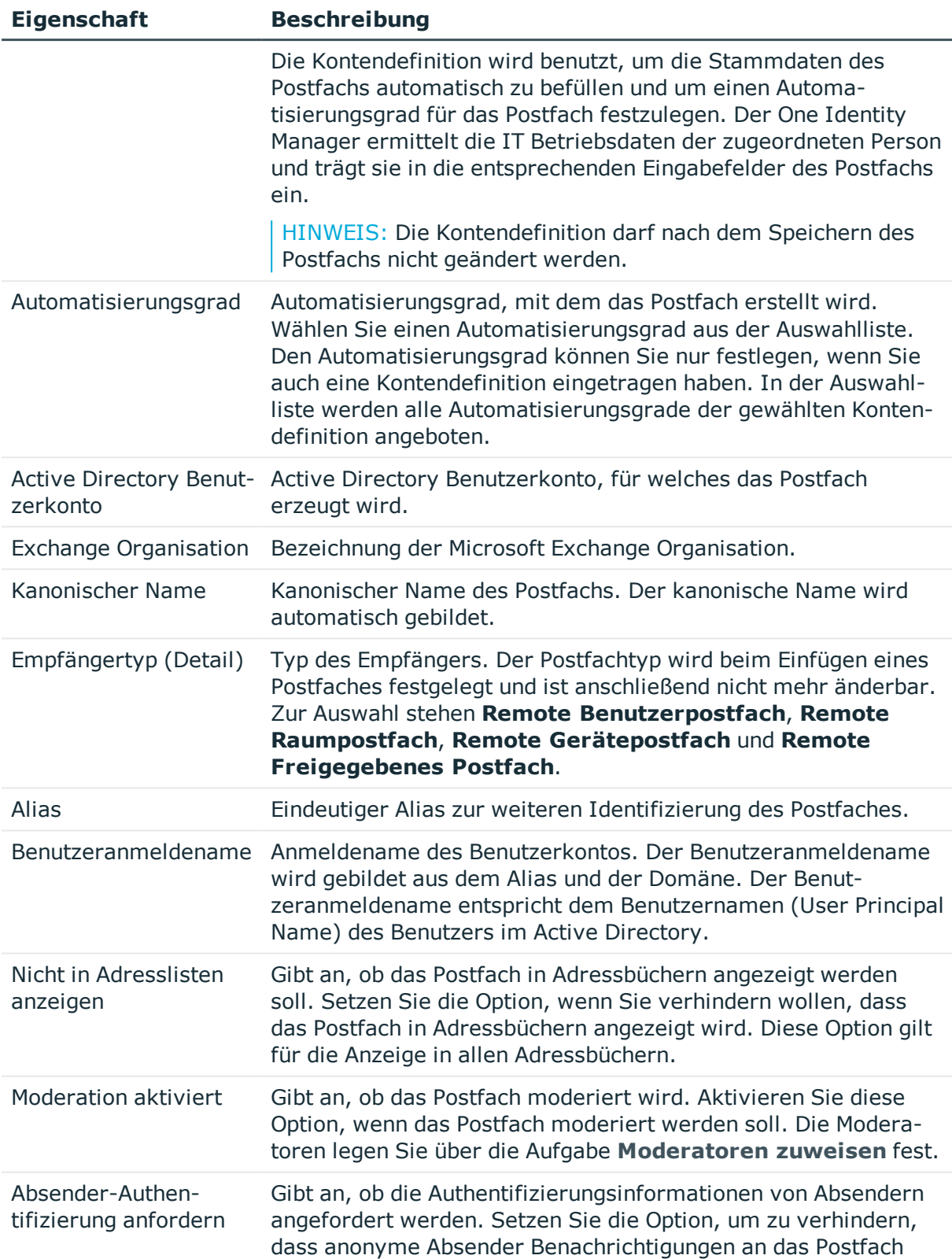

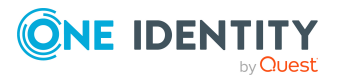

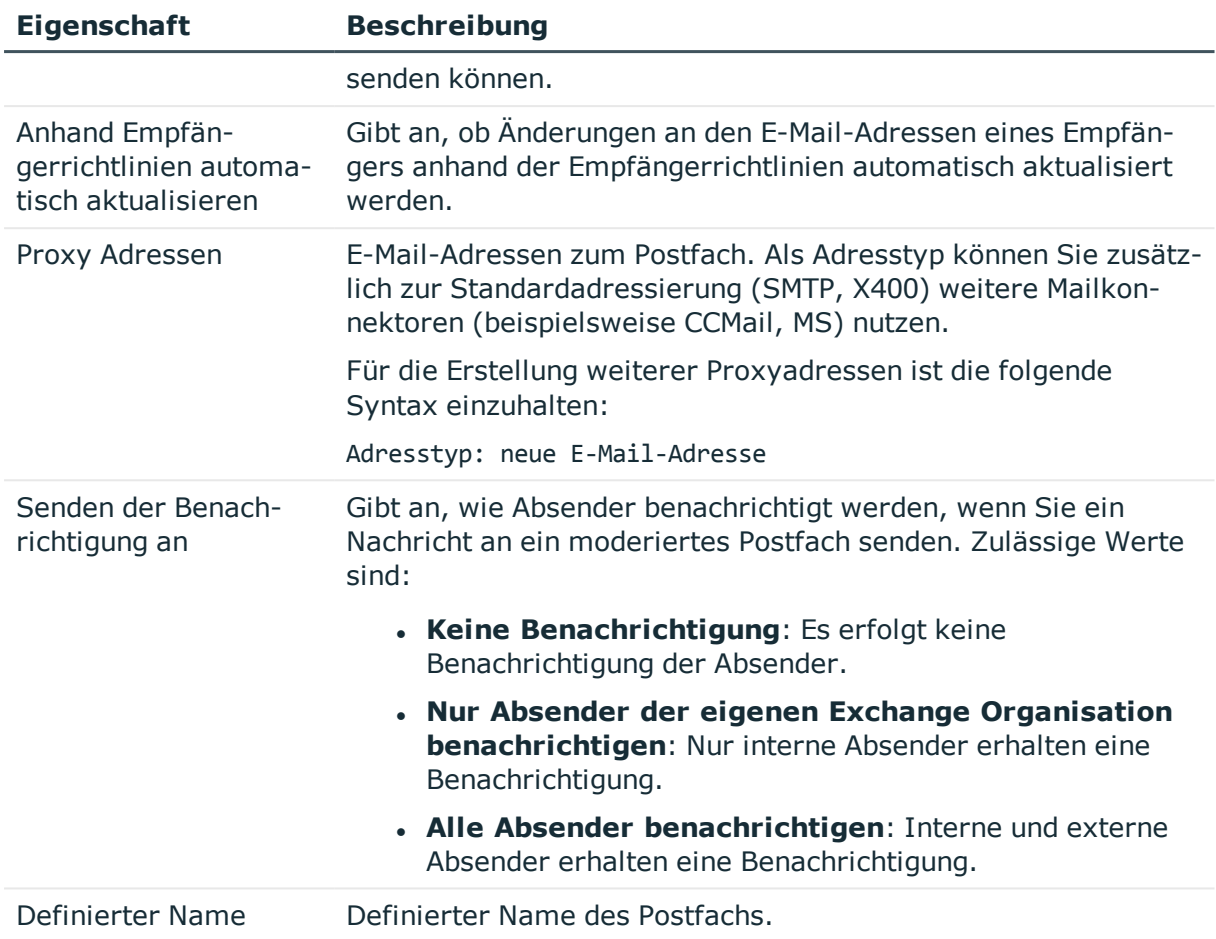

### <span id="page-166-0"></span>**Informationen zur Remotekonfiguration**

Auf dem Tabreiter **Remote** werden folgende Informationen zur Remotekonfiguration abgebildet.

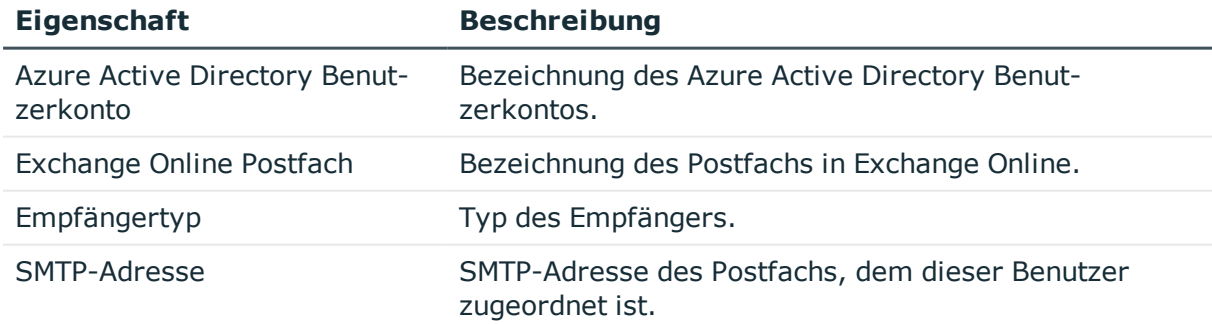

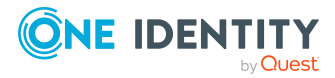

### <span id="page-167-0"></span>**Informationen zum Cloud-basierten Archivpostfach**

Auf dem Tabreiter **Archiv** werden die folgenden Stammdaten zum Cloud-basierten Archivpostfach abgebildet.

#### **Tabelle 42: Archivierung eines Postfachs**

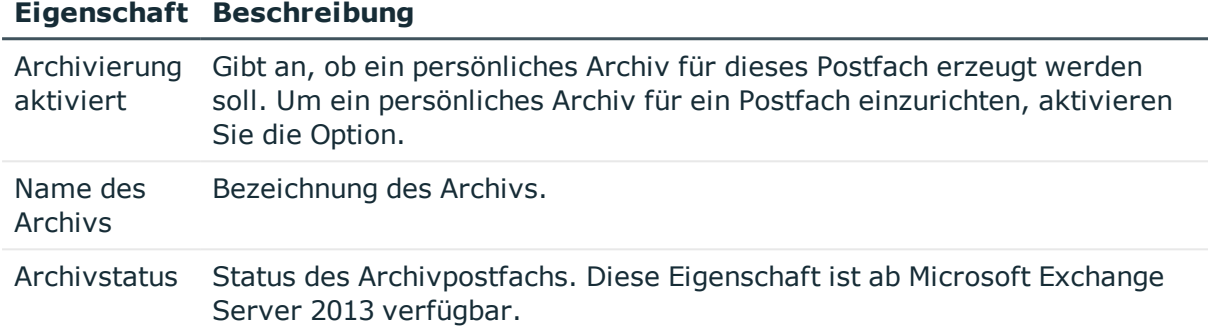

### <span id="page-167-1"></span>**Empfangsbeschränkungen für Remotepostfächer anpassen**

HINWEIS: Die Zuweisungen **Postannahme erlauben** und **Postannahme verweigern** schließen einander aus. Sie können entweder festlegen, ob die Nachrichten eines Empfängers akzeptiert werden oder abgelehnt werden.

#### *Um die Postannahme für Postfächer anzupassen*

- 1. Wählen Sie im Manager die Kategorie **Active Directory > Remotepostfächer**.
- 2. Wählen Sie in der Ergebnisliste das Postfach.
- 3. Wählen Sie die Aufgabe **Postannahme erlauben**, um festzulegen, von welchen Empfängern Nachrichten akzeptiert werden.

-ODER-

Wählen Sie die Aufgabe **Postannahme verweigern**, um festzulegen, von welchen Empfängern Nachrichten abgelehnt werden.

- 4. Wählen Sie im oberen Bereich des Formulars in der Auswahlliste die Tabelle, welche die Empfänger enthält. Zur Auswahl stehen:
	- E-Mail aktivierte Verteilergruppen
	- Dynamische Verteilergruppen
	- Postfächer

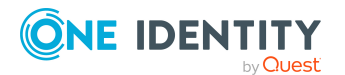

One Identity Manager 8.2.1 Administrationshandbuch für die Anbindung einer Microsoft Exchange-Umgebung

- E-Mail Benutzer
- E-Mail Kontakte
- Remotepostfächer
- 5. Weisen Sie im Bereich **Zuordnungen hinzufügen** die Empfänger zu.

TIPP: Im Bereich **Zuordnungen entfernen** können Sie die Zuweisung von Empfängern entfernen.

#### *Um eine Zuweisung zu entfernen*

- Wählen Sie den Empfänger und doppelklicken Sie  $\bigcirc$ .
- <span id="page-168-0"></span>6. Speichern Sie die Änderungen.

### **Erweiterungen für moderierte Remotepostfächer festlegen**

Moderierte Postfächer werden eingesetzt, um Nachrichten an ein Postfach durch einen Moderator zu genehmigen oder abzulehnen. Erst nach Genehmigung durch den Moderator wird die Nachricht an das Postfach weitergeleitet.

Definieren Sie die Moderatoren eines Postfachs. Des Weiteren können Sie Benutzer festlegen, deren Nachrichten an das moderierte Postfach von der Moderation ausgeschlossen werden.

#### *Um Moderatoren für das Remotepostfach festzulegen*

- 1. Wählen Sie im Manager die Kategorie **Active Directory > Remotepostfächer**.
- 2. Wählen Sie in der Ergebnisliste das Postfach.
- 3. Wählen Sie die Aufgabe **Moderatoren zuweisen**.
- 4. Wählen Sie im oberen Bereich des Formulars in der Auswahlliste die Tabelle, welche die Benutzer enthält. Zur Auswahl stehen:
	- <sup>l</sup> Postfächer
	- Remotepostfächer
	- E-Mail Kontakte
	- E-Mail Benutzer
- 5. Weisen Sie im Bereich **Zuordnungen hinzufügen** die Moderatoren zu.

TIPP: Im Bereich **Zuordnungen entfernen** können Sie die Zuweisung von Moderatoren entfernen.

#### *Um eine Zuweisung zu entfernen*

- $\bullet$  Wählen Sie den Moderator und doppelklicken Sie  $\bullet$ .
- 6. Speichern Sie die Änderungen.

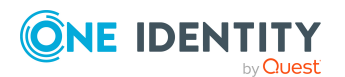

One Identity Manager 8.2.1 Administrationshandbuch für die Anbindung einer Microsoft Exchange-Umgebung

#### *Um Benutzer von der Moderation auszuschließen*

- 1. Wählen Sie im Manager die Kategorie **Active Directory > Remotepostfächer**.
- 2. Wählen Sie in der Ergebnisliste das Postfach.
- 3. Wählen Sie die Aufgabe **Von Moderatoren ausschließen**.
- 4. Wählen Sie im oberen Bereich des Formulars in der Auswahlliste die Tabelle, welche die Benutzer enthält. Zur Auswahl stehen:
	- E-Mail aktivierte Verteilergruppen
	- Dynamische Verteilergruppen
	- Postfächer
	- Remotepostfächer
	- E-Mail Benutzer
	- <sup>l</sup> E-Mail Kontakte
- 5. Weisen Sie im Bereich **Zuordnungen hinzufügen** die Benutzer zu.

TIPP: Im Bereich **Zuordnungen entfernen** können Sie die Zuweisung von Benutzern entfernen.

#### *Um eine Zuweisung zu entfernen*

- Wählen Sie den Benutzer und doppelklicken Sie  $\bigcirc$ .
- <span id="page-169-0"></span>6. Speichern Sie die Änderungen.

### **Zusatzeigenschaften an Remotepostfächer zuweisen**

Zusatzeigenschaften sind Meta-Objekte, für die es im One Identity Manager-Datenmodell keine direkte Abbildung gibt, wie beispielsweise Buchungskreise, Kostenrechnungskreise oder Kostenstellenbereiche.

#### *Um Zusatzeigenschaften für ein Remotepostfach festzulegen*

- 1. Wählen Sie im Manager die Kategorie **Active Directory > Remotepostfächer**.
- 2. Wählen Sie in der Ergebnisliste das Remotepostfach.
- 3. Wählen Sie die Aufgabe **Zusatzeigenschaften zuweisen**.
- 4. Weisen Sie im Bereich **Zuordnungen hinzufügen** die Zusatzeigenschaften zu.

TIPP: Im Bereich **Zuordnungen entfernen** können Sie die Zuweisung von Zusatzeigenschaften entfernen.

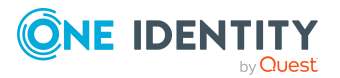

#### *Um eine Zuweisung zu entfernen*

- Wählen Sie die Zusatzeigenschaft und doppelklicken Sie  $\bigcirc$ .
- 5. Speichern Sie die Änderungen.

Ausführliche Informationen zum Verwenden von Zusatzeigenschaften finden Sie im *One Identity Manager Administrationshandbuch für das Identity Management Basismodul*.

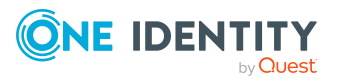

One Identity Manager 8.2.1 Administrationshandbuch für die Anbindung einer Microsoft Exchange-Umgebung

# **Anhang A**

# **Anhang:Fehlerbehebung**

### **Fehlermeldung beim Ausführen des Windows PowerShell-Befehls Set-Mailbox**

#### **Problem**

In bestimmten Active Directory/Microsoft Exchange-Topologien schlägt das Cmdlet Set-Mailbox mit folgendem Fehler fehl:

Error on proxy command 'Set-Mailbox...'

The operation couldn't be performed because object '...' couldn't be found on '...'.

Weitere Informationen finden Sie unter [https://support.microsoft.com/en](https://support.microsoft.com/en-us/help/4295103/powershell-cmdlet-parameter-combinations-don-t-work-with-exchange-serv)[us/help/4295103](https://support.microsoft.com/en-us/help/4295103/powershell-cmdlet-parameter-combinations-don-t-work-with-exchange-serv).

#### **Mögliche Workarounds**

- Verbinden Sie sich mit dem Microsoft Exchange Server, auf dem sich das Benutzerpostfach befindet. Verwenden Sie dazu einen kundenspezifischen Prozess. Nutzen Sie den Parameter OverrideVariables (Prozesskomponente ProjectorComponent) um den Server (Variable CP\_ExchangeServerFqdn) zu überschreiben.
- Da das Problem nur bei einigen Schemaeigenschaften auftritt, sollten Sie in Erwägung ziehen, diese Schemaeigenschaften im Synchronisierungsprojekt gegen Schreiboperationen zu schützen. Sie können die Schemaeigenschaften in einem kundenspezifischen Prozess unter Verwendung der Prozesskomponente PowershellCompomentNet4 über einen benutzerdefinierten Windows PowerShell-Aufruf setzen lassen.

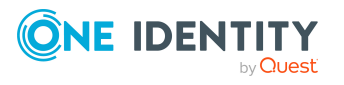

One Identity Manager 8.2.1 Administrationshandbuch für die Anbindung einer Microsoft Exchange-Umgebung

### **Mögliche Fehler bei der Synchronisation einer Exchange Hybrid-Umgebung**

#### **Problem**

Bei Einrichten eines neuen Synchronisationsprojektes für eine Exchange Hybrid-Umgebung wird eine Warnung angezeigt:

Die angegebene Exchange Organisation verfügt über eine Office 365 Hybrid Konfiguration. Das Exchange Hybrid Modul (EXH) wurde aber nicht in der Datenbank gefunden. Es wird empfohlen, zunächst das Exchange Hybrid Modul zu installieren.

#### **Ursache**

Die Schemaerweiterungen für die Synchronisation einer Exchange Hybrid-Umgebung sind noch nicht in der One Identity Manager-Datenbank bekannt.

#### **Lösung**

Aktualisieren Sie den One Identity Manager und wählen Sie das Exchange Hybrid Modul als weiteres Modul. Ausführliche Informationen zum Aktualisieren des One Identity Manager finden Sie im *One Identity Manager Installationshandbuch*.

#### **Problem**

Bei der Synchronisation von Mitgliedschaften einer Exchange Hybrid-Umgebung mit einem bestehenden Synchronisationsprojekt tritt folgende Fehlermeldung auf:

Der Schematyp (RemoteMailbox) existiert im Schema (...) nicht!

#### **Ursache**

Das Microsoft Exchange Modul wurde bereits aktualisiert. Somit kennt der Microsoft Exchange Konnektor die Erweiterungen für die Synchronisation von Exchange Hybrid-Umgebungen. Das Exchange Hybrid Modul wurde nicht installiert.

#### **Lösung**

Wenn Sie die Exchange Hybrid-Umgebung synchronisieren möchten

- Aktualisieren Sie den One Identity Manager und wählen Sie das Exchange Hybrid Modul als weiteres Modul. Ausführliche Informationen zum Aktualisieren des One Identity Manager finden Sie im *One Identity Manager Installationshandbuch*.
- <sup>l</sup> Erstellen Sie ein neues Synchronisationsprojekt. Weitere [Informationen](#page-26-0) finden Sie unter Erstellen eines [Synchronisationsprojektes](#page-26-0) für die initiale Synchronisation einer Microsoft [Exchange-Umgebung](#page-26-0) auf Seite 27.

Wenn Sie die Exchange Hybrid-Umgebung nicht synchronisieren möchten

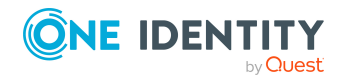

• Wenden Sie den Patch mit der Patch ID VPR#28904 auf das Synchronisationsprojekt an. Dieser Patch passt die Ausschlusslisten der Mitgliederfilter an.

Ausführliche Informationen zum Aktualisieren von Synchronisationsprojekten finden Sie im *One Identity Manager Referenzhandbuch für die Zielsystemsynchronisation*.

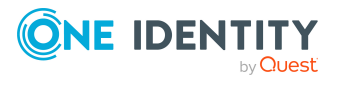

One Identity Manager 8.2.1 Administrationshandbuch für die Anbindung einer Microsoft Exchange-Umgebung

# **Anhang:Konfigurationsparameter für die Verwaltung einer Microsoft Exchange-Umgebung**

Mit der Installation des Moduls sind zusätzlich folgende Konfigurationsparameter im One Identity Manager verfügbar.

#### **Tabelle 43: Konfigurationsparameter für die Verwaltung einer Microsoft Exchange-Umgebung**

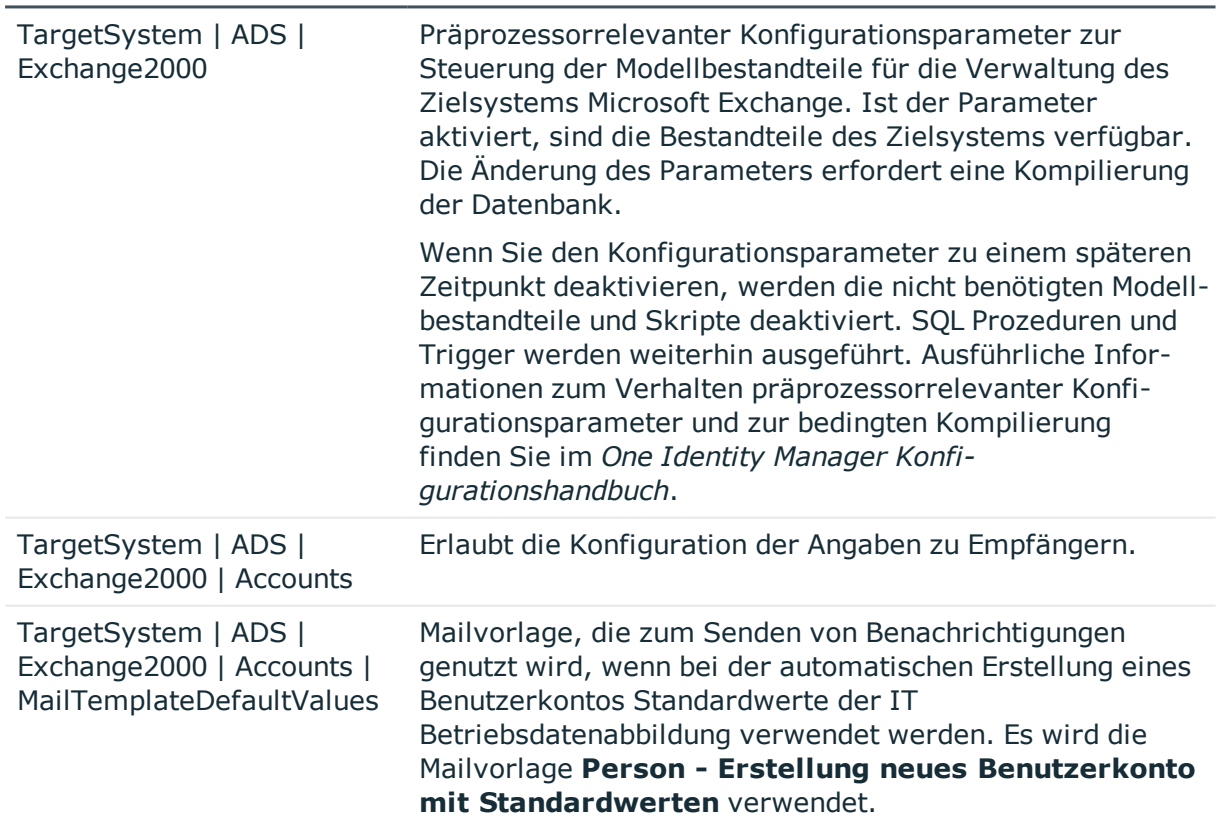

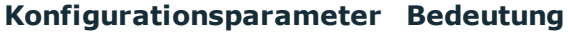

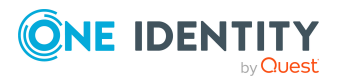

#### **Konfigurationsparameter Bedeutung**

TargetSystem | ADS | Exchange2000 | DefaultAddress Standard-E-Mail-Adresse des Empfängers von Benachrichtigungen über Aktionen im Zielsystem.

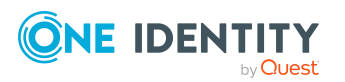

One Identity Manager 8.2.1 Administrationshandbuch für die Anbindung einer Microsoft Exchange-Umgebung

# <span id="page-176-0"></span>**Anhang:Standardprojektvorlagen für Microsoft Exchange**

Eine Standardprojektvorlage sorgt dafür, dass alle benötigten Informationen im One Identity Manager angelegt werden. Dazu gehören beispielsweise die Mappings, Workflows und das Basisobjekt der Synchronisation. Wenn Sie keine Standardprojektvorlage verwenden, müssen Sie das Basisobjekt der Synchronisation selbst im One Identity Manager bekannt geben.

Verwenden Sie eine Standardprojektvorlage für die initiale Einrichtung des Synchronisationsprojektes. Für kundenspezifische Implementierungen können Sie das Synchronisationsprojekt mit dem Synchronization Editor erweitern.

#### **Detaillierte Informationen zum Thema**

- [Standardprojektvorlage](#page-176-1) für Microsoft Exchange 2010 auf Seite 177
- [Standardprojektvorlage](#page-178-0) für Microsoft Exchange 2013, Microsoft Exchange 2016 und Microsoft [Exchange](#page-178-0) 2019 auf Seite 179

### <span id="page-176-1"></span>**Standardprojektvorlage für Microsoft Exchange 2010**

Die Projektvorlage verwendet Mappings für die folgenden Schematypen.

**Tabelle 44: Abbildung der Microsoft Exchange 2010 Schematypen auf Tabellen im One Identity Manager Schema**

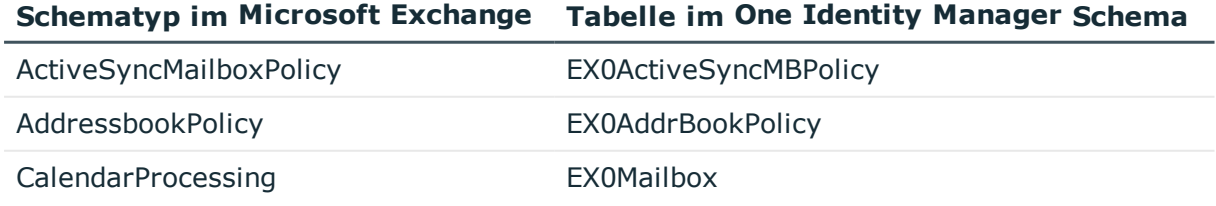

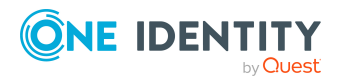

**177**

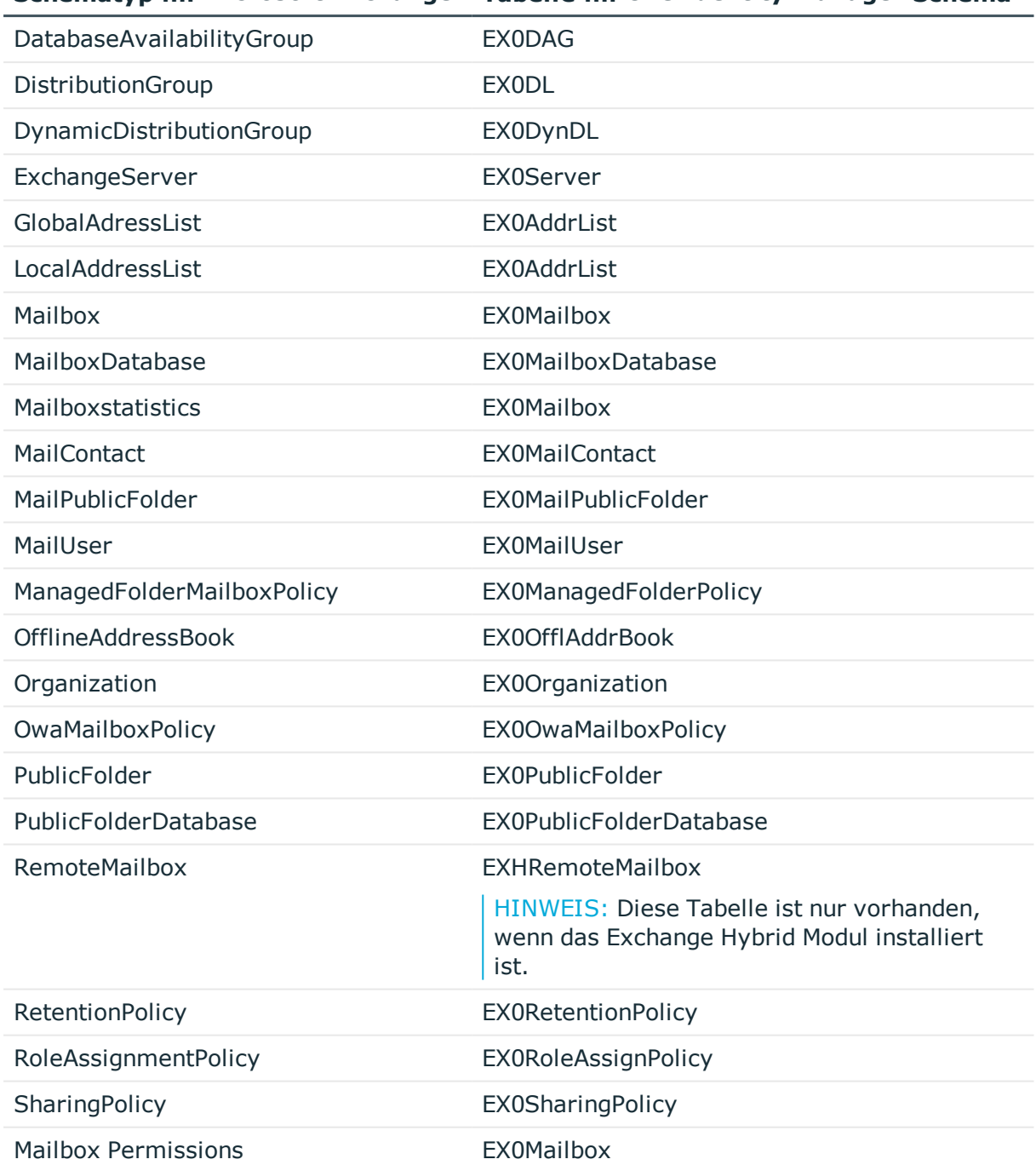

**Schematyp im Microsoft Exchange Tabelle im One Identity Manager Schema**

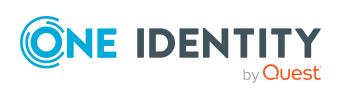

### <span id="page-178-0"></span>**Standardprojektvorlage für Microsoft Exchange 2013, Microsoft Exchange 2016 und Microsoft Exchange 2019**

Die Projektvorlage verwendet Mappings für die folgenden Schematypen.

**Tabelle 45: Abbildung der Microsoft Exchange 2013, Microsoft Exchange 2016 und Microsoft Exchange 2019 Schematypen auf Tabellen im One Identity Manager Schema**

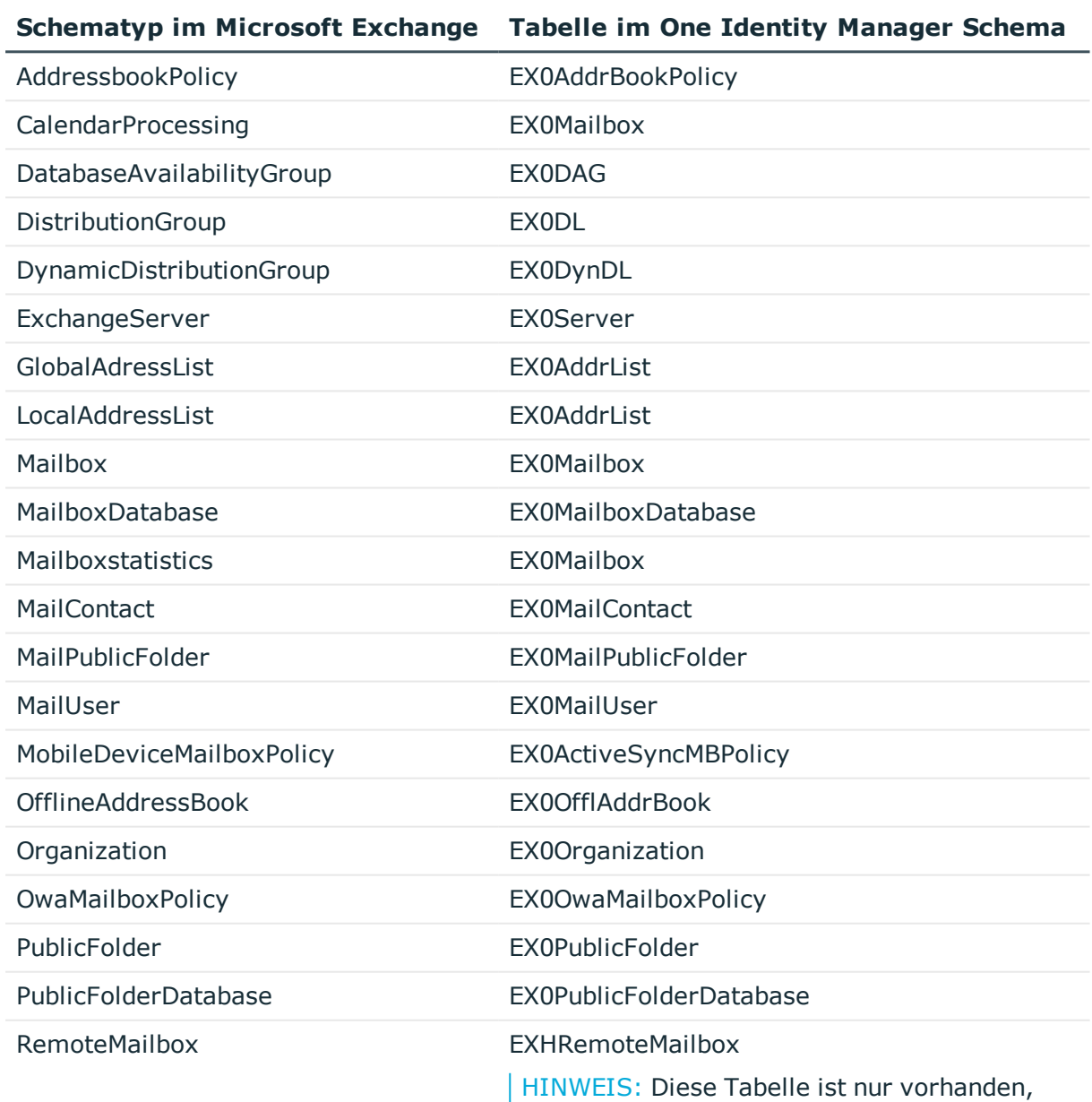

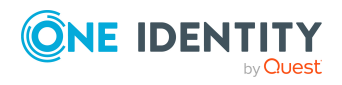

One Identity Manager 8.2.1 Administrationshandbuch für die Anbindung einer Microsoft Exchange-Umgebung

Anhang: Standardprojektvorlagen für Microsoft Exchange

#### **Schematyp im Microsoft Exchange Tabelle im One Identity Manager Schema**

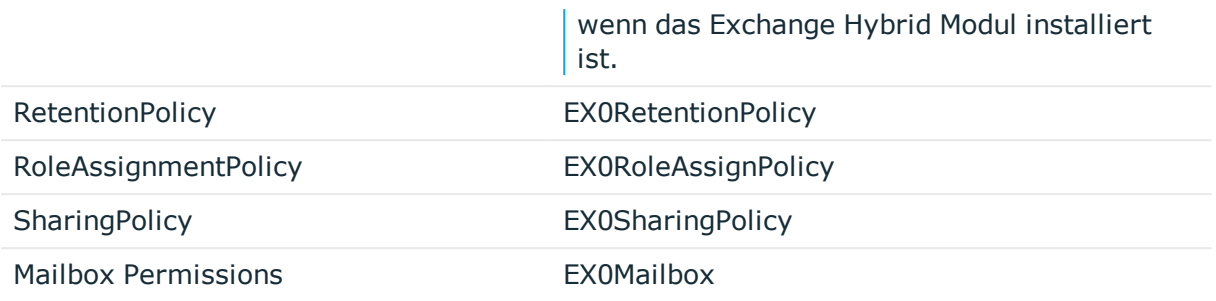

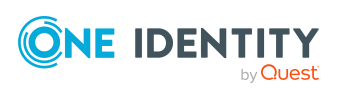

One Identity Manager 8.2.1 Administrationshandbuch für die Anbindung einer Microsoft Exchange-Umgebung

Anhang: Standardprojektvorlagen für Microsoft Exchange
## **Anhang:Verarbeitungsmethoden von Microsoft Exchange Systemobjekten**

Folgende Tabelle beschreibt die zulässigen Verarbeitungsmethoden für die Microsoft Exchange Schematypen und benennt notwendige Einschränkungen bei der Verarbeitung der Systemobjekte.

#### **Tabelle 46: Zulässige Verarbeitungsmethoden für Microsoft Exchange Schematypen**

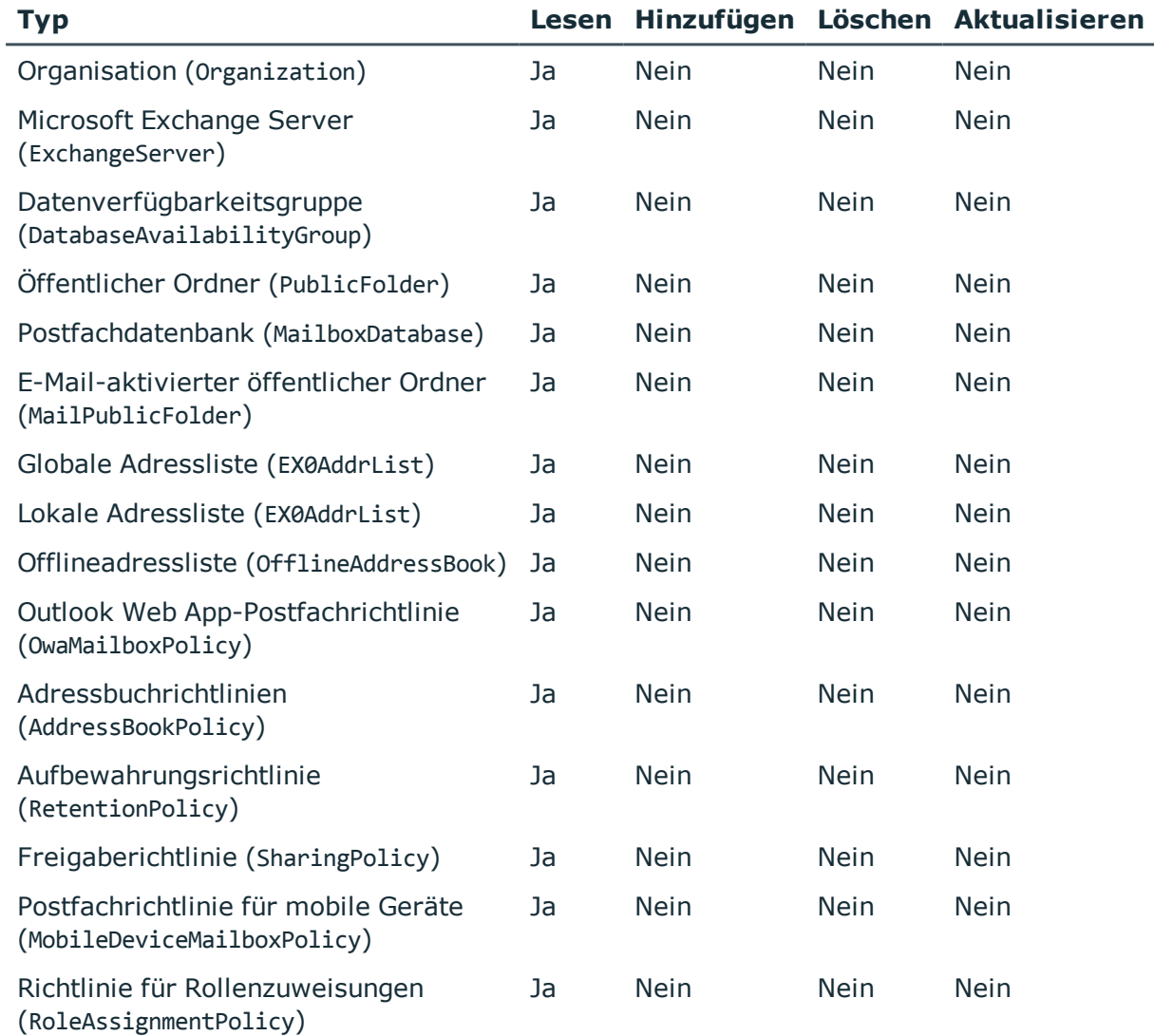

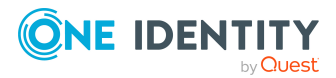

One Identity Manager 8.2.1 Administrationshandbuch für die Anbindung einer Microsoft Exchange-Umgebung

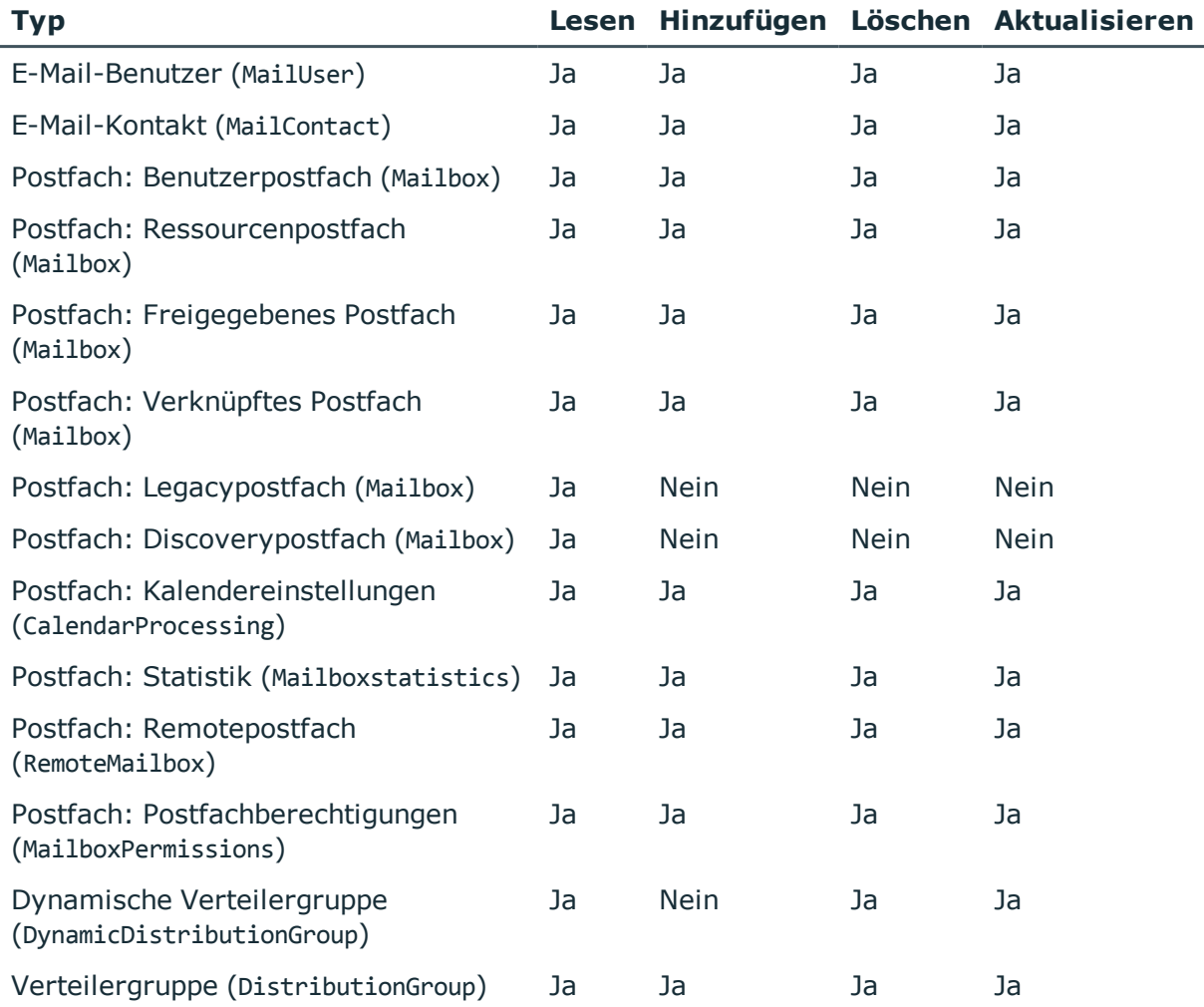

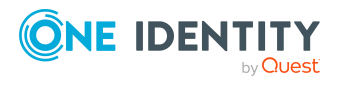

## **Anhang:Einstellungen des Microsoft Exchange Konnektors**

Für die Systemverbindung mit dem Microsoft Exchange Konnektor werden die folgenden Einstellungen konfiguriert.

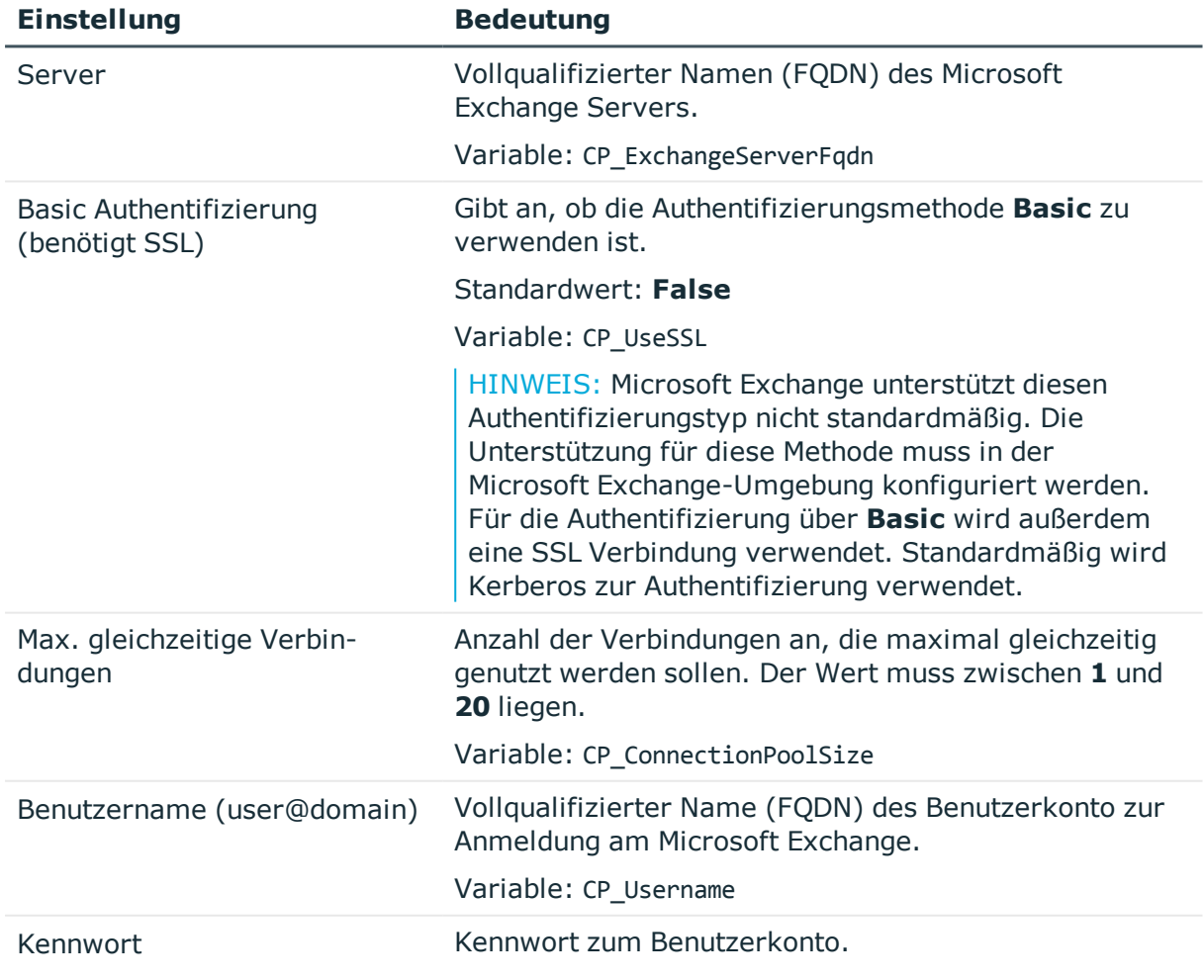

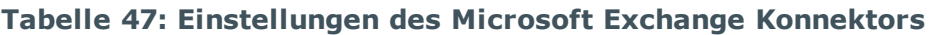

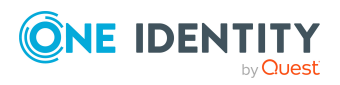

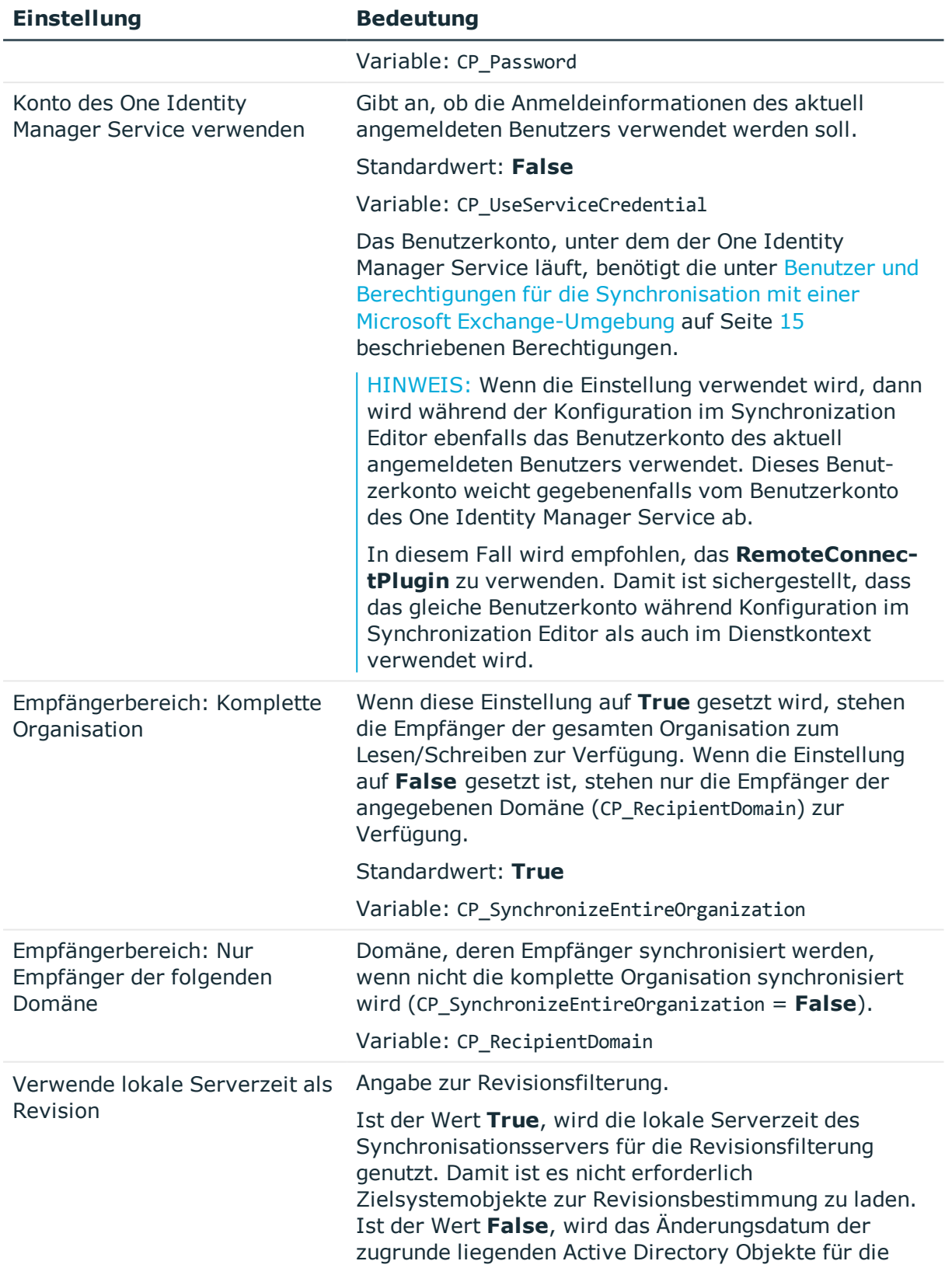

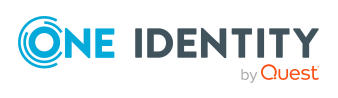

**184**

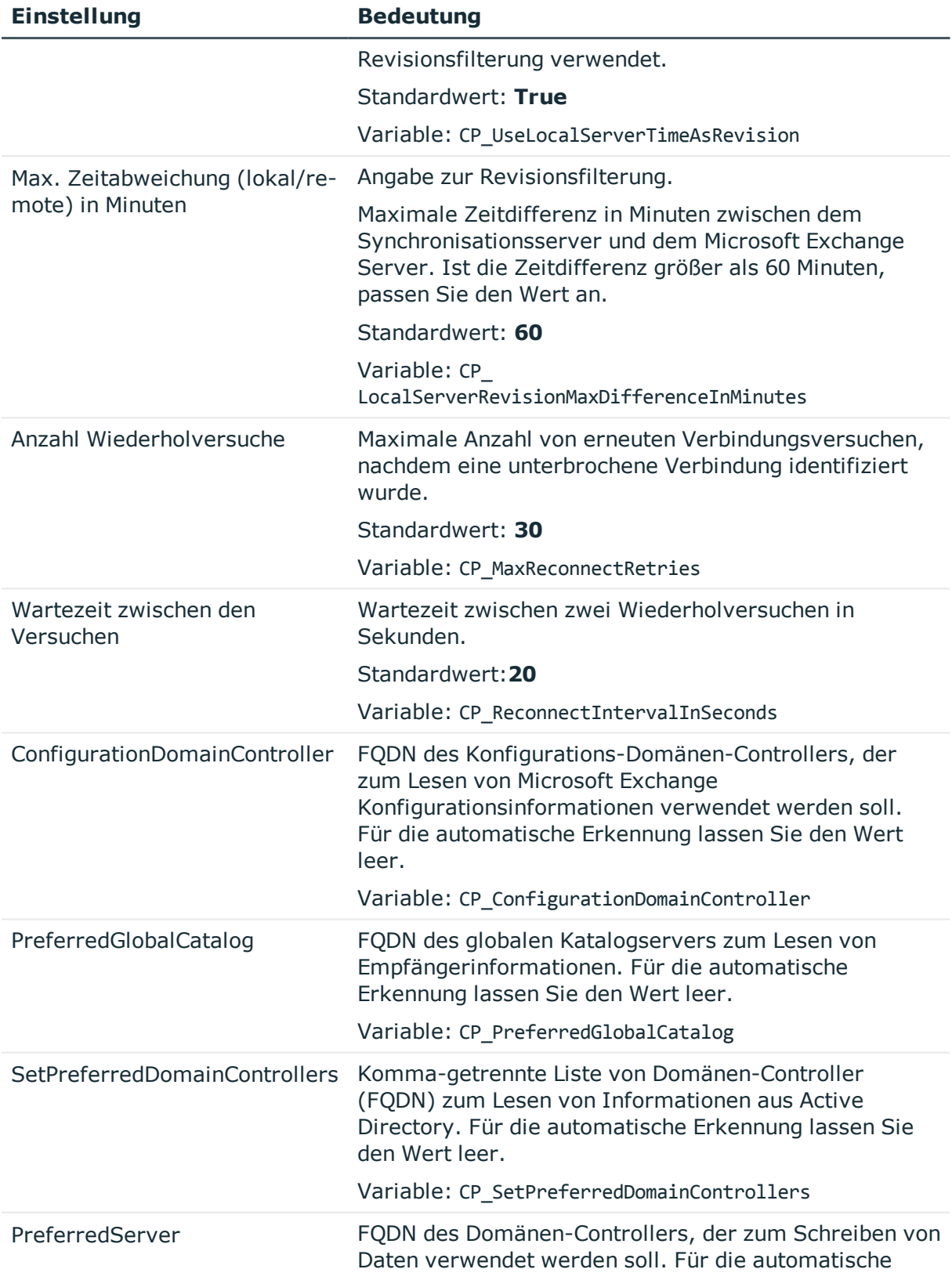

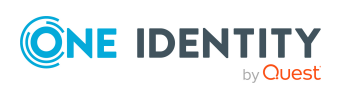

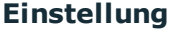

#### **Einstellung Bedeutung**

Erkennung lassen Sie den Wert leer. Variable: CP\_PreferredServer

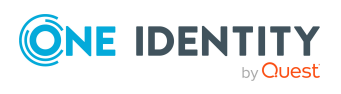

One Identity Manager 8.2.1 Administrationshandbuch für die Anbindung einer Microsoft Exchange-Umgebung

Anhang: Einstellungen des Microsoft Exchange Konnektors

One Identity Lösungen eliminieren die Komplexität und die zeitaufwendigen Prozesse, die häufig bei der Identity Governance, der Verwaltung privilegierter Konten und dem Zugriffsmanagement aufkommen. Unsere Lösungen fördern die Geschäftsagilität und bieten durch lokale, hybride und Cloud-Umgebungen eine Möglichkeit zur Bewältigung Ihrer Herausforderungen beim Identitäts- und Zugriffsmanagement.

## **Kontaktieren Sie uns**

Bei Fragen zum Kauf oder anderen Anfragen, wie Lizenzierungen, Support oder Support-Erneuerungen, besuchen Sie <https://www.oneidentity.com/company/contact-us.aspx>.

## **Technische Supportressourcen**

Technische Unterstützung steht für One Identity Kunden mit einem gültigen Wartungsvertrag und Kunden mit Testversionen zur Verfügung. Sie können auf das Support Portal unter <https://support.oneidentity.com/> zugreifen.

Das Support Portal bietet Selbsthilfe-Tools, die Sie verwenden können, um Probleme schnell und unabhängig zu lösen, 24 Stunden am Tag, 365 Tage im Jahr. Das Support Portal ermöglicht Ihnen:

- Senden und Verwalten von Serviceanfragen
- Anzeigen von Knowledge Base Artikeln
- Anmeldung für Produktbenachrichtigungen
- Herunterladen von Software und technischer Dokumentation
- Anzeigen von Videos unter [www.YouTube.com/OneIdentity](http://www.youtube.com/OneIdentity)
- Engagement in der One Identity Community
- Chat mit Support-Ingenieuren
- Anzeigen von Diensten, die Sie bei Ihrem Produkt unterstützen

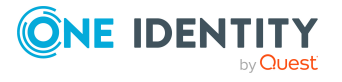

# **Index**

## **A**

Active Directory Domäne Benutzer (verbundene Postfächer) [23](#page-22-0) DC (verbundene Postfächer) [23](#page-22-0) Kontendefinition E-Mail Benutzer (initial) [77](#page-76-0) Kontendefinition E-Mail Kontakt (initial) [77](#page-76-0) Kontendefinition Postfach (initial) [77](#page-76-0) Vertrauensstellung [22](#page-21-0) Architekturüberblick [8](#page-7-0) Ausstehendes Objekt [52](#page-51-0)

#### **B**

Basisobjekt [39](#page-38-0), [46](#page-45-0) Benutzerkonto Bildungsregeln ausführen [69](#page-68-0) Bildungsregel IT Betriebsdaten ändern [69](#page-68-0)

### **D**

Dynamische Verteilergruppe [151](#page-150-0) Adressierung [151](#page-150-1) Alias [151](#page-150-1) Anzeigename [151](#page-150-1) Bedingung [151](#page-150-1) Bezeichnung [151](#page-150-1) Empfängertyp [151](#page-150-1) Empfangsbeschränkungen [153](#page-152-0) Expansionsserver [151](#page-150-1) Grenzwerte [151](#page-150-1)

in E-Mail aktivierte Verteilergruppen aufnehmen [155](#page-154-0) Postannahme [153](#page-152-0) Senden im Auftrag von [154](#page-153-0)

### **E**

E-Mail aktivierte Verteilergruppe [141](#page-140-0) Active Directory Gruppe [143](#page-142-0) Administrator [147](#page-146-0) Adressierung [143](#page-142-0) Alias [143](#page-142-0) Anzeigename [143](#page-142-0) bearbeiten [143](#page-142-1) beitreten [143](#page-142-0) Dynamische Verteilergruppen zuweisen [148](#page-147-0) Empfangsbeschränkungen [145](#page-144-0) erstellen [142](#page-141-0) Expansionsserver [143](#page-142-0) Grenzwerte [143](#page-142-0) löschen [150](#page-149-0) Moderator [148](#page-147-1) moderieren [143](#page-142-0), [148](#page-147-1) Postannahme [145](#page-144-0) Senden im Auftrag von [146](#page-145-0) verlassen [143](#page-142-0) E-Mail aktivierter öffentlicher Ordner [156](#page-155-0) E-Mail Benutzer [127](#page-126-0) Active Directory Benutzerkonto [129](#page-128-0) Adressierung [129](#page-128-0)

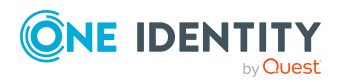

One Identity Manager 8.2.1 Administrationshandbuch für die Anbindung einer Microsoft Exchange-Umgebung Index

Alias [129](#page-128-0) Anzeigename [129](#page-128-0) Automatisierungsgrad [129](#page-128-0) bearbeiten [129](#page-128-1) Empfangsbeschränkung [132](#page-131-0) erstellen [128](#page-127-0) Grenzwerte [129](#page-128-0) Kontendefinition [77](#page-76-0), [129](#page-128-0) löschen [133](#page-132-0) Löschverzögerung [133](#page-132-0) Person [129](#page-128-0) Postannahme [132](#page-131-0) wiederherstellen [133](#page-132-0) Zieladresse [129](#page-128-0) E-Mail Kontakt [127](#page-126-0) Active Directory Kontakt [136](#page-135-0) Adressierung [136](#page-135-0) Alias [136](#page-135-0) Anzeigename [136](#page-135-0) Automatisierungsgrad [136](#page-135-0) bearbeiten [135-136](#page-134-0) Empfangsbeschränkung [138](#page-137-0) erstellen [134](#page-133-0) Grenzwerte [136](#page-135-0) Kontendefinition [77](#page-76-0), [136](#page-135-0) löschen [140](#page-139-0) Löschverzögerung [140](#page-139-0) Person [136](#page-135-0) Postannahme [138](#page-137-0) wiederherstellen [140](#page-139-0) Zieladresse [136](#page-135-0) Einzelobjekt synchronisieren [51](#page-50-0) Einzelobjektsynchronisation [46](#page-45-0), [51](#page-50-0) beschleunigen [47](#page-46-0)

Exchange Hybrid [158](#page-157-0) Remotepostfächer [163-164](#page-162-0) Synchronisation [159](#page-158-0), [173](#page-172-0)

#### **I**

IT Betriebsdaten ändern [69](#page-68-0) IT Shop Regal Kontendefinitionen zuweisen [75](#page-74-0)

#### **J**

Jobserver [82](#page-81-0) bearbeiten [17](#page-16-0) Lastverteilung [47](#page-46-0)

#### **K**

Konfigurationsparameter [175](#page-174-0) Kontendefinition [59](#page-58-0) an Abteilung zuweisen [71](#page-70-0) an Active Directory Domäne zuweisen [77](#page-76-0) an alle Personen zuweisen [73](#page-72-0) an Geschäftsrolle zuweisen [72](#page-71-0) an Kostenstelle zuweisen [71](#page-70-0) an Person zuweisen [70](#page-69-0), [74](#page-73-0) an Standort zuweisen [71](#page-70-0) an Systemrollen zuweisen [74](#page-73-1) automatisch zuweisen [73](#page-72-0) Automatisierungsgrad [63-64](#page-62-0) bearbeiten [60](#page-59-0) erstellen [60](#page-59-1) in IT Shop aufnehmen [75](#page-74-0) IT Betriebsdaten [66-67](#page-65-0) löschen [78](#page-77-0)

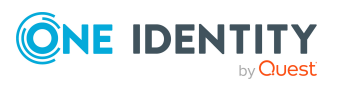

One Identity Manager 8.2.1 Administrationshandbuch für die Anbindung einer Microsoft Exchange-Umgebung

Index

#### **L**

Lastverteilung [47](#page-46-0)

#### **M**

Microsoft Exchange Konnektor [8](#page-7-0) Microsoft Exchange Organisation Anwendungsrollen [9](#page-8-0) Zielsystemverantwortlicher [9,](#page-8-0) [80](#page-79-0), [89](#page-88-0) Microsoft Exchange Server [8](#page-7-0) konfigurieren [20](#page-19-0) Remotezugriff [20](#page-19-0) Microsoft Exchange Struktur [88](#page-87-0) Adressbuchrichtlinie [103](#page-102-0) Adressliste [92](#page-91-0) Aufbewahrungsrichtlinie [98](#page-97-0) Datenverfügbarkeitsgruppen [97](#page-96-0) Freigaberichtlinie [97](#page-96-1) Öffentliche Ordner [94](#page-93-0) Offlineadressliste [92](#page-91-0) Organisation [89](#page-88-0) Outlook Web App Postfachrichtlinie [103](#page-102-1) Postfachdatenbank [90](#page-89-0) Postfachserver [96](#page-95-0) Richtlinie für mobile Geräte [99](#page-98-0) Richtlinie für Ordnerverwaltung [101](#page-100-0) Rollenzuweisungsrichtlinie [102](#page-101-0) Mitgliedschaft Änderung provisionieren [44](#page-43-0)

#### **N**

NLog [56](#page-55-0)

### **O**

Objekt ausstehend [52](#page-51-0) publizieren [52](#page-51-0) sofort löschen [52](#page-51-0)

#### **P**

Postfach Active Directory Benutzerkonto [109](#page-108-0) Adressbuchrichtlinie [103](#page-102-0), [109](#page-108-0) Adressierung [109](#page-108-0) Alias [109](#page-108-0) alternative Empfänger [109](#page-108-0) Anzeigename [109](#page-108-0) Archivgröße [115](#page-114-0) Aufbewahrungsrichtlinie [98,](#page-97-0) [116](#page-115-0) Automatisierungsgrad [109](#page-108-0) bearbeiten [108](#page-107-0) Benutzerpostfach [105](#page-104-0) buchen [118](#page-117-0) deaktivieren [109](#page-108-0), [124](#page-123-0) Discoverypostfach [105](#page-104-0) einrichten [105](#page-104-0) Empfangsbeschränkung [120](#page-119-0) erstellen [106](#page-105-0) Freigaberichtlinie [97,](#page-96-1) [109](#page-108-0) freigegebenes Postfach [105](#page-104-0) Funktionen [117](#page-116-0) Gerätepostfach [105](#page-104-0), [118](#page-117-0) Grenzwerte [113](#page-112-0) Größe [113](#page-112-0) Kalenderautomatik [112](#page-111-0), [118](#page-117-0) Kalendereinstellungen [112](#page-111-0)

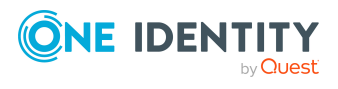

Kontendefinition [77](#page-76-0), [109](#page-108-0) löschen [125](#page-124-0) Löschverzögerung [125](#page-124-0) migrieren [160](#page-159-0) Ordnerrichtlinie [101](#page-100-0), [109](#page-108-0) Outlook Web App Postfachrichtlinie [109](#page-108-0) Person [109](#page-108-0) persönliches Archiv [115](#page-114-0) Postannahme [120](#page-119-0) Postfachdatenbank [109](#page-108-0) Postfachtyp [105](#page-104-0), [109](#page-108-0) Raumpostfach [105,](#page-104-0) [118](#page-117-0) Ressourcenbuchungsautomatik [118](#page-117-0) Ressourcenpostfach [105](#page-104-0), [118](#page-117-0) Richtlinie für mobile Geräte [99,](#page-98-0) [117](#page-116-0) Rollenzuweisungsrichtlinie [102-103](#page-101-0), [109](#page-108-0) verbundenes Postfach [109](#page-108-0) verknüpftes Postfach [105](#page-104-0) wiederherstellen [125](#page-124-0) Postfachberechtigung Senden als [38](#page-37-0), [122](#page-121-0) Senden im Auftrag von [121](#page-120-0) Vollzugriff [38](#page-37-0), [122](#page-121-1) Projektvorlage [177,](#page-176-0) [179](#page-178-0) Protokolldatei [56](#page-55-0) Provisionierung beschleunigen [47](#page-46-0) Mitgliederliste [44](#page-43-0)

#### **R**

Remotepostfach Active Directory Benutzerkonto [165](#page-164-0) Alias [165](#page-164-0)

Archivpostfach [168](#page-167-0) Automatisierungsgrad [165](#page-164-0) Azure Active Directory Benutzerkonto [167](#page-166-0) bearbeiten [164](#page-163-0) Benutzeranmeldename [165](#page-164-0) Benutzerpostfach [165](#page-164-0) erstellen [163](#page-162-0) Exchange Online Postfach [167](#page-166-0) Gerätepostfach [165](#page-164-0) Kontendefinition [160,](#page-159-0) [165](#page-164-0) Lizenz [163](#page-162-0) Microsoft Exchange Organisation [165](#page-164-0) moderieren [165](#page-164-0), [169](#page-168-0) ohne Lizenz [163](#page-162-0) Person [165](#page-164-0) Postannahme [168](#page-167-1) Raumpostfach [165](#page-164-0) Remotekonfiguration [167](#page-166-0) SMTP-Adresse [167](#page-166-0) Revision zurücksetzen [56](#page-55-0) Revisionsfilter [42](#page-41-0)

### **S**

Schema aktualisieren [41](#page-40-0) Änderungen [41](#page-40-0) komprimieren [41](#page-40-0) Server [82](#page-81-0) Startinformation zurücksetzen [56](#page-55-0) Startkonfiguration [39](#page-38-0) Synchronisation Benutzer [15](#page-14-0) Berechtigungen [15](#page-14-0) beschleunigen [42](#page-41-0)

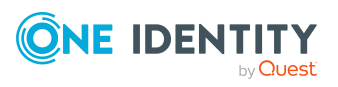

One Identity Manager 8.2.1 Administrationshandbuch für die Anbindung einer Microsoft Exchange-Umgebung

Index

einrichten [12](#page-11-0) Exchange Hybrid [159,](#page-158-0) [173](#page-172-0) konfigurieren [27](#page-26-0), [36](#page-35-0) Microsoft Exchange [12](#page-11-0) Scope [36](#page-35-0) simulieren [56](#page-55-0) starten [27,](#page-26-0) [48](#page-47-0) Synchronisationsprojekt erstellen [27](#page-26-0) Variable [36](#page-35-0) Verbindungsparameter [27](#page-26-0), [36](#page-35-0) verhindern [49](#page-48-0) Workflow [27,](#page-26-0) [37](#page-36-0) Zeitplan [48](#page-47-0) Synchronisationsanalysebericht [56](#page-55-0) Synchronisationskonfiguration anpassen [36-37](#page-35-0) Synchronisationsprojekt deaktivieren [49](#page-48-0) erstellen [27,](#page-26-0) [30](#page-29-0) Projektvorlage [177,](#page-176-0) [179](#page-178-0) Synchronisationsprotokoll [50](#page-49-0), [56](#page-55-0) erstellen [35](#page-34-0) Inhalt [35](#page-34-0) Synchronisationsrichtung In das Zielsystem [27,](#page-26-0) [37](#page-36-0) In den Manager [27](#page-26-0) Synchronisationsserver [8](#page-7-0), [82](#page-81-0) installieren [17](#page-16-0) Jobserver [17](#page-16-0) konfigurieren [17](#page-16-0), [20](#page-19-0) Remotezugriff [20](#page-19-0) Synchronisationsworkflow erstellen [27,](#page-26-0) [37](#page-36-0)

Systemverbindung aktives Variablenset [40](#page-39-0) ändern [39](#page-38-1)

#### **V**

Variablenset [39](#page-38-0) aktiv [40](#page-39-0) Verbindungsparameter umwandeln [39](#page-38-0)

#### **Z**

Zeitplan [48](#page-47-0) deaktivieren [49](#page-48-0) Zielsystemabgleich [52](#page-51-0) Zielsystemverantwortlicher [80](#page-79-0)

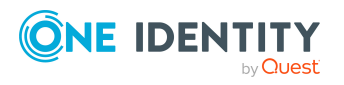

Index